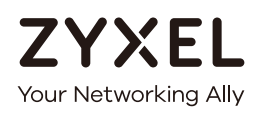

# User's Guide NWA/WAC Series

802.11 a/b/g/n/ac Unified Access Point

# **Default Login Details**

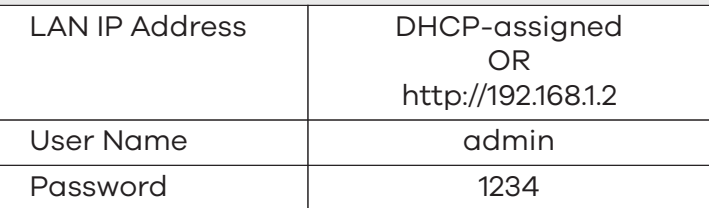

### Version 5.30 Edition 1, 08/2018

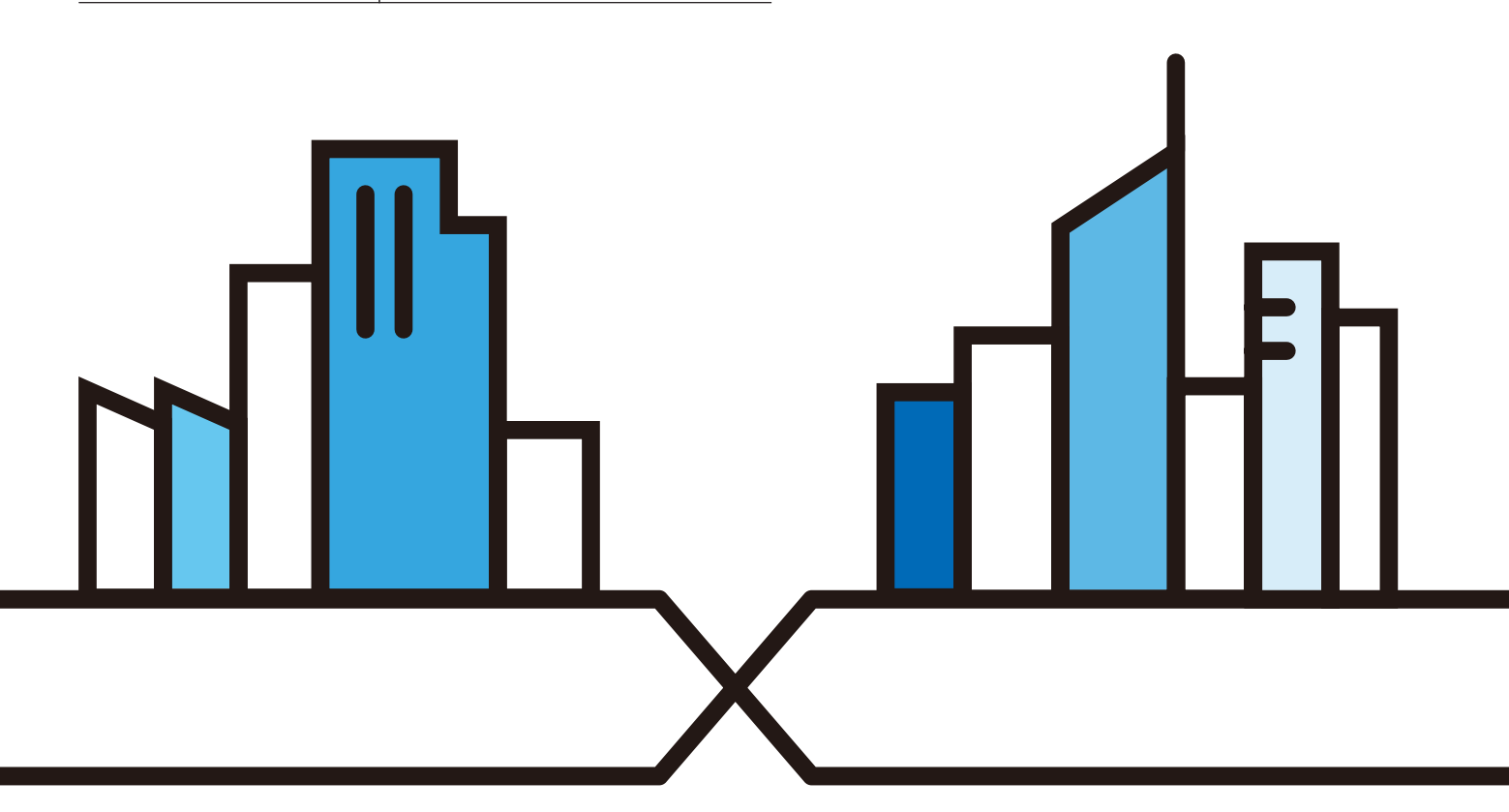

Copyright © 2018 Zyxel Communications Corporation

#### **IMPORTANT!**

#### **READ CAREFULLY BEFORE USE.**

#### **KEEP THIS GUIDE FOR FUTURE REFERENCE.**

This is a User's Guide for a series of products. Not all products support all firmware features. Screenshots and graphics in this book may differ slightly from your product due to differences in your product firmware or your computer operating system. Every effort has been made to ensure that the information in this manual is accurate.

#### **Re la te d Doc ume nta tion**

• Quick Start Guide

The Quick Start Guide shows how to connect the NWA/WAC and access the Web Configurator.

• CLI Reference Guide

The CLI Reference Guide explains how to use the Command-Line Interface (CLI) and CLI commands to configure the NWA/WAC.

Note: It is recommended you use the Web Configurator to configure the NWA/WAC.

• Web Configurator Online Help

Click the help icon in any screen for help in configuring that screen and supplementary information.

• More Information

Go to **support.zyxe l.c om** to find other information on the NWA/WAC.

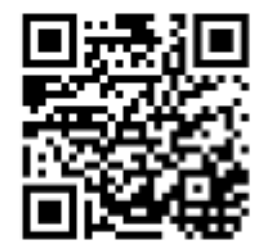

# **Doc ume nt Conve ntions**

#### **Wa rning s a nd Note s**

These are how warnings and notes are shown in this guide.

#### **Wa rning s te ll you a bout thing s tha t c ould ha rm you or your de vic e .**

Note: Notes tell you other important information (for example, other things you may need to configure or helpful tips) or recommendations.

#### **Synta x Conve ntions**

- All models in this series may be referred to as the "NWA/WAC" in this guide.
- **•** Product labels, screen names, field labels and field choices are all in **bold** font.
- A right angle bracket ( > ) within a screen name denotes a mouse click. For example, **Configuration > Ne twork > IP Se tting** means you first click **Config ura tion** in the navigation panel, then the **Ne twork** sub menu and finally the **IP Se tting** tab to get to that screen.

#### **Ic ons Use d in Fig ure s**

Figures in this guide may use the following generic icons. The NWA/WAC icon is not an exact representation of your device.

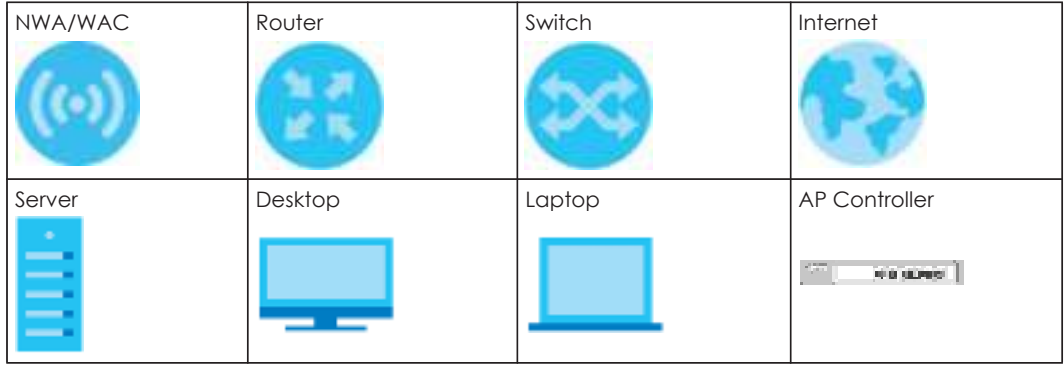

# Contents Overview

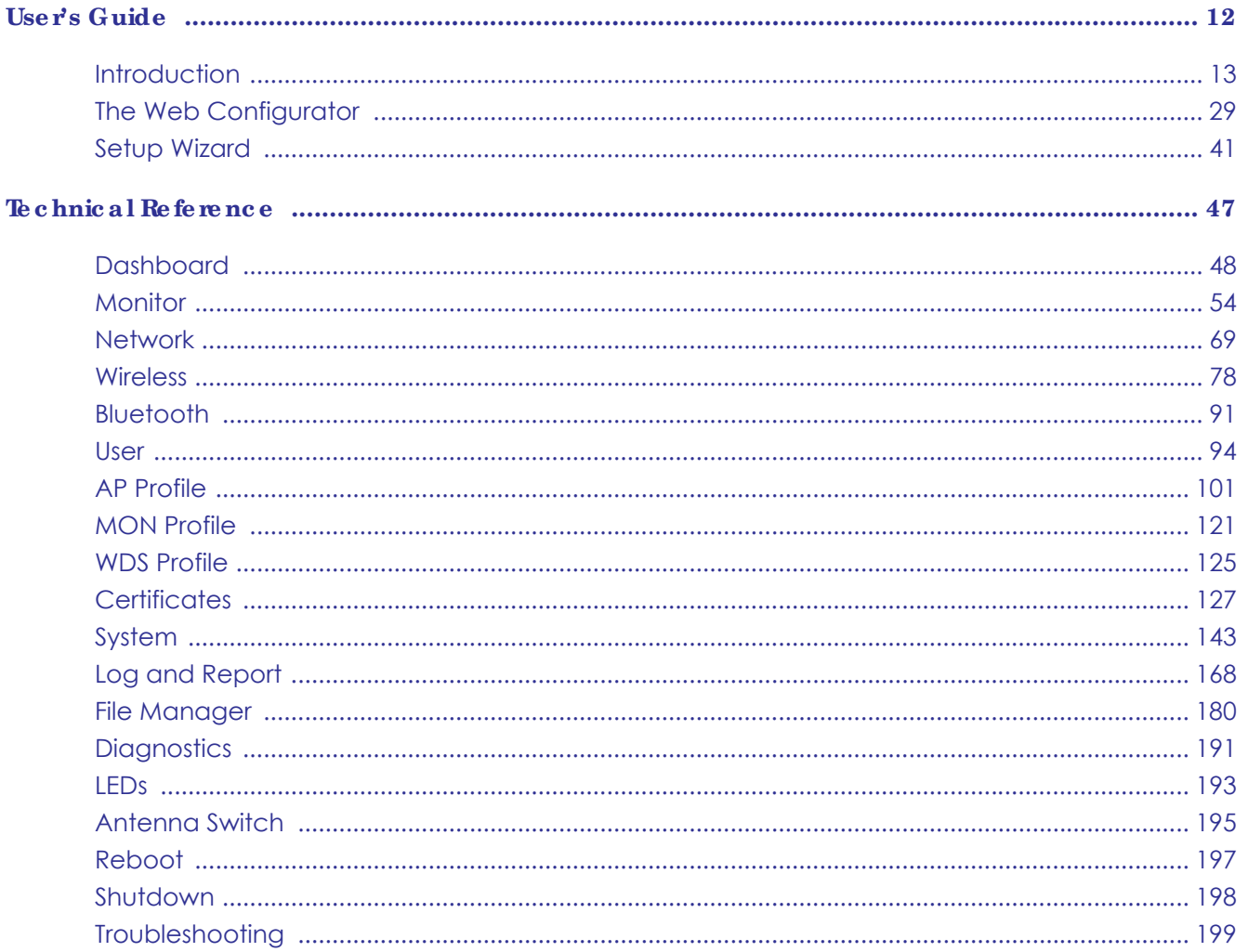

# Table of Contents

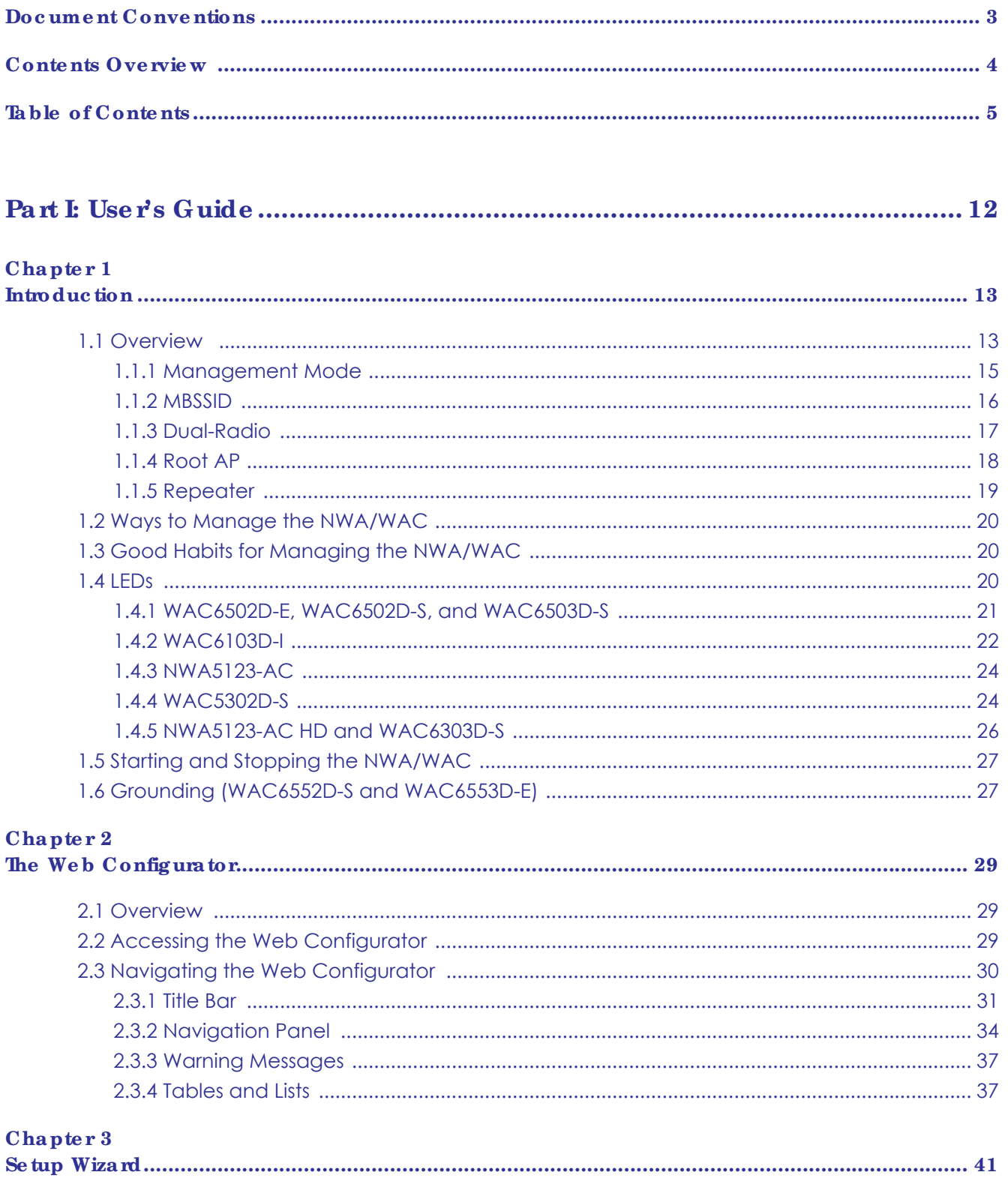

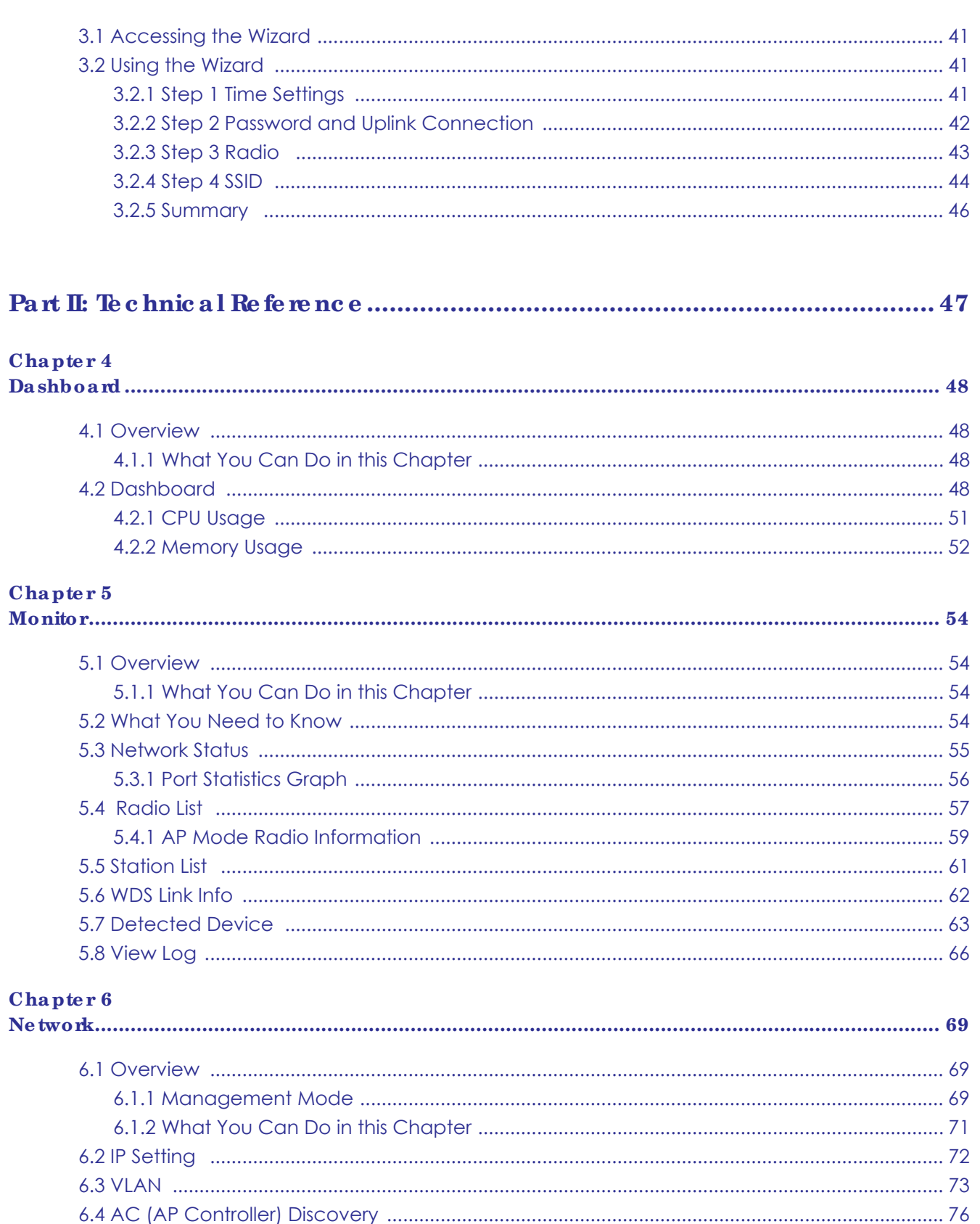

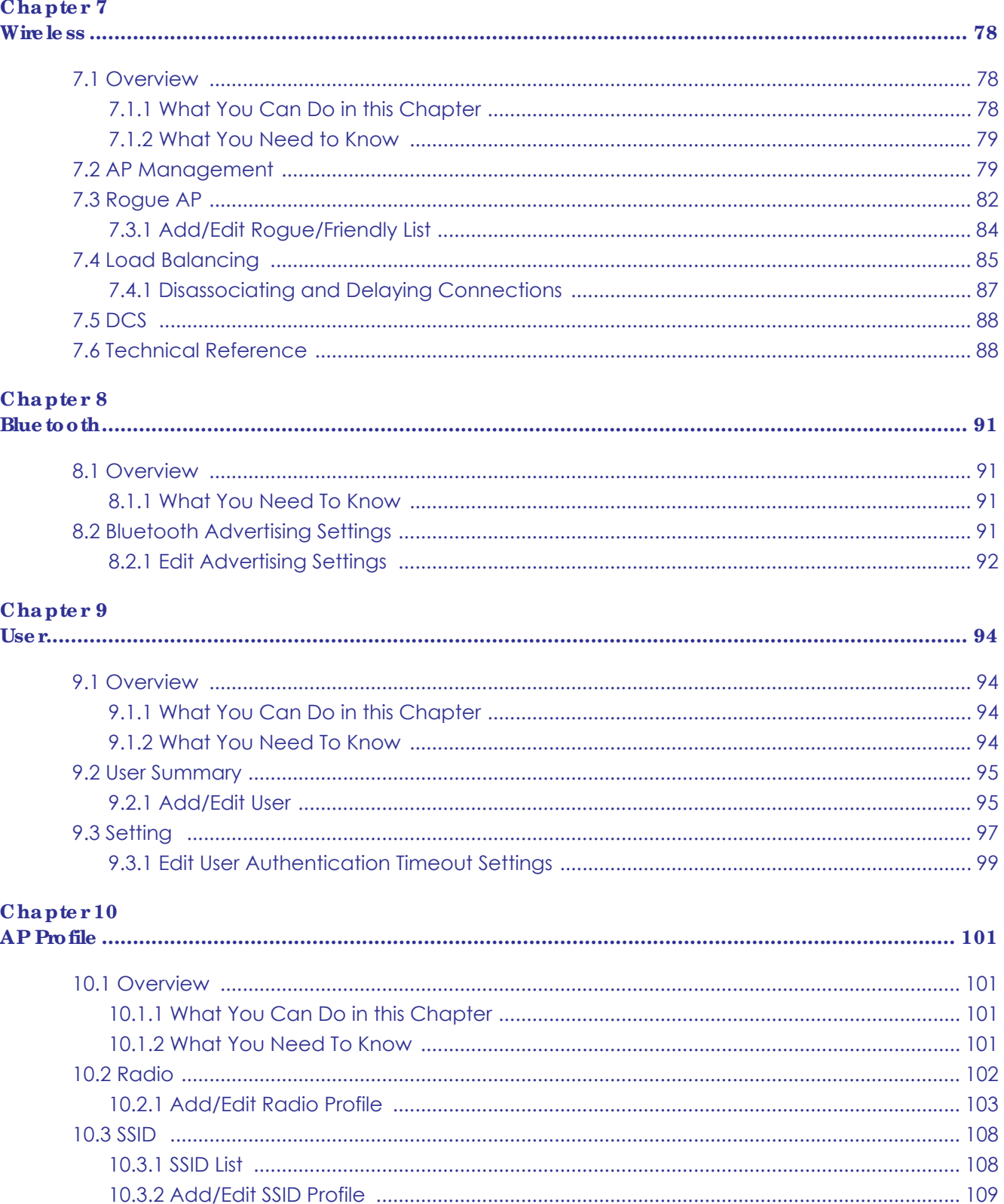

NWA / WAC Series User's Guide

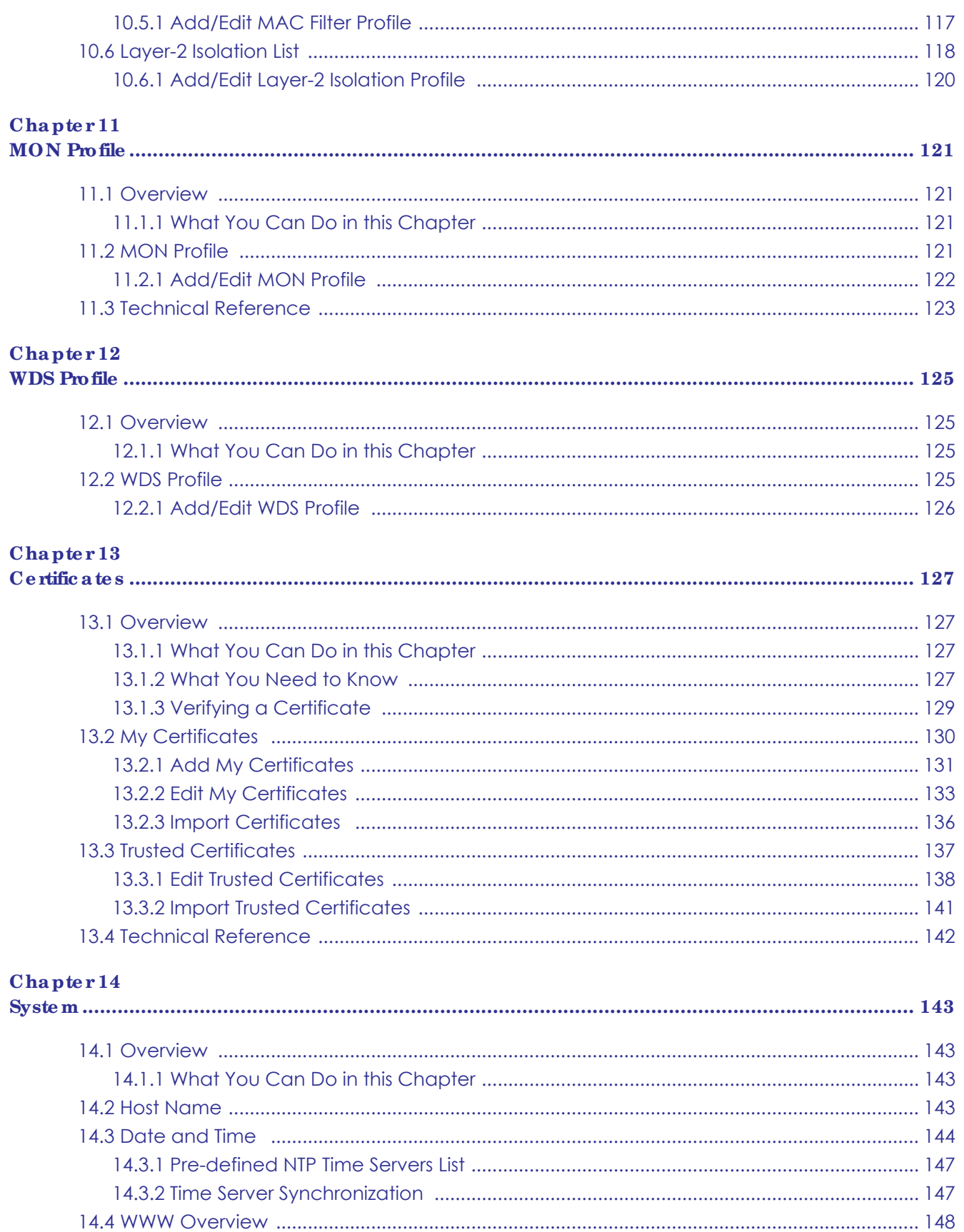

NWA / WAC Series User's Guide

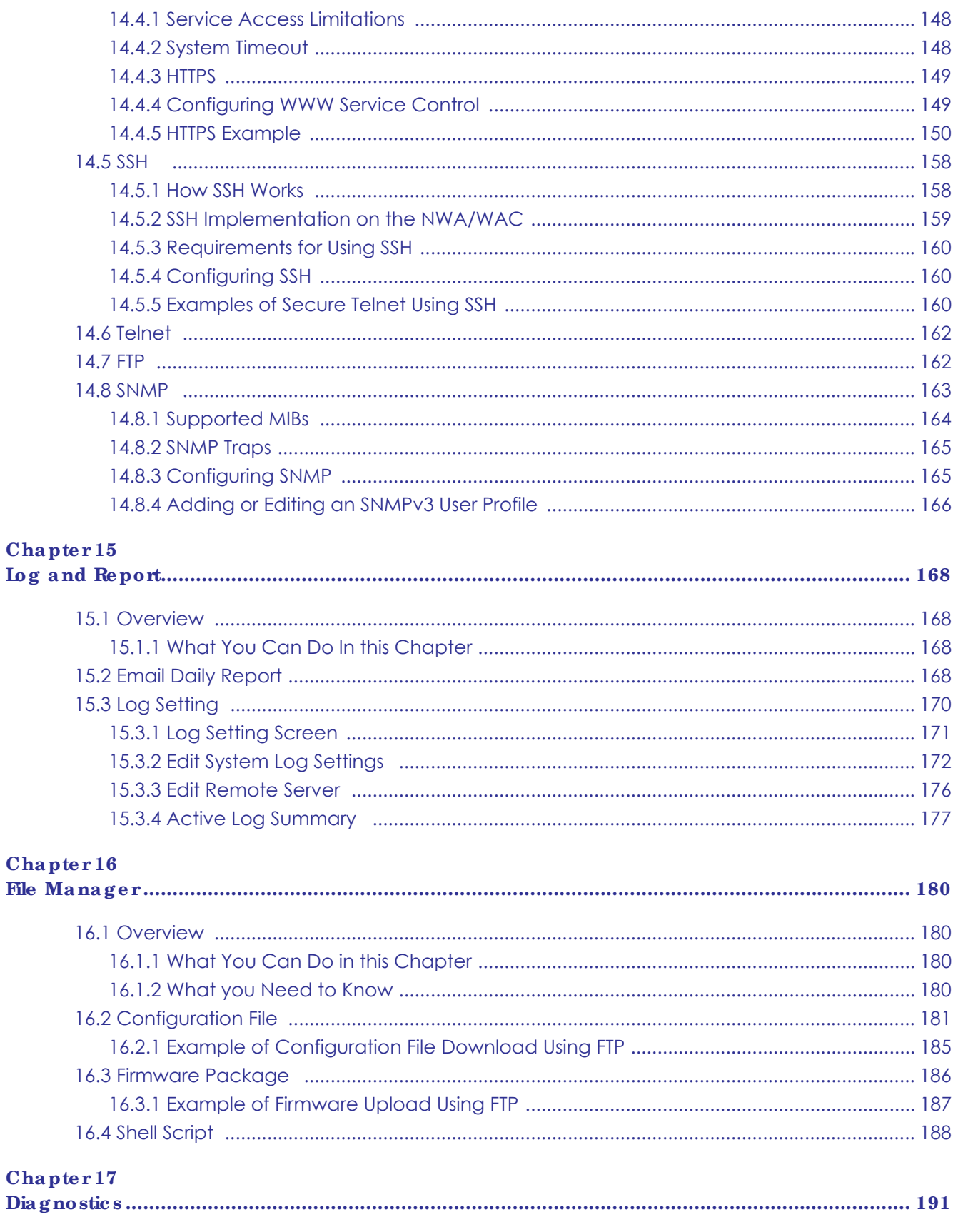

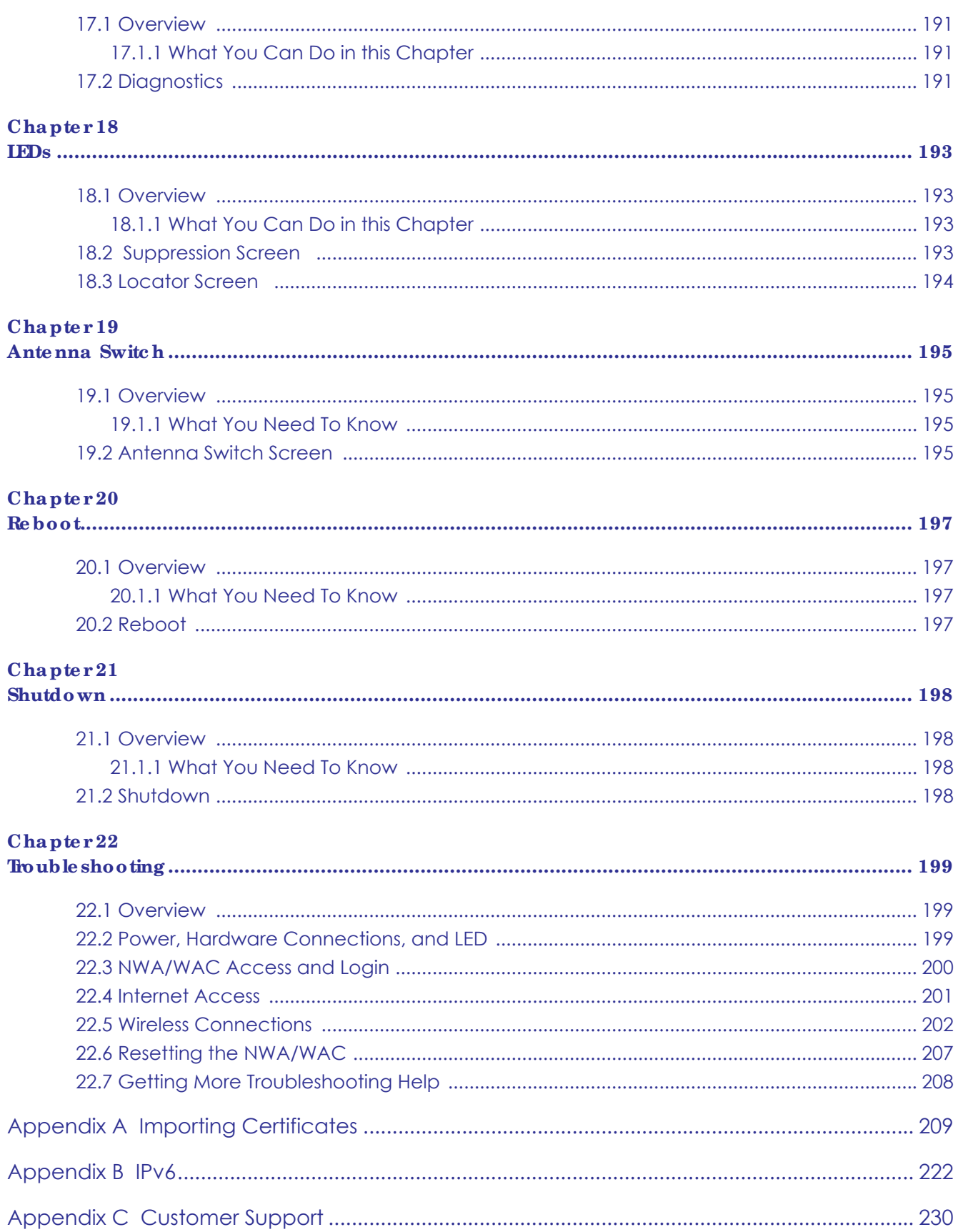

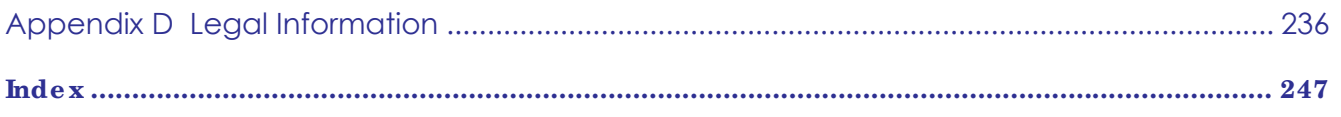

# PART I User's Guide

# **C HA PTER 1 Introduc tion**

# **1.1 Ove rvie w**

This User's Guide covers the following models: NWA5123-AC, NWA5123-AC HD, WAC5302D-S, WAC6103D-I, WAC6303D-S, WAC6502D-E, WAC6502D-S, WAC6503D-S, WAC6552D-S, and WAC6553D-E. Your NWA/WAC is a wireless AP (Access Point). It extends the range of your existing wired network without additional wiring, providing easy network access to mobile users.

Note: You can only update the firmware to version 5.10 on the NWA5121-N, NWA5121-NI, NWA5123-NI and NWA5301-NJ, but these APs can still be managed by the Zyxel NXC running with firmware v5.20 or later. See the NWA/WAC series User's Guide v5.10 for their features and configurations.

| <b>FEATURES</b>                                                               | <b>NWA5123-AC</b>                                                              | <b>NWA5123-AC</b><br>HD                                                        | <b>WAC5302D-S</b>                                                              | <b>WAC6103D-I</b>                                                              | <b>WAC6303D-S</b>                                                              |
|-------------------------------------------------------------------------------|--------------------------------------------------------------------------------|--------------------------------------------------------------------------------|--------------------------------------------------------------------------------|--------------------------------------------------------------------------------|--------------------------------------------------------------------------------|
| <b>Supported Wireless</b><br>Standards                                        | IEEE 802.11a<br>IEEE 802.11b<br>IEEE 802.11g<br>IEEE 802.11n<br>IEEE 802.11 ac | IEEE 802.11a<br>IEEE 802.11b<br>IEEE 802.11g<br>IEEE 802.11n<br>IEEE 802.11 ac | IEEE 802.11a<br>IEEE 802.11b<br>IEEE 802.11g<br>IEEE 802.11n<br>IEEE 802.11 ac | IEEE 802.11a<br>IEEE 802.11b<br>IEEE 802.11g<br>IEEE 802.11n<br>IEEE 802.11 ac | IEEE 802.11a<br>IEEE 802.11b<br>IEEE 802.11g<br>IEEE 802.11n<br>IEEE 802.11 ac |
| Supported Frequency<br><b>Bands</b>                                           | $2.4$ GHz<br>5 GHz                                                             | 2.4 GHz<br>5 GHz                                                               | 2.4 GHz<br>5 GHz                                                               | 2.4 GHz<br>5 GHz                                                               | 2.4 GHz<br>5 GHz                                                               |
| <b>Available Security</b><br>Modes                                            | None<br>WEP<br>WPA <sub>2</sub><br>WPA2-MIX<br>WPA2-PSK<br>WPA2-PSK-MIX        | None<br>WEP<br>WPA <sub>2</sub><br>WPA2-MIX<br>WPA2-PSK<br>WPA2-PSK-MIX        | None<br>WEP<br>WPA2<br>WPA2-MIX<br>WPA2-PSK<br>WPA2-PSK-MIX                    | None<br>WEP<br>WPA <sub>2</sub><br>WPA2-MIX<br>WPA2-PSK<br>WPA2-PSK-MIX        | None<br><b>WEP</b><br>WPA <sub>2</sub><br>WPA2-MIX<br>WPA2-PSK<br>WPA2-PSK-MIX |
| Number of SSID Profiles                                                       | 64                                                                             | 64                                                                             | 64                                                                             | 64                                                                             | 64                                                                             |
| Number of Wireless<br>Radios                                                  | $\overline{2}$                                                                 | $\overline{2}$                                                                 | $\overline{2}$                                                                 | $\mathbf{2}$                                                                   | $\overline{2}$                                                                 |
| Monitor Mode & Rogue<br><b>APs Containment</b>                                | Yes                                                                            | <b>No</b>                                                                      | <b>No</b>                                                                      | Yes                                                                            | <b>No</b>                                                                      |
| Rogue APs Detection                                                           | Yes                                                                            | Yes                                                                            | Yes                                                                            | Yes                                                                            | Yes                                                                            |
| <b>WDS (Wireless</b><br>Distribution System) -<br>Root AP & Repeater<br>Modes | Yes                                                                            | <b>No</b>                                                                      | <b>No</b>                                                                      | Yes                                                                            | <b>No</b>                                                                      |
| <b>Tunnel Forwarding</b><br>Mode                                              | <b>No</b>                                                                      | <b>No</b>                                                                      | <b>No</b>                                                                      | Yes                                                                            | Yes                                                                            |
| Layer-2 Isolation                                                             | Yes                                                                            | Yes                                                                            | Yes                                                                            | Yes                                                                            | Yes                                                                            |
| <b>Power Detection</b>                                                        | <b>No</b>                                                                      | <b>No</b>                                                                      | Yes                                                                            | <b>No</b>                                                                      | Yes                                                                            |
| <b>External Antennas</b>                                                      | <b>No</b>                                                                      | <b>No</b>                                                                      | <b>No</b>                                                                      | <b>No</b>                                                                      | <b>No</b>                                                                      |
| Internal Antennas                                                             | Yes                                                                            | Yes                                                                            | Yes                                                                            | Yes                                                                            | Yes                                                                            |

Table 1 NWA5000/WAC5000/WAC6000 Series Comparison Table

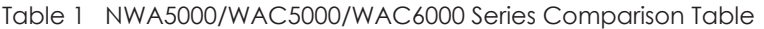

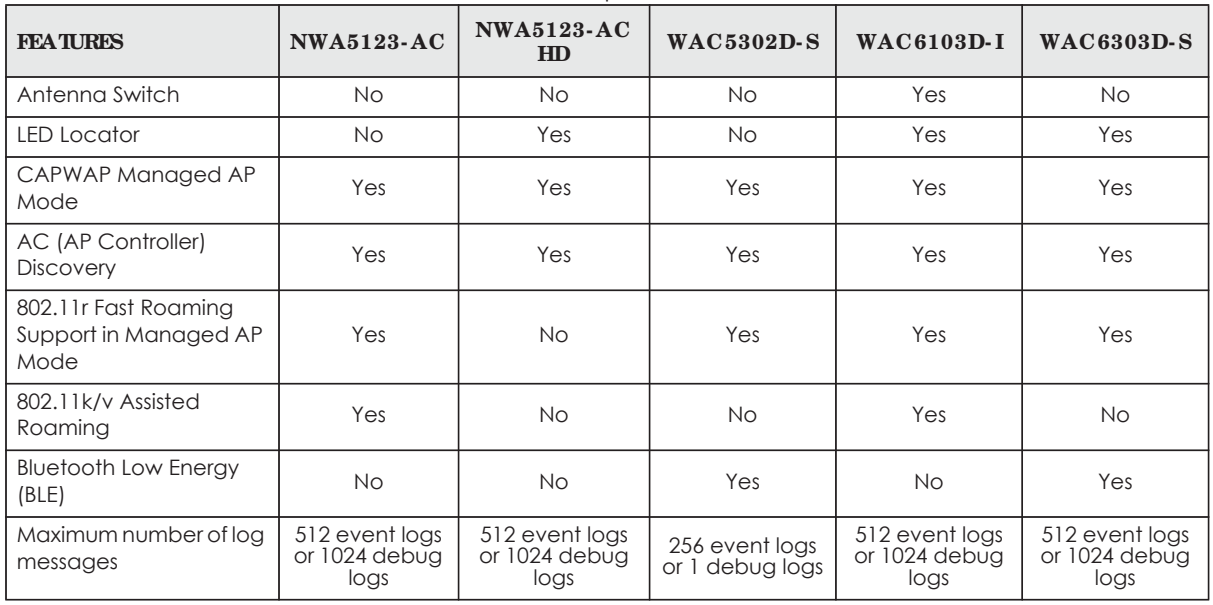

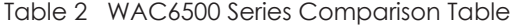

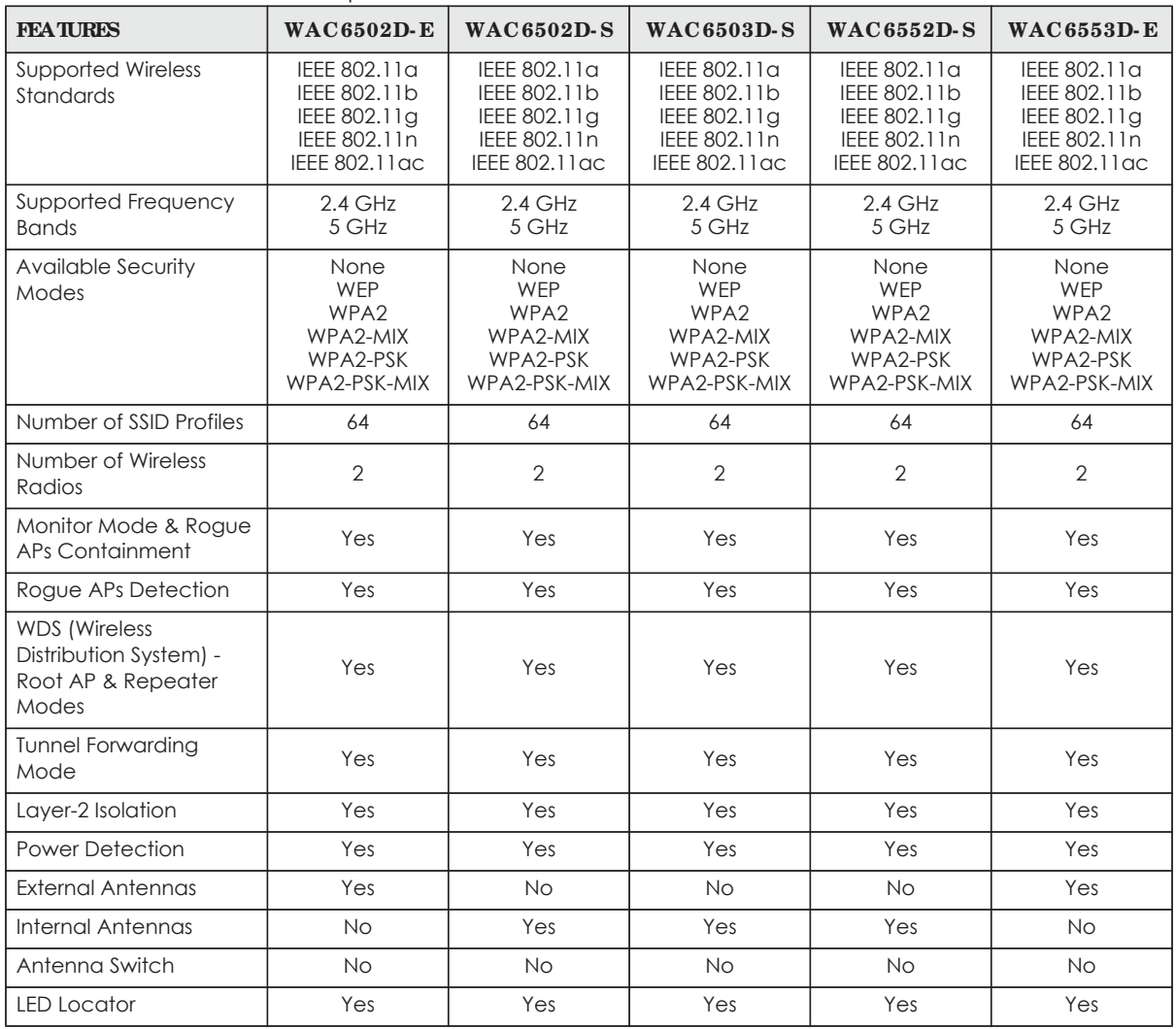

NWA / WAC Series User's Guide

| . Gius e construit de la construcción de la construcción de la construcción de la construcción de la construcc |                                   |                   |                   |                   |                   |
|----------------------------------------------------------------------------------------------------|-----------------------------------|-------------------|-------------------|-------------------|-------------------|
| <b>FEATURES</b>                                                                                                | <b>WAC6502D-E</b>                 | <b>WAC6502D-S</b> | <b>WAC6503D-S</b> | <b>WAC6552D-S</b> | <b>WAC6553D-E</b> |
| CAPWAP Managed AP<br>Mode                                                                                      | Yes                               | Yes               | Yes               | Yes               | Yes               |
| AC (AP Controller)<br><b>Discovery</b>                                                                         | Yes                               | Yes               | Yes               | Yes               | Yes               |
| 802.11r Fast Roaming<br>Support in Managed AP<br>Mode                                                          | Yes                               | Yes               | Yes               | Yes               | Yes               |
| 802.11k/v Assisted<br>Roaming                                                                                  | Yes                               | Yes               | Yes               | Yes               | Yes               |
| <b>Bluetooth Low Energy</b><br>(BLE)                                                                           | No.                               | <b>No</b>         | <b>No</b>         | No.               | No.               |
| Maximum number of<br>log messages                                                                              | 512 event logs or 1024 debug logs |                   |                   |                   |                   |

Table 2 WAC6500 Series Comparison Table

You can set the NWA/WAC to operate in either standalone AP or managed AP mode. When the NWA/ WAC is in standalone AP mode, it can serve as a normal AP, as an RF monitor to search for rouge APs to help eliminate network threats (if it supports monitor mode and rogue APs detection/containment), or even as a root AP or a wireless repeater to establish wireless links with other APs in a WDS (Wireless Distribution System). A WDS is a wireless connection between two or more APs.

Your NWA/WAC's business-class reliability, SMB features, and centralized wireless management make it ideally suited for advanced service delivery in mission-critical networks. It uses Multiple BSSID and VLAN to provide simultaneous independent virtual APs. Additionally, innovations in roaming technology and QoS features eliminate voice call disruptions.

The NWA/WAC controls network access with Media Access Control (MAC) address filtering, and rogue Access Point (AP) detection. It also provides a high level of network traffic security, supporting IEEE 802.1x, Wi-Fi Protected Access 2 and Wired Equivalent Privacy (WEP) data encryption.

Your NWA/WAC is easy to install, configure and use. The embedded Web-based configurator enables simple, straightforward management and maintenance. See the Quick Start Guide for how to make hardware connections.

#### **1.1.1 Ma na g e me nt Mode**

The NWA/WAC is a unified AP and can work either in standalone AP mode or in managed AP mode.

#### **CAPWAP Ma na g e me nt**

If the NWA/WAC that supports CAPWAP (see Section 6.1.1 on page 69) and a Zyxel AP controller, such as the NXC2500 or NXC5500, are in the same subnet, it will be managed by the controller automatically.

An AP controller uses Control And Provisioning of Wireless Access Points (CAPWAP, see RFC 5415) to discover and configure multiple managed APs.

To set the NWA/WAC to be managed by an AP controller in a different subnet or change between management modes, use the **AC** (AP Controller) **Disc ove ry** screen (see Section 6.4 on page 76).

| <b>MANAGEMENTMODE</b> | <b>DEFAULTIP ADDRESS</b>           | <b>UPIO AD FIRMWARE VIA</b> |
|-----------------------|------------------------------------|-----------------------------|
| l Standalone AP       | Dynamic or<br>Static (192.168.1.2) | Web Configurator or FTP     |
| Managed AP            | <b>Dynamic</b>                     | CAPWAP or FTP               |

Table 3 NWA/WAC Management Mode Comparison

When the NWA/WAC is in standalone AP mode and connects to a DHCP server, it uses the IP address assigned by the DHCP server. Otherwise, the NWA/WAC uses the default static management IP address (192.168.1.2). You can use the **AC Disc ove ry** screen to have the NWA/WAC work as a managed AP.

When the NWA/WAC is in managed AP mode, it acts as a DHCP client and obtains an IP address from the AP controller. It can be configured ONLY by the AP controller. To change the NWA/WAC back to standalone AP mode, use the **Re se t** button to restore the default configuration. Alternatively, you need to check the AP controller for the NWA/WAC's IP address and use FTP to upload the default configuration file at conf/system-default.conf to the NWA/WAC and reboot the device.

#### **1.1.2 MBSSID**

A Basic Service Set (BSS) is the set of devices forming a single wireless network (usually an access point and one or more wireless clients). The Service Set IDentifier (SSID) is the name of a BSS. In Multiple BSS (MBSSID) mode, the NWA/WAC provides multiple virtual APs, each forming its own BSS and using its own individual SSID profile.

You can configure multiple SSID profiles, and have all of them active at any one time.

You can assign different wireless and security settings to each SSID profile. This allows you to compartmentalize groups of users, set varying access privileges, and prioritize network traffic to and from certain BSSs.

To the wireless clients in the network, each SSID appears to be a different access point. As in any wireless network, clients can associate only with the SSIDs for which they have the correct security settings.

For example, you might want to set up a wireless network in your office where Internet telephony (VoIP) users have priority. You also want a regular wireless network for standard users, as well as a 'guest' wireless network for visitors. In the following figure, **VoIP\_SSID** users have QoS priority, **SSID01** is the wireless network for standard users, and **Gue st\_SSID** is the wireless network for guest users. In this example, the guest user is forbidden access to the wired Land Area Network (LAN) behind the AP and can access only the Internet.

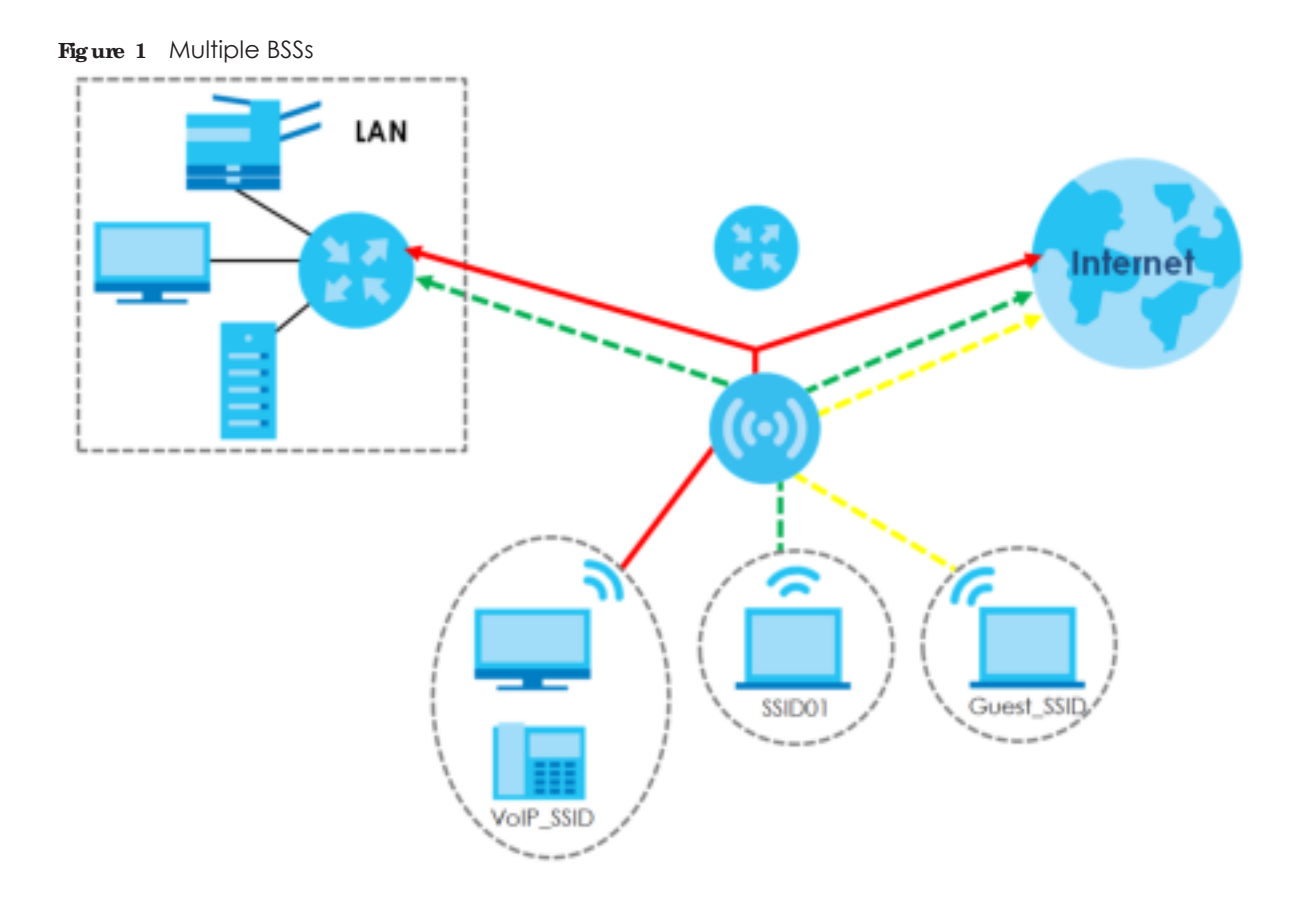

#### **1.1.3 Dua l- Ra dio**

Some of the NWA/WAC models are equipped with dual wireless radios. This means you can configure two different wireless networks to operate simultaneously.

Note: A different channel should be configured for each WLAN interface to reduce the effects of radio interference.

You could use the 2.4 GHz band for regular Internet surfing and downloading while using the 5 GHz band for time sensitive traffic like high-definition video, music, and gaming.

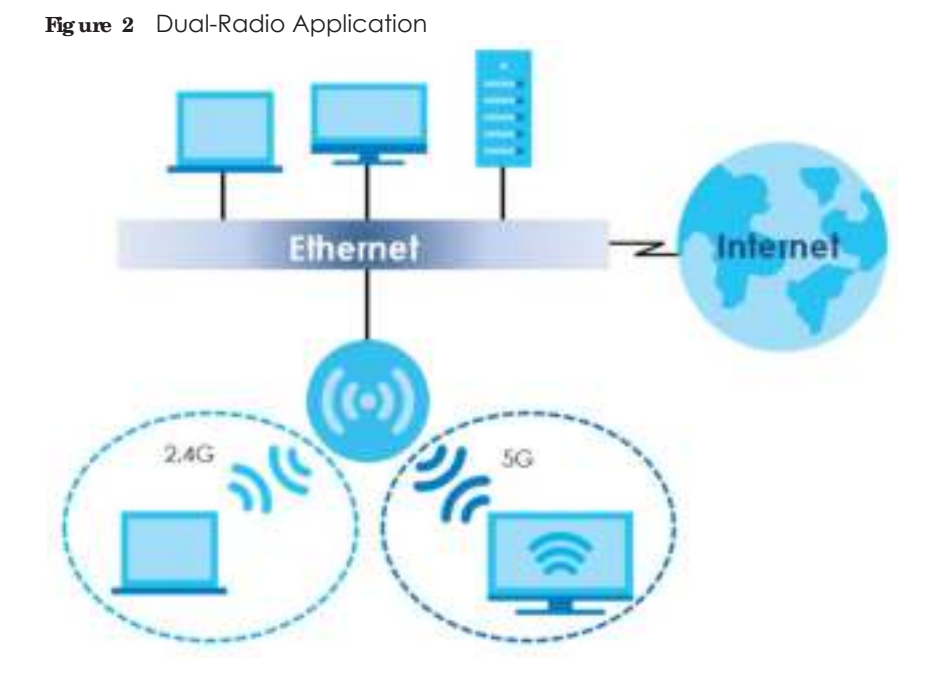

#### **1.1.4 Root AP**

In Root AP mode, the NWA/WAC (**Z**) can act as the root AP in a wireless network and also allow repeaters (**X** and **Y**) to extend the range of its wireless network at the same time. In the figure below, both clients **A**, **B** and **C** can access the wired network through the root AP.

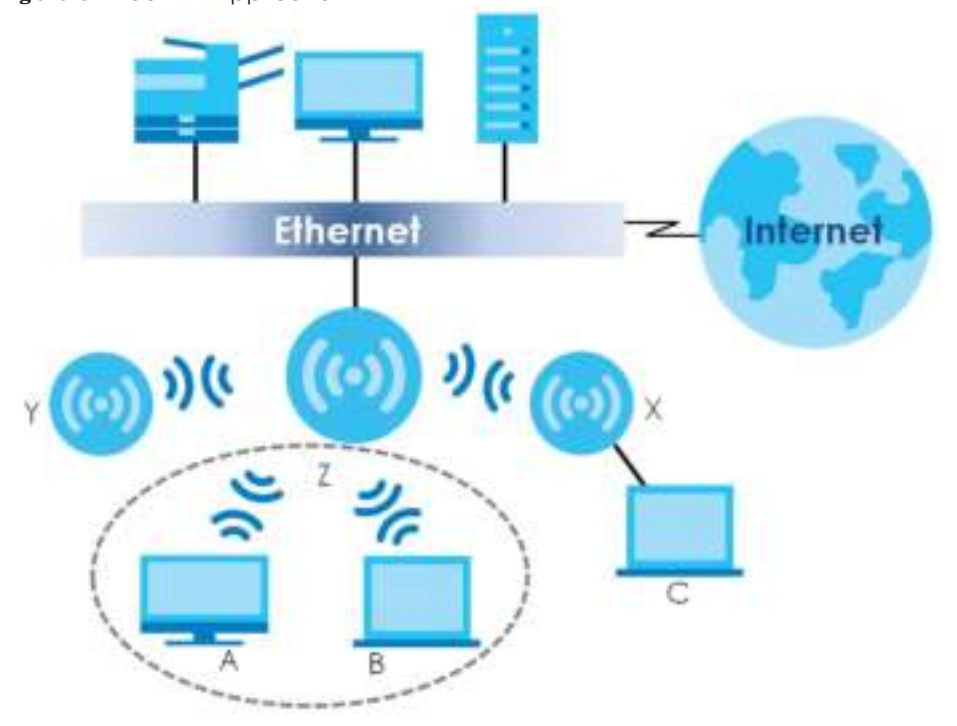

**Fig ure 3** Root AP Application

On the NWA/WAC in Root AP mode, you can have multiple SSIDs active for regular wireless connections and one SSID for the connection with a repeater (repeater SSID). Wireless clients can use either SSID to

associate with the NWA/WAC in Root AP mode. A repeater must use the repeater SSID to connect to the NWA/WAC in Root AP mode.

When the NWA/WAC is in Root AP mode, repeater security between the NWA/WAC and other repeater is independent of the security between the wireless clients and the AP or repeater. When repeater security is enabled, both APs and repeaters must use the same pre-shared key. See Section 7.2 on page 79 and Section 12.2 on page 125 for more details.

Unless specified, the term "security settings" refers to the traffic between the wireless clients and the AP. At the time of writing, repeater security is compatible with the NWA/WAC only.

#### **1.1.5 Re pe a te r**

The NWA/WAC can act as a wireless network repeater to extend a root AP's wireless network range, and also establish wireless connections with wireless clients.

Using Repeater mode, your NWA/WAC can extend the range of the WLAN. In the figure below, the NWA/WAC in Repeater mode (**Z**) has a wireless connection to the NWA/WAC in Root AP mode (**X**) which is connected to a wired network and also has a wireless connection to another NWA/WAC in Repeater mode (**Y**) at the same time. **Z** and **Y** act as repeaters that forward traffic between associated wireless clients and the wired LAN. Clients **A** and **B** access the AP and the wired network behind the AP through repeaters **Z** and **Y**.

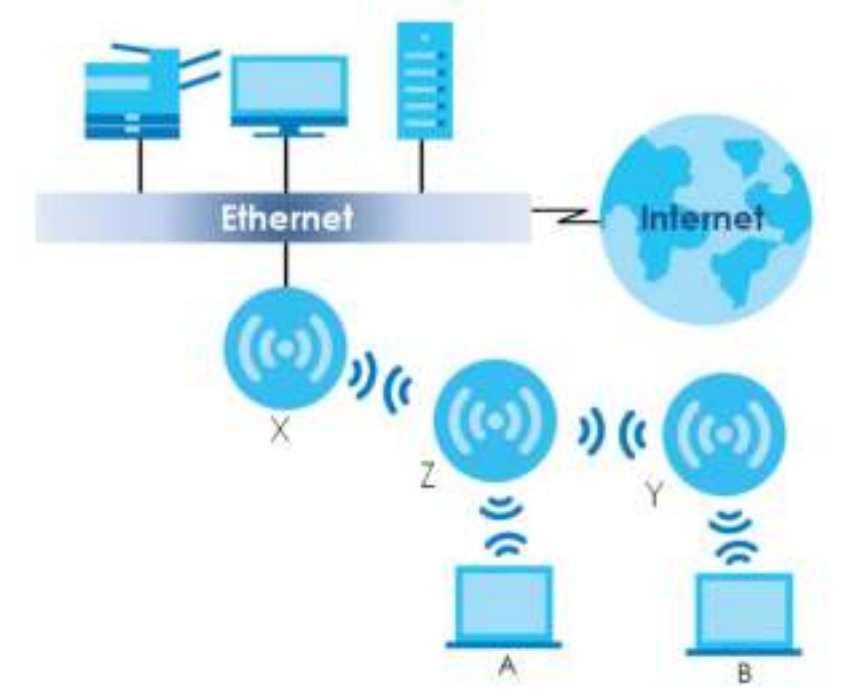

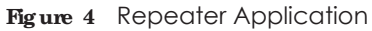

When the NWA/WAC is in Repeater mode, repeater security between the NWA/WAC and other repeater is independent of the security between the wireless clients and the AP or repeater. When repeater security is enabled, both APs and repeaters must use the same pre-shared key. See Section 7.2 on page 79 and Section 12.2 on page 125 for more details.

Once the security settings of peer sides match one another, the connection between devices is made.

At the time of writing, repeater security is compatible with the NWA/WAC only.

# **1.2 Ways to Manage the NWA/WAC**

You can use the following ways to manage the NWA/WAC.

#### **We b Config ura tor**

The Web Configurator allows easy NWA/WAC setup and management using an Internet browser. This User's Guide provides information about the Web Configurator.

#### **Comma nd- Line Inte rfa c e (CLI)**

The CLI allows you to use text-based commands to configure the NWA/WAC. You can access it using remote management (for example, SSH or Telnet). See the Command Reference Guide for more information.

#### File Transfer Protoc ol (FIP)

This protocol can be used for firmware upgrades and configuration backup and restore.

#### **Simple Ne twork Ma na g e me nt Protoc ol (SNMP)**

The NWA/WAC can be monitored by an SNMP manager. See the SNMP chapter in this User's Guide.

# **1.3 Good Ha bits for Ma na g ing the NWA/ WAC**

Do the following things regularly to make the NWA/WAC more secure and to manage it more effectively.

- Change the password often. Use a password that's not easy to guess and that consists of different types of characters, such as numbers and letters.
- Write down the password and put it in a safe place.
- Back up the configuration (and make sure you know how to restore it). Restoring an earlier working configuration may be useful if the device becomes unstable or even crashes. If you forget your password, you will have to reset the NWA/WAC to its factory default settings. If you backed up an earlier configuration file, you won't have to totally re-configure the NWA/WAC; you can simply restore your last configuration.

### **1.4 LEDs**

The LEDs of your WAC6500 can be controlled by using the Suppression feature such that the LEDs stay lit (ON) or OFF after the device is ready.

The WAC6500 also features Locator LED which allows you to see the actual location of the WAC6500 between several devices in the network.

Following are LED descriptions for the NWA/WAC series models.

#### **1.4.1 WAC6502D- E, WAC6502D- S, a nd WAC6503D- S**

The LEDs will stay ON when the WAC6500 Series is ready. You can change this setting in the **Ma inte na nc e** > **LEDs** > **Suppre ssion** screen.

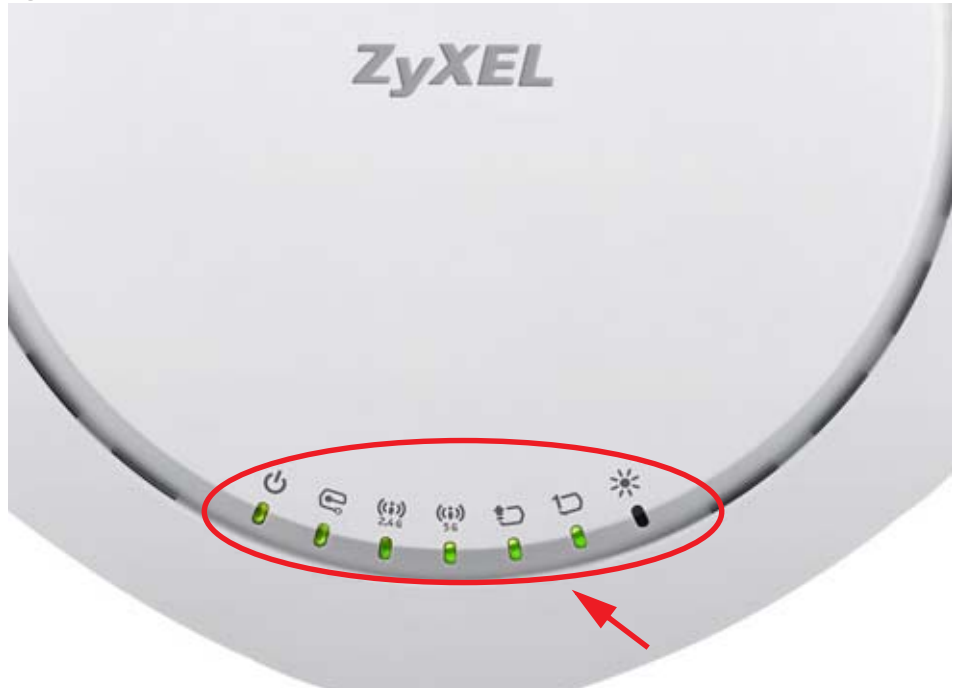

**Fig ure 5** WAC6500 Series LEDs

The following table describes the LEDs.

Table 4 WAC6500 Series LEDs

| <b>TED</b>   | <b>COIOR</b> | <b>STATUS</b>                                    | <b>DESC RIPIION</b>                                                                        |
|--------------|--------------|--------------------------------------------------|--------------------------------------------------------------------------------------------|
| PWR/SYS<br>縣 | Red          | Slow Blinking (On for 1s,<br>Off for 1s)         | The LED blinks orange and green alternatively when the<br>WAC is booting up.               |
|              | Green        | On                                               |                                                                                            |
|              | Green        | On                                               | The WAC is ready for use.                                                                  |
|              |              | Slow Blinking (On for 1s,<br>Off for 1ss)        | The wireless module of the WAC is disabled or failed.                                      |
|              | Red          | On                                               | There is system error and the WAC cannot boot up, or the<br>WAC suffered a system failure. |
|              |              | Fast Blinking (On for<br>50ms, Off for 50ms)     | The WAC is doing firmware upgrade.                                                         |
|              |              | Slow Blinking (Blink for 3<br>times, Off for 3s) | The Uplink port is disconnected.                                                           |

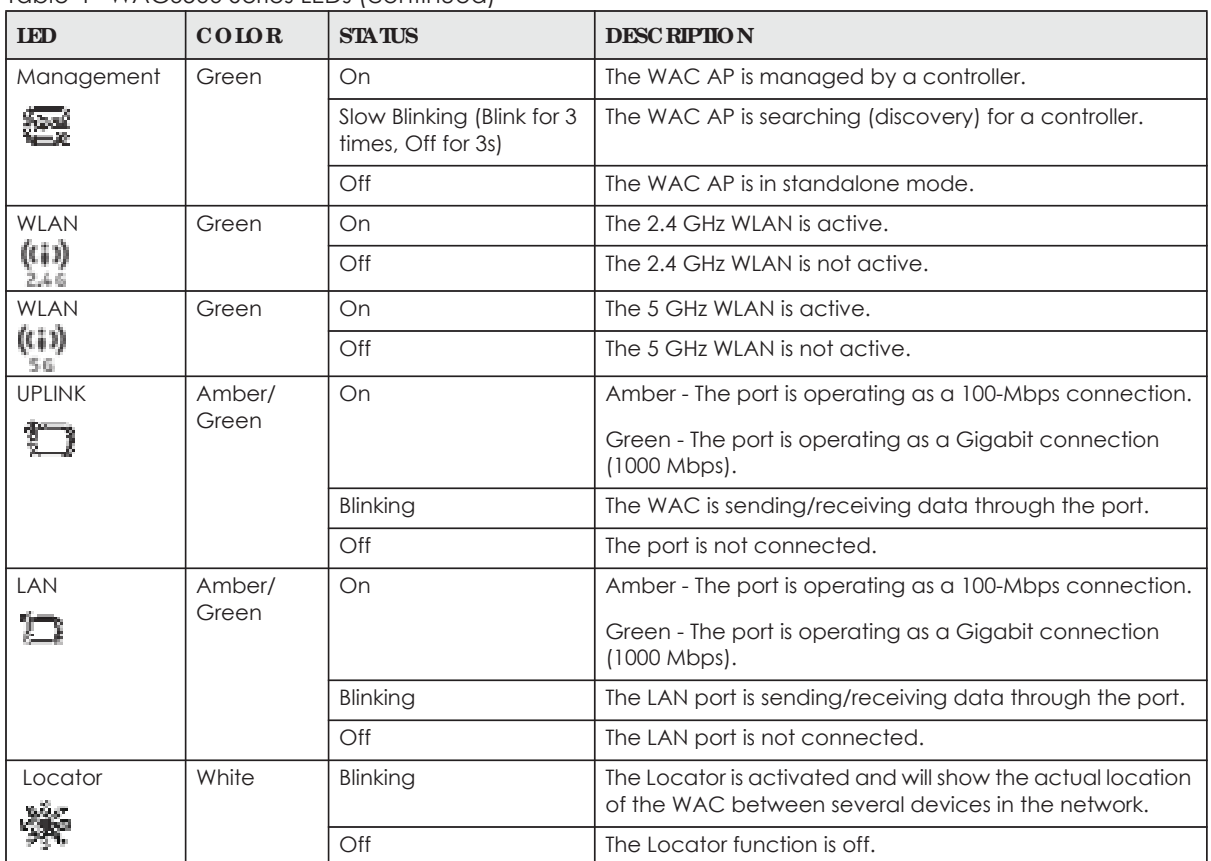

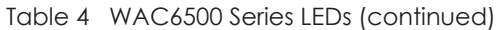

#### **1.4.2 WAC6103D- I**

The LEDs will stay ON when the WAC6103D-I is ready. You can change this setting in the **Ma inte na nc e** > **LEDs** > **Suppre ssion** screen.

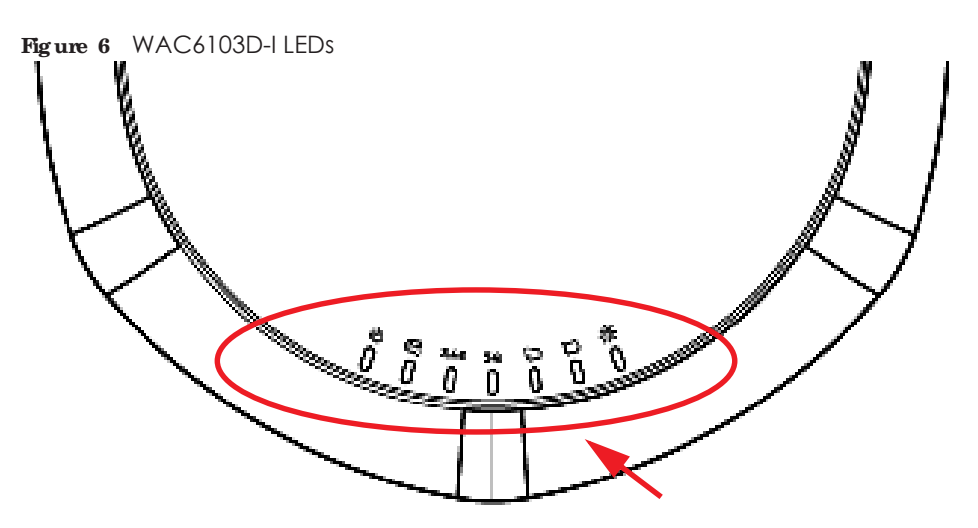

The following table describes the LEDs.

Table 5 WAC6103D-I LEDs

| LED           | <b>COLOR</b> | <b>STATUS</b>                                    | <b>DESC RIPTION</b>                                                                                                    |
|---------------|--------------|--------------------------------------------------|----------------------------------------------------------------------------------------------------|
| PWR/SYS       | Red          | Slow Blinking (On for 1s,<br>Off for 1s)         | The LED blinks orange and green alternatively when the<br>NWA/WAC is booting up.                                        |
| 聪             | Green        | On                                               |                                                                                                    |
|               | Green        | On                                               | The NWA/WAC is ready for use.                                                                                           |
|               |              | Slow Blinking (On for 1s,<br>Off for 1s)         | The wireless module of the NWA/WAC is disabled or<br>failed.                                                            |
|               | Red          | On                                               | There is system error and the NWA/WAC cannot boot up,<br>or the NWA/WAC suffered a system failure.                      |
|               |              | Fast Blinking (On for<br>50ms, Off for 50ms)     | The NWA/WAC is doing firmware upgrade.                                                                                  |
|               |              | Slow Blinking (Blink for 3<br>times, Off for 3s) | The Uplink port is disconnected.                                                                                        |
| Management    | Green        | On                                               | The NWA/WAC is managed by a controller.                                                                                 |
|               |              | Slow Blinking (Blink for 3<br>times, Off for 3s) | The NWA/WAC is searching (discovery) for a controller.                                                                  |
|               |              | Off                                              | The NWA/WAC is in standalone mode.                                                                                      |
| WLAN          | Green        | On                                               | The antenna switch is set to "Ceiling" for the radio.                                                                   |
|               |              |                                                  | The 2.4 GHz WLAN is active.                                                                                             |
|               | Amber        | On                                               | The antenna switch is set to "Wall" for the radio.                                                                      |
|               |              |                                                  | The 2.4 GHz WLAN is active.                                                                                             |
|               |              | Off                                              | The 2.4 GHz WLAN is not active.                                                                                         |
| <b>WLAN</b>   | Green        | On                                               | The antenna switch is set to "Ceiling" for the radio.                                                                   |
| 等德            |              |                                                  | The 5 GHz WLAN is active.                                                                                               |
|               | Amber        | On                                               | The antenna switch is set to "Wall" for the radio.                                                                      |
|               |              |                                                  | The 5 GHz WLAN is active.                                                                                               |
|               |              | $\bigcirc$ ff                                    | The 5 GHz WLAN is not active.                                                                                           |
| <b>UPLINK</b> | Amber/       | On                                               | Amber - The port is operating as a 100-Mbps connection.                                                                 |
|               | Green        |                                                  | Green - The port is operating as a Gigabit connection<br>(1000 Mbps).                                                   |
|               |              | Blinking                                         | The NWA/WAC is sending/receiving data through the<br>port.                                                              |
|               |              | Off                                              | The port is not connected.                                                                                              |
| LAN           | Amber/       | On                                               | Amber - The port is operating as a 100-Mbps connection.                                                                 |
|               | Green        |                                                  | Green - The port is operating as a Gigabit connection<br>(1000 Mbps).                                                   |
|               |              | Blinking                                         | The LAN port is sending/receiving data through the port.                                                                |
|               |              | Off                                              | The LAN port is not connected.                                                                                          |
| Locator       | White        | Blinking                                         | The Locator is activated and will show the actual location<br>of the NWA/WAC between several devices in the<br>network. |
|               |              | Off                                              | The Locator function is off.                                                                                            |

#### **1.4.3 NWA5123- AC**

The following are the LED descriptions for your NWA5123-AC.

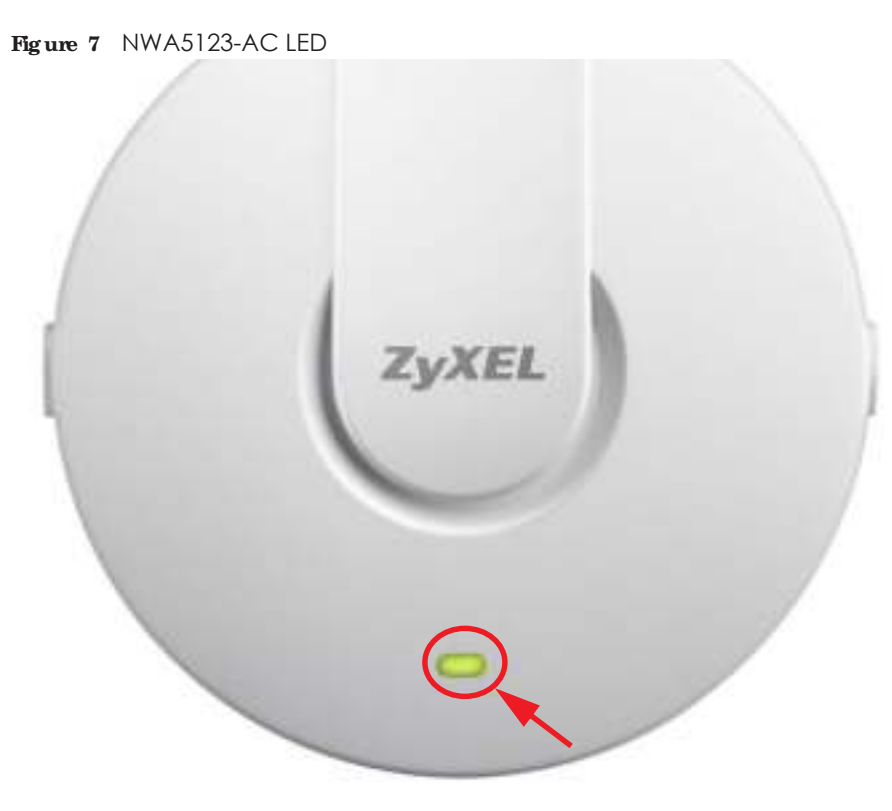

The following are the LED descriptions for your NWA5123-AC.

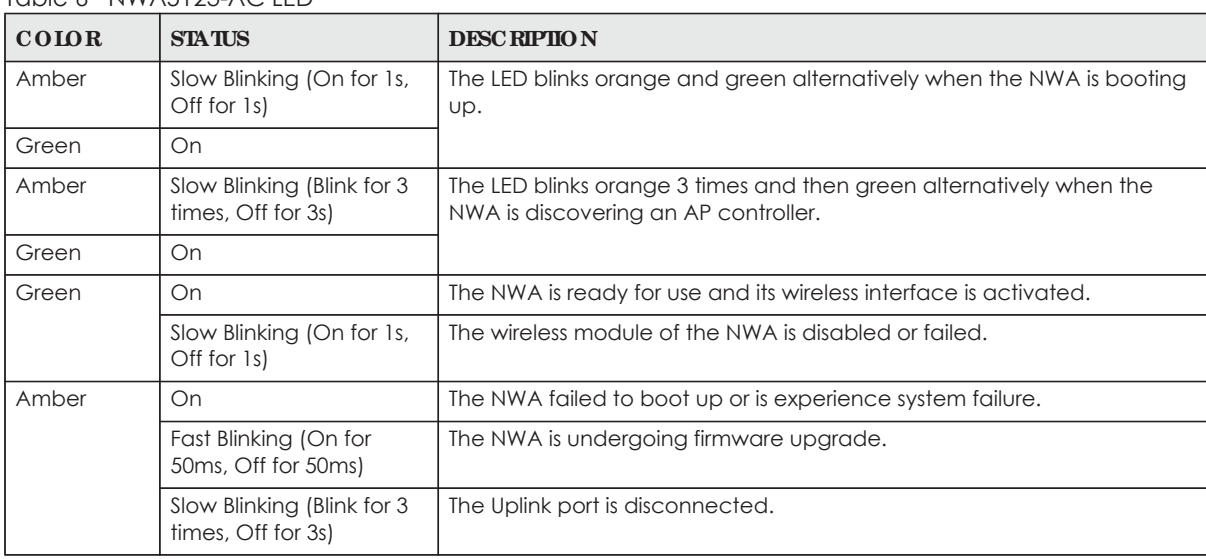

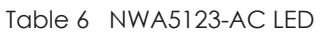

#### **1.4.4 WAC5302D- S**

The LEDs automatically turn off when the WAC5302D-S is ready. You can press the **LED ON** button for one second to turn on the LEDs again. The LEDs will blink and turn off after two minutes.

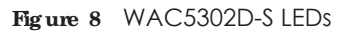

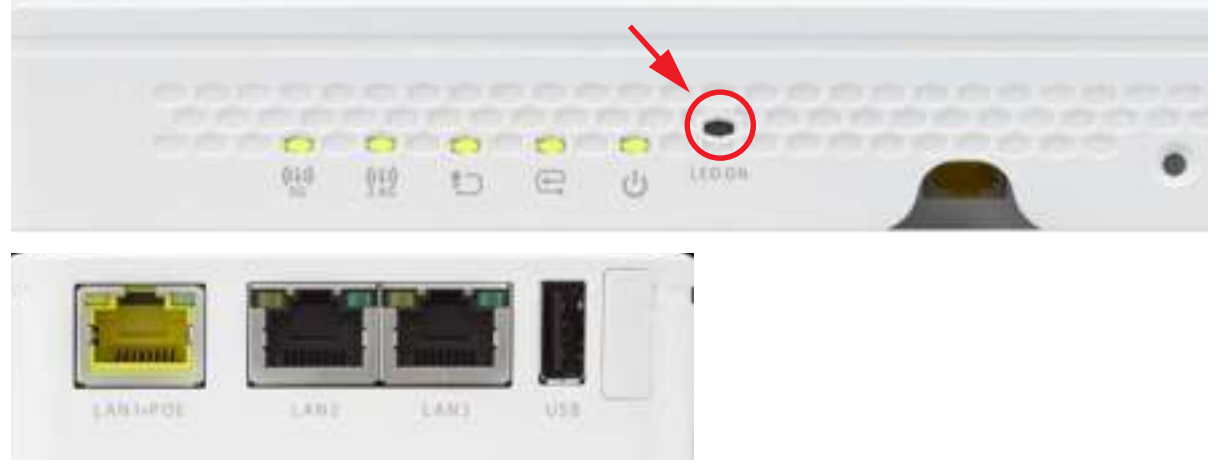

The following table describes the LEDs.

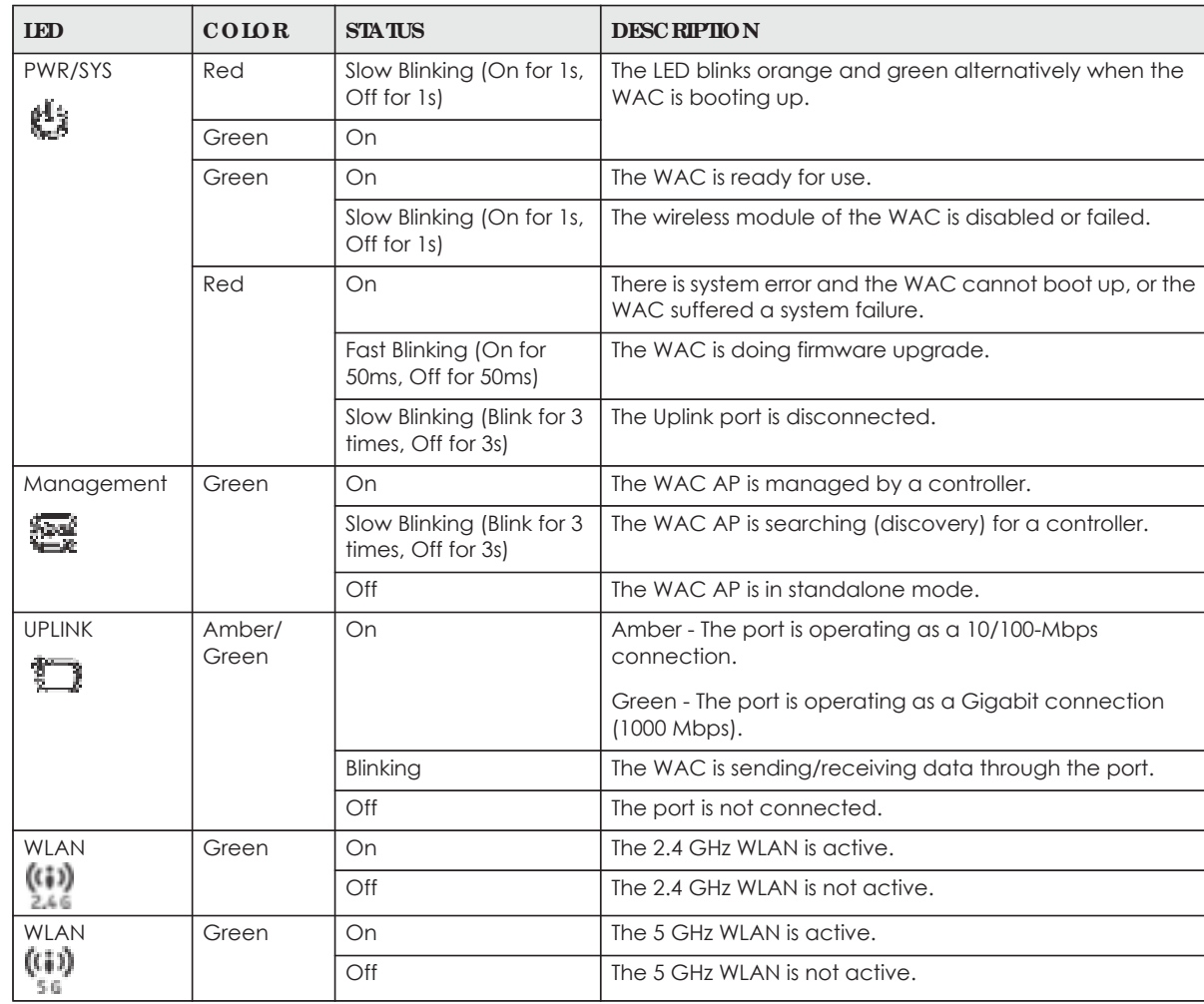

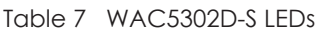

| LED | <b>COLOR</b>    | <b>STATUS</b> | <b>DESC RIPHON</b>                                                               |
|-----|-----------------|---------------|----------------------------------------------------------------------------------|
| LAN | Amber/<br>Green | On            | Amber - The port is operating as a 10/100-Mbps<br>connection.                    |
|     |                 |               | Green - The port is operating as a Gigabit connection<br>$(1000 \text{ Mbps})$ . |
|     |                 | Blinking      | The LAN port is sending/receiving data through the port.                         |
|     |                 | Off           | The LAN port is not connected.                                                   |

Table 7 WAC5302D-S LEDs (continued)

#### **1.4.5 NWA5123- AC HD a nd WAC6303D- S**

The following are the LED descriptions for your NWA/WAC.

**Fig ure 9** NWA5123-AC HD and WAC6303D-S LED

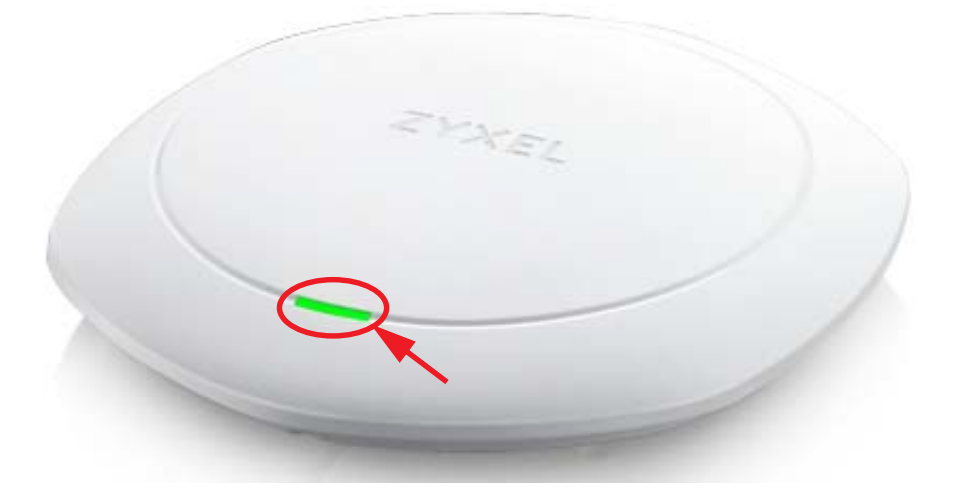

The following are the LED descriptions for your NWA/WAC.

Table 8 NWA5123-AC HD and WAC6303D-S LED

| <b>COLOR</b>       | <b>STATUS</b>                                    | <b>DESC RIPIION</b>                                                                                                    |
|--------------------|--------------------------------------------------|----------------------------------------------------------------------------------------------------|
| Amber              | Slow Blinking (On for 1s,<br>Off for 1s)         | The LED blinks orange and green alternatively when the NWA/WAC is<br>booting up.                                                                                                    |
| Green              | On                                               |                                                                                                    |
| Amber              | Slow Blinking (Blink for 3<br>times, Off for 3s) | The LED blinks orange 3 times and then green alternatively when the<br>NWA/WAC is discovering an AP controller.                                                                                               |
| Green              | On                                               |                                                                                                    |
| Green              | Slow Blinking (On for 1s,<br>Off for 1s)         | The wireless module of the NWA/WAC is disabled or fails.                                                                                                    |
| Green              | On                                               | The NWA/WAC is ready for use, the NWA/WAC's wireless interface is<br>activated, and/or wireless clients are connected to the NWA/WAC<br>when it receives power using IEEE 802.3at PoE plus (full power mode). |
| Amber              | On                                               | The NWA/WAC is ready for use, the NWA/WAC's wireless interface is<br>activated, and/or wireless clients are connected to the NWA/WAC<br>when it receives power using 802.3af PoE (limited power mode).        |
| <b>Bright Blue</b> | On.                                              | The NWA/WAC's wireless interface is activated, but there are no wireless<br>clients connected when it receives power using IEEE 802.3at PoE plus (full<br>power mode).                                        |

| <b>COIOR</b> | STATUS                                           | <b>DESC RIPTION</b>                                                                                                    |
|--------------|--------------------------------------------------|----------------------------------------------------------------------------------------------------|
| White        | On.                                              | The NWA/WAC's wireless interface is activated, but there are no wireless<br>clients connected when it receives power using 802.3af PoE (limited<br>power mode). |
| Blue         | Slow Blinking (Blink for 1<br>time, Off for 1s)  | The NWA/WAC is checking for an available 5GHz channel.                                                                                                    |
| Red          | On                                               | The NWA/WAC failed to boot up or is experience system failure.                                                                                                  |
|              | Fast Blinking (On for<br>50ms, Off for 50ms)     | The NWA/WAC is undergoing firmware upgrade.                                                                                                    |
|              | Slow Blinking (Blink for 3<br>times, Off for 3s) | The Uplink port is disconnected.                                                                                                    |

Table 8 NWA5123-AC HD and WAC6303D-S LED (continued)

# **1.5 Sta rting a nd Stopping the NWA/ WAC**

Here are some of the ways to start and stop the NWA/WAC.

#### **Alwa ys use Ma inte na nc e > Shutdown or the shutdown c omma nd be fore you turn off the NWA/ WAC or re move the powe r. Not doing so**  can cause the firm ware to become corrupt.

Table 9 Starting and Stopping the NWA/WAC

| <b>METHOD</b>                                                                                      | <b>DESC RIPTION</b>                                                                                                    |
|----------------------------------------------------------------------------------------------------|----------------------------------------------------------------------------------------------------|
| Turning on the power                                                                               | A cold start occurs when you turn on the power to the NWA/WAC. The NWA/WAC<br>powers up, checks the hardware, and starts the system processes.                                                                                                    |
| Rebooting the NWA/<br><b>WAC</b>                                                                   | A warm start (without powering down and powering up again) occurs when you use the<br>Reboot button in the Reboot screen or when you use the reboot command. The NWA/<br>WAC writes all cached data to the local storage, stops the system processes, and then<br>does a warm start. |
| Using the RESET button                                                                             | If you press the RESET button on the back of the NWA/WAC, the NWA/WAC sets the<br>configuration to its default values and then reboots. See Section 22.6 on page 207 for<br>more information.                                                                                        |
| Clicking <b>Maintenance</b><br>$>$ Shutdown $>$<br><b>Shutdown</b> or using the<br>shutdown COMMAN | Clicking Maintenance > Shutdown > Shutdown $\circ$ Using the shutdown command writes all<br>cached data to the local storage and stops the system processes. Wait for the device to<br>shut down and then manually turn off or remove the power. It does not turn off the<br>power.  |
| Disconnecting the<br>power                                                                         | Power off occurs when you turn off the power to the NWA/WAC. The NWA/WAC simply<br>turns off. It does not stop the system processes or write cached data to local storage.                                                                                                    |

The NWA/WAC does not stop or start the system processes when you apply configuration files or run shell scripts although you may temporarily lose access to network resources.

# **1.6 Grounding (WAC6552D- S a nd WAC6553D- E)**

Earth grounding helps to protect against lightning and interference functions.

- Note: Qualified service personnel must confirm that the protective earthing terminal of the building is a valid terminal.
- Note: The device must be connected to earth ground to adequately ground the device and protect the operator from electrical hazards.
- Note: Before connecting the ground, ensure that a qualified service person has attached an appropriate ground lug to the ground cable.
- Note: The power installation must be performed by the qualified service personnel and should conform to the National Electrical Code.
- **1** Remove one of the ground screws from the NWA/WAC's rear panel.
- **2** Secure a green/yellow ground cable (18 AWG or smaller) to the NWA/WAC's rear panel using the ground screw.
- **3** Attach the other end of the cable to the ground, either to the same ground electrode as the pole you installed the device on or to the main grounding electrode of the building.
	- Note: Follow your country's regulations and safety instructions to electrically ground the device properly. if you are uncertain that suitable grounding is available, contact the appropriate electrical inspection authority or an electrician.

#### **Wa rning ! Conne c t the g round c a ble be fore you c onne c t a ny othe r c a ble s or wiring .**

**Fig ure 10** Grounding Example

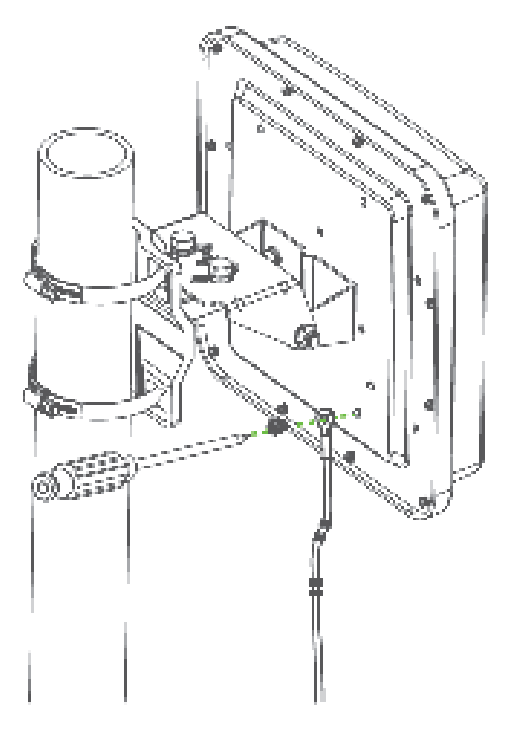

# **C HA PTER 2 The We b Config ura tor**

## **2.1 Ove rvie w**

The NWA/WAC Web Configurator allows easy management using an Internet browser. Browsers supported are:

- Firefox 36.0.1 or later
- Chrome 41.0 or later
- $\cdot$  IE 10 or later

The recommended screen resolution is 1024 x 768 pixels and higher.

# **2.2 Ac c e ssing the We b Config ura tor**

- **1** Make sure your NWA/WAC is working in standalone AP mode (see Section 1.1.1 on page 15) and hardware is properly connected. See the Quick Start Guide.
- **2** If the NWA/WAC and your computer are not connected to a DHCP server, make sure your computer's IP address is in the range between "192.168.1.3" and "192.168.1.254".
- **3** Browse to the NWA/WAC's DHCP-assigned IP address or http://192.168.1.2. The **Log in** screen appears.

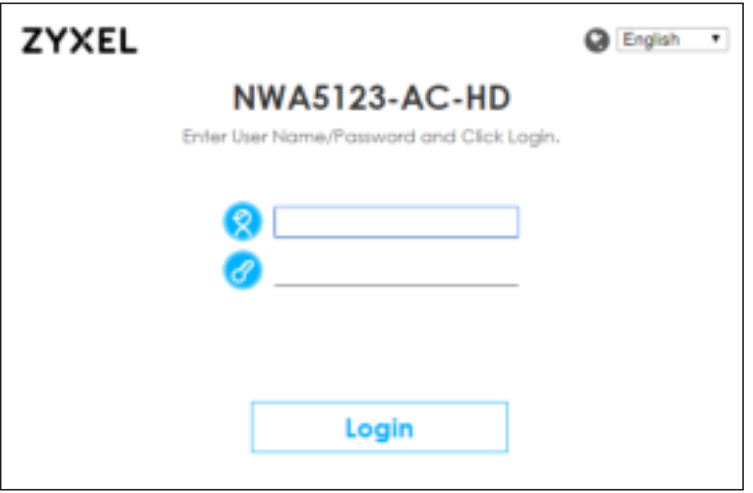

**4** Enter the user name (default: "admin") and password (default: "1234"). Select the language you prefer for the Web Configurator. Click **Log in**.

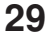

**5** If you logged in using the default user name and password, the **Upda te Admin Info** screen appears. Otherwise, the dashboard appears.

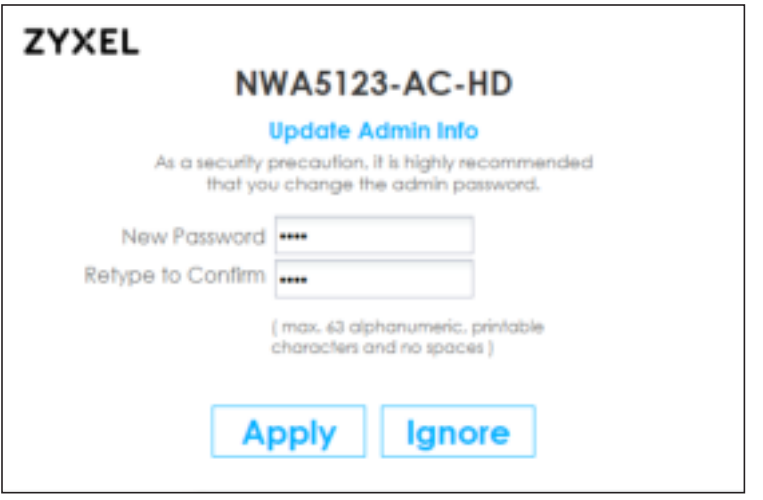

The **Upda te Admin Info** screen appears every time you log in using the default user name and default password. If you change the password for the default user account, this screen does not appear anymore.

# **2.3 Na vig a ting the We b Config ura tor**

The following summarizes how to navigate the web configurator from the **Da shboa rd** screen. This guide uses the NWA5123-AC HD screens as an example. The screens may vary slightly for different models.

|                                                |                                                      |                                 |                       |                            |     |                                    |                      | -Th sambles 24 april |
|------------------------------------------------|------------------------------------------------------|---------------------------------|-----------------------|----------------------------|-----|------------------------------------|----------------------|----------------------|
| C Device Information                           |                                                      | まいい                             | 10 System Status      |                            |     |                                    |                      | $-11$                |
| System Nightian                                | NWA8123-AC-HD                                        |                                 | System Up/Striat      |                            |     | 01:01:48                           |                      |                      |
| System Location                                | <b>tutal</b>                                         |                                 |                       | Current Dolla/Times        |     | 2018-04-04 / ST (ST (ST CMT+00-02) |                      |                      |
| Model Norma:                                   | NWAS123-AC-RC                                        |                                 |                       | Current Login User:        |     | (00030.00 \ bundmilled / 000000)   |                      |                      |
| Teelol Number:                                 | 5172V1A0000AE                                        |                                 | Spot Status:          |                            |     | Tuttern default configuration      |                      |                      |
| MAC Address Ranger                             | 40.31.47.09.00.C4 ~ 40.31.47.09.60.C6                |                                 |                       | Management Algoes          |     | statistically                      |                      |                      |
| Permissen Varsion:                             | VA 30 (ABOLINEA / V1 8 / 2018/05/28)<br>$25.71 - 18$ |                                 | Pinner Model          |                            |     | Full                               |                      |                      |
| Lost Fierrwore Lipprode Status                 | <b>INDORES</b>                                       |                                 |                       | M Interface Status Summary |     |                                    |                      | 963100               |
| Last Firminiane Lipiprode:                     | 2019-05-29 08:57:03                                  | U                               | Normal                | <b>Status</b>              | VE- | <b>P. Addr Netmore</b>             | <b>P.Ang., Actor</b> |                      |
| D System Resources                             |                                                      | WORDS                           | ktr.                  | 1000W  1                   |     | 1711620.10./255 DHCP  Benevil      |                      |                      |
| CPU Usage                                      |                                                      |                                 | ALL AP Enforcementals |                            |     |                                    |                      | $=$ $\sqrt{11}$      |
| 30%                                            |                                                      |                                 |                       | All Servent Device:        |     |                                    |                      |                      |
| Memory Usage                                   |                                                      |                                 |                       | UniCipalified AP:          |     | n                                  |                      |                      |
| <b>SHY</b>                                     |                                                      |                                 |                       | Fogus AP:                  |     | B                                  |                      |                      |
| <b>Thath Shage</b>                             |                                                      |                                 |                       | friends Aft.               |     |                                    |                      |                      |
| <b>Citation</b><br><b>WW</b>                   |                                                      |                                 |                       |                            |     |                                    |                      |                      |
| 45 Uhwnet Heighbor                             |                                                      | 東京日                             |                       |                            |     |                                    |                      |                      |
| Local P., Model Junem., Pit yer - Partition of |                                                      | <b>OAM!</b>                     |                       |                            |     |                                    |                      |                      |
| 4 WLAN Interface Status Survivory              |                                                      | <b>WIND</b>                     |                       |                            |     |                                    |                      |                      |
|                                                |                                                      | Rodin Band (OFM.) Disn., Hallen |                       |                            |     |                                    |                      |                      |

**Fig ure 11** The Web Configurator's Main Screen

The Web Configurator's main screen is divided into these parts:

- **A** Title Bar
- **B** Navigation Panel
- **C** Main Window

#### **2.3.1 Title Ba r**

The title bar provides some useful links that always appear over the screens below, regardless of how deep into the Web Configurator you navigate.

#### **Fig ure 12** Title Bar

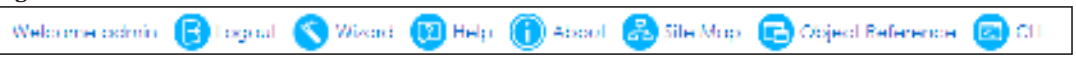

The icons provide the following functions.

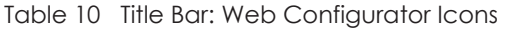

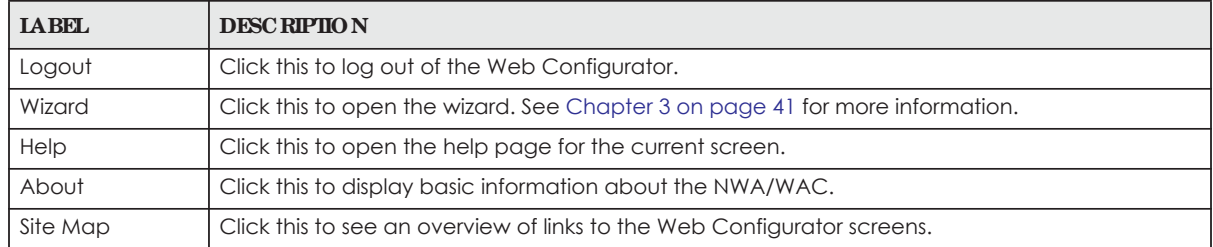

| <b>LABEL</b>        | <b>DESC RIPIION</b>                                                                               |
|---------------------|---------------------------------------------------------------------------------------------------|
| Object<br>Reference | Click this to open a screen where you can check which configuration items reference an<br>obiect. |
| <b>CLI</b>          | Click this to open a popup window that displays the CLI commands sent by the Web<br>Configurator. |

Table 10 Title Bar: Web Configurator Icons (continued)

#### **About**

Click **About** to display basic information about the NWA/WAC.

#### **Fig ure 13** About

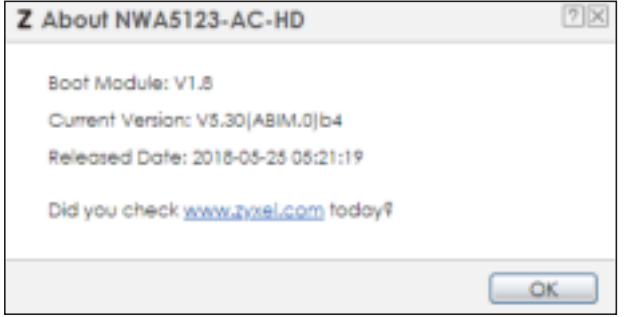

The following table describes labels that can appear in this screen.

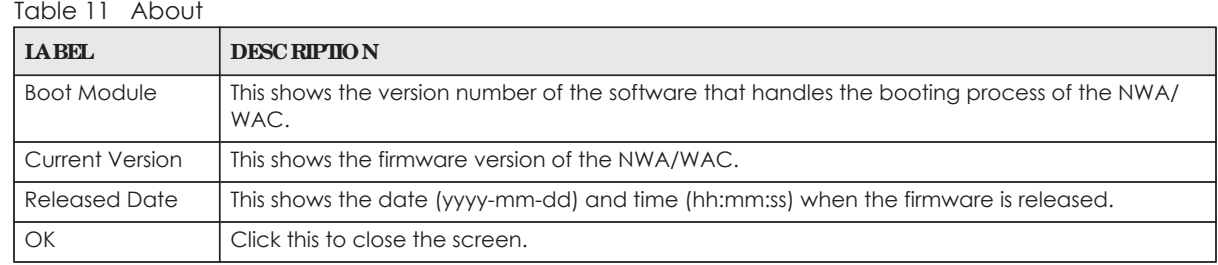

#### **Site Ma p**

Click **Site MAP** to see an overview of links to the Web Configurator screens. Click a screen's link to go to that screen.

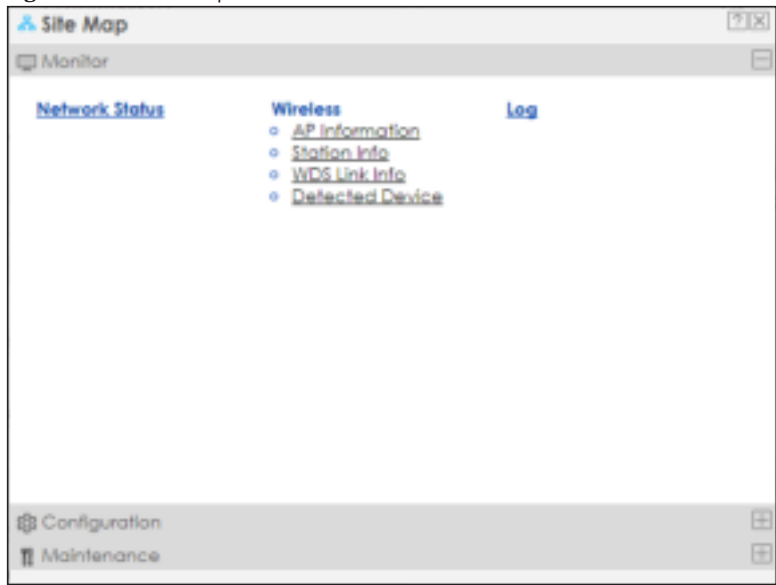

#### **Fig ure 14** Site Map

#### **Obje c t Re fe re nc e**

Click **Obje c t Re fe re nc e** to open the **Obje c t Re fe re nc e** screen. Select the type of object and the individual object and click **Re fre sh** to show which configuration settings reference the object.

**Fig ure 15** Object Reference

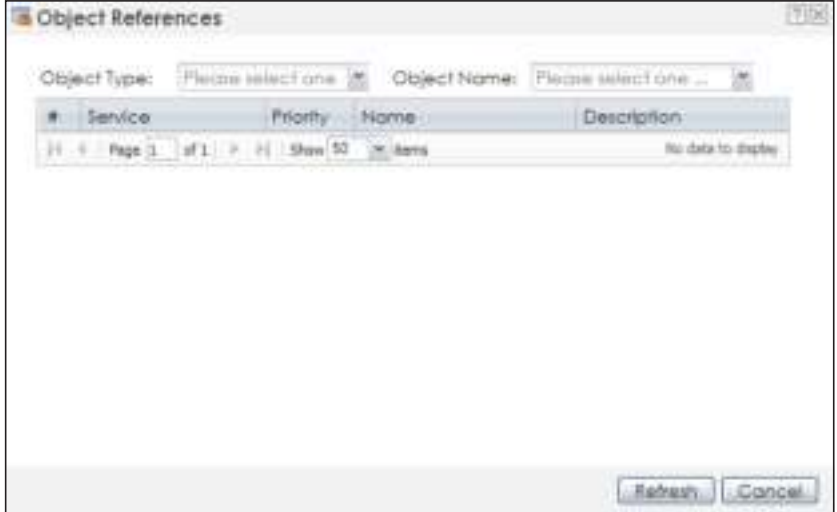

The fields vary with the type of object. The following table describes labels that can appear in this screen.

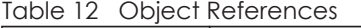

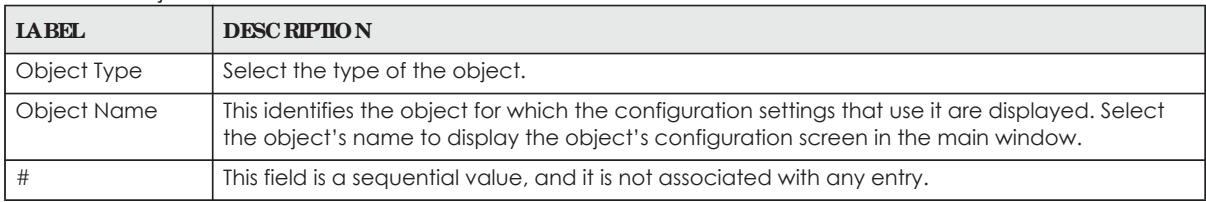

**33**

| <b>LABEL</b> | <b>DESC RIPHON</b>                                                                                                    |
|--------------|----------------------------------------------------------------------------------------------------|
| Service      | This is the type of setting that references the selected object. Click a service's name to display<br>the service's configuration screen in the main window. |
| Priority     | If it is applicable, this field lists the referencing configuration item's position in its list, otherwise<br>$N/A$ displays.                                |
| Name         | This field identifies the configuration item that references the object.                                                                                     |
| Description  | If the referencing configuration item has a description configured, it displays here.                                                                        |
| Refresh      | Click this to update the information in this screen.                                                                                                    |
| Cancel       | Click Cancel to close the screen.                                                                                                    |

Table 12 Object References (continued)

#### **CLI Me ssa g e s**

Click **CII** to look at the CLI commands sent by the Web Configurator. These commands appear in a popup window, such as the following.

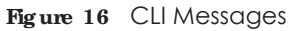

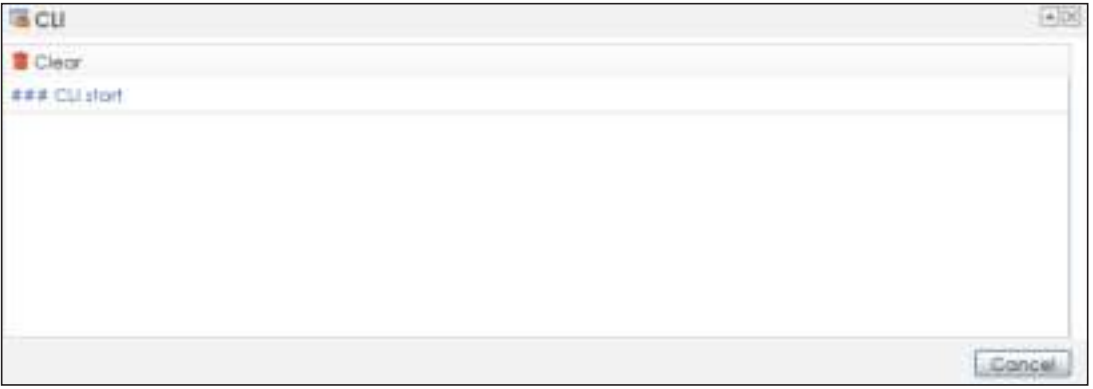

Click **Cle a r** to remove the currently displayed information.

Note: See the Command Reference Guide for information about the commands.

#### **2.3.2 Na vig a tion Pa ne l**

Use the menu items on the navigation panel to open screens to configure NWA/WAC features. Click the arrow in the middle of the right edge of the navigation panel to hide the navigation panel menus or drag it to resize them. The following sections introduce the NWA/WAC's navigation panel menus and their screens.

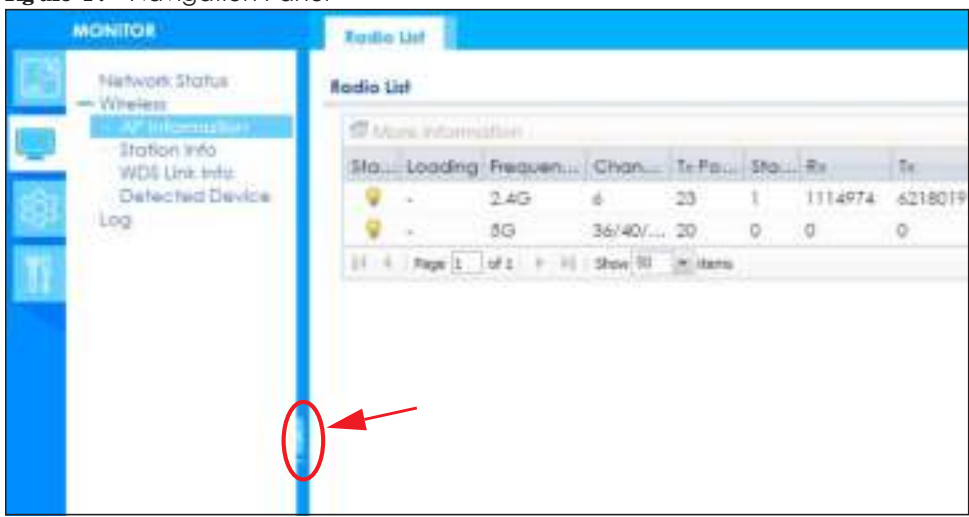

#### **Fig ure 17** Navigation Panel

#### **Da shboa rd**

The dashboard displays general device information, system status, system resource usage, and interface status in widgets that you can re-arrange to suit your needs.

For details on the Dashboard's features, see Chapter 4 on page 48.

#### **Monitor Me nu**

The monitor menu screens display status and statistics information.

| <b>FOLDER OR LINK</b> | <b>TAB</b>               | <b>FUNCTION</b>                                                                           |
|-----------------------|--------------------------|-------------------------------------------------------------------------------------------|
| Network Status        | <b>Network</b><br>Status | Display general LAN interface information and packet statistics.                          |
| Wireless              |                          |                                                                                           |
| AP Information        | Radio List               | Display information about the radios of the connected APs.                                |
| Station Info          | Station List             | Display information about the connected stations.                                         |
| WDS Link Info         | WDS Link Info            | Display statistics about the NWA/WAC's WDS (Wireless Distribution System)<br>connections. |
| Defected Device       | Detected<br>Device       | Display information about suspected rogue APs.                                            |
| Log                   | View Log                 | Display log entries for the NWA/WAC.                                                      |

Table 13 Monitor Menu Screens Summary

#### **Config ura tion Me nu**

Use the configuration menu screens to configure the NWA/WAC's features.

| <b>FOLDER OR LINK</b> | <b>TAB</b>          | <b>FUNCTION</b>                                              |
|-----------------------|---------------------|--------------------------------------------------------------|
| <b>Network</b>        | IP Setting          | Configure the IP address for the NWA/WAC Ethernet interface. |
|                       | <b>VLAN</b>         | Manage the Ethernet interface VLAN settings.                 |
|                       | <b>AC Discovery</b> | Configures the NWA/WAC's AP Controller settings.             |

Table 14 Configuration Menu Screens Summary

```
35
```
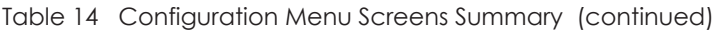

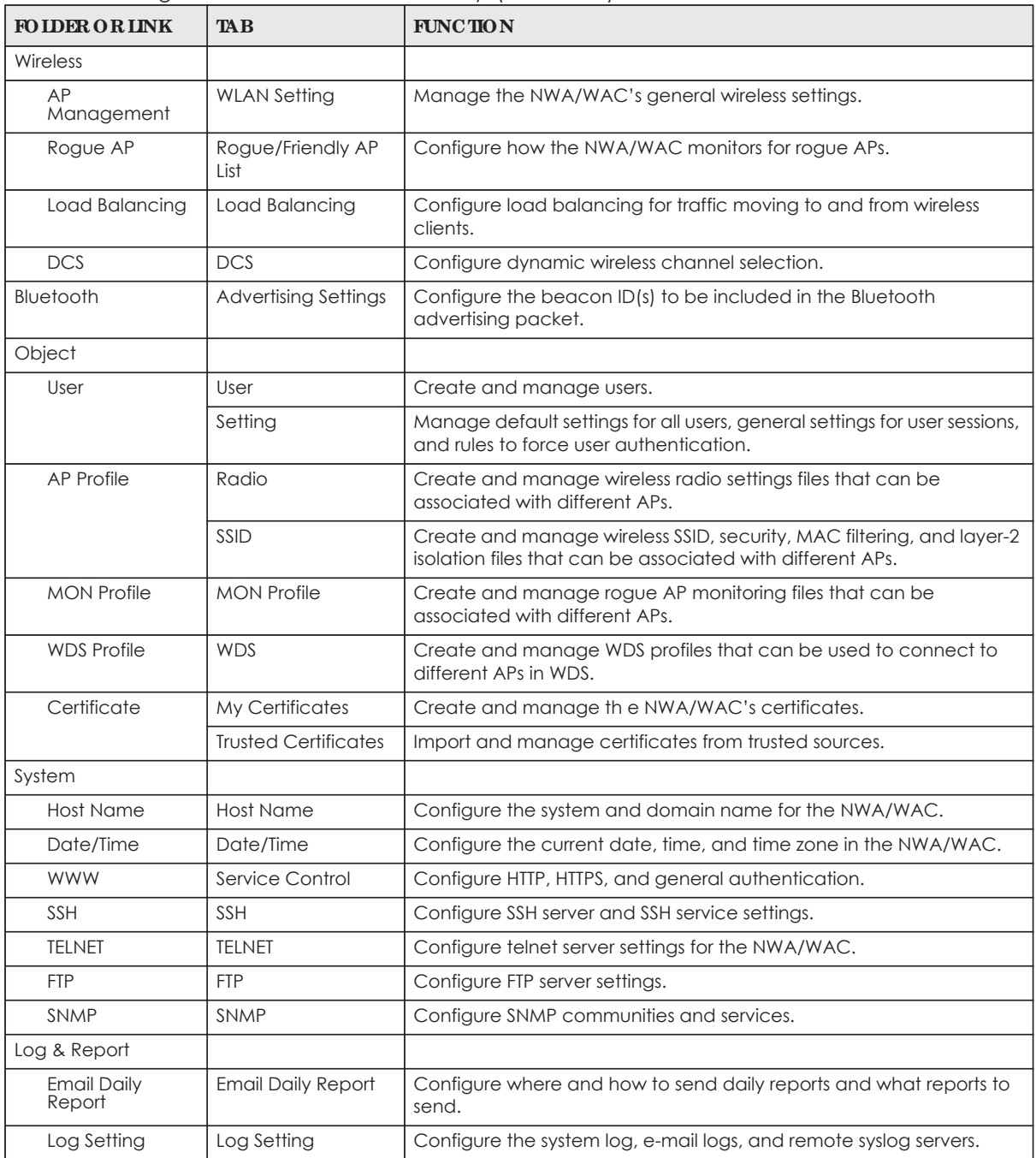
#### **Ma inte na nc e Me nu**

Use the maintenance menu screens to manage configuration and firmware files, run diagnostics, and reboot or shut down the NWA/WAC.

| <b>FOIDER ORINK</b>    | <b>TAB</b>          | <b>FUNCTION</b>                                                                                          |
|------------------------|---------------------|----------------------------------------------------------------------------------------------------|
| File Manager           | Configuration File  | Manage and upload configuration files for the NWA/WAC.                                                   |
|                        | Firmware Package    | View the current firmware version and to upload firmware.                                                |
|                        | <b>Shell Script</b> | Manage and run shell script files for the NWA/WAC.                                                       |
| Diagnostics            | Diagnostics         | Collect diagnostic information.                                                                          |
| <b>LED<sub>S</sub></b> | Suppression         | Enable this feature to keep the LEDs off after the NWA/WAC starts.                                       |
|                        | Locator             | Enable this feature to see the actual location of the NWA/WAC<br>between several devices in the network. |
| Antenna                | Antenna Switch      | Change antenna orientation for the radios.                                                               |
| Reboot                 | Reboot              | Restart the NWA/WAC.                                                                                     |
| Shutdown               | Shutdown            | Turn off the NWA/WAC.                                                                                    |

Table 15 Maintenance Menu Screens Summary

### **2.3.3 Wa rning Me ssa g e s**

Warning messages, such as those resulting from misconfiguration, display in a pop up window.

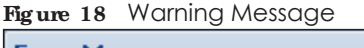

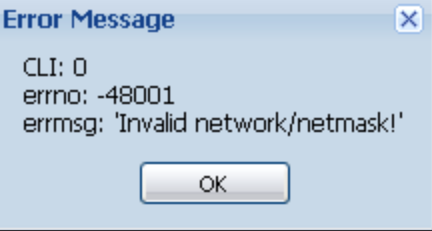

## **2.3.4 Ta ble s a nd Lists**

The Web Configurator tables and lists are quite flexible and provide several options for how to display their entries.

### **2.3.4.1 Ma nipula ting Ta ble Displa y**

Here are some of the ways you can manipulate the Web Configurator tables.

**1** Click a column heading to sort the table's entries according to that column's criteria.

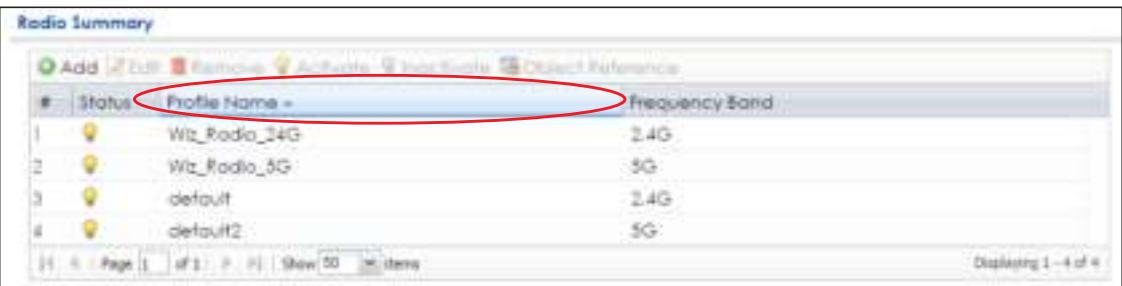

- **2** Click the down arrow next to a column heading for more options about how to display the entries. The options available vary depending on the type of fields in the column. Here are some examples of what you can do:
	- Sort in ascending alphabetical order
	- Sort in descending (reverse) alphabetical order
	- Select which columns to display
	- Group entries by field
	- Show entries in groups
	- Filter by mathematical operators  $\langle \langle , \rangle$ , or =) or searching for text.

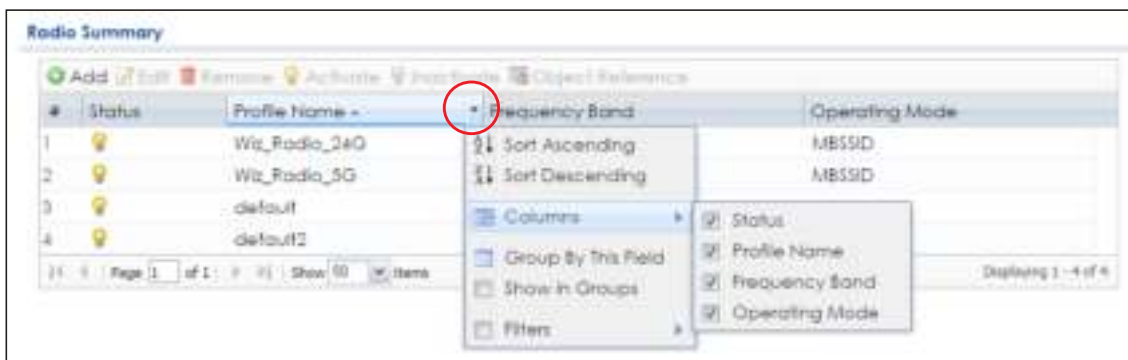

**3** Select a column heading cell's right border and drag to re-size the column.

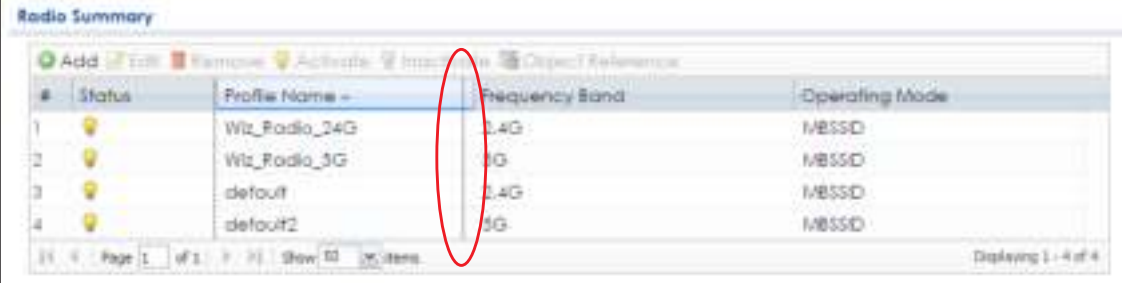

**4** Select a column heading and drag and drop it to change the column order. A green check mark displays next to the column's title when you drag the column to a valid new location.

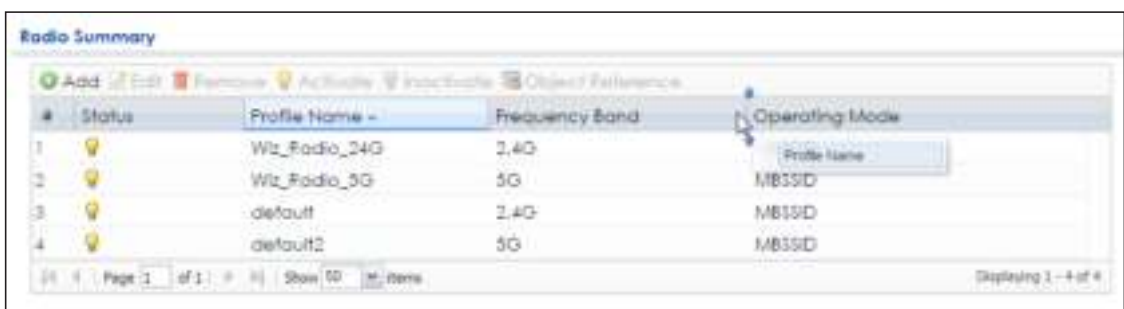

**5** Use the icons and fields at the bottom of the table to navigate to different pages of entries and control how many entries display at a time.

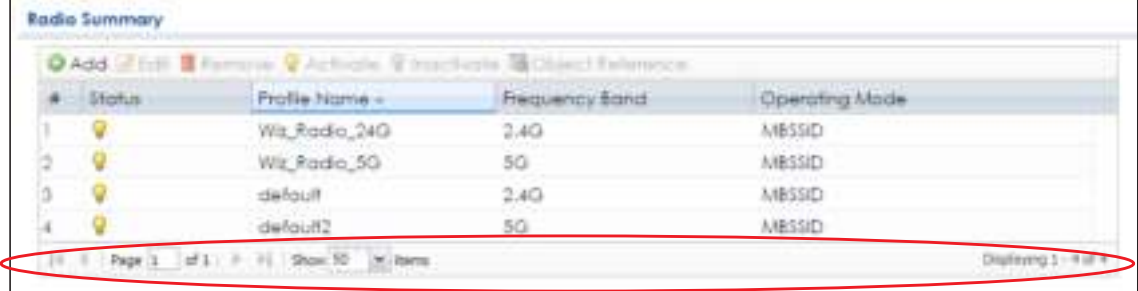

#### **2.3.4.2 Working with Ta ble Entrie s**

The tables have icons for working with table entries. A sample is shown next. You can often use the [Shift] or [Ctrl] key to select multiple entries to remove, activate, or deactivate.

|   |                 |                 | C Add L Edit T farmers C Activate T Inactivate TObject Reference |                |  |
|---|-----------------|-----------------|------------------------------------------------------------------|----------------|--|
|   | <b>Elvistus</b> | Profile Name: « | Frequency Band                                                   | Operating Mode |  |
|   |                 |                 |                                                                  | <b>ALEADER</b> |  |
|   |                 | Wiz Radio 5G    | 5G                                                               | MBSSID         |  |
| з |                 | defoult.        | 2.4G                                                             | MBSSID         |  |
|   |                 | defoult2        | 55                                                               | MB5SID         |  |

Table 16 Common Table Icons

Here are descriptions for the most common table icons.

| <b>IABEL</b> | <b>DESC RIPTION</b>                                                                                                    |
|--------------|----------------------------------------------------------------------------------------------------|
| Add          | Click this to create a new entry. For features where the entry's position in the numbered list is<br>important (features where the NWA/WAC applies the table's entries in order like the firewall<br>for example), you can select an entry and click <b>Add</b> to create a new entry after the<br>selected entry.            |
| Edit         | Double-click an entry or select it and click Edit to open a screen where you can modify the<br>entry's settings. In some tables you can just click a table entry and edit it directly in the<br>table. For those types of tables small red triangles display for table entries with changes that<br>you have not yet applied. |

Table 17 Common Table Icons

| <b>LABEL</b>            | <b>DESC RIPIION</b>                                                                                                    |
|-------------------------|----------------------------------------------------------------------------------------------------|
| Remove                  | To remove an entry, select it and click <b>Remove</b> . The NWA/WAC confirms you want to<br>remove it before doing so. |
| Activate                | To turn on an entry, select it and click Activate.                                                                     |
| Inactivate              | To turn off an entry, select it and click <b>Inactivate</b> .                                                          |
| <b>Object Reference</b> | Select an entry and click <b>Object Reference</b> to open a screen that shows which settings use<br>the entry.         |

Table 17 Common Table Icons (continued)

## **C HA PTER 3 Se tup Wiza rd**

## **3.1 Ac c e ssing the Wiza rd**

When you log into the Web Configurator for the first time or when you reset the NWA/WAC to its default configuration, the wizard screen displays.

Note: If you have already configured the wizard screens and want to open it again, click the **Wizard** icon on the upper right corner of any Web Configurator screen.

## **3.2 Using the Wiza rd**

This wizard helps you configure the NWA/WAC IP address, change time zone, daylight saving and radio settings, and edit an SSID profile to change general wireless and wireless security settings.

## **3.2.1 Ste p 1 Time Se tting s**

Use this screen to configure the NWA/WAC's country code, time zone and daylight saving time.

- **Country Code**: Select the country where the NWA/WAC is located.
- Note: The country code field is not available and you cannot change the country code if the NWA/WAC products comply with the U.S. laws, policies and regulations and are to be sold to the U.S. market.
- **Ime Zone**: Select the time zone of your location. This will set the time difference between your time zone and Greenwich Mean Time (GMT).
- **Enable Daylig ht Saying:** Select the option if you use Daylight Saving Time. Configure the day and time when Daylight Saving Time starts and ends.
- **Offset** allows you to specify how much the clock changes when daylight saving begins and ends. Enter a number from 1 to 5.5 (by 0.5 increments).

Click **Ne xt** to proceed. Click **Ca nc e l** to close the wizard without saving.

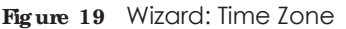

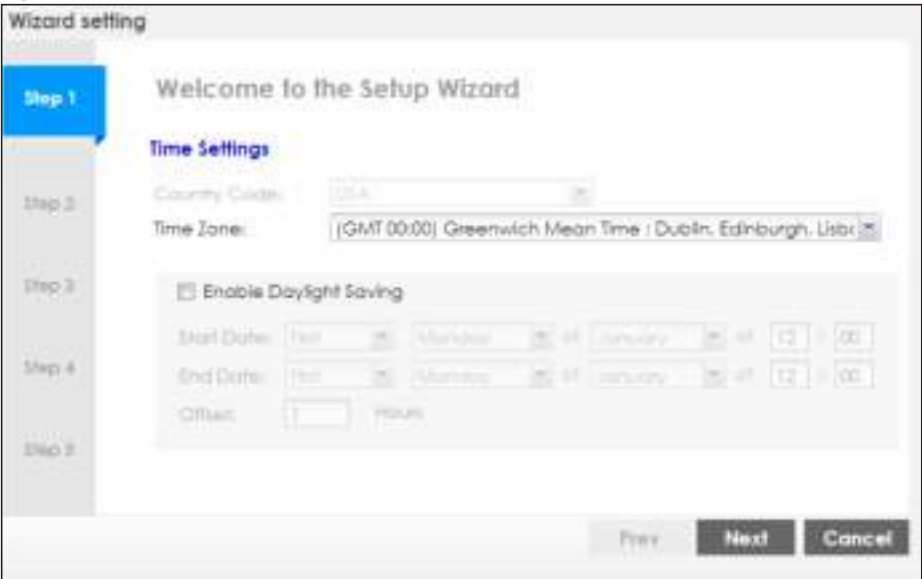

### **3.2.2 Ste p 2 Pa ssword a nd Uplink Conne c tion**

Use this screen to configure the NWA/WAC's system password and IP address.

**Change Password:** Enter a new password and retype it to confirm.

**Uplink Conne c tion**: Select **Auto (DHCP)** if the NWA/WAC is connected to a router with the DHCP server enabled. You then need to check the router for the IP address assigned to the NWA/WAC in order to access the NWA/WAC's web configurator again.

Otherwise, select **Sta tic IP** when the NWA/WAC is NOT connected to a router or you want to assign it a fixed IP address. You will need to manually enter:

- the NWA/WAC's IP address and subnet mask.
- the IP address of the router that helps forward traffic.
- ï a DNS server's IP address. The Domain Name System (DNS) maps a domain name to an IP address and vice versa. The DNS server is extremely important because without it, you must know the IP address of a computer before you can access it.

Click **Pre v** to return to the previous screen. Click **Ne xt** to proceed. Click **Ca nc e l** to close the wizard without saving.

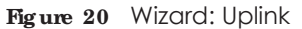

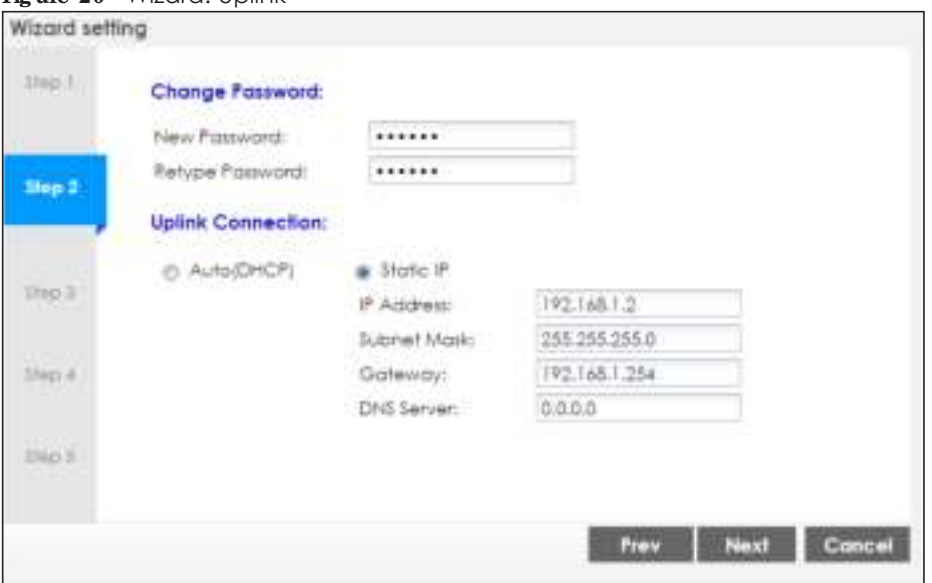

#### **3.2.3 Ste p 3 Ra dio**

Use this screen to configure the NWA/WAC's radio transmitter(s).

- **Channel Selection:** Select Auto to have the NWA/WAC automatically choose a radio channel that has least interference. Otherwise, select **Ma nua l** and specify a channel the NWA/WAC will use in the 2.4GHz or 5GHz wireless LAN. The options vary depending on the frequency band and the country you are in.
- **Maximum Output Power:** Enter the maximum output power of the NWA/WAC. If there is a high density of APs in an area, decrease the output power of the NWA/WAC to reduce interference with other APs.

Note: Reducing the output power also reduces the NWA/WAC's effective broadcast radius.

Click **Pre v** to return to the previous screen. Click **Ne xt** to proceed. Click **Ca nc e l** to close the wizard without saving.

**Fig ure 21** Wizard: Radio

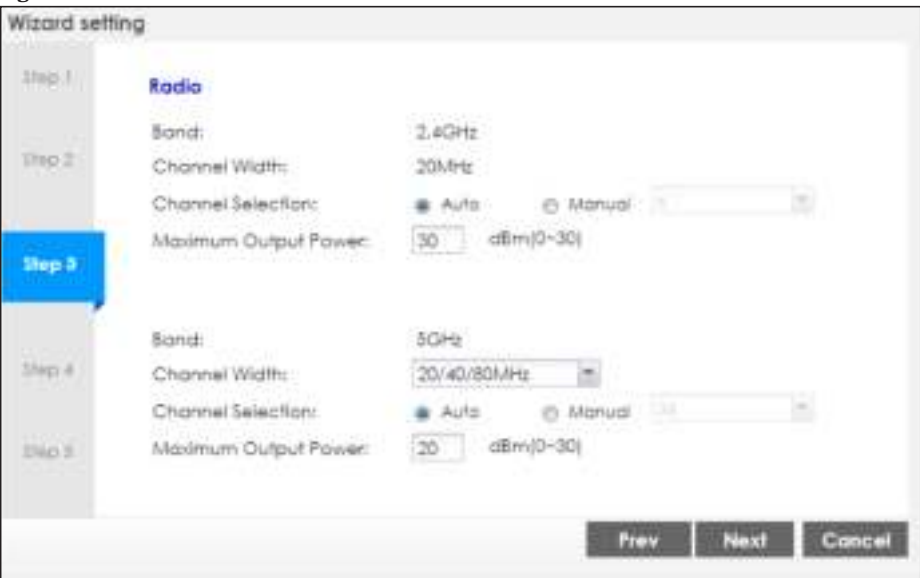

#### **3.2.4 Ste p 4 SSID**

Use this screen to enable, disable or edit an SSID profile.

Select an SSID profile and click the **Sta tus** switch to turn it on or off. To change an SSID profile's settings, such as the SSID (WiFi network name) and WiFi password, double-click the SSID profile entry from the list. See Section 3.2.4.1 on page 44 for more information.

Note: You cannot add or remove an SSID profile after running the setup wizard.

| Step 1 | <b>SSID</b>    |                     |                  |            |                  |                |
|--------|----------------|---------------------|------------------|------------|------------------|----------------|
|        | ٠              | Status              | SS <sub>ID</sub> | Security M | <b>Band Mode</b> | <b>VLAN ID</b> |
| Step 2 | ı              | $\circ$ ( $\circ$   | Zyxel            | WPA2-PSK   | Dual Band        | ٦              |
|        | $\overline{2}$ | $\bullet$ $\bullet$ | Zywel            | WPA2-PSK   | Dual Band        | ٦              |
| Step 3 | 3              | $\overline{C}$      | Zyxel            | WPA2-PSK   | Dual Band        | ٦              |
|        | 4              | $\bigcap$ case      | Zyxel            | WPA2-PSK   | Dual Band        | ٦              |
| Step 4 | 5              | $\overline{C}$      | Zyxel            | WPA2-PSK   | Dual Band        | ٦              |
|        | 6              | $\bigcap$ one       | Zyxel            | WPA2-PSK   | Dual Band        | ١              |
|        | 7              | $\sqrt{100}$        | Zywel            | WPA2-PSK   | Dual Band        | ٦              |
| Step 5 | 8              | $\overline{C}$      | Zyxel            | WPA2-PSK   | Dual Band        | ٦              |

**Fig ure 22** Wizard: SSID

### **3.2.4.1 Edit SSID Profile**

Use this screen to configure an SSID profile.

The screen varies depending on the security type you selected.

- **· SSID:** Enter a descriptive name of up to 32 printable characters for the wireless LAN.
- **VIAN ID:** Enter a VLAN ID for the NWA/WAC to use to tag traffic originating from this SSID.
- **Band Mode**: Select the wireless band which this profile should use. 2.4 GHz is the frequency used by IEEE 802.11b/g/n wireless clients. 5 GHz is the frequency used by IEEE 802.11ac/a/n wireless clients.

Not all NWA/WACs support both 2.4 GHz and 5 GHz frequency bands.

- ï **Se c urity Type** : Select **WPA2** to add security on this wireless network. Otherwise, select **OPEN** to allow any wireless client to associate this network without authentication.
- ï **PSK** (Pre-shared Key): If you set **Se c urity Type** to **WPA2** and select **PSK**, enter a pre-shared key of between 8 and 63 case-sensitive ASCII characters (including spaces and symbols) or 64 hexadecimal characters.
- 802.1X: Select 802.1X and the **Primary / Secondary RADIUS Server** check box to have the NWA/WAC use the specified RADIUS server. You have to enter the IP address, port number and shared secret password of the RADIUS server to be used for authentication.

Edit SSID Profile stini-**Zional** Stehn: Antive ۰  $(1 - 4094)$ VLAN ID: T Band Mode: 5G ٠ Security Type: WPA2 m **B** PSC 12345678 Sacratti @ 802.1X OK Concel

Click **OK** to proceed. Click **Ca nc e l** to close the screen without saving.

**Fig ure 23** Wizard: SSID: Edit (WPA2-PSK)

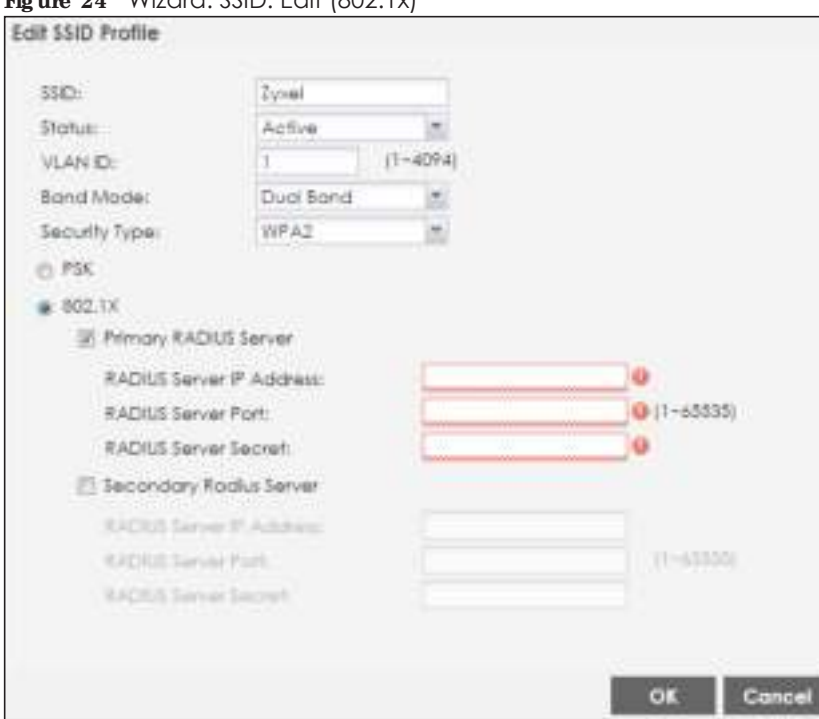

#### **Fig ure 24** Wizard: SSID: Edit (802.1x)

## **3.2.5 Summa ry**

Use this screen to check whether what you have configured is correct. Click **Sa ve** to apply your settings and complete the wizard setup. Otherwise, click **Pre v** to return to the previous screen or click **Ca nc e l** to close the wizard without saving.

**Fig ure 25** Wizard: Summary

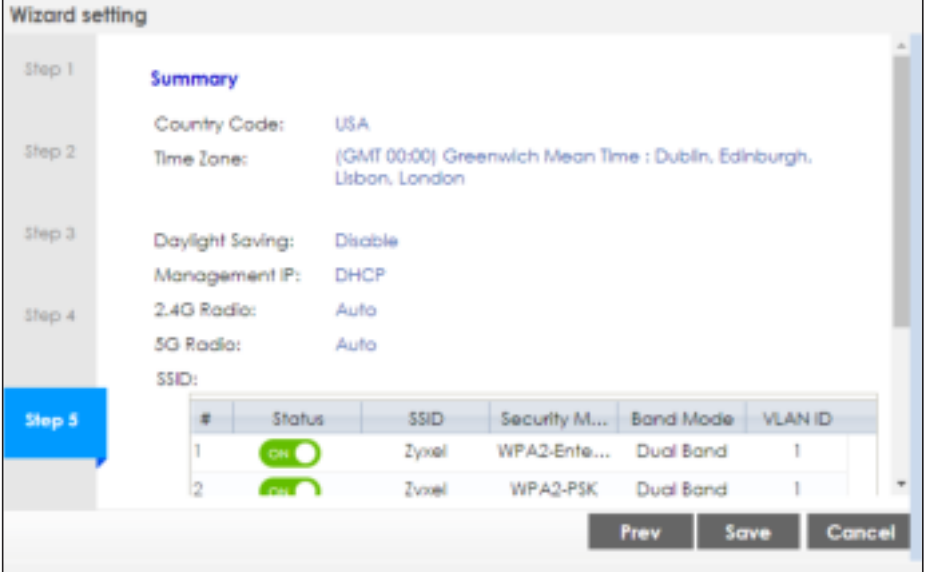

# **PA RT II Te c hnic a l Re fe re nc e**

## **C HA PTER 4 Da shboa rd**

## **4.1 Ove rvie w**

Use the **Da shboa rd** screens to check status information about the NWA/WAC.

## **4.1.1 Wha t You Ca n Do in this Cha pte r**

• The main **Dashboard** screen (Section 4.2 on page 48) displays the NWA/WAC's general device information, system status, system resource usage, and interface status. You can also display other status screens for more information.

## **4.2 Da shboa rd**

This screen is the first thing you see when you log into the NWA/WAC. It also appears every time you click the **Da shboa rd** icon in the navigation panel. The Dashboard displays general device information, system status, system resource usage, and interface status in widgets that you can re-arrange to suit your needs. You can also collapse, refresh, and close individual widgets.

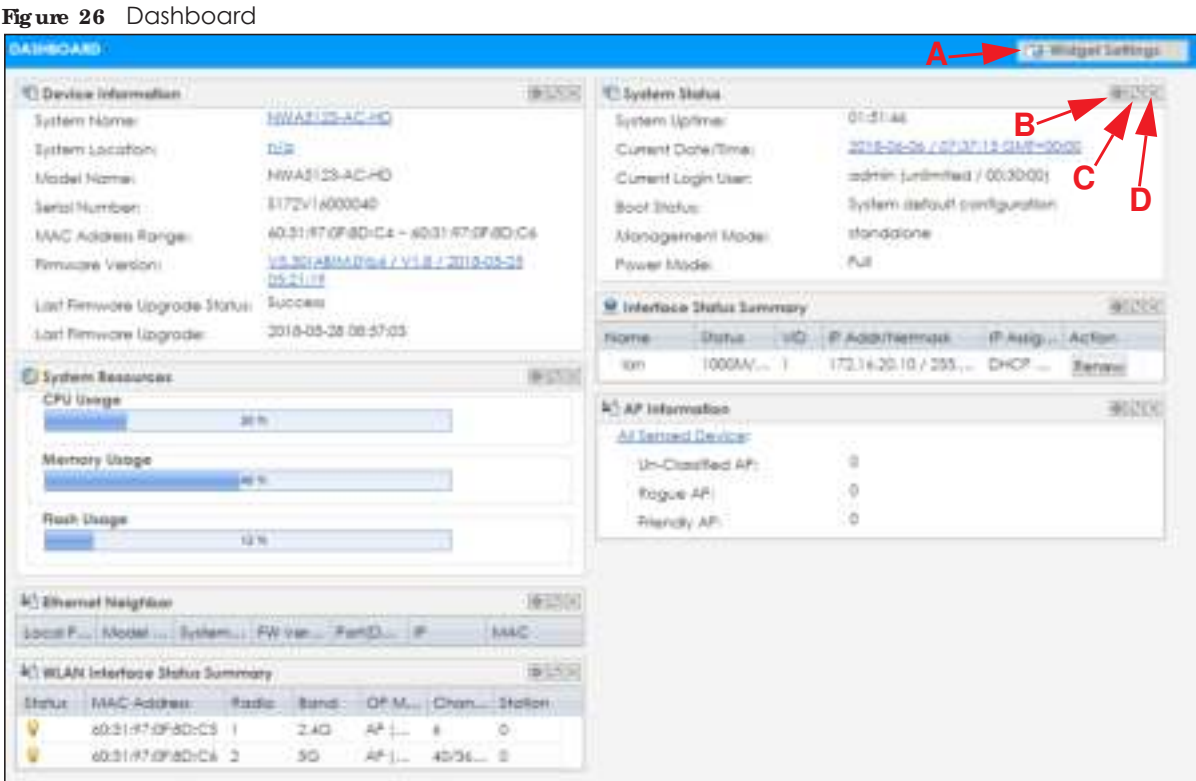

**48**

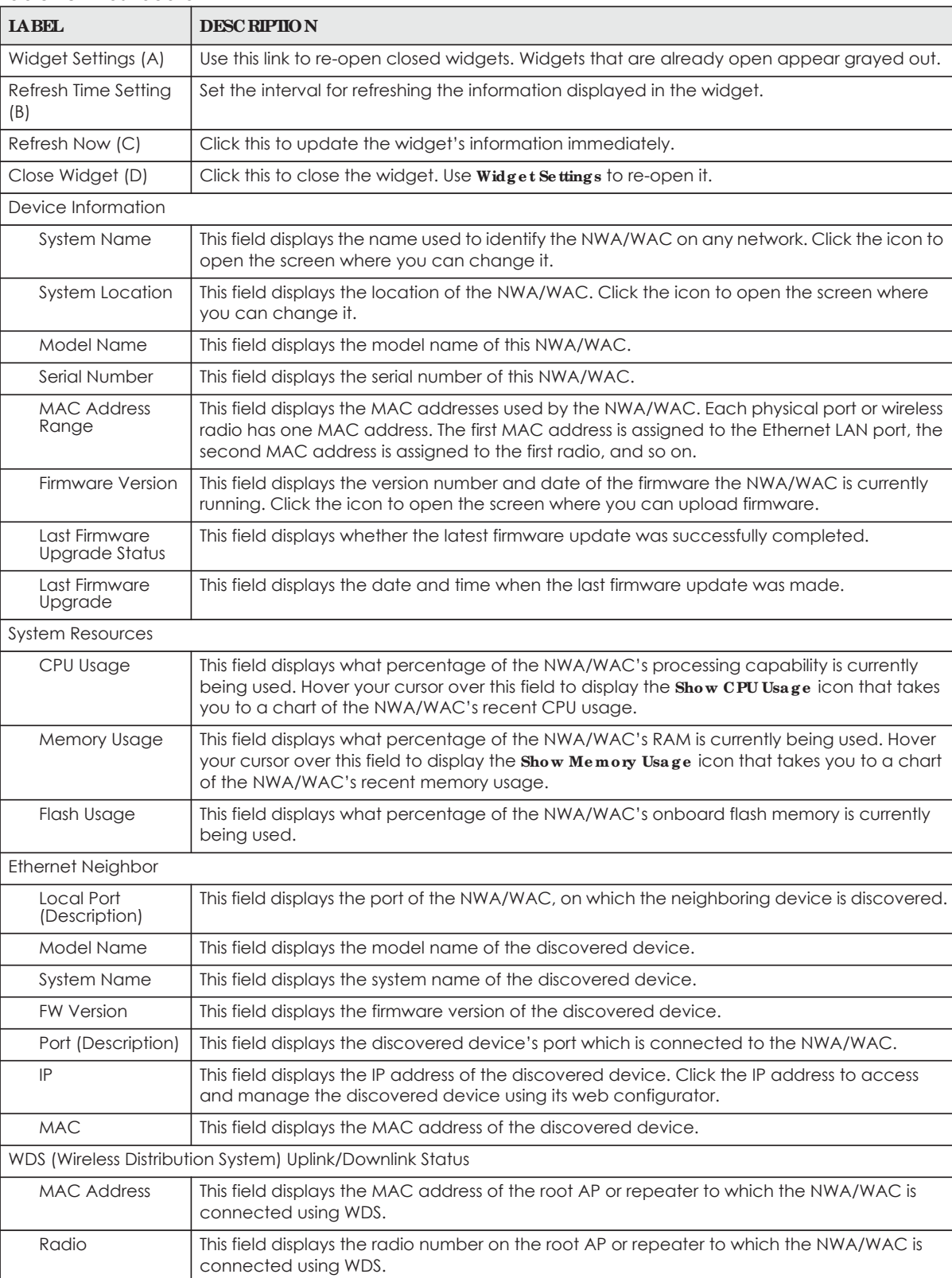

#### Table 18 Dashboard

| <b>LABEL</b>                | <b>DESC RIPTION</b>                                                                                                    |
|-----------------------------|----------------------------------------------------------------------------------------------------|
| Channel                     | This field displays the channel number on the root AP or repeater to which the NWA/WAC is<br>connected using WDS.                                                                                                    |
| SSID                        | This field displays the name of the wireless network to which the NWA/WAC is connected<br>using WDS.                                                                                                    |
| Security Mode               | This field displays which secure encryption methods is being used by the NWA/WAC to<br>connect to the root AP or repeater using WDS.                                                                                                  |
| Link Status                 | This field displays the RSSI (Received Signal Strength Indicator) and transmission/reception<br>rate of the wireless connection in WDS.                                                                                               |
| System Status               |                                                                                                    |
| System Uptime               | This field displays how long the NWA/WAC has been running since it last restarted or was<br>turned on.                                                                                                    |
| Current Date/<br>Time       | This field displays the current date and time in the NWA/WAC. The format is yyyy-mm-dd<br>hh:mm:ss.                                                                                                    |
| Current Login<br>User       | This field displays the user name used to log in to the current session, the amount of<br>reauthentication time remaining, and the amount of lease time remaining.                                                                    |
| <b>Boot Status</b>          | This field displays details about the NWA/WAC's startup state.                                                                                                    |
|                             | OK-The NWA/WAC started up successfully.                                                                                                    |
|                             | Firm ware update OK - A firmware update was successful.                                                                                                    |
|                             | Problematic configuration after firm ware update - The application of the configuration<br>failed after a firmware upgrade.                                                                                                    |
|                             | System default configuration - The NWA/WAC successfully applied the system default<br>configuration. This occurs when the NWA/WAC starts for the first time or you intentionally<br>reset the NWA/WAC to the system default settings. |
|                             | Fallback to lastgood configuration - The NWA/WAC was unable to apply the startup-<br>config.conf configuration file and fell back to the lastgood.conf configuration file.                                                            |
|                             | Fallback to system default configuration - The NWA/WAC was unable to apply the<br>lastgood.conf configuration file and fell back to the system default configuration file<br>(system-default.conf).                                   |
|                             | Booting in progress - The NWA/WAC is still applying the system configuration.                                                                                                    |
| Management<br>Mode          | This shows whether the NWA/WAC is set to work as a stand alone AP.                                                                                                    |
| Power Mode                  | This displays the NWA/WAC's power status.                                                                                                    |
|                             | Full - the NWA/WAC receives power using a power adaptor and/or through a PoE switch/<br>injector using IEEE 802.3at PoE plus.                                                                                                    |
|                             | Limited - the NWA/WAC receives power through a PoE switch/injector using IEEE 802.3af PoE<br>even when it is also connected to a power source using a power adaptor.                                                                  |
|                             | When the NWA/WAC is in limited power mode, the NWA/WAC throughput decreases and<br>has just one transmitting radio chain.                                                                                                    |
|                             | It always shows Full if the NWA/WAC does not support power detection. See Table 1 on<br>page 13 and Table 2 on page 14.                                                                                                    |
| Interface Status<br>Summary | If an Ethernet interface does not have any physical ports associated with it, its entry is<br>displayed in light gray text. Click the <b>Detail</b> icon to go to a (more detailed) summary screen<br>of interface statistics.        |
| Name                        | This field displays the name of each interface.                                                                                                    |

Table 18 Dashboard (continued)

| <b>LABEL</b>                            | <b>DESC RIPTION</b>                                                                                                    |
|-----------------------------------------|----------------------------------------------------------------------------------------------------|
| Status                                  | This field displays the current status of each interface. The possible values depend on what<br>type of interface it is.                                                                                                    |
|                                         | <b>Inactive</b> - The Ethernet interface is disabled.                                                                                                    |
|                                         | <b>Down</b> - The Ethernet interface is enabled but not connected.                                                                                                    |
|                                         | Speed / Duplex - The Ethernet interface is enabled and connected. This field displays the<br>port speed and duplex setting (Full or Half).                                                                                                    |
| <b>VID</b>                              | This field displays the VLAN ID to which the interface belongs.                                                                                                    |
| IP Addr/Netmask                         | This field displays the current IP address and subnet mask assigned to the interface. If the IP<br>address is 0.0.0.0, the interface is disabled or did not receive an IP address and subnet mask<br>via DHCP.                                                     |
| IP Assignment                           | This field displays how the interface gets its IP address.                                                                                                    |
|                                         | Static - This interface has a static IP address.                                                                                                    |
|                                         | <b>DHCP Client</b> - This interface gets its IP address from a DHCP server.                                                                                                    |
| Action                                  | If the interface has a static IP address, this shows $n/a$ .                                                                                                    |
|                                         | If the interface has a dynamic IP address, use this field to get or to update the IP address for<br>the interface. Click <b>Renew</b> to send a new DHCP request to a DHCP server.                                                                                 |
| <b>WLAN</b> Interface<br>Status Summary | This displays status information for the WLAN interface.                                                                                                    |
| Status                                  | This displays whether or not the WLAN interface is activated.                                                                                                    |
| <b>MAC Address</b>                      | This displays the MAC address of the radio.                                                                                                    |
| Radio                                   | This indicates the radio number on the NWA/WAC.                                                                                                    |
| <b>Band</b>                             | This indicates the wireless frequency band currently being used by the radio.                                                                                                    |
|                                         | This shows - when the radio is in monitor mode.                                                                                                    |
| OP Mode                                 | This indicates the radio's operating mode. Operating modes are AP (MBSSID), MON<br>$(monitor)$ , Root AP or Repeater.                                                                                                    |
| Channel                                 | This indicates the channel number the radio is using.                                                                                                    |
| Antenna                                 | This indicates the antenna orientation for the radio (Wall or Ceiling).                                                                                                    |
|                                         | This field is not available if the NWA/WAC does not allow you to adjust antenna orientation<br>for each radio using the web configurator or a physical switch. Refer to Table 1 on page 13<br>and Table 2 on page 14 to see if your NWA/WAC has an antenna switch. |
| Station                                 | This displays the number of wireless clients connected to the NWA/WAC.                                                                                                    |
| AP Information                          | This shows a summary of connected wireless Access Points (APs).                                                                                                    |
| <b>All Sensed Device</b>                | This sections displays a summary of all wireless devices detected by the network. Click the<br>link to go to the Monitor > Wireless > Detected Device screen.                                                                                                    |
| Un-Classified AP                        | This displays the number of detected unclassified APs.                                                                                                    |
| Rogue AP                                | This displays the number of detected rogue APs.                                                                                                    |
| Friendly AP                             | This displays the number of detected friendly APs.                                                                                                    |

Table 18 Dashboard (continued)

## **4.2.1 CPU Usa g e**

Use this screen to look at a chart of the NWA/WAC's recent CPU usage. To access this screen, click **CPU Usage** in the dashboard.

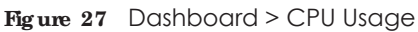

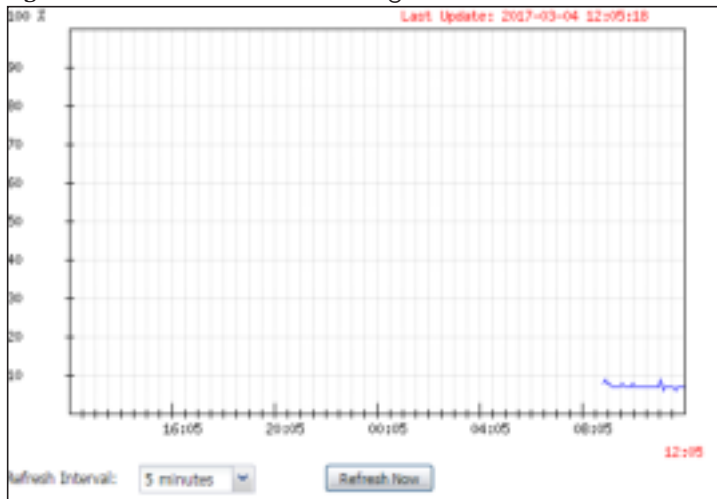

Table 19 Dashboard > CPU Usage

| <b>LABEL</b>     | <b>DESC RIPIION</b>                                                |
|------------------|--------------------------------------------------------------------|
| %                | The y-axis represents the percentage of CPU usage.                 |
| time             | The x-axis shows the time period over which the CPU usage occurred |
| Refresh Interval | Enter how often you want this window to be automatically updated.  |
| Refresh Now      | Click this to update the information in the window right away.     |

## **4.2.2 Me mory Usa g e**

Use this screen to look at a chart of the NWA/WAC's recent memory (RAM) usage. To access this screen, click **Memory Usage** in the dashboard.

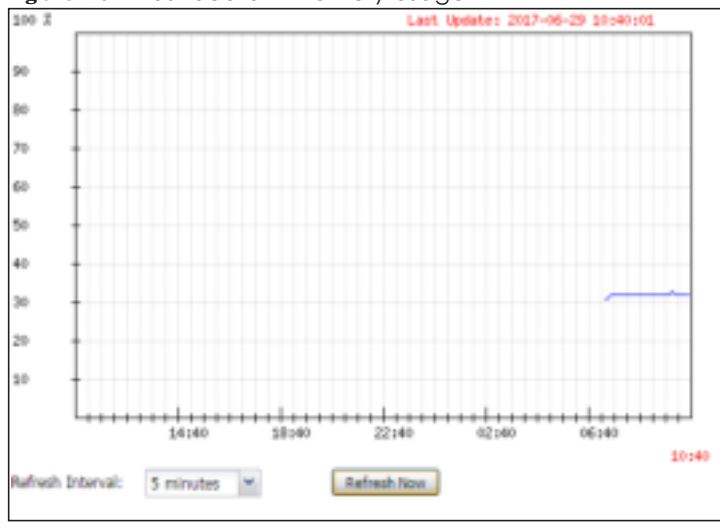

**Fig ure 28** Dashboard > Memory Usage

| <b>IABEL</b>     | <b>DESCRIPTION</b>                                                 |
|------------------|--------------------------------------------------------------------|
| %                | The y-axis represents the percentage of RAM usage.                 |
| time             | The x-axis shows the time period over which the RAM usage occurred |
| Refresh Interval | Enter how often you want this window to be automatically updated.  |
| Refresh Now      | Click this to update the information in the window right away.     |

Table 20 Dashboard > Memory Usage

## **C HA PTER 5 Monitor**

## **5.1 Ove rvie w**

Use the **Monitor** screens to check status and statistics information.

## **5.1.1 Wha t You Ca n Do in this Cha pte r**

- The **Network Status** screen (Section 5.3 on page 55) displays general LAN interface information and packet statistics.
- The **AP Information** > **Radio List** screen (Section 5.4 on page 57) displays statistics about the wireless radio transmitters in the NWA/WAC.
- The **Station Info** screen (Section 5.5 on page 61) displays statistics pertaining to the associated stations.
- The **WDS Link Info** screen (Section 5.6 on page 62) displays statistics about the NWA/WAC's WDS (Wireless Distribution System) connections.
- The **De tected Device** screen (Section 5.7 on page 63) displays information about suspected rogue APs.
- The **View Log** screen (Section 5.8 on page 66) displays the NWA/WAC's current log messages. You can change the way the log is displayed, you can e-mail the log, and you can also clear the log in this screen.

## **5.2 Wha t You Ne e d to Know**

The following terms and concepts may help as you read through the chapter.

### **Rog ue AP**

Rogue APs are wireless access points operating in a network's coverage area that are not under the control of the network's administrators, and can open up holes in a network's security. See Chapter 11 on page 121 for details.

### **Frie ndly AP**

Friendly APs are other wireless access points that are detected in your network, as well as any others that you know are not a threat (those from neighboring networks, for example). See Chapter 11 on page 121 for details.

**54**

## **5.3 Ne twork Sta tus**

Use this screen to look at general Ethernet interface information and packet statistics. To access this screen, click **Monitor > Ne twork Sta tus**.

**Fig ure 29** Monitor > Network Status

| hiame-                                         |                               | Status:     | VID-                 | IP Addr/Nehmask                            |                              |           | If Anignment |             | Action.        |
|------------------------------------------------|-------------------------------|-------------|----------------------|--------------------------------------------|------------------------------|-----------|--------------|-------------|----------------|
| <b>UPLINK</b>                                  | 1000M/Full                    |             |                      |                                            | 172 14:21 10 / 159 155 152 0 |           | DHCP client  |             | Renew          |
|                                                | <b>IPv6 Interface Summary</b> |             |                      |                                            |                              |           |              |             |                |
| Nigme                                          | Status                        |             |                      | P Address                                  |                              |           |              | Actor       |                |
|                                                |                               |             |                      |                                            |                              |           |              |             |                |
| <b>UPLINK</b>                                  | 1000M/Full                    |             |                      | LPW, LOCAL -- fe80:16231:977f:fe0f:6dc4/6# |                              |           |              | n/a         |                |
| <b>Port Statistics Toble</b><br>Poli Interval: |                               | $5^{\circ}$ | Secondi   Set intend |                                            | 1600                         |           |              |             |                |
|                                                | Switch To Graphic View        |             |                      |                                            |                              |           |              |             |                |
| <b>Name</b>                                    | <b>Shahus</b>                 | ToPkto.     | <b><i>ExPert</i></b> | Te Boart                                   | for Boast                    | Califions | -ite         | $k_{\rm m}$ | <b>Mo Time</b> |
| LIPLINK                                        | 1000M/Full                    | 101125      | 412230               | 1:78:43                                    | 31747                        | Ō.        | - 0          | 192         | 26.83.55       |

The following table describes the labels in this screen.

| <b>LABEL</b>                                             | <b>DESC RIPIION</b>                                                                                                    |
|----------------------------------------------------------|----------------------------------------------------------------------------------------------------|
| Interface<br>Summary<br><b>IPv6</b> Interface<br>Summary | Use the Interface Summary section for IPv4 network settings. Use the IPv6 Interface Summary<br>section for IPv6 network settings if you connect your NWA/WAC to an IPv6 network. Both<br>sections have similar fields as described below.                                   |
| Name                                                     | This field displays the name of the physical Ethernet port on the NWA/WAC.                                                                                                    |
| Status                                                   | This field displays the current status of each physical port on the NWA/WAC.                                                                                                    |
|                                                          | <b>Down</b> - The port is not connected.                                                                                                    |
|                                                          | Speed / Duplex - The port is connected. This field displays the port speed and duplex setting<br>$(Full \circ r Ha \cdot f)$ .                                                                                                    |
| <b>VID</b>                                               | This field displays the VLAN ID to which the port belongs.                                                                                                    |
| IP Addr/Netmask<br><b>IP Address</b>                     | This field displays the current IP address (and subnet mask) of the interface. If the IP address is<br>0.0.0.0 (in the IPv4 network) or :: (in the IPv6 network), the interface does not have an IP address<br>yet.                                                         |
| IP Assignment                                            | This field displays how the interface gets its IPv4 address.                                                                                                    |
|                                                          | <b>Static</b> - This interface has a static IPv4 address.                                                                                                    |
|                                                          | DHCP Client - This interface gets its IPv4 address from a DHCP server.                                                                                                    |
| Action                                                   | Use this field to get or to update the IP address for the interface. Click $\mathbf{Re} \cdot \mathbf{ne}$ to send a new<br>DHCP request to a DHCP server. If the interface cannot use one of these ways to get or to<br>update its IP address, this field displays $n/a$ . |

Table 21 Monitor > Network Status

| <b>IABEL</b>                    | <b>DESC RIPIION</b>                                                                                                    |
|---------------------------------|----------------------------------------------------------------------------------------------------|
| <b>Port Statistics</b><br>Table |                                                                                                    |
| Poll Interval                   | Enter how often you want this window to be updated automatically, and click Set Interval.                                                       |
| Set Interval                    | Click this to set the <b>Poll Interval</b> the screen uses.                                                                                     |
| Stop                            | Click this to stop the window from updating automatically. You can start it again by setting the<br>Poll Interval and clicking Set Interval.    |
| Switch to Graphic<br>View       | Click this to display the port statistics as a line graph.                                                                                      |
| Name                            | This field displays the name of the interface.                                                                                                  |
| Status                          | This field displays the current status of the physical port.                                                                                    |
|                                 | <b>Down</b> - The physical port is not connected.                                                                                               |
|                                 | Speed / Duplex - The physical port is connected. This field displays the port speed and duplex<br>setting (Full or Half).                       |
| <b>TxPkts</b>                   | This field displays the number of packets transmitted from the NWA/WAC on the physical port<br>since it was last connected.                     |
| <b>RxPkts</b>                   | This field displays the number of packets received by the NWA/WAC on the physical port since<br>it was last connected.                          |
| <b>Tx Bcast</b>                 | This field displays the number of broadcast packets transmitted from the NWA/WAC on the<br>physical port since it was last connected.           |
| Rx Bcast                        | This field displays the number of broadcast packets received by the NWA/WAC on the physical<br>port since it was last connected.                |
| Collisions                      | This field displays the number of collisions on the physical port since it was last connected.                                                  |
| Tx                              | This field displays the transmission speed, in bytes per second, on the physical port in the one-<br>second interval before the screen updated. |
| <b>Rx</b>                       | This field displays the reception speed, in bytes per second, on the physical port in the one-<br>second interval before the screen updated.    |
| Up Time                         | This field displays how long the physical port has been connected.                                                                              |
| System Up Time                  | This field displays how long the NWA/WAC has been running since it last restarted or was turned<br>on.                                          |

Table 21 Monitor > Network Status (continued)

## **5.3.1 Port Sta tistic s Gra ph**

Use the port statistics graph to look at a line graph of packet statistics for the Ethernet port. To view, click **Monitor > Network Status and then the Switch to Graphic View button.** 

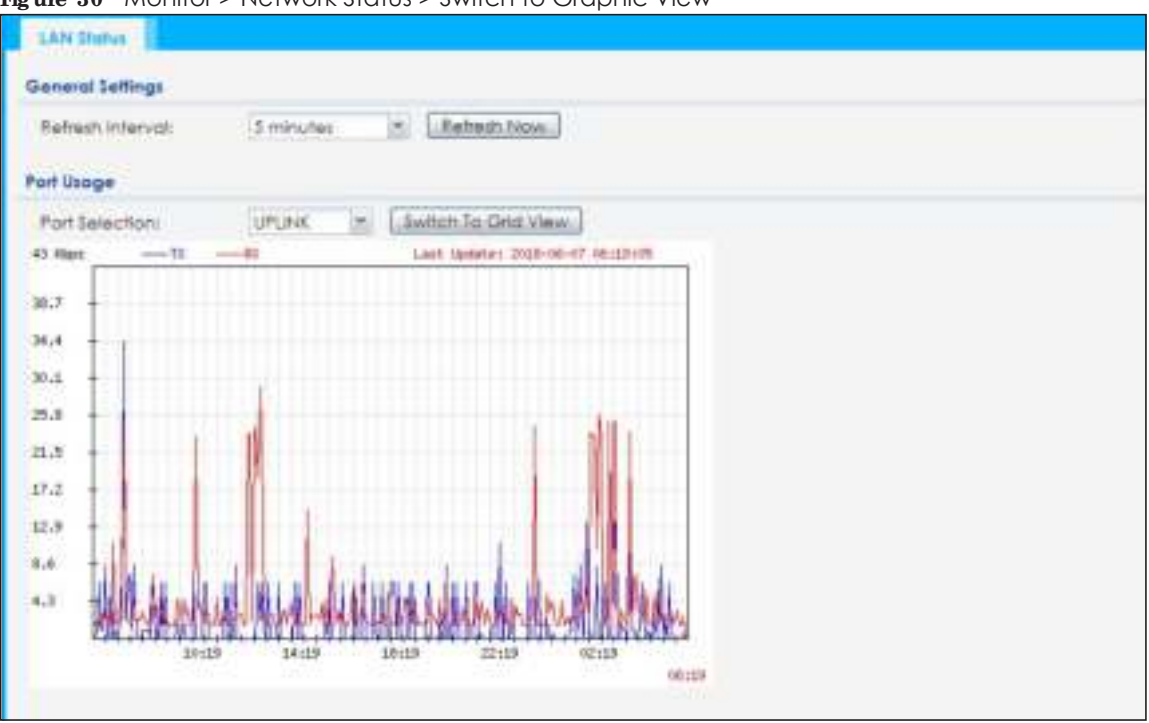

**Fig ure 30** Monitor > Network Status > Switch to Graphic View

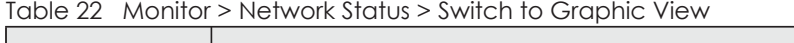

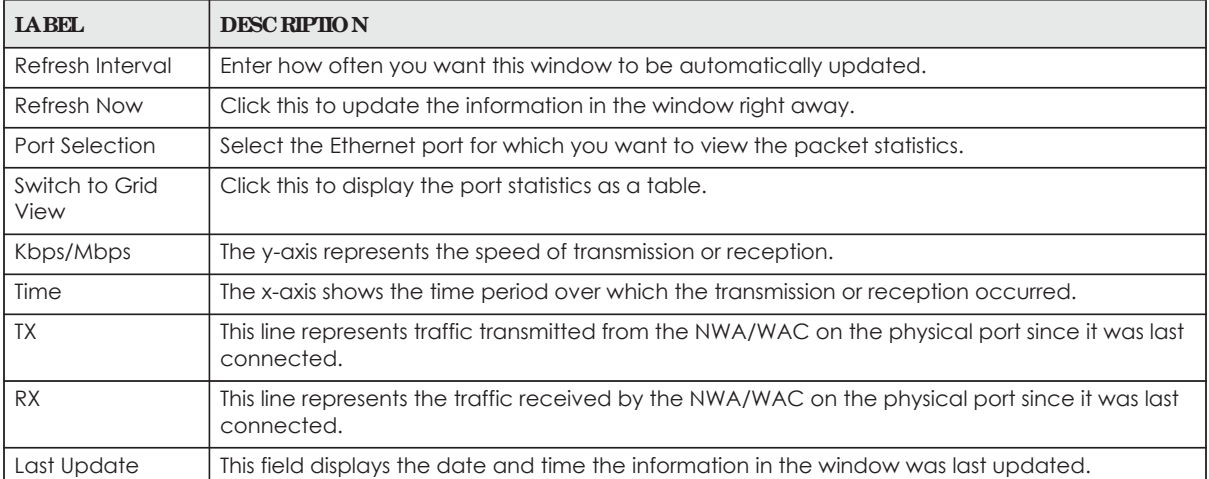

## **5.4 Ra dio List**

Use this screen to view statistics for the NWA/WAC's wireless radio transmitters. To access this screen, click **Monitor > Wire le ss > AP Informa tion > Ra dio List**.

| fill More information |                                              |            |           |         |        |           |  |                                       |
|-----------------------|----------------------------------------------|------------|-----------|---------|--------|-----------|--|---------------------------------------|
|                       | St., Loading Frequency Chance, D.P., St., Rx |            |           |         |        |           |  | MAC Add., Fo., OF Mo., AP / WDS Fro., |
|                       | 240                                          |            |           | 4705554 | 139004 | 加田およ」     |  | AP IM We hade 2.2                     |
|                       | $-5G -$                                      | $36/40$ 20 | $\cdot$ 0 | Q       | ō      | 5888F39 2 |  | repeater Wz Radio 5                   |
|                       | 11 1 Page 1   of 1   1   Show 10   Millers   |            |           |         |        |           |  | Diploying 1-1 of 2                    |
|                       |                                              |            |           |         |        |           |  |                                       |
|                       |                                              |            |           |         |        |           |  |                                       |

**Fig ure 31** Monitor > Wireless > AP Information > Radio List (for NWA/WAC that supports WDS)

**Fig ure 32** Monitor > Wireless > AP Information > Radio List (for NWA/WAC that doesn't support WDS)

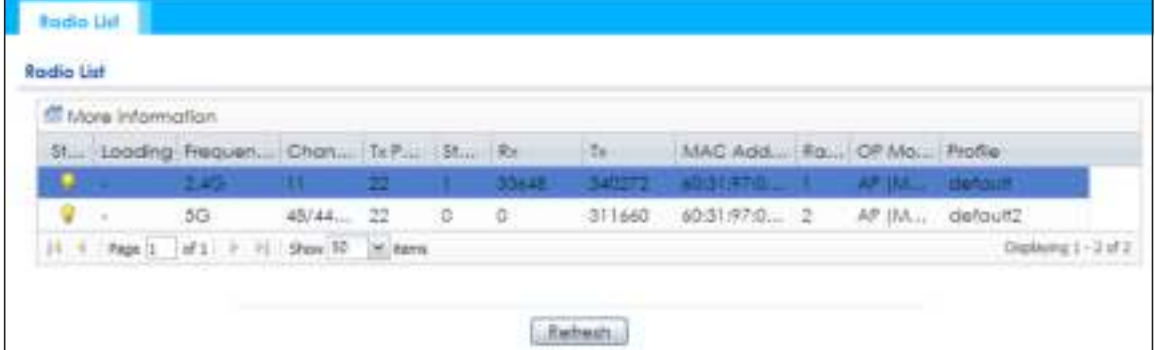

| <b>LABEL</b>     | <b>DESC RIPTION</b>                                                                                                    |
|------------------|----------------------------------------------------------------------------------------------------|
| More Information | Click this to view additional information about the selected radio's wireless traffic and station<br>count. Information spans a 24 hour period.                                                                 |
| Status           | This displays whether or not the radio is enabled.                                                                                                    |
| Loading          | This indicates the AP's load balance status (UnderLoad or OverLoad) when load balancing is<br>enabled on the NWA/WAC. Otherwise, it shows - when load balancing is disabled or the radio<br>is in monitor mode. |
| MAC Address      | This displays the MAC address of the radio.                                                                                                    |
| Radio            | This indicates the radio number on the NWA/WAC to which it belongs.                                                                                                    |
| OP Mode          | This indicates the radio's operating mode. Operating modes are AP (MBSSID), MONITOR, Root<br>$AP$ or $Re$ peater                                                                                                |
| AP/WDS Profile   | This indicates the AP profile name and WDS profile name to which the radio belongs.                                                                                                    |
|                  | This field is available only on the NWA/WAC that supports WDS.                                                                                                    |
| Profile          | This indicates the AP profile name to which the radio belongs.                                                                                                    |
|                  | This field is available only on the NWA/WAC that doesn't support WDS.                                                                                                    |
| Frequency Band   | This indicates the wireless frequency band currently being used by the radio.                                                                                                    |
|                  | This shows - when the radio is in monitor mode.                                                                                                    |
| Channel          | This indicates the radio's channel ID.                                                                                                    |

Table 23 Monitor > Wireless > AP Information > Radio List

NWA / WAC Series User's Guide

**58**

| <b>LABEL</b> | <b>DESC RIPIION</b>                                                                  |
|--------------|--------------------------------------------------------------------------------------|
| . Tx Power   | This displays the output power of the radio.                                         |
| Station      | This displays the number of wireless clients connected to this radio on the NWA/WAC. |
| Rx           | This displays the total number of packets received by the radio.                     |
| Tx           | This displays the total number of packets transmitted by the radio.                  |

Table 23 Monitor > Wireless > AP Information > Radio List (continued)

## **5.4.1 AP Mode Ra dio Informa tion**

This screen allows you to view a selected radio's SSID details, wireless traffic statistics and station count for the preceding 24 hours. To access this window, select a radio and click the **More Informa tion** button in the **Ra dio List** screen.

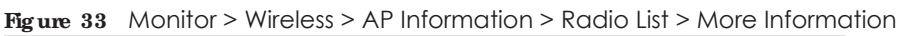

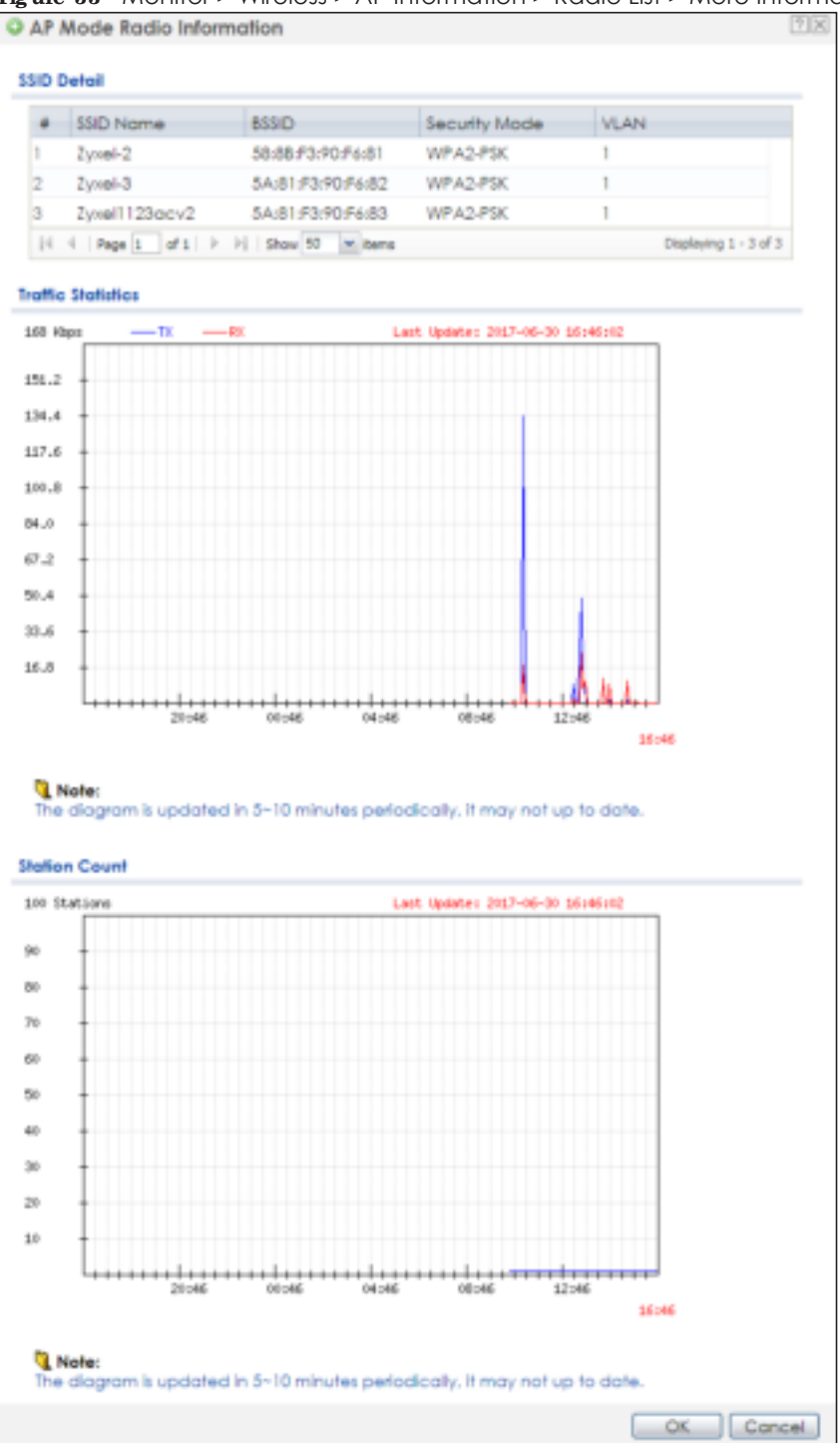

| Table 24 Monitor > Wireless > AP Intormation > Radio List > More Intormation |                                                                                                    |  |  |  |
|------------------------------------------------------------------------------|----------------------------------------------------------------------------------------------------|--|--|--|
| <b>LABEL</b>                                                                 | <b>DESC RIPIION</b>                                                                                                    |  |  |  |
| SSID Detail                                                                  | This list shows information about all the wireless clients that have connected to the specified<br>radio over the preceding 24 hours. |  |  |  |
| #                                                                            | This is the items sequential number in the list. It has no bearing on the actual data in this list.                                   |  |  |  |
|                                                                              |                                                                                                    |  |  |  |

Table 24 Monitor > Wireless > AP Information > Radio List > More Information

NWA / WAC Series User's Guide

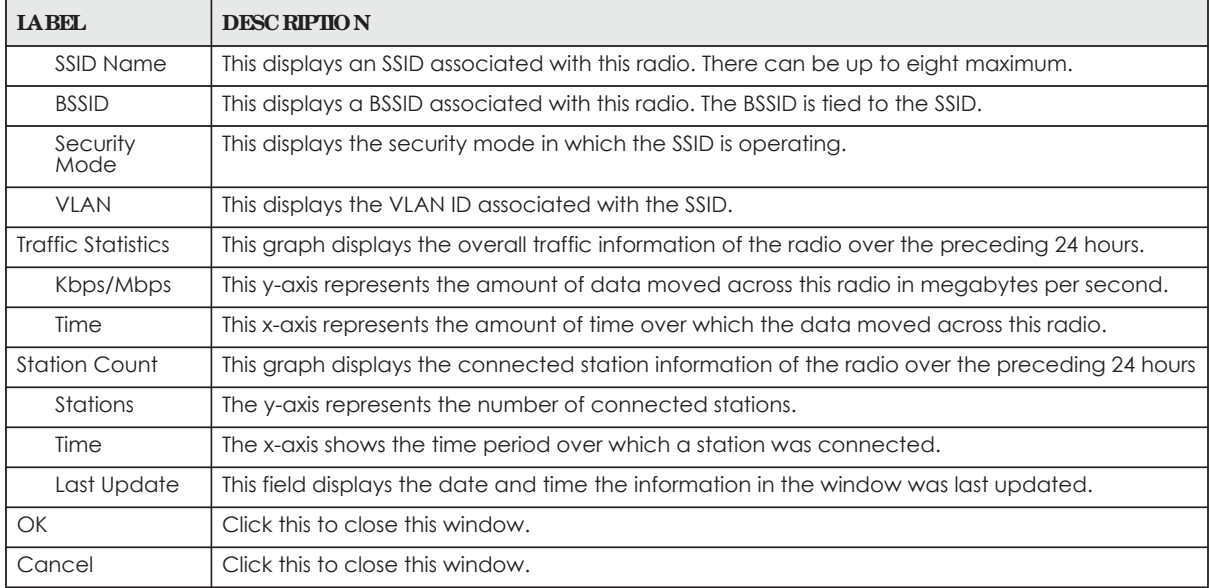

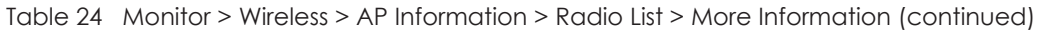

## **5.5 Sta tion List**

Use this screen to view statistics pertaining to the associated stations (or "wireless clients"). Click **Monitor > Wire le ss > Sta tion Info** to access this screen.

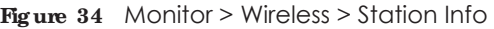

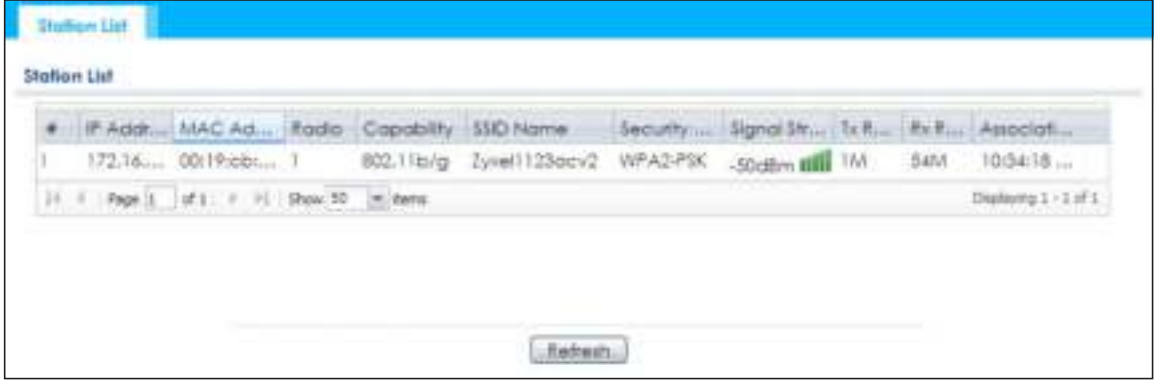

The following table describes the labels in this screen.

| <b>LABEL</b>      | <b>DESC RIPHON</b>                                                                                                    |
|-------------------|----------------------------------------------------------------------------------------------------|
| #                 | This is the station's index number in this list.                                                                       |
| <b>IP</b> Address | This is the station's IP address.                                                                                      |
| MAC Address       | This is the station's MAC address.                                                                                     |
| Radio             | This is the radio number on the NWA/WAC to which the station is connected.                                             |
| Capability        | This displays the supported standard currently being used by the station or the standards<br>supported by the station. |

Table 25 Monitor > Wireless > Station Info

| <b>LABEL</b>     | <b>DESC RIPTION</b>                                                                                                    |
|------------------|----------------------------------------------------------------------------------------------------|
| 802.11 Features  | This displays whether the station supports IEEE802.11r, IEEE 802.11k, IEEE 802.11v or none of the<br>above $(N/A)$ .                   |
| SSID Name        | This indicates the name of the wireless network to which the station is connected. A single AP<br>can have multiple SSIDs or networks. |
| Security Mode    | This indicates which secure encryption methods is being used by the station to connect to the<br>network.                              |
| Signal Strength  | This is the RSSI (Received Signal Strength Indicator) of the station's wireless connection.                                            |
| Tx Rate          | This is the maximum transmission rate of the station.                                                                                  |
| Rx Rate          | This is the maximum reception rate of the station.                                                                                     |
| Association Time | This displays the time the station first associated with the NWA/WAC's wireless network.                                               |
| Refresh          | Click this to refresh the items displayed on this page.                                                                                |

Table 25 Monitor > Wireless > Station Info (continued)

## **5.6 WDS Link Info**

Use this screen to view the WDS traffic statistics between the NWA/WAC and a root AP or repeaters. Click **Monitor > Wire le ss > WDS Link Info** to access this screen.

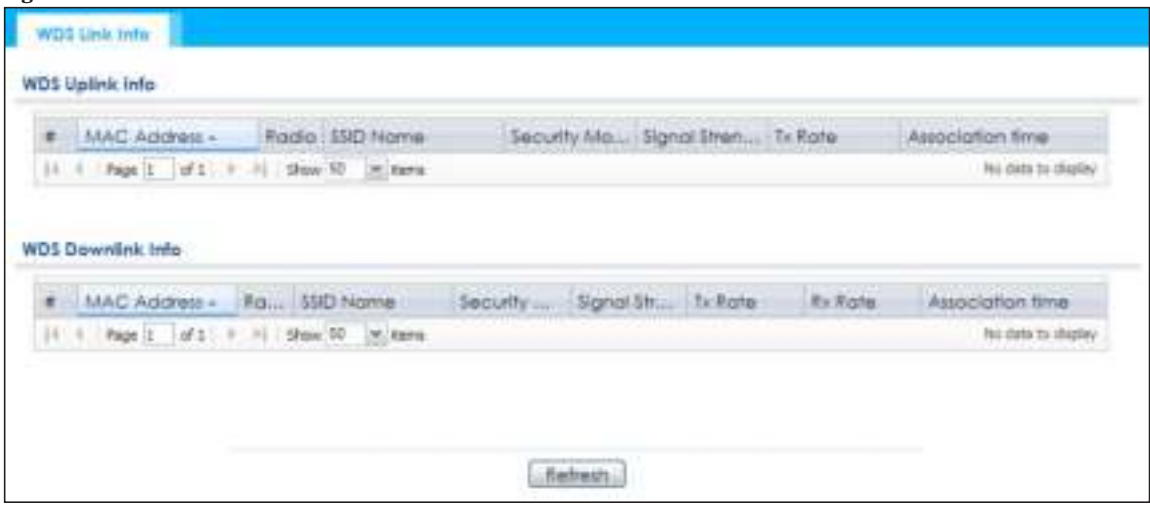

**Fig ure 35** Monitor > Wireless > WDS Link Info

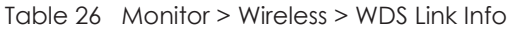

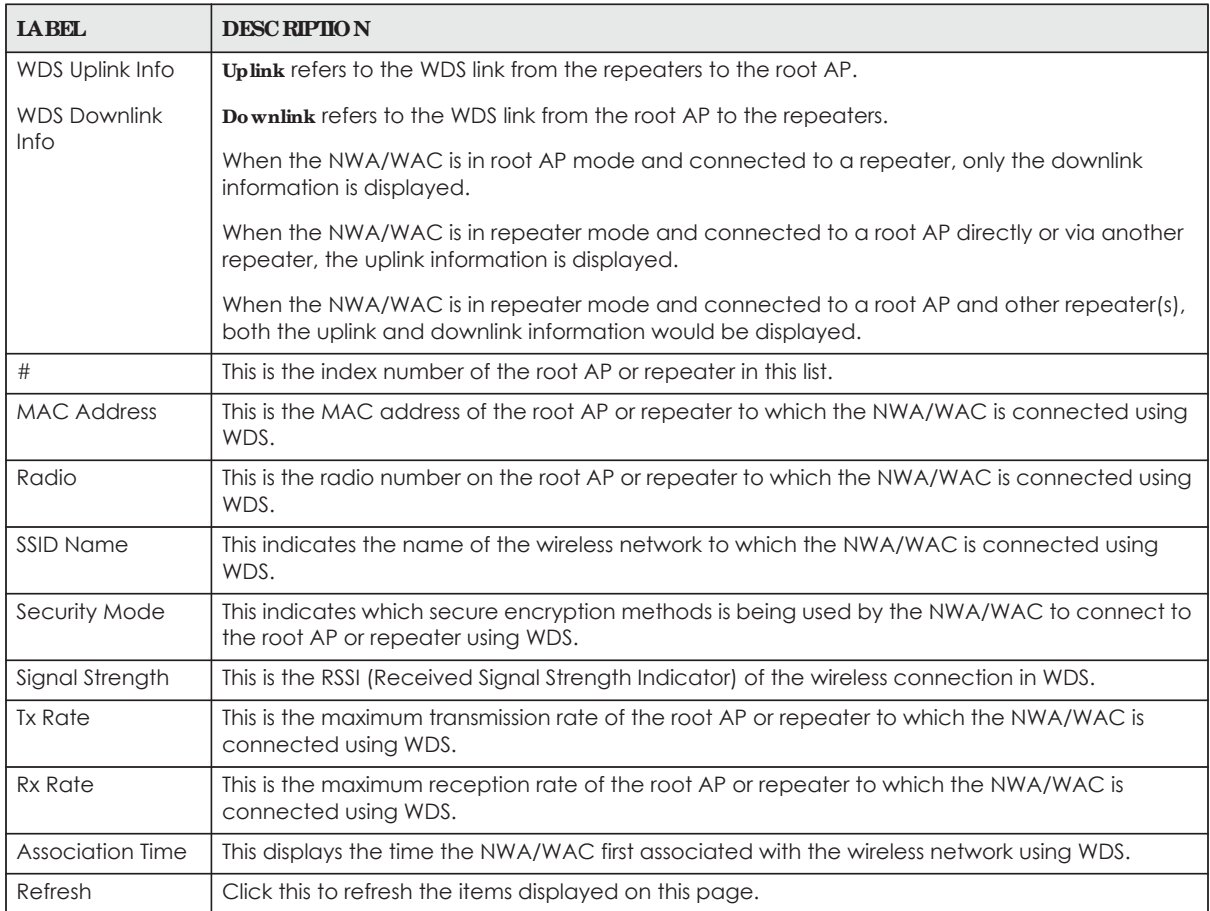

## **5.7 De te c te d De vic e**

Use this screen to view information about suspected rogue APs. Click **Monitor > Wire le ss > De te c te d De vic e** to access this screen. Not all NWA/WACs support monitor mode.

Note: If the NWA/WAC supports monitor mode, the radio or at least one of the NWA/WAC's radio must be set to monitor mode (in the **Wire le ss > AP Ma na g e me nt** screen) in order to detect other wireless devices in its vicinity.

If the NWA/WAC doesn't support monitor mode, turn on rogue AP detection in the **Config ura tion > Wire le ss > Rog ue AP** screen to detect rogue APs.

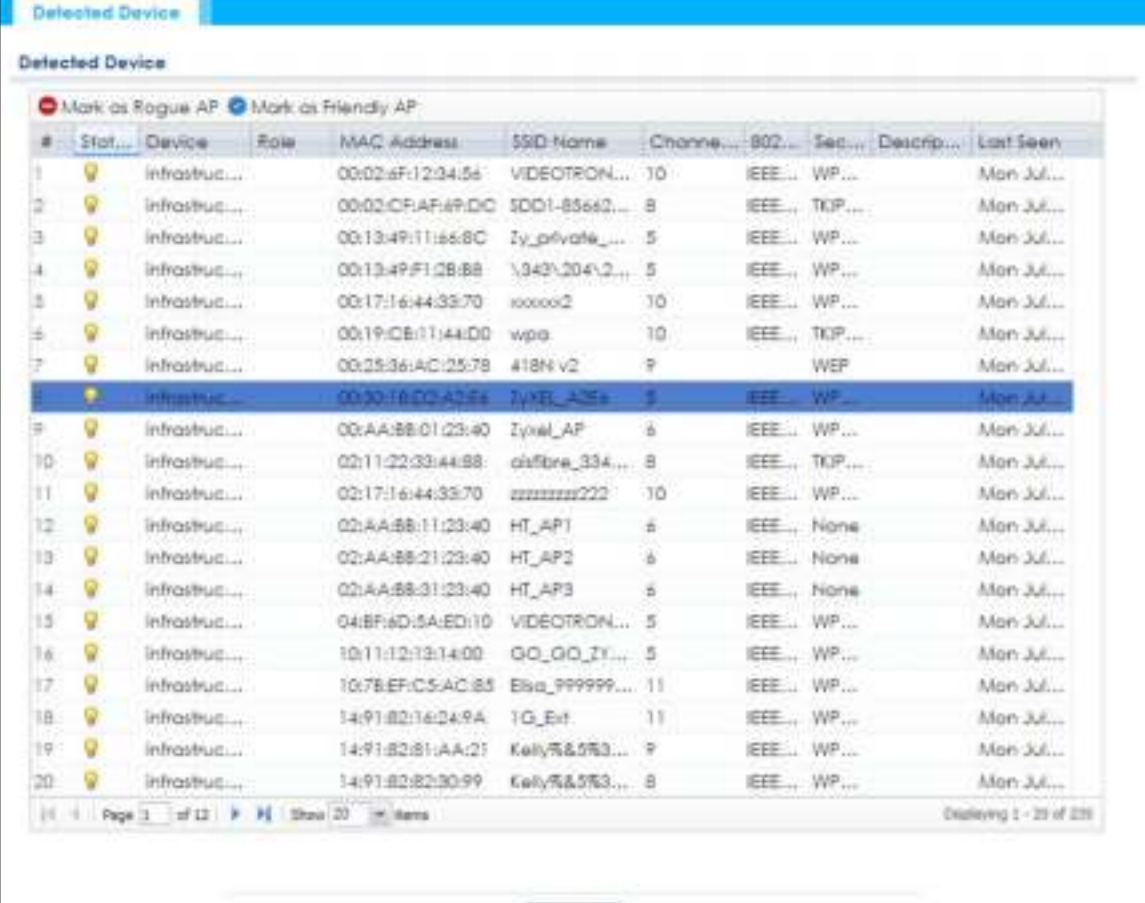

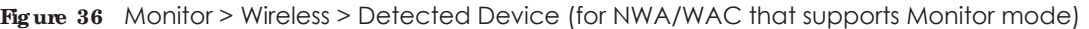

**Befreitt** 

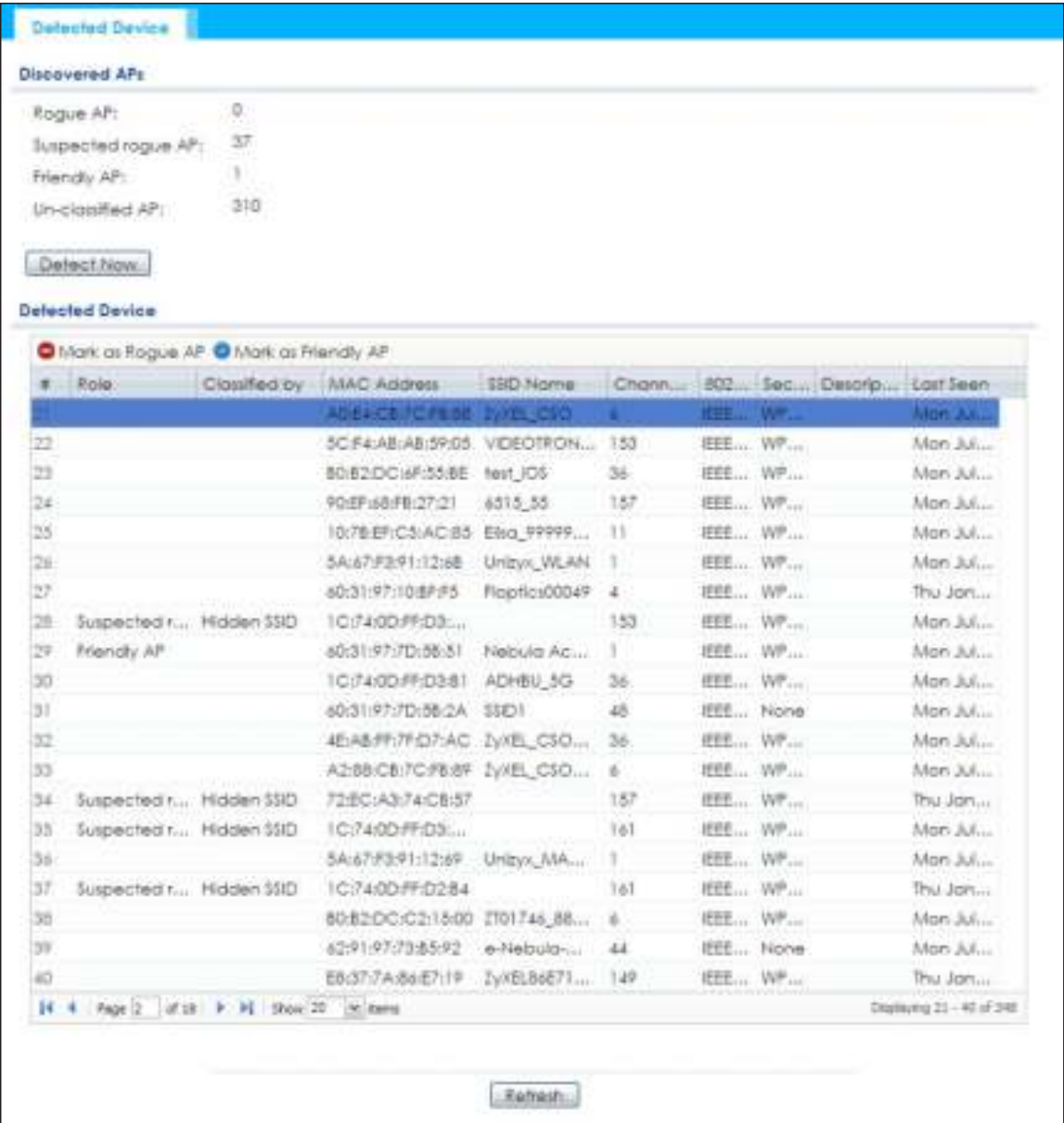

**Fig ure 37** Monitor > Wireless > Detected Device (for NWA/WAC that doesn't support Monitor mode)

The following table describes the labels in this screen.

| <b>LABEL</b>          | <b>DESC RIPIION</b>                                                                    |
|-----------------------|----------------------------------------------------------------------------------------|
|                       |                                                                                        |
| Discovered APs        |                                                                                        |
| Rogue AP              | This shows how many devices are defected as roque APs.                                 |
| Suspected roque<br>AP | This shows how many devices are defected as possible roque APs by classification rule. |
| Friendly AP           | This shows how many devices are detected as friendly APs.                              |
| Un-classified AP      | This shows how many devices are detected, but have not been classified by the NWA/WAC. |
| Detect Now            | Click this button for the NWA/WAC to scan for APs in the network.                      |
| Defected Device       |                                                                                        |

Table 27 Monitor > Wireless > Detected Device

**65**

| <b>LABEL</b>           | <b>DESC RIPTION</b>                                                                                                    |
|------------------------|----------------------------------------------------------------------------------------------------|
| Mark as Rogue<br>AP    | Click this button to mark the selected AP as a rogue AP. For more on managing rogue APs, see<br>the Configuration > Wireless > Rogue AP screen (Section 7.3 on page 82).                   |
| Mark as Friendly<br>AP | Click this button to mark the selected AP as a friendly AP. For more on managing friendly APs,<br>see the Configuration > Wireless > Rogue AP screen (Section 7.3 on page 82).             |
| #                      | This is the detected device's index number in this list.                                                                                                    |
| Status                 | This indicates the detected device's status.                                                                                                    |
| Device                 | This indicates the type of device detected.                                                                                                    |
| Role                   | This indicates the detected device's role (such as friendly or rogue).                                                                                                    |
| Classified by          | This indicates the detected device's classification rule.                                                                                                    |
| <b>MAC Address</b>     | This indicates the detected device's MAC address.                                                                                                    |
| SSID Name              | This indicates the detected device's SSID.                                                                                                    |
| Channel ID             | This indicates the detected device's channel ID.                                                                                                    |
| 802.11 Mode            | This indicates the 802.11 mode $(a/b/g/n)$ transmitted by the detected device.                                                                                                    |
| Security               | This indicates the encryption method (if any) used by the detected device.                                                                                                    |
| Description            | This displays the detected device's description. For more on managing friendly and rogue APs,<br>see the <b>Configuration &gt; Wireless &gt; Rogue AP</b> screen (Section 7.3 on page 82). |
| Last Seen              | This indicates the last time the device was detected by the NWA/WAC.                                                                                                    |
| Refresh                | Click this to refresh the items displayed on this page.                                                                                                    |

Table 27 Monitor > Wireless > Detected Device (continued)

## **5.8 Vie w Log**

Log messages are stored in two separate logs, one for regular log messages and one for debugging messages. In the regular log, you can look at all the log messages by selecting **All Log s**, or you can select a specific category of log messages (for example, user). You can also look at the debugging log by selecting **De bug Log**. All debugging messages have the same priority.

To access this screen, click **Monitor > Log**. The log is displayed in the following screen.

Note: When a log reaches the maximum number of log messages, new log messages automatically overwrite existing log messages, starting with the oldest existing log message first.

Events that generate an alert (as well as a log message) display in red. Regular logs display in black. Click a column's heading cell to sort the table entries by that column's criteria. Click the heading cell again to reverse the sort order.

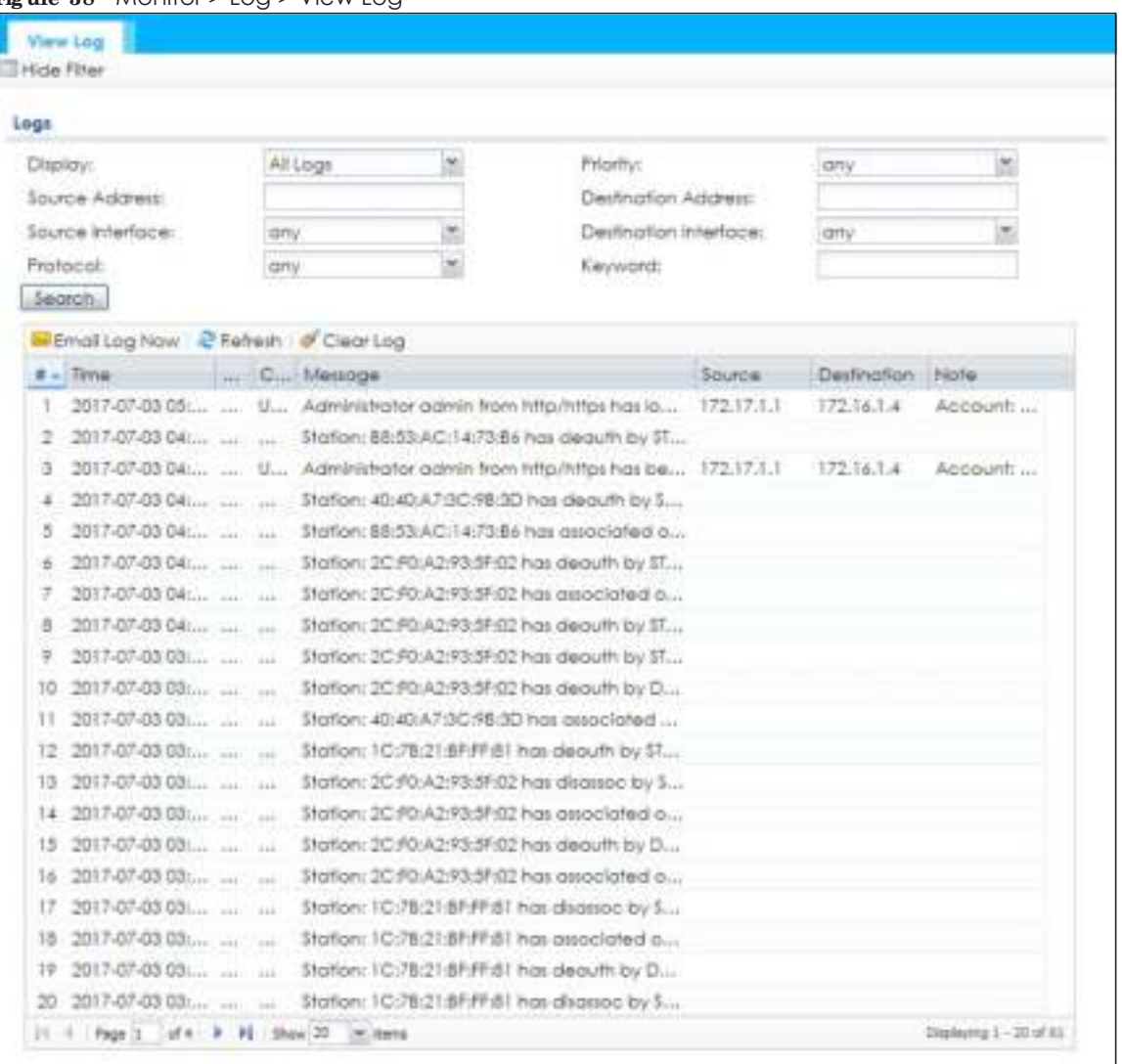

#### **Fig ure 38** Monitor > Log > View Log

The following table describes the labels in this screen.

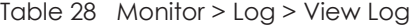

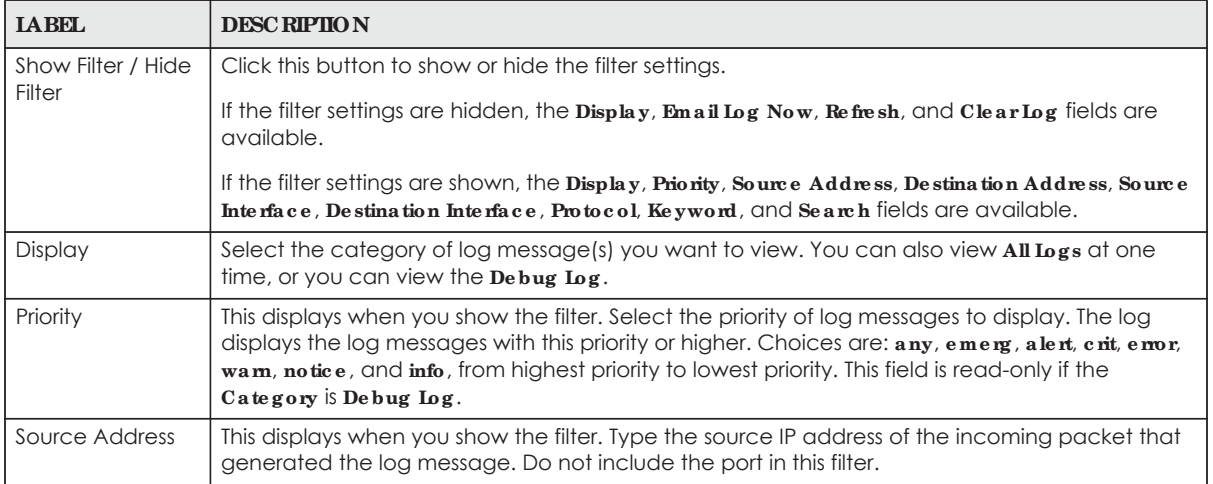

| <b>LABEL</b>                    | <b>DESC RIPTION</b>                                                                                                    |
|---------------------------------|----------------------------------------------------------------------------------------------------|
| Destination<br><b>Address</b>   | This displays when you show the filter. Type the IP address of the destination of the incoming<br>packet when the log message was generated. Do not include the port in this filter.                                                                                                    |
| Source Interface                | This displays when you show the filter. Select the source interface of the packet that generated<br>the log message.                                                                                                    |
| Destination<br>Interface        | This displays when you show the filter. Select the destination interface of the packet that<br>generated the log message.                                                                                                    |
| Protocol                        | This displays when you show the filter. Select a service protocol whose log messages you would<br>like to see.                                                                                                    |
| Keyword                         | This displays when you show the filter. Type a keyword to look for in the Message, Source,<br>Destination and Note fields. If a match is found in any field, the log message is displayed. You<br>can use up to 63 alphanumeric characters and the underscore, as well as punctuation marks<br>()' ,:;?! +-*/= #\$% @; the period, double quotes, and brackets are not allowed. |
| Search                          | This displays when you show the filter. Click this button to update the log using the current filter<br>settings.                                                                                                    |
| Email Log Now                   | Click this button to send log messages to the Active e-mail addresses specified in the Send Log<br>To field on the Configuration > Log & Report > Log Settings screen.                                                                                                    |
| Refresh                         | Click this to update the list of logs.                                                                                                    |
| Clear Log                       | Click this button to clear the whole log, regardless of what is currently displayed on the screen.                                                                                                    |
| #                               | This field is a sequential value, and it is not associated with a specific log message.                                                                                                    |
| Time                            | This field displays the time the log message was recorded.                                                                                                    |
| Priority                        | This field displays the priority of the log message. It has the same range of values as the <b>Priority</b><br>field above.                                                                                                    |
| Category                        | This field displays the log that generated the log message. It is the same value used in the<br>Display and (other) Category fields.                                                                                                    |
| Message                         | This field displays the reason the log message was generated. The text "[count=x]", where x is a<br>number, appears at the end of the Message field if log consolidation is turned on and multiple<br>entries were aggregated to generate into this one.                                                                                                    |
| Source                          | This field displays the source IP address and the port number in the event that generated the<br>log message.                                                                                                    |
| Source Interface                | This field displays the source interface of the packet that generated the log message.                                                                                                    |
| Destination                     | This field displays the destination IP address and the port number of the event that generated<br>the log message.                                                                                                    |
| Destination<br><b>Interface</b> | This field displays the destination interface of the packet that generated the log message.                                                                                                    |
| Protocol                        | This field displays the service protocol in the event that generated the log message.                                                                                                    |
| Note                            | This field displays any additional information about the log message.                                                                                                    |

Table 28 Monitor > Log > View Log (continued)

The Web Configurator saves the filter settings if you leave the **Vie w Log** screen and return to it later.

## **C HA PTER 6 Ne twork**

## **6.1 Ove rvie w**

This chapter describes how you can configure the management IP address and VLAN settings of your NWA/WAC.

The Internet Protocol (IP) address identifies a device on a network. Every networking device (including computers, servers, routers, printers, etc.) needs an IP address to communicate across the network. These networking devices are also known as hosts.

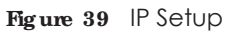

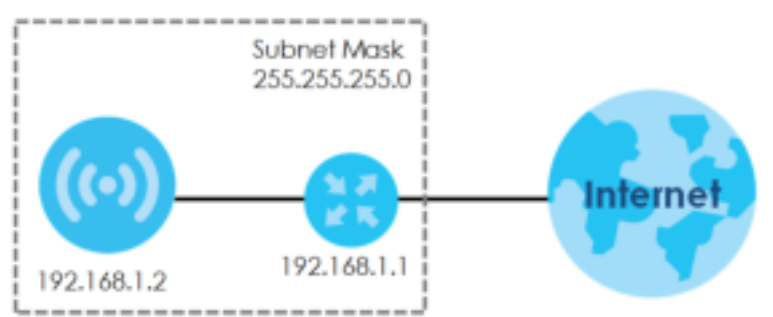

The figure above illustrates one possible setup of your NWA/WAC. The gateway IP address is 192.168.1.1 and the managed IP address of the NWA/WAC is 192.168.1.2 (default), but if the NWA/WAC is assigned an IP address by a DHCP server, the default (192.168.1.2) will not be used. The gateway and the NWA/ WAC must belong in the same IP subnet to be able to communicate with each other.

## **6.1.1 Ma na g e me nt Mode**

This discusses using the NWA/WAC in management mode, which determines whether the NWA/WAC is used in its standalone mode, or as part of a Control And Provisioning of Wireless Access Points (CAPWAP) network.

### **About CAPWAP**

The NWA/WAC supports CAPWAP. This is Zyxel's implementation of the CAPWAP protocol (RFC 5415).

The CAPWAP data flow is protected by Datagram Transport Layer Security (DTLS).

The following figure illustrates a CAPWAP wireless network. You (**U**) configure the AP controller (**C**), which then automatically updates the configurations of the managed APs  $(M1 \sim M4)$ .

**69**

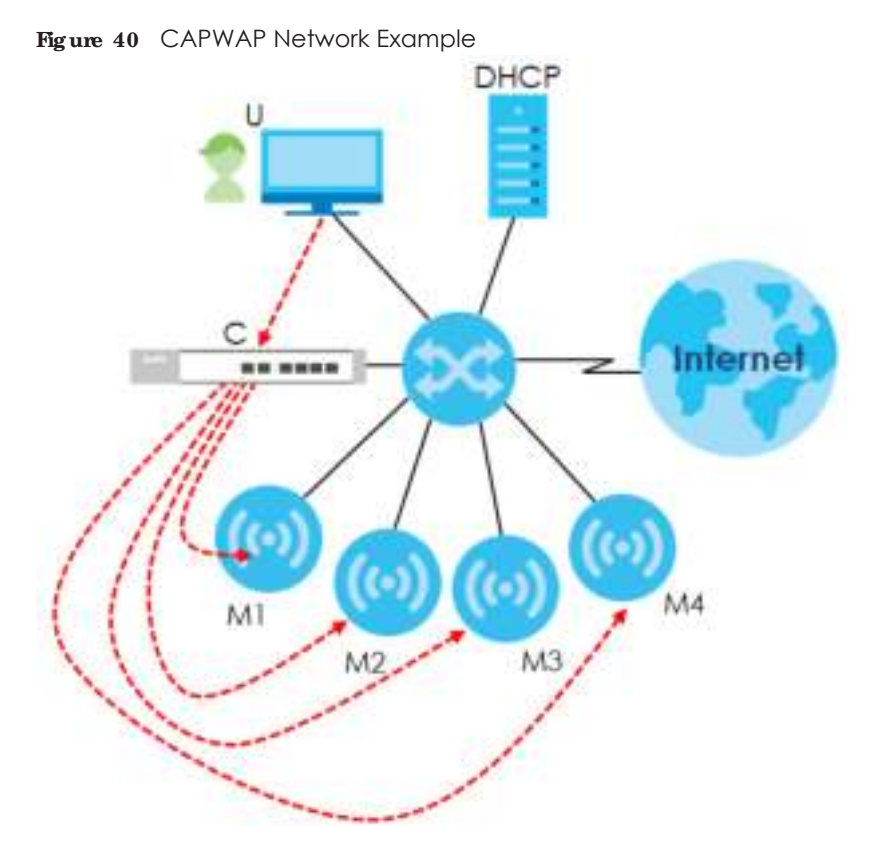

Note: The NWA/WAC can be a standalone AP (default), or a CAPWAP managed AP.

### **CAPWAP Disc ove ry a nd Ma na g e me nt**

The link between CAPWAP-enabled access points proceeds as follows:

- **1** An AP in managed AP mode joins a wired network (receives a dynamic IP address).
- **2** The AP sends out a discovery request, looking for a CAPWAP AP controller.
- **3** If there is an AP controller on the network, it receives the discovery request. If the AP controller is in **Ma nua l** mode it adds the details of the AP to its **Unma na g e d Ac c e ss Points** list, and you decide which available APs to manage. If the AP controller is in **Alwa ys Ac c e pt** mode, it automatically adds the AP to its Managed Access Points list and provides the managed AP with default configuration information, as well as securely transmitting the DTLS pre-shared key. The managed AP is ready for association with wireless clients.

#### **Ma na g e d AP Finds the Controlle r**

A managed NWA/WAC can find the controller in one of the following ways:

- ï Manually specify the controller's IP address in the Web Configurator's **AC** (AP Controller) **Disc ove ry** screen.
- Get the controller's IP address from a DHCP server with the controller's IP address configured as option 138.
- Get the controller's IP address from a DNS server SRV (Service) record.
- Broadcasting to discover the controller within the broadcast domain.
- Note: The AP controller needs to have a static IP address. If it is a DHCP client, set the DHCP server to reserve an IP address for the AP controller.

#### **CAPWAP a nd IP Subne ts**

By default, CAPWAP works only between devices with IP addresses in the same subnet.

However, you can configure CAPWAP to operate between devices with IP addresses in different subnets by doing the following.

- Activate DHCP. Your network's DHCP server must support option 138 defined in RFC 5415.
- Configure DHCP option 138 with the IP address of the CAPWAP AP controller on your network.

DHCP Option 138 allows the CAPWAP management request (from the AP in managed AP mode) to reach the AP controller in a different subnet, as shown in the following figure.

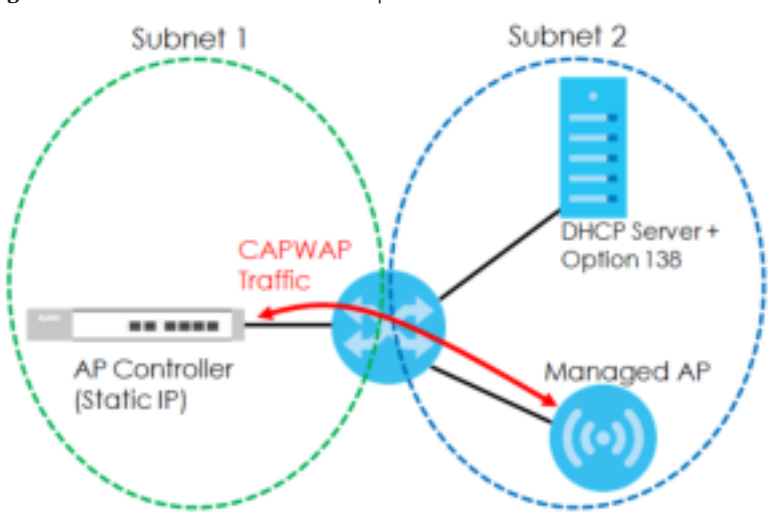

#### **Fig ure 41** CAPWAP and DHCP Option 138

#### **Note s on CAPWAP**

This section lists some additional features of Zyxel's implementation of the CAPWAP protocol.

- When the AP controller uses its internal Remote Authentication Dial In User Service (RADIUS) server, managed APs also use the AP controller's authentication server to authenticate wireless clients.
- If a managed AP's link to the AP controller is broken, the managed AP continues to use the wireless settings with which it was last provided.

## **6.1.2 Wha t You Ca n Do in this Cha pte r**

- The **IP Se tting** screen (Section 6.2 on page 72) configures the NWA/WAC's LAN IP address.
- The **VLAN** screen (Section 6.3 on page 73) configures the NWA/WAC's VLAN settings.
- The **AC** (AP Controller) **Discovery** screen (Section 6.4 on page 76) configures the NWA/WAC's AP Controller settings.

## **6.2 IP Se tting**

Use this screen to configure the IP address for your NWA/WAC. To access this screen, click **Config ura tion > Ne twork > IP Se tting**.

**Fig ure 42** Configuration > Network > IP Setting

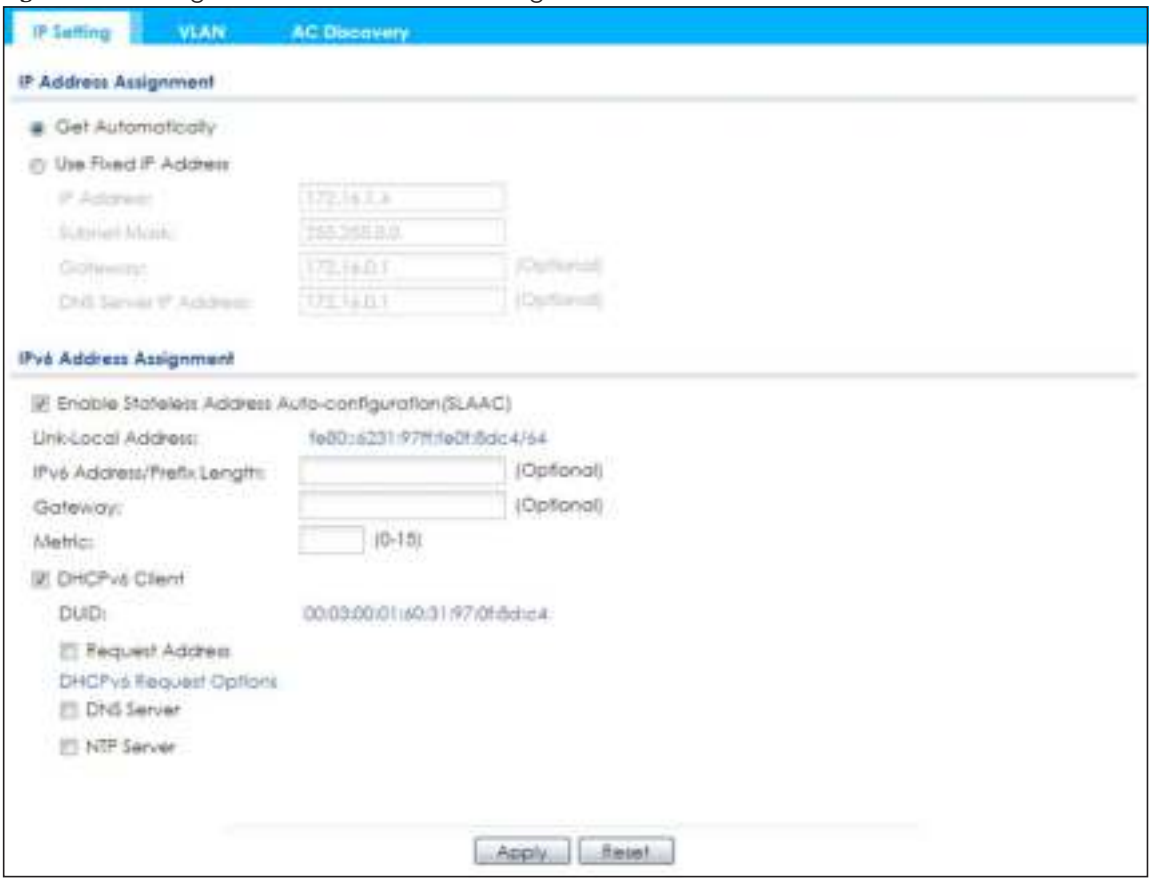

Each field is described in the following table.

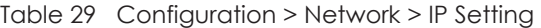

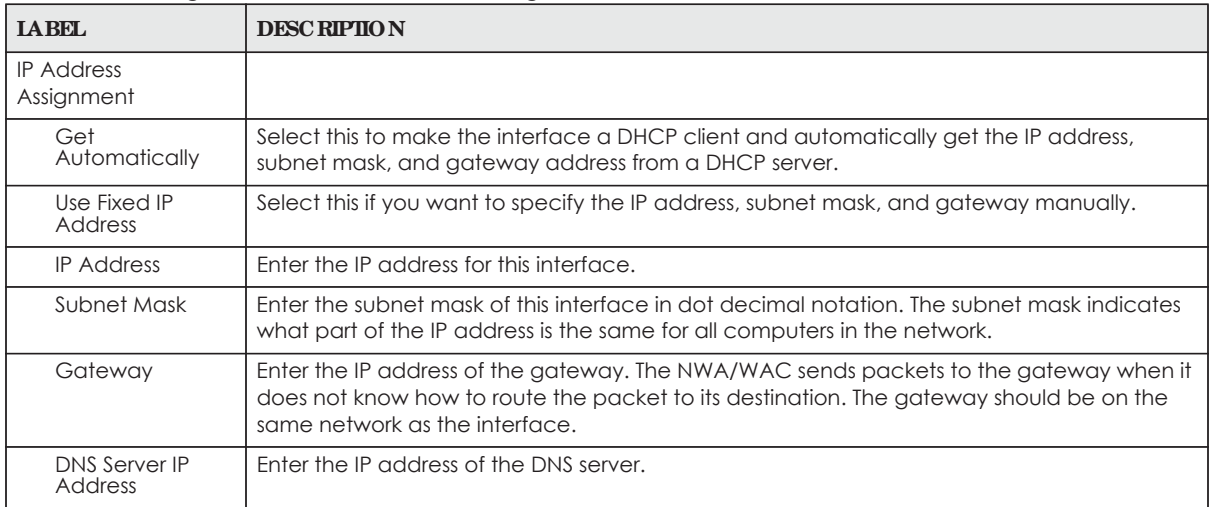
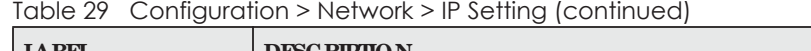

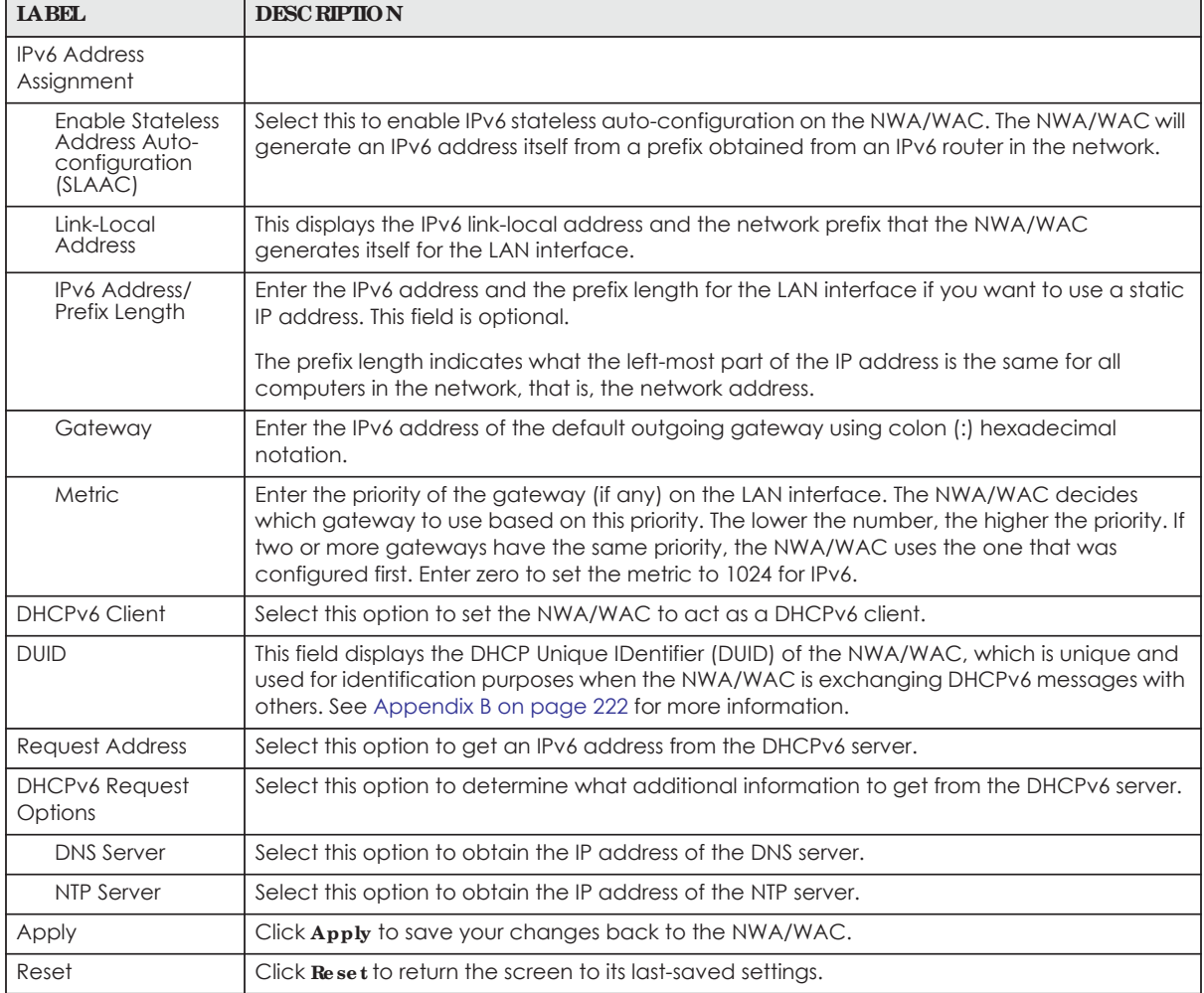

# **6.3 VLAN**

This section discusses how to configure the NWA/WAC's VLAN settings.

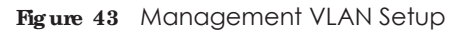

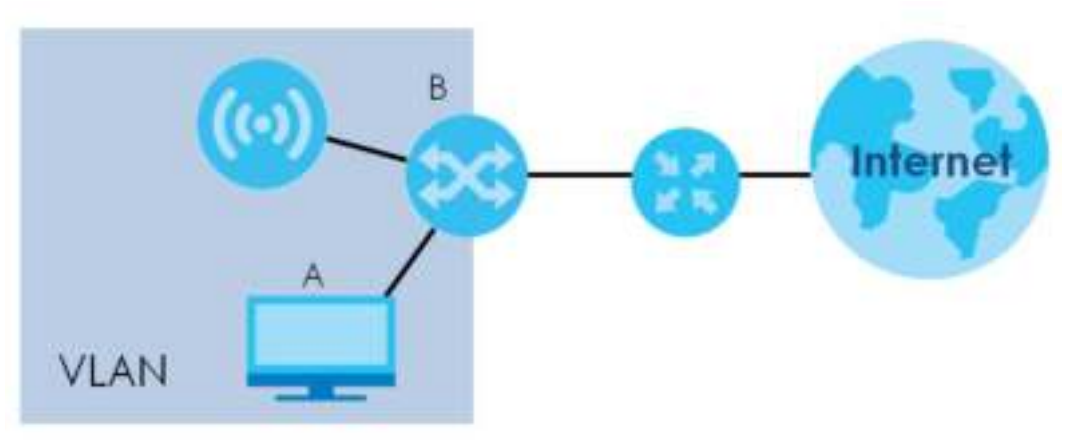

In the figure above, to access and manage the NWA/WAC from computer **A**, the NWA/WAC and switch **B**'s ports to which computer **A** and the NWA/WAC are connected should be in the same VLAN.

A Virtual Local Area Network (VLAN) allows a physical network to be partitioned into multiple logical networks. Devices on a logical network belong to one group. A device can belong to more than one group. With VLAN, a device cannot directly talk to or hear from devices that are not in the same group(s); the traffic must first go through a router.

VLAN also increases network performance by limiting broadcasts to a smaller and more manageable logical broadcast domain. In traditional switched environments, all broadcast packets go to each and every individual port. With VLAN, all broadcasts are confined to a specific broadcast domain.

## **IEEE 802.1Q Ta g**

The IEEE 802.1Q standard defines an explicit VLAN tag in the MAC header to identify the VLAN membership of a frame across bridges. A VLAN tag includes the 12-bit VLAN ID and 3-bit user priority. The VLAN ID associates a frame with a specific VLAN and provides the information that devices need to process the frame across the network.

Use this screen to configure the VLAN settings for your NWA/WAC. To access this screen, click **Config ura tion > Ne twork > VLAN**.

The screen varies depending on whether the NWA/WAC has an extra Ethernet port (except the uplink port).

**74**

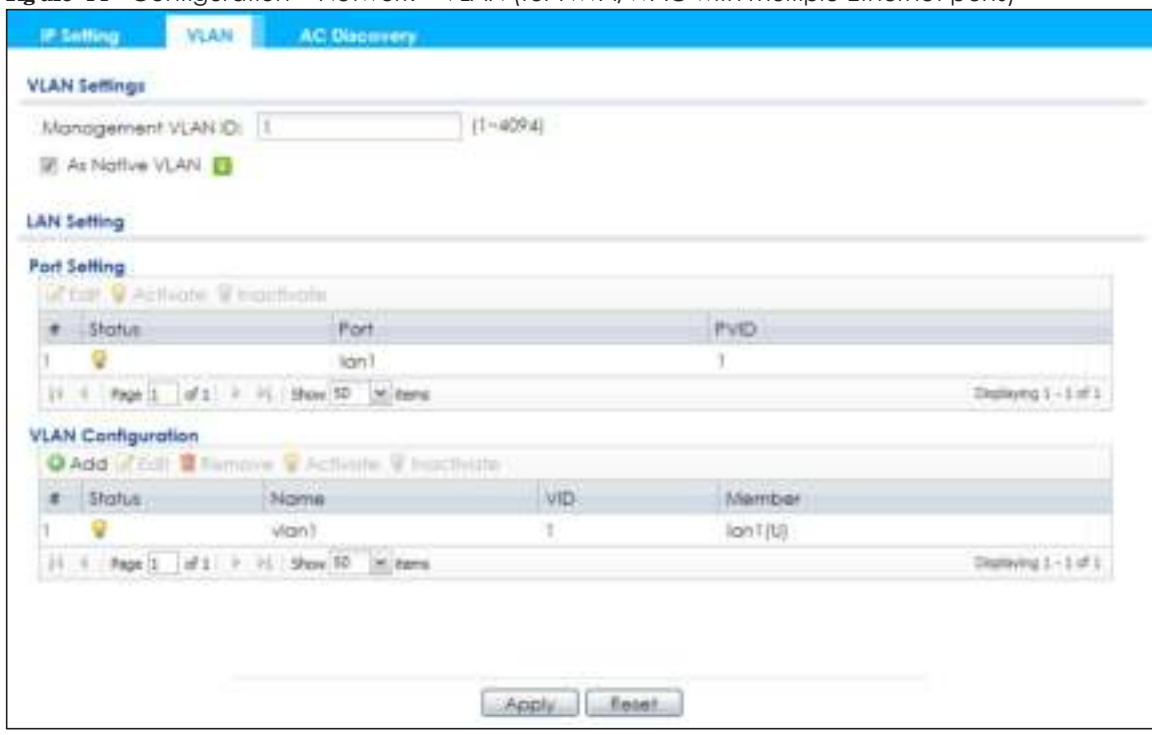

**Fig ure 44** Configuration > Network > VLAN (for NWA/WAC with multiple Ethernet ports)

**Fig ure 45** Configuration > Network > VLAN (for NWA/WAC with one Ethernet port)

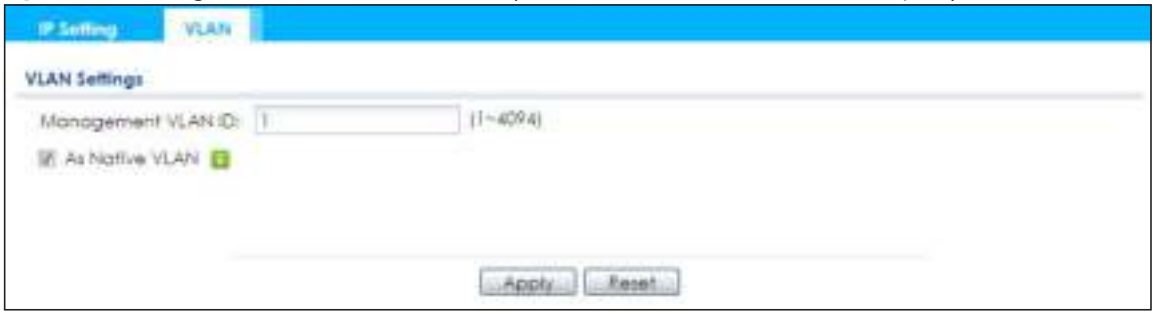

Each field is described in the following table.

Table 30 Configuration > Network > VLAN

| <b>LABEL</b>                 | <b>DESC RIPHON</b>                                                                                                    |  |
|------------------------------|----------------------------------------------------------------------------------------------------|--|
| <b>VLAN Settings</b>         |                                                                                                    |  |
| Management<br><b>VLAN ID</b> | Enter a VLAN ID for the NWA/WAC.                                                                                                    |  |
| As Native VLAN               | Select this option to treat this VLAN ID as a VLAN created on the NWA/WAC and not one<br>assigned to it from outside the network.                                                                                                    |  |
| LAN Setting                  |                                                                                                    |  |
| Port Setting                 |                                                                                                    |  |
| Edit                         | Double-click an entry or select it and click <b>Edit</b> to open a screen where you can modify the<br>entry's settings. In some tables you can just click a table entry and edit it directly in the<br>table. For those types of tables small red triangles display for table entries with changes that<br>you have not yet applied. |  |
| Activate/<br>Inactivate      | To turn on an entry, select it and click <b>Activate</b> . To turn off an entry, select it and click<br>Inactivate.                                                                                                    |  |
| #                            | This is the index number of the port.                                                                                                    |  |

NWA / WAC Series User's Guide

| <b>LABEL</b>              | <b>DESC RIPTION</b>                                                                                                    |
|---------------------------|----------------------------------------------------------------------------------------------------|
| Status                    | This field indicates whether the port is enabled (a yellow bulb) or not (a gray bulb).                                                                                                    |
| Port                      | This field displays the name of the port.                                                                                                    |
| <b>PVID</b>               | This field displays the port number of the VLAN ID.                                                                                                    |
| <b>VLAN Configuration</b> |                                                                                                    |
| Add                       | Click this to create a new entry. For features where the entry's position in the numbered list is<br>important (features where the NWA/WAC applies the table's entries in order like the SSID for<br>example), you can select an entry and click <b>Add</b> to create a new entry after the selected<br>entry.                       |
| Edit                      | Double-click an entry or select it and click <b>Edit</b> to open a screen where you can modify the<br>entry's settings. In some tables you can just click a table entry and edit it directly in the<br>table. For those types of tables small red triangles display for table entries with changes that<br>you have not yet applied. |
| Remove                    | To remove an entry, select it and click <b>Remove</b> . The NWA/WAC confirms you want to<br>remove it before doing so.                                                                                                    |
| Activate/<br>Inactivate   | To turn on an entry, select it and click <b>Activate</b> . To turn off an entry, select it and click<br>Inactivate.                                                                                                    |
| #                         | This is the index number of the VLAN ID                                                                                                    |
| Status                    | This field indicates whether the VLAN is enabled (a yellow bulb) or not (a gray bulb).                                                                                                    |
| Name                      | This field displays the name of each VLAN.                                                                                                    |
| <b>VID</b>                | This field displays the VLAN ID.                                                                                                    |
| Member                    | This field displays the VLAN membership to which the port belongs.                                                                                                    |
| Apply                     | Click Apply to save your changes back to the NWA/WAC.                                                                                                    |
| Reset                     | Click Reset to return the screen to its last-saved settings.                                                                                                    |

Table 30 Configuration > Network > VLAN (continued)

# **6.4 AC (AP Controlle r) Disc ove ry**

This section discusses how to configure the NWA/WAC's AC (AP Controller) Discovery settings. You can have the NWA/WAC managed by an AP controller on your network. When you do this, the NWA/WAC can be configured ONLY by the AP controller. See Section 6.1.1 on page 69 for more information on management mode and AP Controller.

Note: The AC (AP Controller) Discovery settings are not available in all NWA/WACs. See Section 1.1 on page 13 for more information.

If you want to return the NWA/WAC to standalone AP mode, you can do one of the two following options:

- Press the Reset button.
- Check the AP controller for the NWA/WAC's IP address and use FTP to upload the default configuration file to the NWA/WAC. You can get the configuration file at conf/system-default.conf. You must reboot the device after uploading the configuration file.

To access the Controller Discover screen, click **Config ura tion** > **Ne twork** > **AC Disc ove ry**.

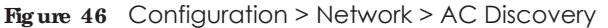

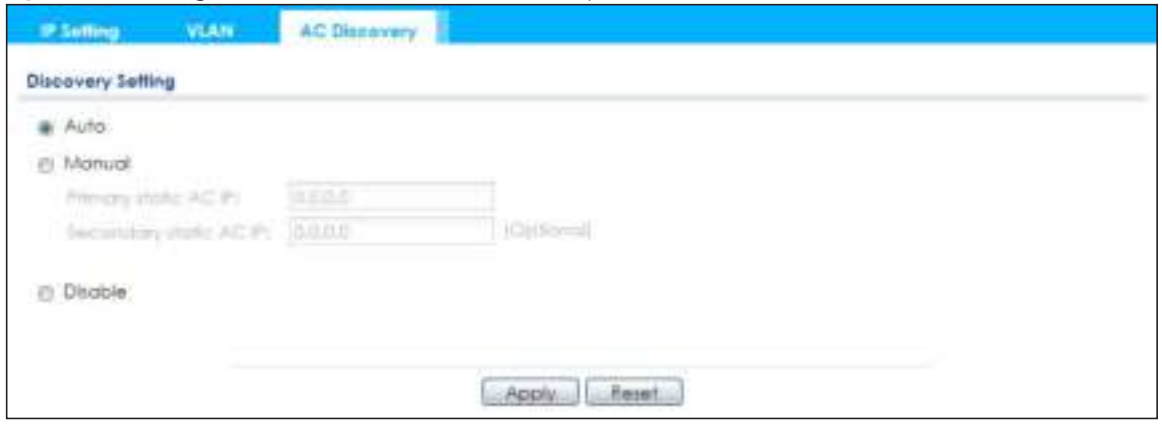

| <b>LABEL</b>                        | <b>DESC RIPTION</b>                                                                                                    |  |
|-------------------------------------|----------------------------------------------------------------------------------------------------|--|
| Discovery Setting                   |                                                                                                    |  |
| Auto                                | Select this option to use DHCP option 138/DNS SRV record/Broadcast to get the AP<br>controller's IP address. If the NWA/WAC and a Zyxel AP controller, such as the NXC2500<br>or NXC5500, are in the same subnet, it will be managed by the controller automatically.                                                                 |  |
| Manual                              | Select this option and enter the IP address of the AP controller manually. This is<br>necessary when the AP Controller is not in the same subnet and you want it to manage<br>the NWA/WAC.                                                                                                    |  |
| Primary / Secondary<br>Static AC IP | Specify the primary and secondary IP address of the AP controller to which the NWA/<br>WAC connects.                                                                                                    |  |
| Disable                             | Select this to manage the NWA/WAC using its own web configurator, neither managing<br>nor managed by other devices. Please note if an AP Controller is in the same subnet,<br>you will need to click <b>Disable</b> if you do not want the NWA/WAC to be managed.                                                                     |  |
| Apply                               | Click Apply to save the information entered in this screen.<br>If you select <b>Auto</b> or <b>Manual</b> , the AP controller uploads the firmware package for<br>managed AP mode to the NWA/WAC and you cannot log in as the web configurator is<br>disabled; you must manage the NWA/WAC through the AP controller on your network. |  |
| Reset                               | Click Reset to return the screen to its last-saved settings.                                                                                                    |  |

Table 31 Configuration > Network > AC Discovery

# **C HA PTER 7 Wire le ss**

# **7.1 Ove rvie w**

This chapter discusses how to configure the wireless network settings in your NWA/WAC.

The following figure provides an example of a wireless network.

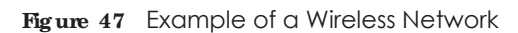

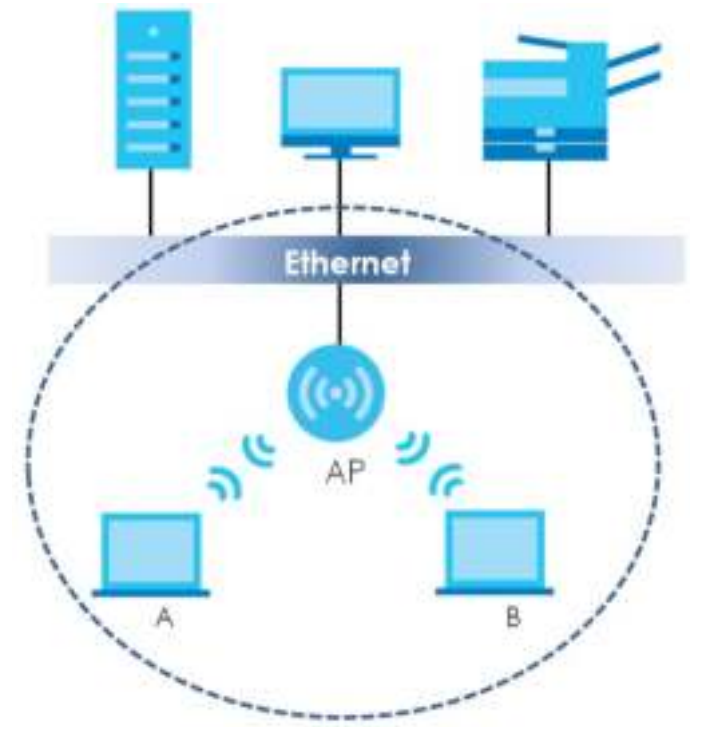

The wireless network is the part in the blue circle. In this wireless network, devices **A** and **B** are called wireless clients. The wireless clients use the access point (AP) to interact with other devices (such as the printer) or with the Internet. Your NWA/WAC is the AP.

## **7.1.1 Wha t You Ca n Do in this Cha pte r**

- The **AP Management** screen (Section 7.2 on page 79) manages the NWA/WAC's general wireless settings.
- The Rogue AP screen (Section 7.3 on page 82) allows you to assign APs either to the rogue AP list or the friendly AP list.
- $\bullet$  The Load Balancing screen (Section 7.4 on page 85) configures network traffic load balancing between the APs and the NWA/WAC.
- The **DCS** screen (Section 7.5 on page 88) configures dynamic radio channel selection.

## **7.1.2 Wha t You Ne e d to Know**

The following terms and concepts may help as you read this chapter.

#### **Sta tion / Wire le ss Clie nt**

A station or wireless client is any wireless-capable device that can connect to an AP using a wireless signal.

#### **Dyna mic Cha nne l Se le c tion (DCS)**

Dynamic Channel Selection (DCS) is a feature that allows an AP to automatically select the radio channel upon which it broadcasts by scanning the area around it and determining what channels are currently being used by other devices.

#### **Loa d Ba la nc ing (Wire le ss)**

Wireless load balancing is the process where you limit the number of connections allowed on an wireless access point (AP) or you limit the amount of wireless traffic transmitted and received on it so the AP does not become overloaded.

# **7.2 AP Ma na g e me nt**

Use this screen to manage the NWA/WAC's general wireless settings. Click **Config ura tion > Wire le ss > AP Ma na g e me nt** to access this screen.

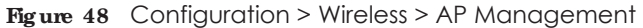

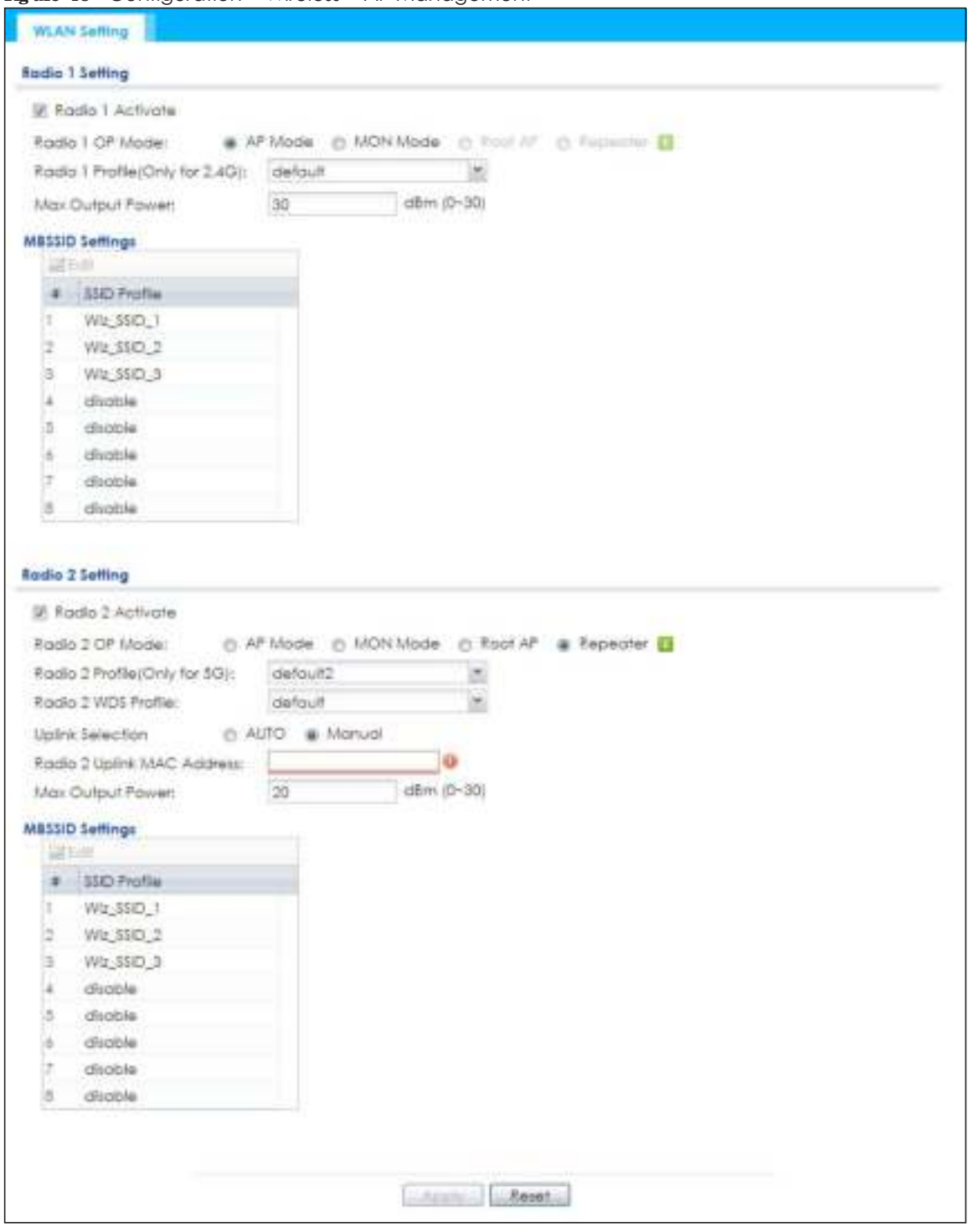

Table 32 Configuration > Wireless > AP Management

| <b>LABEL</b>       | <b>DESC RIPIION</b>                                                 |
|--------------------|---------------------------------------------------------------------|
| Radio 1 Setting    |                                                                     |
| l Radio 1 Activate | Select the check box to enable the NWA/WAC's first (default) radio. |

NWA / WAC Series User's Guide

| <b>LABEL</b>            | <b>DESC RIPTION</b>                                                                                                    |
|-------------------------|----------------------------------------------------------------------------------------------------|
| Radio 1 OP Mode         | Select the operating mode for radio 1.                                                                                                    |
|                         | APMode means the radio can receive connections from wireless clients and pass their data<br>traffic through to the NWA/WAC to be managed (or subsequently passed on to an<br>upstream gateway for managing).                                                                                                    |
|                         | MON Mode means the radio monitors the broadcast area for other APs, then passes their<br>information on to the NWA/WAC where it can be determined if those APs are friendly or<br>roque. If a radio is set to this mode it cannot receive connections from wireless clients.                                                  |
|                         | Root AP means the radio acts as an AP and also supports the wireless connections with<br>other APs (in repeater mode) to form a WDS (Wireless Distribution System) to extend its<br>wireless network.                                                                                                    |
|                         | <b>Repeater</b> means the radio can establish a wireless connection with other APs (in either root<br>AP or repeater mode) to form a WDS.                                                                                                    |
| Radio 1 Profile         | Select the radio profile the radio uses.                                                                                                    |
|                         | Note: You can only apply a 2.4G AP radio profile to radio 1. Otherwise, the first<br>radio will not be working.                                                                                                    |
| Radio 1 WDS Profile     | This field is available only when the radio is in $\textbf{Root}$ AP or $\textbf{Re}$ peater mode.                                                                                                    |
|                         | Select the WDS profile the radio uses to connect to a root AP or repeater.                                                                                                    |
| <b>Uplink Selection</b> | This field is available only when the radio is in Repeater mode.                                                                                                    |
| Mode                    | Select AUTO to have the NWA/WAC automatically use the settings in the applied WDS<br>profile to connect to a root AP or repeater.                                                                                                    |
|                         | Select Manual to have the NWA/WAC connect to the root AP or repeater with the MAC<br>address specified in the Radio 1 Uplink MAC Address field.                                                                                                    |
| Max Output Power        | Enter the maximum output power (between 0 to 30 dBm) of the NWA/WAC in this field. If<br>there is a high density of APs in an area, decrease the output power of the NWA/WAC to<br>reduce interference with other APs.                                                                                                    |
|                         | Note: Reducing the output power also reduces the NWA/WAC's effective<br>broadcast radius.                                                                                                    |
| <b>MBSSID Settings</b>  |                                                                                                    |
| Edit                    | Double-click an entry or select it and click Edit to open a screen where you can modify the<br>entry's settings. In some tables you can just click a table entry and edit it directly in the<br>table. For those types of tables small red triangles display for table entries with changes that<br>you have not yet applied. |
| #                       | This field shows the index number of the SSID                                                                                                    |
| <b>SSID Profile</b>     | This field displays the SSID profile that is associated with the radio profile.                                                                                                    |
| Radio 2 Setting         |                                                                                                    |
| Radio 2 Activate        | This displays if the NWA/WAC has a second radio.                                                                                                    |
|                         | Select the check box to enable the NWA/WAC's second radio.                                                                                                    |

Table 32 Configuration > Wireless > AP Management (continued)

| <b>LABEL</b>            | <b>DESC RIPIION</b>                                                                                                    |
|-------------------------|----------------------------------------------------------------------------------------------------|
| Radio 2 OP Mode         | This displays if the NWA/WAC has a second radio. Select the operating mode for radio 2.                                                                                                    |
|                         | APMode means the radio can receive connections from wireless clients and pass their data<br>traffic through to the NWA/WAC to be managed (or subsequently passed on to an<br>upstream gateway for managing).                                                                                                    |
|                         | MON Mode means the radio monitors the broadcast area for other APs, then passes their<br>information on to the NWA/WAC where it can be determined if those APs are friendly or<br>roque. If a radio is set to this mode it cannot receive connections from wireless clients.                                                  |
|                         | <b>Root AP</b> means the radio acts as an AP and also supports the wireless connections with<br>other APs (in repeater mode) to form a WDS to extend its wireless network.                                                                                                    |
|                         | <b>Repeater</b> means the radio can establish a wireless connection with other APs (in either root<br>AP or repeater mode) to form a WDS.                                                                                                    |
| Radio 2 Profile         | This displays if the NWA/WAC has a second radio. Select the radio profile the radio uses.                                                                                                    |
|                         | Note: You can only apply a 5G AP radio profile to radio 2. Otherwise, the second<br>radio will not be working.                                                                                                    |
| Radio 2 WDS Profile     | This field is available only when the radio is in Root AP or Repeater mode.                                                                                                    |
|                         | Select the WDS profile the radio uses to connect to a root AP or repeater.                                                                                                    |
| <b>Uplink Selection</b> | This field is available only when the radio is in Repeater mode.                                                                                                    |
| Mode                    | Select <b>AUTO</b> to have the NWA/WAC automatically use the settings in the applied WDS<br>profile to connect to a root AP or repeater.                                                                                                    |
|                         | Select Manual to have the NWA/WAC connect to the root AP or repeater with the MAC<br>address specified in the Radio 2 Uplink MAC Address field.                                                                                                    |
| Max Output Power        | Enter the maximum output power (between 0 to 30 dBm) of the NWA/WAC in this field. If<br>there is a high density of APs in an area, decrease the output power of the NWA/WAC to<br>reduce interference with other APs.                                                                                                    |
|                         | Note: Reducing the output power also reduces the NWA/WAC's effective<br>broadcast radius.                                                                                                    |
| <b>MBSSID Settings</b>  |                                                                                                    |
| Edit                    | Double-click an entry or select it and click Edit to open a screen where you can modify the<br>entry's settings. In some tables you can just click a table entry and edit it directly in the<br>table. For those types of tables small red triangles display for table entries with changes that<br>you have not yet applied. |
| #                       | This field shows the index number of the SSID                                                                                                    |
| <b>SSID Profile</b>     | This field shows the SSID profile that is associated with the radio profile.                                                                                                    |
| Apply                   | Click Apply to save your changes back to the NWA/WAC.                                                                                                    |
| Reset                   | Click Reset to return the screen to its last-saved settings.                                                                                                    |

Table 32 Configuration > Wireless > AP Management (continued)

# **7.3 Rog ue AP**

Use this screen to assign APs either to the rogue AP list or the friendly AP list. A rogue AP is a wireless access point operating in a network's coverage area that is not under the control of the network administrator, and which can potentially open up holes in a network's security.

Click **Config ura tion > Wire le ss > Rog ue AP** to access this screen.

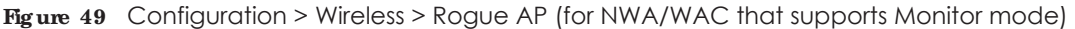

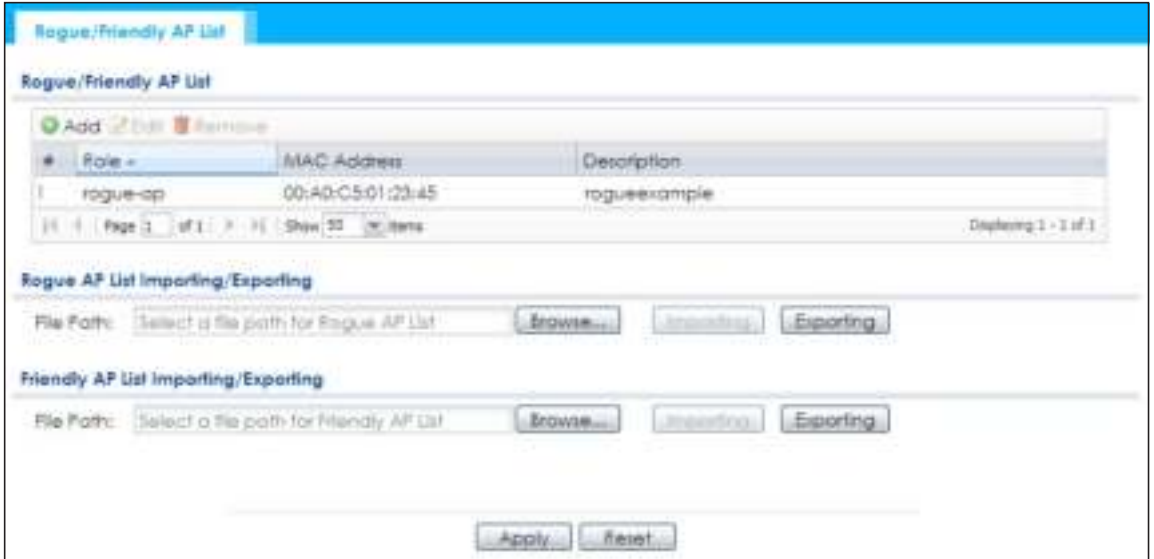

**Fig ure 50** Configuration > Wireless > Rogue AP (for NWA/WAC that doesn't support Monitor mode)

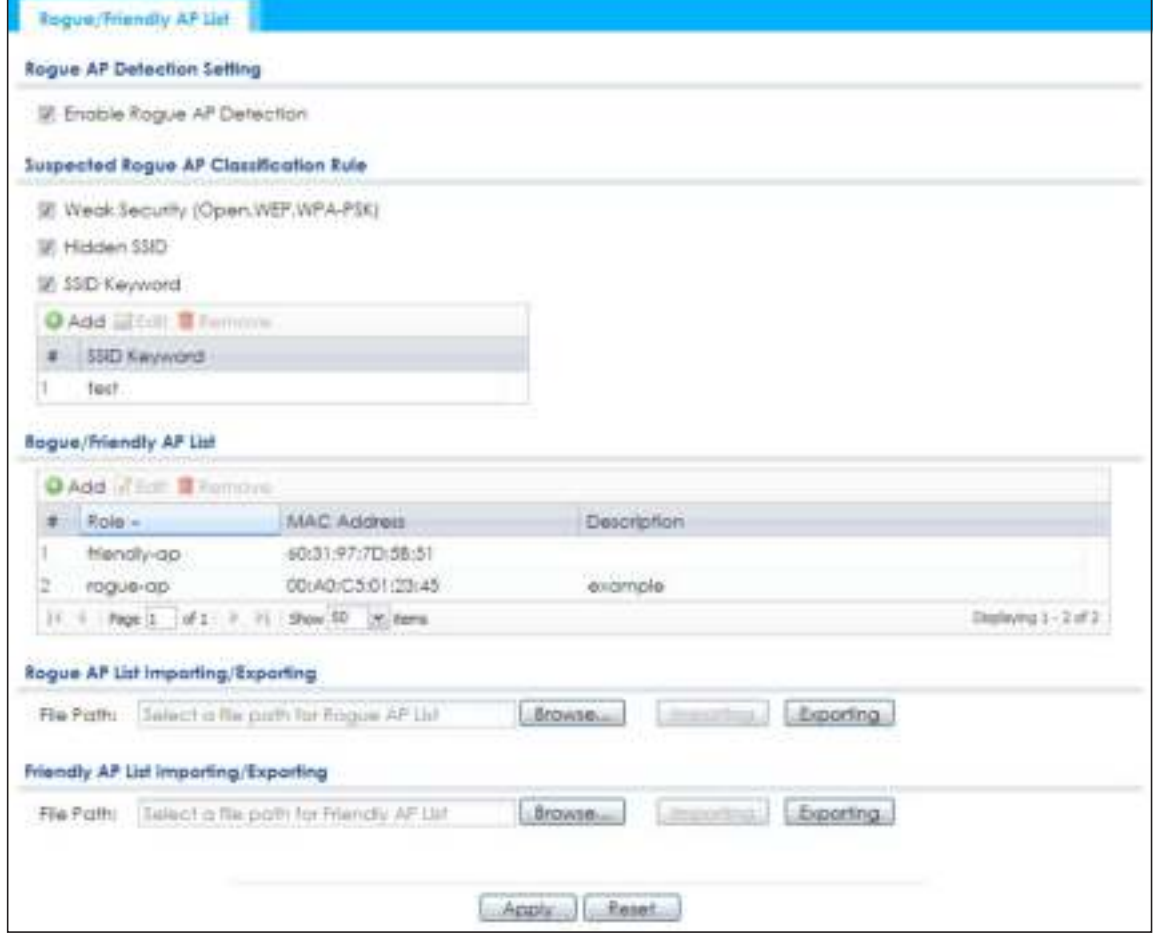

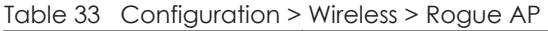

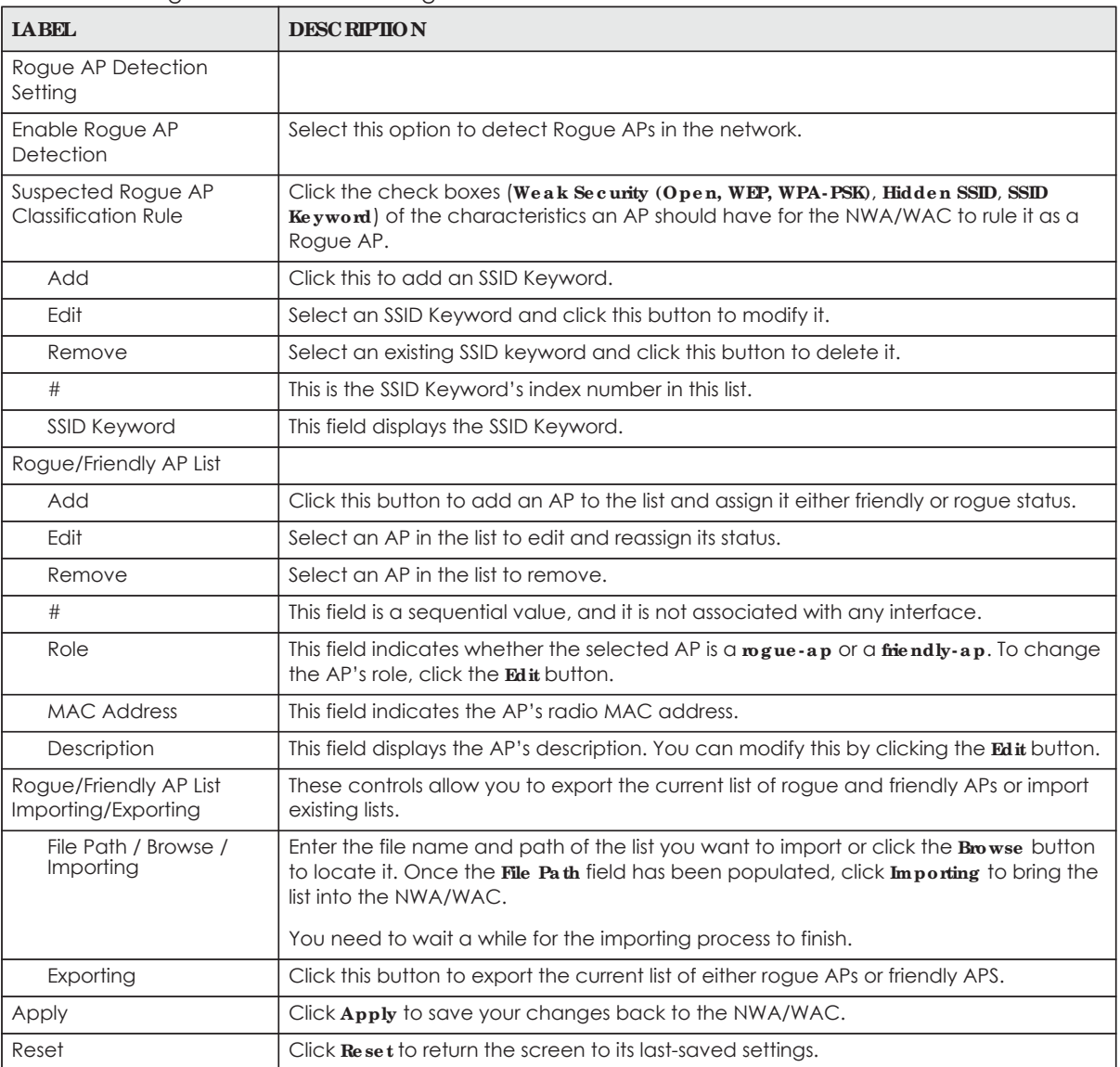

## **7.3.1 Add/ Edit Rog ue / Frie ndly List**

Click **Add** or select an AP and click the **Edit** button in the **Config ura tion > Wire le ss > Rog ue AP** table to display this screen.

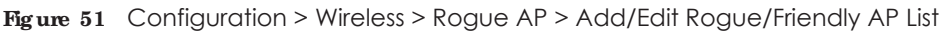

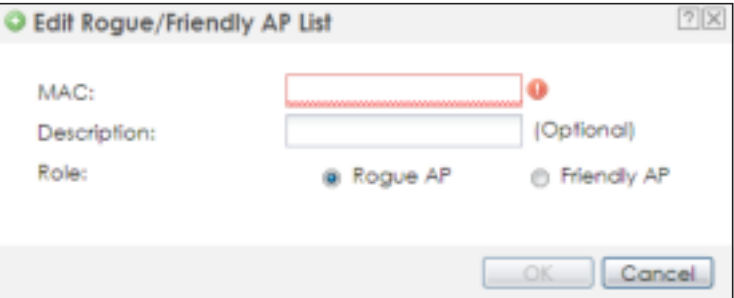

Table 34 Configuration > Wireless > Rogue AP > Add/Edit Rogue/Friendly AP List

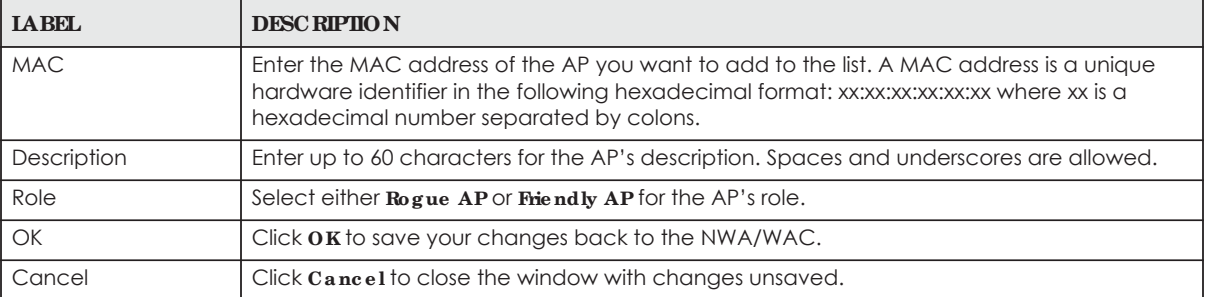

# **7.4 Loa d Ba la nc ing**

Use this screen to configure wireless network traffic load balancing between the APs on your network. Click **Config ura tion > Wire le ss > Loa d Ba la nc ing** to access this screen.

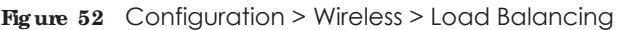

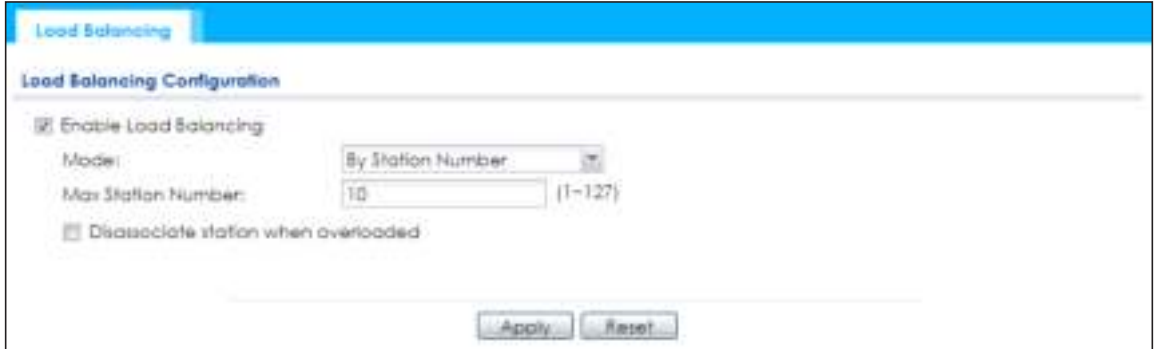

**85**

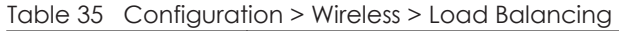

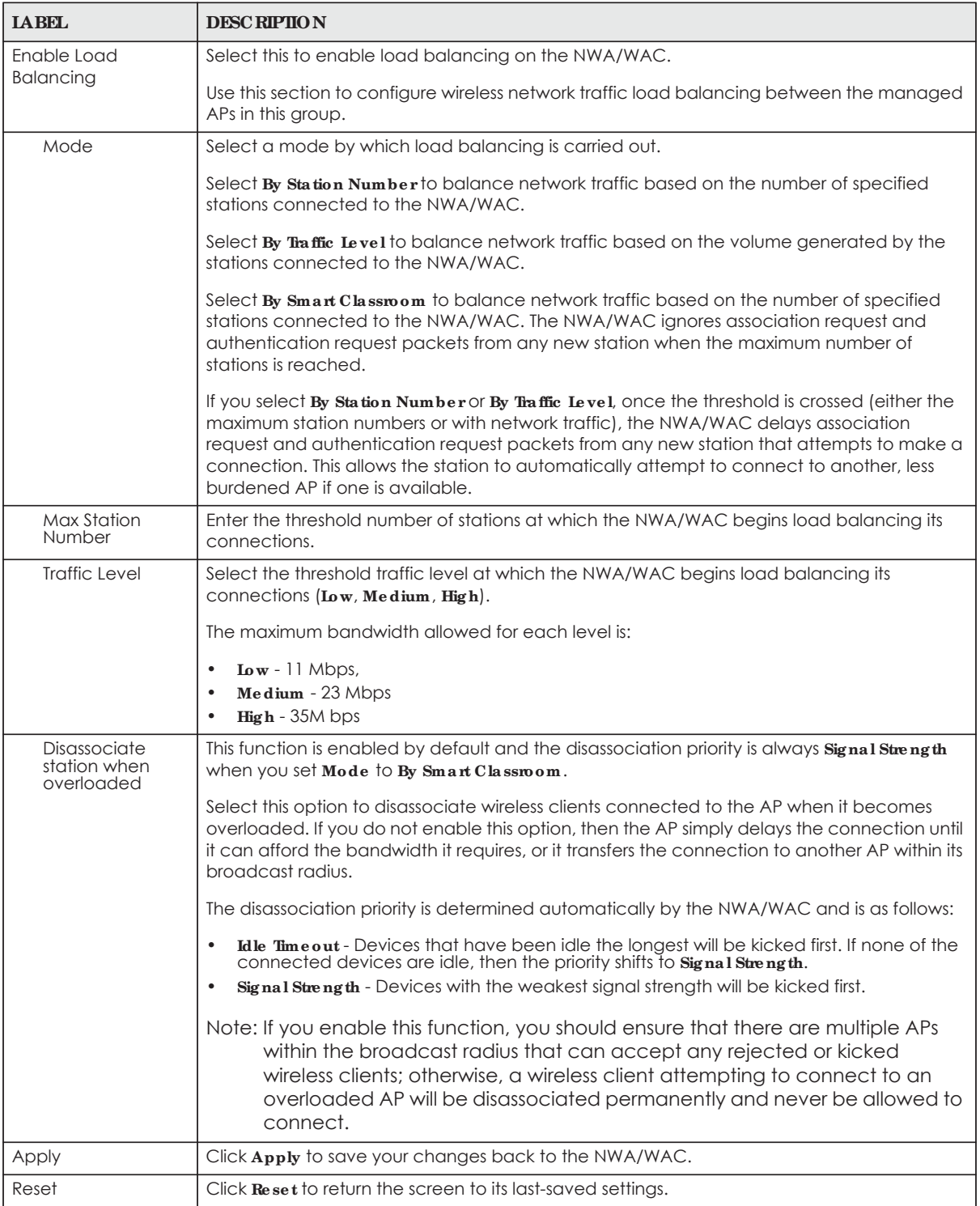

## **7.4.1 Disa ssoc ia ting a nd De la ying Conne c tions**

When your AP becomes overloaded, there are two basic responses it can take. The first one is to "delay" a client connection. This means that the AP withholds the connection until the data transfer throughput is lowered or the client connection is picked up by another AP. If the client is picked up by another AP then the original AP cannot resume the connection.

For example, here the AP has a balanced bandwidth allotment of 6 Mbps. If laptop **R** connects and it pushes the AP over its allotment, say to 7 Mbps, then the AP delays the red laptop's connection until it can afford the bandwidth or the laptop is picked up by a different AP with bandwidth to spare.

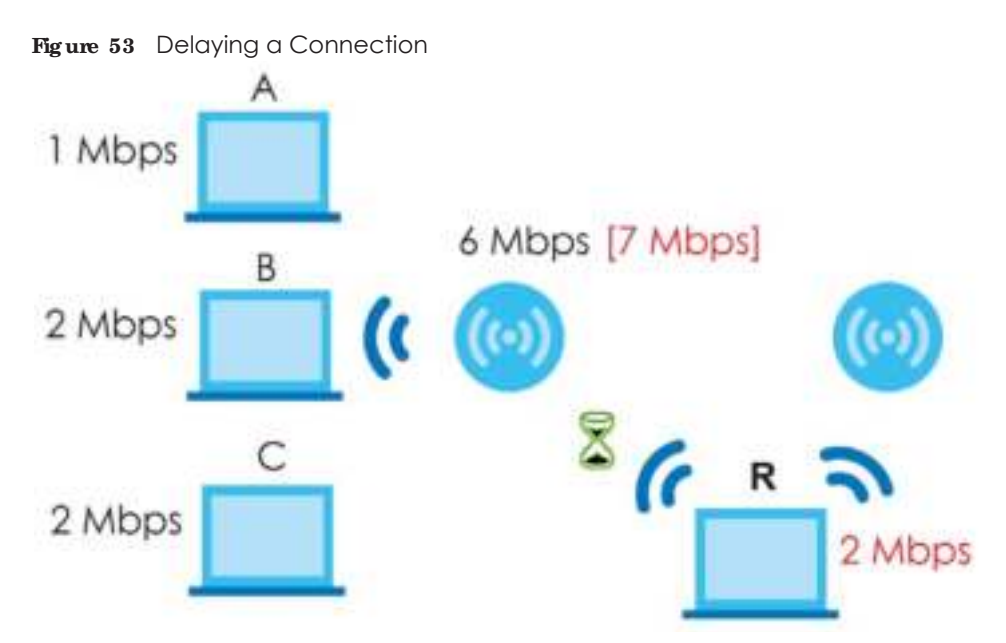

The second response your AP can take is to kick the connections that are pushing it over its balanced bandwidth allotment.

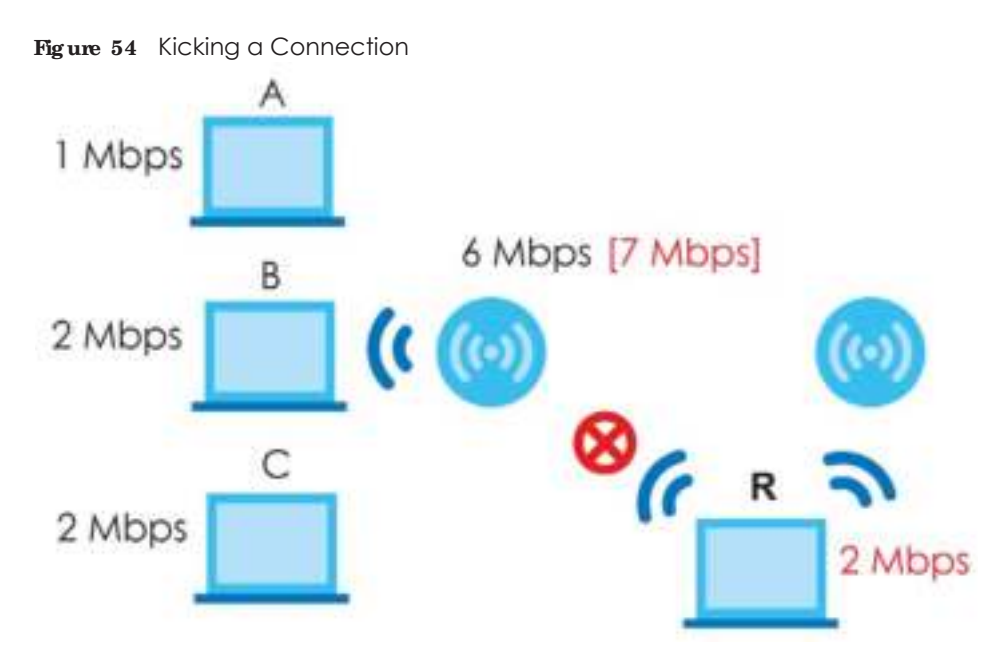

Connections are kicked based on either **idle time out** or **sig na l stre ng th**. The NWA/WAC first looks to see which devices have been idle the longest, then starts kicking them in order of highest idle time. If no connections are idle, the next criteria the NWA/WAC analyzes is signal strength. Devices with the weakest signal strength are kicked first.

# **7.5 DCS**

Use this screen to configure dynamic radio channel selection. Click **Config ura tion > Wire le ss > DCS** to access this screen.

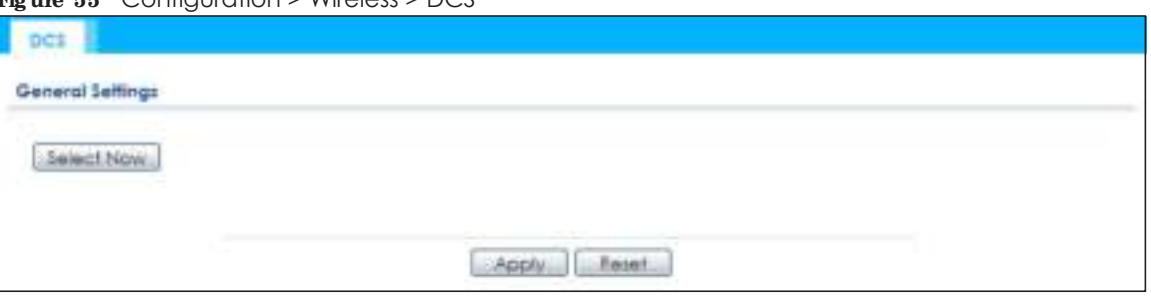

**Fig ure 55** Configuration > Wireless > DCS

Each field is described in the following table.

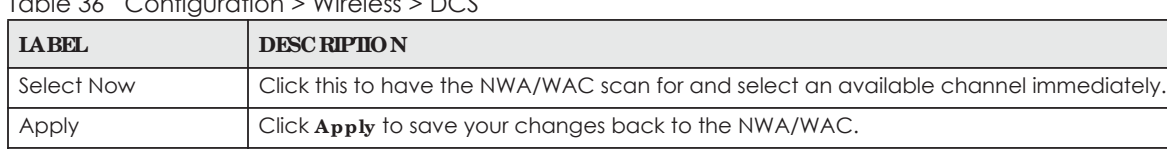

Reset **Click Reset** to return the screen to its last-saved settings.

Table 36 Configuration > Wireless > DCS

# **7.6 Te c hnic a l Re fe re nc e**

The following section contains additional technical information about the features described in this chapter.

#### **Dyna mic Cha nne l Se le c tion**

When numerous APs broadcast within a given area, they introduce the possibility of heightened radio interference, especially if some or all of them are broadcasting on the same radio channel. If the interference becomes too great, then the network administrator must open his AP configuration options and manually change the channel to one that no other AP is using (or at least a channel that has a lower level of interference) in order to give the connected stations a minimum degree of interference. Dynamic channel selection frees the network administrator from this task by letting the AP do it automatically. The AP can scan the area around it looking for the channel with the least amount of interference.

In the 2.4 GHz spectrum, each channel from 1 to 13 is broken up into discrete 22 MHz segments that are spaced 5 MHz apart. Channel 1 is centered on 2.412 GHz while channel 13 is centered on 2.472 GHz.

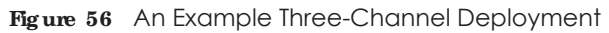

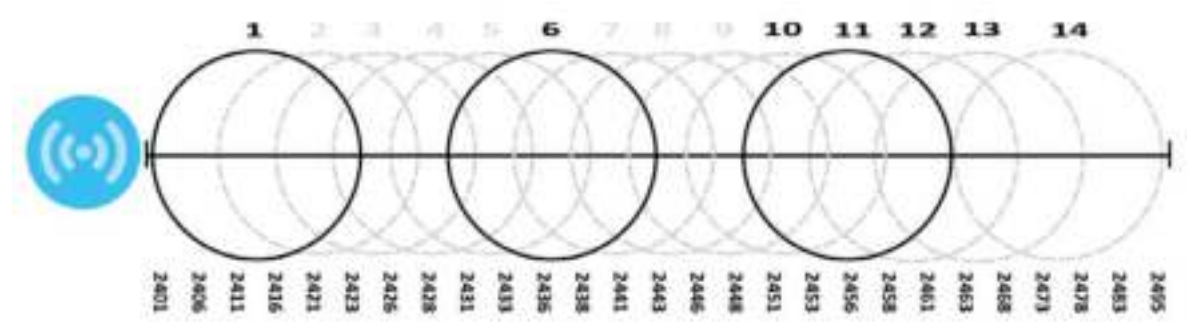

Three channels are situated in such a way as to create almost no interference with one another if used exclusively: 1, 6 and 11. When an AP broadcasts on any of these three channels, it should not interfere with neighboring APs as long as they are also limited to same trio.

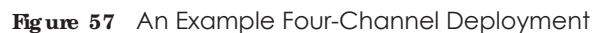

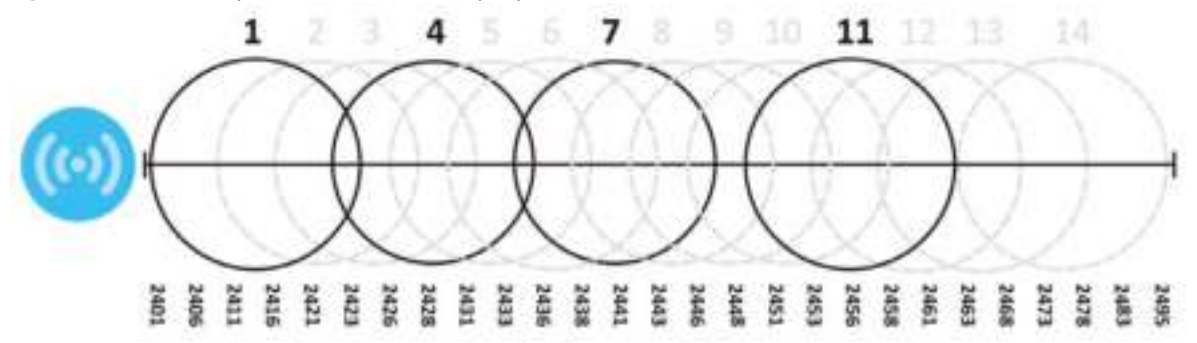

However, some regions require the use of other channels and often use a safety scheme with the following four channels: 1, 4, 7 and 11. While they are situated sufficiently close to both each other and the three so-called "safe" channels (1,6 and 11) that interference becomes inevitable, the severity of it is dependent upon other factors: proximity to the affected AP, signal strength, activity, and so on.

Finally, there is an alternative four channel scheme for ETSI, consisting of channels 1, 5, 9, 13. This offers significantly less overlap that the other one.

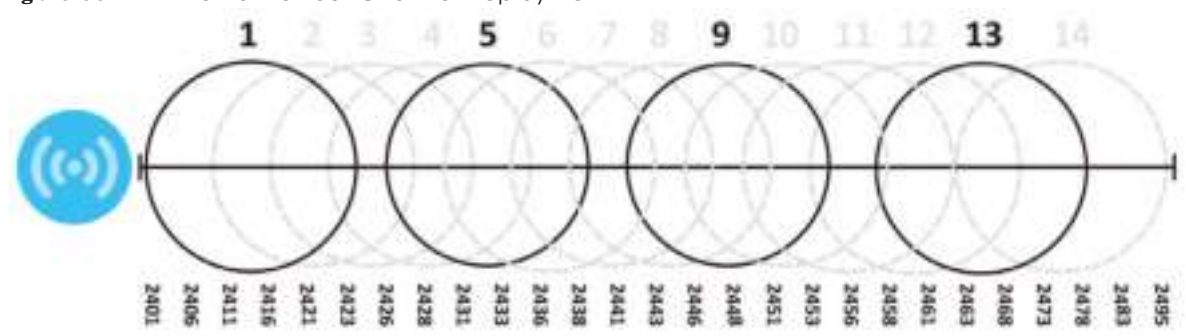

**Fig ure 58** An Alternative Four-Channel Deployment

#### **Loa d Ba la nc ing**

Because there is a hard upper limit on an AP's wireless bandwidth, load balancing can be crucial in areas crowded with wireless users. Rather than let every user connect and subsequently dilute the

available bandwidth to the point where each connecting device receives a meager trickle, the load balanced AP instead limits the incoming connections as a means to maintain bandwidth integrity.

There are three kinds of wireless load balancing available on the NWA/WAC:

**Loa d ba la nc ing by sta tion numbe r** limits the number of devices allowed to connect to your AP. If you know exactly how many stations you want to let connect, choose this option.

For example, if your company's graphic design team has their own AP and they have 10 computers, you can load balance for 10. Later, if someone from the sales department visits the graphic design team's offices for a meeting and he tries to access the network, his computer's connection is delayed, giving it the opportunity to connect to a different, neighboring AP. If he still connects to the AP regardless of the delay, then the AP may boot other people who are already connected in order to associate with the new connection.

**Loa d ba la nc ing by sma rt c la ssroom** also limits the number of devices allowed to connect to your AP. But any new connections will be just rejected when the AP is overloaded.

Load ba lancing by traffic level limits the number of connections to the AP based on maximum bandwidth available. If you are uncertain as to the exact number of wireless connections you will have then choose this option. By setting a maximum bandwidth cap, you allow any number of devices to connect as long as their total bandwidth usage does not exceed the configured bandwidth cap associated with this setting. Once the cap is hit, any new connections are rejected or delayed provided that there are other APs in range.

Imagine a coffee shop in a crowded business district that offers free wireless connectivity to its customers. The coffee shop owner can't possibly know how many connections his AP will have at any given moment. As such, he decides to put a limit on the bandwidth that is available to his customers but not on the actual number of connections he allows. This means anyone can connect to his wireless network as long as the AP has the bandwidth to spare. If too many people connect and the AP hits its bandwidth cap then all new connections must basically wait for their turn or get shunted to the nearest identical AP.

# **C HA PTER 8 Blue tooth**

# **8.1 Ove rvie w**

Use this screen to configure the Bluetooth advertising settings for the NWA/WAC that supports Bluetooth Low Energy (BLE). Bluetooth Low Energy, which is also known as Bluetooth Smart, transmits less data over a shorter distance and consumes less power than classic Bluetooth.

## **8.1.1 Wha t You Ne e d To Know**

iBeacon is Apple's communication protocol on top of Bluetooth Low Energy wireless technology. Beacons (Bluetooth radio transmitters) or BLE enabled devices broadcast packets to every device around it to announce their presence. Advertising packets contain their iBeacon ID which mainly consists of the UUID, major number, minor number and TX (transmit) power. The ID is used to distinguish beacons in your network.

The universally unique identifier (UUID) is a 128-bit (16-byte) number which can be used to identify a service, a device, a manufacturer or an owner. The 2-byte major number is to identify and distinguish a group, and the 2-byte minor number is to identify and distinguish an individual.

For example, you can set all the beacons in one network to share the same UUID, the beacons in a particular room to use the same major number, and each beacon in the room can have its own minor number.

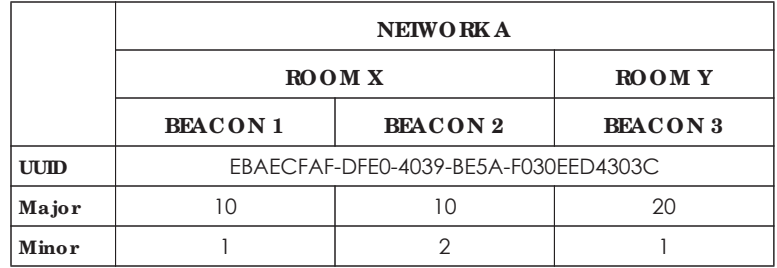

# **8.2 Blue tooth Adve rtising Se tting s**

The NWA/WAC communicates with another BLE enabled device using advertisements. Use this screen to configure the beacon ID(s) to be included in the advertising packet. You can have up to five combinations of the UUID, Major and Minor parameters.

To access this screen, click **Config ura tion > Blue tooth > Adve rtising Se tting s**.

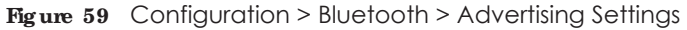

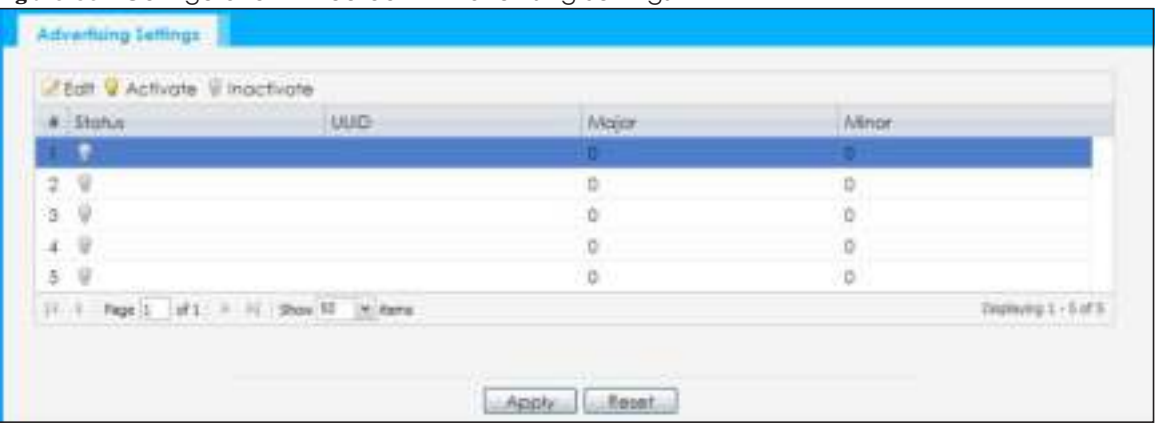

The following table describes the labels in this screen.

| <b>LABEL</b> | <b>DESC RIPIION</b>                                                                                   |
|--------------|----------------------------------------------------------------------------------------------------|
| Edit         | Click this to edit the selected entry.                                                                |
| Activate     | To turn on an entry, select it and click Activate.                                                    |
| Inactivate   | To turn off an entry, select it and click <b>Inactivate</b> .                                         |
| #            | This field is a sequential value, and it is not associated with a specific entry.                     |
| Status       | This field shows whether or not the entry is activated.                                               |
|              | A yellow bulb signifies that this rule is active. A gray bulb signifies that this rule is not active. |
| <b>UUID</b>  | This field indicates the UUID to be included in the Bluetooth advertising packets.                    |
| Major        | This field indicates the major number to be included in the Bluetooth advertising packets.            |
| Minor        | This field indicates the minor number to be included in the Bluetooth advertising packets.            |
| Apply        | Click Apply to save your changes back to the NWA/WAC.                                                 |
| Reset        | Click Reset to return the screen to its last-saved settings.                                          |

Table 37 Configuration > Bluetooth > Advertising Settings

## **8.2.1 Edit Adve rtising Se tting s**

Select an entry in the **Config ura tion > Blue tooth > Adve rtising Se tting s** screen and click the **Edit** icon to open the **Edit Adve rtising** screen. Use this screen to configure the beacon ID in the Bluetooth advertising packets.

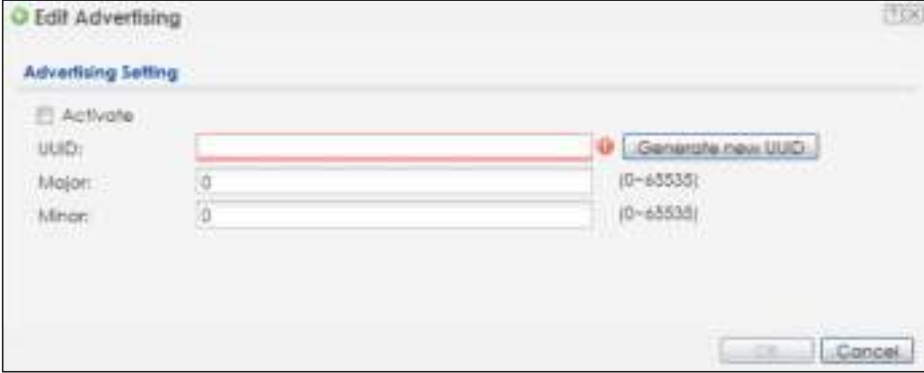

**Fig ure 60** Configuration > Bluetooth > Advertising Settings > Edit

The following table describes the labels in this screen.

Table 38 Configuration > Bluetooth > Advertising Settings > Edit

| <b>LABEL</b>                | <b>DESC RIPIION</b>                                                                                                    |
|-----------------------------|----------------------------------------------------------------------------------------------------|
| Activate                    | Select this option to enable the advertising settings.                                                                                                    |
| UUID                        | To specify a UUID of the NWA/WAC's beacon ID, enter 32 hexadecimal digits in the range of<br>"A-F", "a-f" and "0-9", split into five groups separated by hyphens (-). The UUID format is as<br>follows: xxxxxxxx-xxxx-xxxx-xxxx-xxxxxxxxxxxx (8-4-4-4-12) |
| Generate new<br><b>UUID</b> | Click this button to have the NWA/WAC generate a UUID automatically.                                                                                                    |
| Major                       | Enter an integer from 0 to 65535 as the major value to identify the beacon.                                                                                                    |
| Minor                       | Enter an integer from 0 to 65535 as the minor value to identify the beacon.                                                                                                    |
| OK.                         | Click OK to save your changes back to the NWA/WAC.                                                                                                    |
| Cancel                      | Click Cancel to exit this screen without saving your changes.                                                                                                    |

# **C HA PTER 9 Use r**

# **9.1 Ove rvie w**

This chapter describes how to set up user accounts and user settings for the NWA/WAC.

## **9.1.1 What You Can Do in this Chapter**

- The User screen (see Section 9.2 on page 95) provides a summary of all user accounts.
- The **Setting** screen (see Section 9.3 on page 97) controls default settings, login settings, lockout settings, and other user settings for the NWA/WAC.

## **9.1.2 Wha t You Ne e d To Know**

The following terms and concepts may help as you read this chapter.

#### **Use r Ac c ount**

A user account defines the privileges of a user logged into the NWA/WAC. User accounts are used in controlling access to configuration and services in the NWA/WAC.

## **Use r Type s**

These are the types of user accounts the NWA/WAC uses.

| <b>TYPE</b>         | <b>ABILITIES</b>                                              | $LOGIN$ METHOD(S)     |
|---------------------|---------------------------------------------------------------|-----------------------|
| Admin Users         |                                                               |                       |
| admin               | Change NWA/WAC configuration (web, CLI)                       | WWW, TELNET, SSH, FTP |
| limited-admin       | Look at NWA/WAC configuration (web, CLI)                      | WWW, TELNET, SSH      |
|                     | Perform basic diagnostics (CLI)                               |                       |
| <b>Access Users</b> |                                                               |                       |
| user                | Used for the embedded RADIUS server and<br>SNMPv3 user access |                       |
|                     | Browse user-mode commands (CLI)                               |                       |

Table 39 Types of User Accounts

Note: The default **a dmin** account is always authenticated locally, regardless of the authentication method setting.

# **9.2 Use r Summa ry**

The User screen provides a summary of all user accounts. To access this screen click Configuration > **Obje c t > Use r**.

**Fig ure 61** Configuration > Object > User

| O Add if both Bilemond Is Doger Patencoa |            |                        |
|------------------------------------------|------------|------------------------|
| # - User Name                            | User Type: | <b>Description</b>     |
| odmin                                    | odmin.     | Administration account |
| (1 + Page 1 (sft) + 1) Show 10 (m) have  |            | $Daplying 1-1 if 1.$   |

The following table describes the labels in this screen.

| <b>LABEL</b>     | <b>DESC RIPTION</b>                                                                                                    |
|------------------|----------------------------------------------------------------------------------------------------|
| Add              | Click this to create a new entry.                                                                                                    |
| Edit             | Double-click an entry or select it and click <b>Edit</b> to open a screen where you can modify the<br>entry's settings.                                                                                                    |
| Remove           | To remove an entry, select it and click <b>Remove</b> . The NWA/WAC confirms you want to remove<br>it before doing so.                                                                                                    |
| Object Reference | Select an entry and click <b>Object Reference</b> to open a screen that shows which settings use<br>the entry.                                                                                                    |
| #                | This field is a sequential value, and it is not associated with a specific user.                                                                                                    |
| User Name        | This field displays the user name of each user.                                                                                                    |
| User Type        | This field displays type of user this account was configured as.<br><b>admin</b> - this user can look at and change the configuration of the NWA/WAC<br><b>limited-admin</b> - this user can look at the configuration of the NWA/WAC but not to<br>change it<br><b>user</b> -this user has access to the NWA/WAC's services but cannot look at the<br>configuration |
| Description      | This field displays the description for each user.                                                                                                    |

Table 40 Configuration > Object > User

## **9.2.1 Add/ Edit Use r**

The **User Add/ Edit** screen allows you to create a new user account or edit an existing one.

#### **9.2.1.1 Rule s for Use r Na me s**

Enter a user name from 1 to 31 characters.

The user name can only contain the following characters:

- Alphanumeric A-z 0-9 (there is no unicode support)
- $\bullet$  \_ [underscores]

 $\bullet$  - [dashes]

The first character must be alphabetical (A-Z a-z), an underscore (\_), or a dash (-). Other limitations on user names are:

- ï User names are case-sensitive. If you enter a user 'bob' but use 'BOB' when connecting via CIFS or FTP, it will use the account settings used for 'BOB' not 'bob'.
- User names have to be different than user group names.
- Here are the reserved user names:

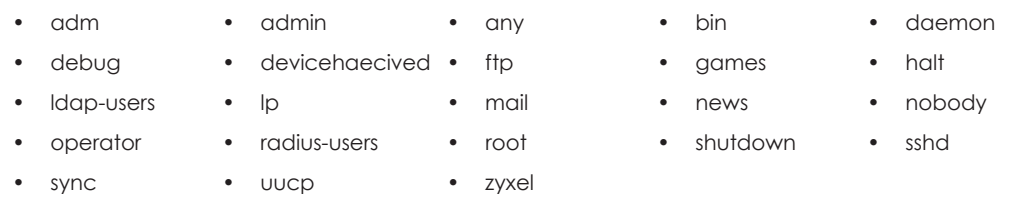

To access this screen, go to the **Use r** screen, and click **Add** or **Edit**.

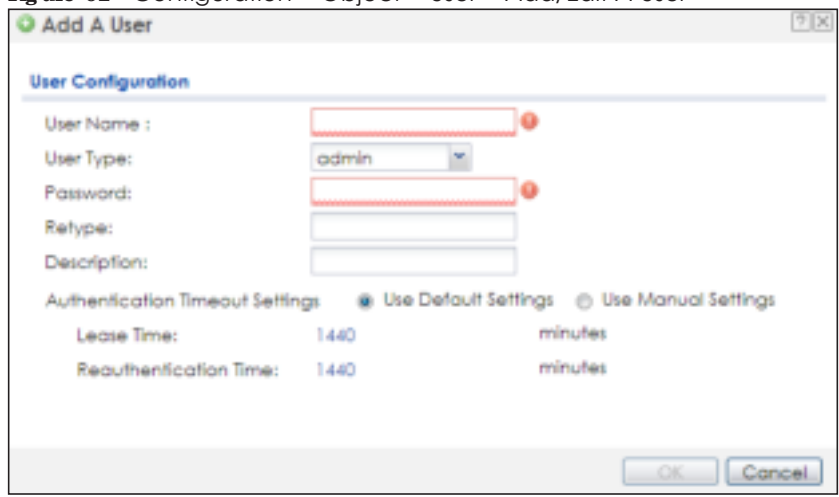

**Fig ure 62** Configuration > Object > User > Add/Edit A User

The following table describes the labels in this screen.

Table 41 Configuration > User > User > Add/Edit A User

| <b>LABEL</b> | <b>DESC RIPTION</b>                                                                                                    |
|--------------|----------------------------------------------------------------------------------------------------|
| User Name    | Type the user name for this user account. You may use 1-31 alphanumeric characters,<br>underscores(), or dashes (-), but the first character cannot be a number. This value is case-<br>sensitive. User names have to be different than user group names, and some words are<br>reserved. |
| User Type    | Select what type of user this is. Choices are:                                                                                                    |
|              | <b>admin</b> - this user can look at and change the configuration of the NWA/WAC                                                                                                    |
|              | <b>limited-admin</b> - this user can look at the configuration of the NWA/WAC but not to<br>change it                                                                                                    |
|              | <b>user-</b> this is used for embedded RADIUS server and SNMPy3 user access                                                                                                    |
| Password     | Enter the password of this user account. It can consist of 4 - 63 alphanumeric characters.                                                                                                    |
| Retype       | Re-enter the password to make sure you have entered it correctly.                                                                                                    |
| Description  | Enter the description of each user, if any. You can use up to 60 printable ASCII characters.<br>Default descriptions are provided.                                                                                                    |

NWA / WAC Series User's Guide

| <b>LABEL</b>             | <b>DESC RIPIIO N</b>                                                                                                    |
|--------------------------|----------------------------------------------------------------------------------------------------|
| Authentication           | This field is not available if the user type is user.                                                                                                    |
| <b>Timeout Settings</b>  | If you want to set authentication timeout to a value other than the default settings, select<br>Use Manual Settings then fill your preferred values in the fields that follow.                                                                                                    |
| Lease Time               | This field is not available if the user type is user.                                                                                                    |
|                          | Enter the number of minutes this user has to renew the current session before the user is<br>logged out. You can specify 1 to 1440 minutes. You can enter 0 to make the number of<br>minutes unlimited. Admin users renew the session every time the main screen refreshes in the<br>Web Configurator.                                                                         |
| Reauthentication<br>Time | This field is not available if the user type is user.<br>Type the number of minutes this user can be logged into the NWA/WAC in one session<br>before the user has to log in again. You can specify 1 to 1440 minutes. You can enter 0 to<br>make the number of minutes unlimited. Unlike Lease Time, the user has no opportunity to<br>renew the session without logging out. |
| OK                       | Click OK to save your changes back to the NWA/WAC.                                                                                                    |
| Cancel                   | Click Cancel to exit this screen without saving your changes.                                                                                                    |

Table 41 Configuration > User > User > Add/Edit A User (continued)

# **9.3 Se tting**

This screen controls default settings, login settings, lockout settings, and other user settings for the NWA/ WAC.

To access this screen, login to the Web Configurator, and click **Config ura tion > Obje c t > Use r > Se tting**.

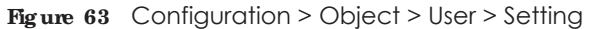

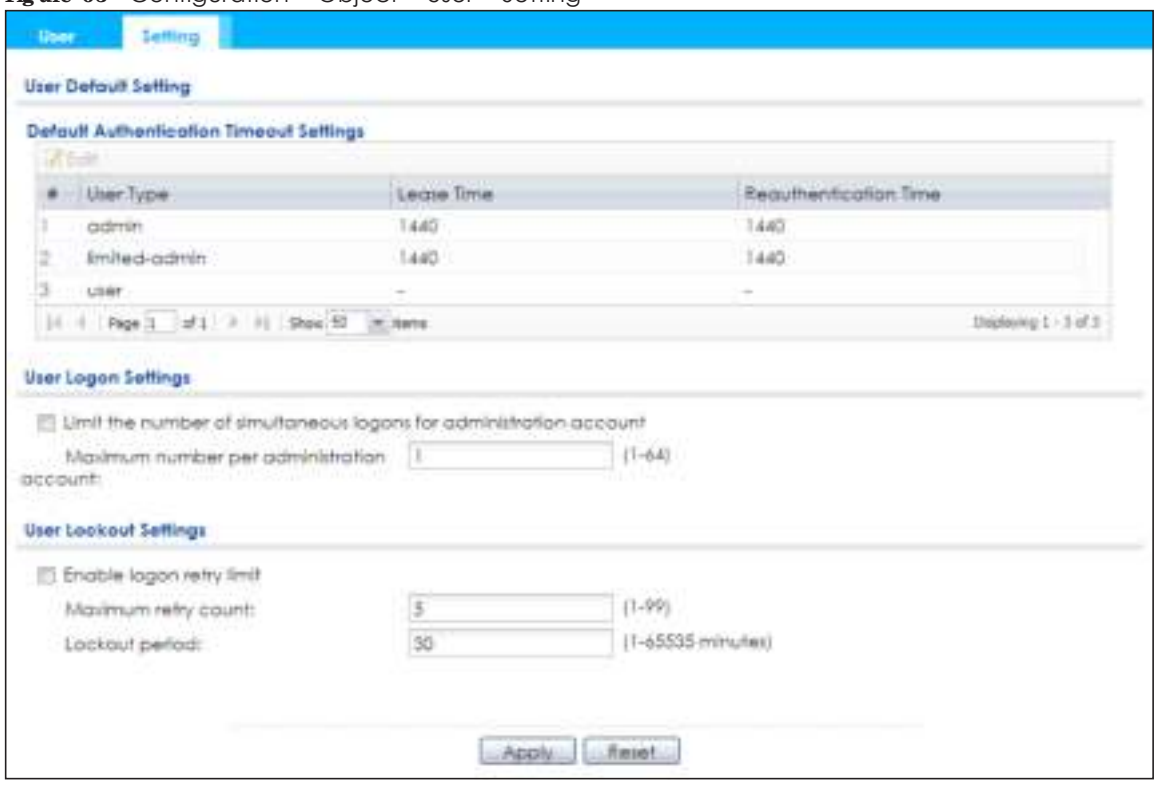

The following table describes the labels in this screen.

| <b>IABEL</b>                                      | <b>DESC RIPTION</b>                                                                                                    |
|---------------------------------------------------|----------------------------------------------------------------------------------------------------|
| <b>User Default Setting</b>                       |                                                                                                    |
| Default Authentication<br><b>Timeout Settings</b> | These authentication timeout settings are used by default when you create a new<br>user account. They also control the settings for any existing user accounts that are<br>set to use the default settings. You can still manually configure any user account's<br>authentication timeout settings.                                        |
| Edit                                              | Double-click an entry or select it and click Edit to open a screen where you can<br>modify the entry's settings.                                                                                                    |
| #                                                 | This field is a sequential value, and it is not associated with a specific entry.                                                                                                    |
| User Type                                         | These are the kinds of user account the NWA/WAC supports.<br><b>admin</b> - this user can look at and change the configuration of the NWA/WAC<br><b>limited-admin-this user can look at the configuration of the NWA/WAC but not</b><br>to change it<br>user - this is used for embedded RADIUS server and SNMPv3 user access<br>$\bullet$ |
| Lease Time                                        | This is the default lease time in minutes for each type of user account. It defines the<br>number of minutes the user has to renew the current session before the user is<br>logged out.<br>Admin users renew the session every time the main screen refreshes in the Web<br>Configurator.                                                 |
| Reauthentication Time                             | This is the default reauthentication time in minutes for each type of user account. It<br>defines the number of minutes the user can be logged into the NWA/WAC in one<br>session before having to log in again. Unlike Lease Time, the user has no opportunity<br>to renew the session without logging out.                               |
| User Logon Settings                               |                                                                                                    |

Table 42 Configuration > Object > User > Setting

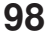

| <b>LABEL</b>                                                             | <b>DESC RIPTION</b>                                                                                                    |
|--------------------------------------------------------------------------|----------------------------------------------------------------------------------------------------|
| Limit the number of<br>simultaneous logons for<br>administration account | Select this check box if you want to set a limit on the number of simultaneous logins<br>by admin users. If you do not select this, admin users can login as many times as they<br>want at the same time using the same or different IP addresses.                                         |
| Maximum number per<br>administration account                             | This field is effective when <b>Limit for administration account</b> is checked. Type the<br>maximum number of simultaneous logins by each admin user.                                                                                                    |
| User Lockout Settings                                                    |                                                                                                    |
| Enable logon retry limit                                                 | Select this check box to set a limit on the number of times each user can login<br>unsuccessfully (for example, wrong password) before the IP address is locked out for<br>a specified amount of time.                                                                                     |
| Maximum retry count                                                      | This field is effective when Enable logon retry limit is checked. Type the maximum<br>number of times each user can login unsuccessfully before the IP address is locked<br>out for the specified <b>lockout period</b> . The number must be between 1 and 99.                             |
| Lockout period                                                           | This field is effective when Enable logon retry limit is checked. Type the number of<br>minutes the user must wait to try to login again, if <b>logon retry limit</b> is enabled and the<br>maximum retry count is reached. This number must be between 1 and 65,535 (about<br>45.5 days). |
| Apply                                                                    | Click <b>Apply</b> to save the changes.                                                                                                    |
| Reset                                                                    | Click Reset to return the screen to its last-saved settings.                                                                                                    |

Table 42 Configuration > Object > User > Setting (continued)

## **9.3.1 Edit Use r Authe ntic a tion Time out Se tting s**

This screen allows you to set the default authentication timeout settings for the selected type of user account. These default authentication timeout settings also control the settings for any existing user accounts that are set to use the default settings. You can still manually configure any user account's authentication timeout settings.

To access this screen, go to the **Config ura tion > Obje c t > Use r > Se tting** screen, select one of the **De fa ult Authe ntic a tion Time out Se tting s** entry and click the **Edit** icon.

**Fig ure 64** User > Setting > Edit User Authentication Timeout Settings

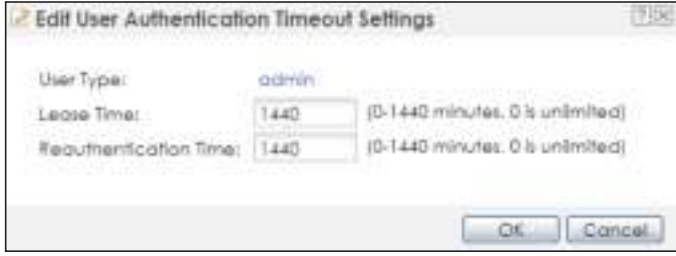

The following table describes the labels in this screen.

| <b>LABEL</b>             | <b>DESC RIPIION</b>                                                                                                    |
|--------------------------|----------------------------------------------------------------------------------------------------|
| User Type                | This read-only field identifies the type of user account for which you are configuring the<br>default settings.                                                                                                    |
|                          | <b>admin</b> - this user can look at and change the configuration of the NWA/WAC.<br>٠                                                                                                    |
|                          | <b>limited-admin</b> - this user can look at the configuration of the NWA/WAC but not to<br>$\bullet$<br>change it.                                                                                                    |
| Lease Time               | Enter the number of minutes this type of user account has to renew the current session<br>before the user is logged out. You can specify 1 to 1440 minutes. You can enter 0 to make<br>the number of minutes unlimited.                                                                                                    |
|                          | Admin users renew the session every time the main screen refreshes in the Web Configurator.<br>Access users can renew the session by clicking the <b>Renew</b> button on their screen. If you allow<br>access users to renew time automatically, the users can select this check box on their screen<br>as well. In this case, the session is automatically renewed before the lease time expires. |
| Reauthentication<br>Time | Type the number of minutes this type of user account can be logged into the NWA/WAC in<br>one session before the user has to log in again. You can specify 1 to 1440 minutes. You can<br>enter 0 to make the number of minutes unlimited. Unlike Lease Time, the user has no<br>opportunity to renew the session without logging out.                                                              |
| <b>OK</b>                | Click OK to save your changes back to the NWA/WAC.                                                                                                    |
| Cancel                   | Click Cancel to exit this screen without saving your changes.                                                                                                    |

Table 43 User > Setting > Edit User Authentication Timeout Settings

# **C HA PTER 1 0 AP Profile**

# **10.1 Ove rvie w**

This chapter shows you how to configure preset profiles for the NWA/WAC.

## 10.1.1 What You Can Do in this Chapter

- The Radio screen (Section 10.2 on page 102) creates radio configurations that can be used by the APs.
- The **SSID** screen (Section 10.3 on page 108) configures three different types of profiles for your networked APs.

## **10.1.2 Wha t You Ne e d To Know**

The following terms and concepts may help as you read this chapter.

#### **Wire le ss Profile s**

At the heart of all wireless AP configurations on the NWA/WAC are profiles. A profile represents a group of saved settings that you can use across any number of connected APs. You can set up the following wireless profile types:

- **Radio** This profile type defines the properties of an AP's radio transmitter. You can have a maximum of 32 radio profiles on the NWA/WAC.
- **SSID** This profile type defines the properties of a single wireless network signal broadcast by an AP. Each radio on a single AP can broadcast up to 8 SSIDs. You can have a maximum of 32 SSID profiles on the NWA/WAC.
- **Sec unity** This profile type defines the security settings used by a single SSID. It controls the encryption method required for a wireless client to associate itself with the SSID. You can have a maximum of 32 security profiles on the NWA/WAC.
- MAC Filte ring This profile provides an additional layer of security for an SSID, allowing you to block access or allow access to that SSID based on wireless client MAC addresses. If a client's MAC address is on the list, then it is either allowed or denied, depending on how you set up the MAC Filter profile. You can have a maximum of 32 MAC filtering profiles on the NWA/WAC.
- **Layer 2 Isolation** This profile defines the MAC addresses of the devices that you want to allow the associated wireless clients to have access to when layer-2 isolation is enabled.

#### **SSID**

The SSID (Service Set IDentifier) is the name that identifies the Service Set with which a wireless station is associated. Wireless stations associating to the access point (AP) must have the same SSID. In other words, it is the name of the wireless network that clients use to connect to it.

### **WEP**

WEP (Wired Equivalent Privacy) encryption scrambles all data packets transmitted between the AP and the wireless stations associated with it in order to keep network communications private. Both the wireless stations and the access points must use the same WEP key for data encryption and decryption.

### **WPA2**

WPA2 (IEEE 802.11i) is a wireless security standard that defines stronger encryption, authentication and key management than WPA. Key differences between WPA2 and WEP are improved data encryption and user authentication.

### **IEEE 802.1x**

The IEEE 802.1x standard outlines enhanced security methods for both the authentication of wireless stations and encryption key management. Authentication is done using an external RADIUS server.

#### **IEEE 802.11k/ v Assiste d Roa ming**

IEEE 802.11k is a standard for radio resource management of wireless LANs, which allows clients to request neighbor lists from the connected AP and discover the best available AP when roaming. An 802.11k neighbor list can contain up to six BSSIDs with the highest RCPI (Received Channel Power Indicator) value in both bands (5 GHz and 2.4 GHz, in the ratio of 4:2).

The IEEE 802.11v BSS Transition Management feature lets an AP automatically provide load information of the neighbor APs to clients. It helps the NWA/WAC steer clients to a suitable AP for better performance or load balancing.

# **10.2 Ra dio**

This screen allows you to create radio profiles for the NWA/WAC. A radio profile is a list of settings that an NWA/WAC can use to configure its radio transmitter(s). To access this screen click **Configuration > Obje c t > AP Profile** .

Note: You can have a maximum of 32 radio profiles on the NWA/WAC.

|        | O Add (7 Tall S Famous C Activity, C Inscitium G Ousert Patentics) |                |                  |
|--------|--------------------------------------------------------------------|----------------|------------------|
| 5hatus | Profile Name -                                                     | Frequency Eand |                  |
|        | Wir Radio 24G                                                      | 2.4G           |                  |
|        | Wiz Rodio 5G                                                       | 5G             |                  |
|        | default                                                            | 2.45           |                  |
|        | default2                                                           | 5G             |                  |
|        | 11   Pege 1   of 1   P     Show 10   M Rema                        |                | Totalwood 1-4 of |

**Fig ure 65** Configuration > Object > AP Profile > Radio

The following table describes the labels in this screen.

| <b>LABEL</b>        | <b>DESC RIPIION</b>                                                                                   |
|---------------------|----------------------------------------------------------------------------------------------------|
| Add                 | Click this to add a new radio profile.                                                                |
| Edit                | Click this to edit the selected radio profile.                                                        |
| Remove              | Click this to remove the selected radio profile.                                                      |
| Activate            | To turn on an entry, select it and click Activate.                                                    |
| Inactivate          | To turn off an entry, select it and click <b>Inactivate</b> .                                         |
| Object<br>Reference | Click this to view which other objects are linked to the selected radio profile.                      |
| #                   | This field is a sequential value, and it is not associated with a specific user.                      |
| Status              | This field shows whether or not the entry is activated.                                               |
|                     | A yellow bulb signifies that this rule is active. A gray bulb signifies that this rule is not active. |
| Profile Name        | This field indicates the name assigned to the radio profile.                                          |
| Frequency Band      | This field indicates the frequency band which this radio profile is configured to use.                |
| Apply               | Click Apply to save your changes back to the NWA/WAC.                                                 |
| Reset               | Click Reset to return the screen to its last-saved settings.                                          |

Table 44 Configuration > Object > AP Profile > Radio

## **10.2.1 Add/ Edit Ra dio Profile**

This screen allows you to create a new radio profile or edit an existing one. To access this screen, click the **Add** button or select a radio profile from the list and click the **Edit** button.

**Fig ure 66** Configuration > Object > AP Profile > Add/Edit Profile

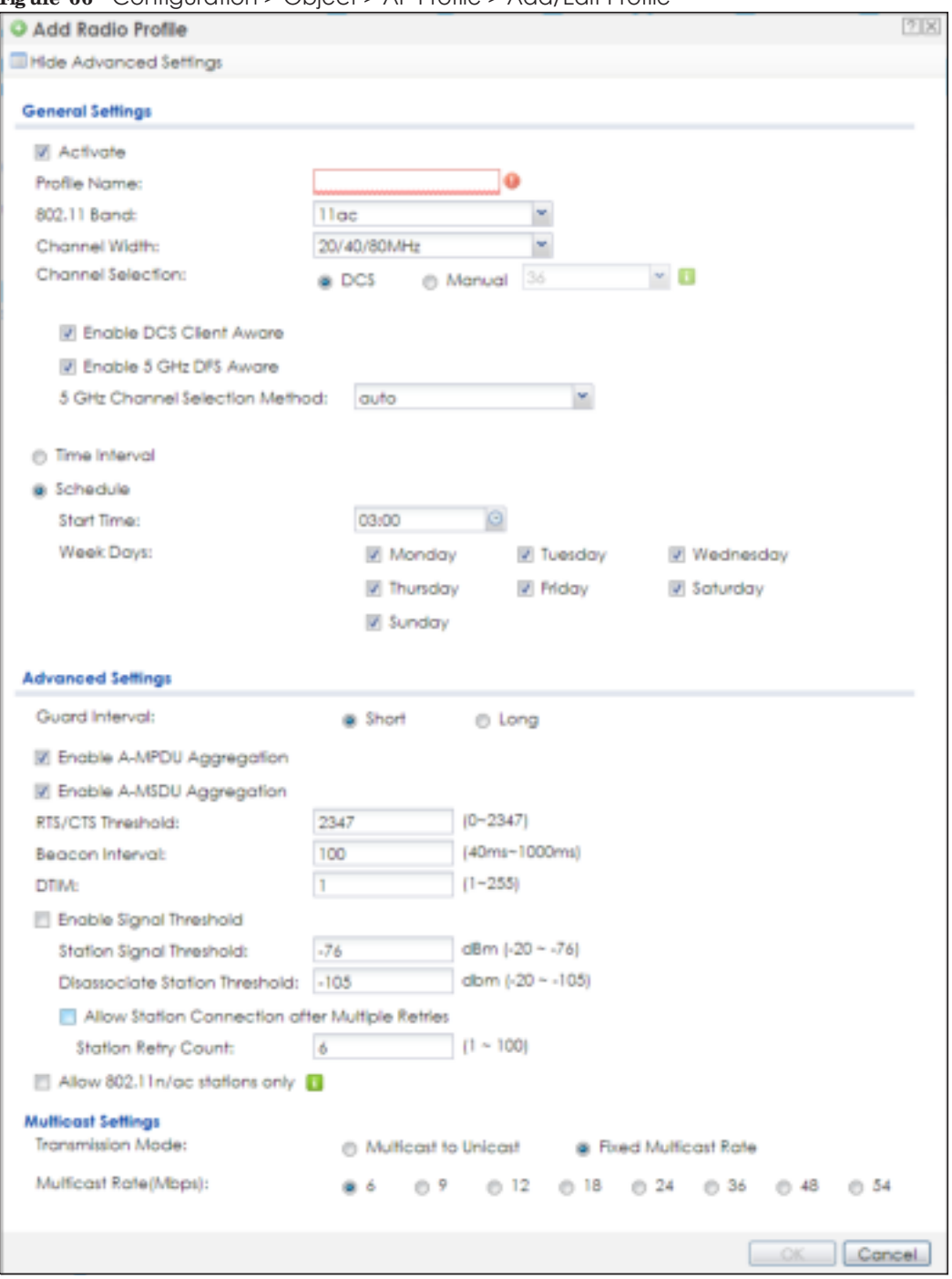

The following table describes the labels in this screen.

Table 45 Configuration > Object > AP Profile > Add/Edit Profile

| <b>LABEL</b>                            | <b>DESC RIPHON</b>                                                      |
|-----------------------------------------|-------------------------------------------------------------------------|
| Hide / Show<br><b>Advanced Settings</b> | Click this to hide or show the <b>Advanced Settings</b> in this window. |
| <b>General Settings</b>                 |                                                                         |
| Activate                                | Select this option to make this profile active.                         |

NWA / WAC Series User's Guide

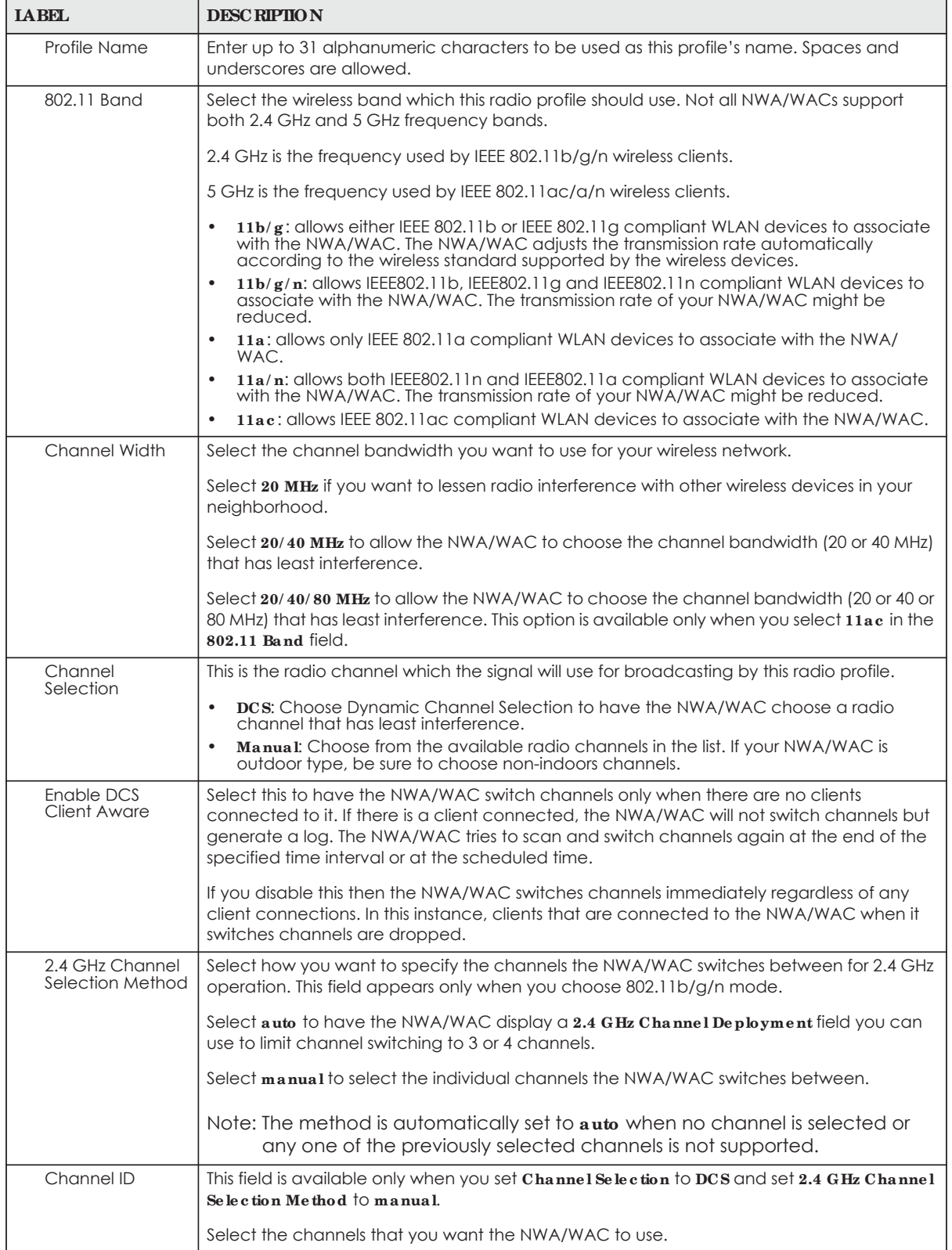

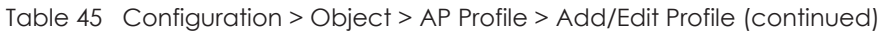

| <b>LABEL</b>                      | <b>DESC RIPTION</b>                                                                                                    |
|-----------------------------------|----------------------------------------------------------------------------------------------------|
| 2.4 GHz Channel<br>Deployment     | This is available when the 2.4 GHz Channel Selection Method is set to auto.                                                                                                    |
|                                   | Select Three-Channel Deployment to limit channel switching to channels 1,6, and 11, the<br>three channels that are sufficiently attenuated to have almost no impact on one another.<br>In other words, this allows you to minimize channel interference by limiting channel-<br>hopping to these three "safe" channels.                                                                                                    |
|                                   | Select Four Channel Deployment to limit channel switching to four channels. Depending<br>on the country domain, if the only allowable channels are 1-11 then the NWA/WAC uses<br>channels 1, 4, 7, 11 in this configuration; otherwise, the NWA/WAC uses channels 1, 5, 9, 13<br>in this configuration. Four channel deployment expands your pool of possible channels<br>while keeping the channel interference to a minimum. |
| Enable 5 GHz DFS<br>Aware         | This field is available only when you select $11a$ , $11a/n$ or $11ac$ in the 802.11 Band field and<br>set 5 GHz Channel Selection Method to auto.                                                                                                    |
|                                   | Select this if your APs are operating in an area known to have RADAR devices. This allows<br>the device to downgrade its frequency to below 5 GHz in the event RADAR signal is<br>detected, thus preventing it from interfering with that signal.                                                                                                    |
|                                   | Enabling this forces the AP to select a non-DFS channel.                                                                                                    |
| 5 GHz Channel<br>Selection Method | Select how you want to specify the channels the NWA/WAC switches between for 5 GHz<br>operation.                                                                                                    |
|                                   | Select Auto to have the NWA/WAC automatically select the best channel.                                                                                                    |
|                                   | Select manual to select the individual channels the NWA/WAC switches between.                                                                                                    |
|                                   | Note: The method is automatically set to auto when no channel is selected or<br>any one of the previously selected channels is not supported.                                                                                                    |
| Channel ID                        | This field is available only when you set Channel Selection to DCS and set 5 GHz Channel<br>Selection Method to manual.                                                                                                    |
|                                   | Select the channels that you want the NWA/WAC to use.                                                                                                    |
| Time Interval                     | Select this option to have the NWA/WAC survey the other APs within its broadcast radius at<br>the end of the specified time interval.                                                                                                    |
| <b>DCS Time Interval</b>          | This field is available when you set Channel Selection to DCS and select the Time Interval<br>option.                                                                                                    |
|                                   | Enter a number of minutes. This regulates how often the NWA/WAC surveys the other APs<br>within its broadcast radius. If the channel on which it is currently broadcasting suddenly<br>comes into use by another AP, the NWA/WAC will then dynamically select the next<br>available clean channel or a channel with lower interference.                                                                                        |
| Schedule                          | Select this option to have the NWA/WAC survey the other APs within its broadcast radius at<br>a specific time on selected days of the week.                                                                                                    |
| Start Time                        | Specify the time of the day (in 24-hour format) to have the NWA/WAC use DCS to<br>automatically scan and find a less-used channel.                                                                                                    |
| <b>Week Days</b>                  | Select each day of the week to have the NWA/WAC use DCS to automatically scan and<br>find a less-used channel.                                                                                                    |
| <b>Advanced Settings</b>          |                                                                                                    |
| Guard Interval                    | Set the guard interval for this radio profile to either short or long. This option isn't applicable<br>if you set $802.11$ Band to $11a$ or $11b/g$ and/or choose 20 MHz channel width.                                                                                                    |
|                                   | The guard interval is the gap introduced between data transmission from users in order to<br>reduce interference. Reducing the interval increases data transfer rates but also increases<br>interference. Increasing the interval reduces data transfer rates but also reduces<br>interference.                                                                                                    |

Table 45 Configuration > Object > AP Profile > Add/Edit Profile (continued)

| <b>LABEL</b>                                                 | <b>DESC RIPTION</b>                                                                                                    |
|--------------------------------------------------------------|----------------------------------------------------------------------------------------------------|
| Enable A-MPDU<br>Aggregation                                 | Select this to enable A-MPDU aggregation. This field is not available if you set 802.11 Band<br>to $11a$ or $11b/g$ .                                                                                                    |
|                                                              | Message Protocol Data Unit (MPDU) aggregation collects Ethernet frames along with their<br>802.11n headers and wraps them in a 802.11n MAC header. This method is useful for<br>increasing bandwidth throughput in environments that are prone to high error rates.                                                                                                    |
| Enable A-MSDU<br>Aggregation                                 | Select this to enable A-MSDU aggregation. This field is not available if you set 802.11 Band<br>to $11a$ or $11b/g$ .                                                                                                    |
|                                                              | Mac Service Data Unit (MSDU) aggregation collects Ethernet frames without any of their<br>802.11n headers and wraps the header-less payload in a single 802.11n MAC header. This<br>method is useful for increasing bandwidth throughput. It is also more efficient than A-MPDU<br>except in environments that are prone to high error rates.                                                                   |
| RTS/CTS Threshold                                            | Use RTS/CTS to reduce data collisions on the wireless network if you have wireless clients<br>that are associated with the same AP but out of range of one another. When enabled, a<br>wireless client sends an RTS (Request To Send) and then waits for a CTS (Clear To Send)<br>before it transmits. This stops wireless clients from transmitting packets at the same time<br>(and causing data collisions). |
|                                                              | A wireless client sends an RTS for all packets larger than the number (of bytes) that you<br>enter here. Set the RTS/CTS equal to or higher than the fragmentation threshold to turn RTS/<br>CTS off.                                                                                                    |
| <b>Beacon Interval</b>                                       | When a wirelessly networked device sends a beacon, it includes with it a beacon interval.<br>This specifies the time period before the device sends the beacon again. The interval tells<br>receiving devices on the network how long they can wait in low-power mode before<br>waking up to handle the beacon. A high value helps save current consumption of the<br>access point.                             |
| <b>DTIM</b>                                                  | Delivery Traffic Indication Message (DTIM) is the time period after which broadcast and<br>multicast packets are transmitted to mobile clients in the Active Power Management<br>mode. A high DTIM value can cause clients to lose connectivity with the network. This value<br>can be set from 1 to 255.                                                                                                    |
| Enable Signal<br>Threshold                                   | Select the check box to use the signal threshold to ensure wireless clients receive good<br>throughput. This allows only wireless clients with a strong signal to connect to the AP.                                                                                                    |
|                                                              | Clear the check box to not require wireless clients to have a minimum signal strength to<br>connect to the AP.                                                                                                    |
| <b>Station Signal</b><br>Threshold                           | Set a minimum client signal strength. A wireless client is allowed to connect to the AP only<br>when its signal strength is stronger than the specified threshold.                                                                                                    |
|                                                              | -20 dBm is the strongest signal you can require and -76 is the weakest.                                                                                                    |
| Disassociate<br><b>Station Threshold</b>                     | Set a minimum kick-off signal strength. When a wireless client's signal strength is lower than<br>the specified threshold, the NWA/WAC disconnects the wireless client from the AP.                                                                                                    |
|                                                              | -20 dBm is the strongest signal you can require and -90 is the weakest.                                                                                                    |
| <b>Allow Station</b><br>Connection after<br>Multiple Retries | Select this option to allow a wireless client to try to associate with the AP again after it is<br>disconnected due to weak signal strength.                                                                                                    |
| <b>Station Retry</b><br>Count                                | Set the maximum number of times a wireless client can attempt to re-connect to the AP                                                                                                    |
| Allow 802.11n/ac<br>stations only                            | Select this option to allow only 802.11 n/ac clients to connect, and reject 802.11a/b/g<br>clients.                                                                                                    |
| Multicast Settings                                           |                                                                                                    |

Table 45 Configuration > Object > AP Profile > Add/Edit Profile (continued)

| <b>LABEL</b>            | <b>DESC RIPTION</b>                                                                                                    |
|-------------------------|----------------------------------------------------------------------------------------------------|
| Transmission<br>Mode    | Specify how the NWA/WAC handles wireless multicast traffic.<br>Select <b>Multicast to Unicast</b> to broadcast wireless multicast traffic to all of the wireless clients<br>as unicast traffic. Unicast traffic dynamically changes the data rate based on the<br>application's bandwidth requirements. The retransmit mechanism of unicast traffic<br>provides more reliable transmission of the multicast traffic, although it also produces<br>duplicate packets.<br>Select <b>Fixed Multicast Rate</b> to send multicast traffic to all wireless clients at a single data<br>rate. You must know the multicast application's bandwidth requirements and set it in the<br>following field. |
| Multicast<br>Rate(Mbps) | If you set Transmission Mode to Fixed Multicast Rate, select a data rate at which the NWA/<br>WAC transmits multicast packets to wireless clients. For example, to deploy 4 Mbps video,<br>select a fixed multicast rate higher than 4 Mbps.                                                                                                    |
| OK                      | Click $OK$ to save your changes back to the NWA/WAC.                                                                                                    |
| Cancel                  | Click Cancel to exit this screen without saving your changes.                                                                                                    |

Table 45 Configuration > Object > AP Profile > Add/Edit Profile (continued)

## **10.3 SSID**

The SSID screens allow you to configure three different types of profiles for your networked APs: an SSID list, which can assign specific SSID configurations to your APs; a security list, which can assign specific encryption methods to the APs when allowing wireless clients to connect to them; and a MAC filter list, which can limit connections to an AP based on wireless clients MAC addresses.

## **10.3.1 SSID List**

This screen allows you to create and manage SSID configurations that can be used by the APs. An SSID, or Service Set IDentifier, is basically the name of the wireless network to which a wireless client can connect. The SSID appears as readable text to any device capable of scanning for wireless frequencies (such as the WiFi adapter in a laptop), and is displayed as the wireless network name when a person makes a connection to it.

To access this screen click **Config ura tion > Obje c t > AP Profile > SSID > SSID List**.

Note: You cannot add or remove an SSID profile after running the setup wizard.

| \$5ID List |                                             | Security List | <b>MAC Filter List</b>  | Layer-2 Balahan Uit |                                     |  |
|------------|---------------------------------------------|---------------|-------------------------|---------------------|-------------------------------------|--|
|            | <b>SSID Summary</b>                         |               |                         |                     |                                     |  |
|            |                                             |               |                         |                     |                                     |  |
|            | <b>O Add WEST III NUMBER IN OCCUPATIONS</b> |               |                         |                     |                                     |  |
| 虛          | Profile Name - : 55ID                       |               | Security Profile   GoS: |                     | MAC Filtering Libyer-2 boldt VLAN D |  |

**Figure 67** Configuration > Object > AP Profile > SSID > SSID List (Default)

**108**
|   | <b>SSID List</b>                         | Security List | MAC Filter List      |            | Layer-2 Isolation List |                        |  |
|---|------------------------------------------|---------------|----------------------|------------|------------------------|------------------------|--|
|   |                                          |               |                      |            |                        |                        |  |
|   | SSID Summary                             |               |                      |            |                        |                        |  |
|   | <b>Z</b> Edit <b>in</b> Object Reference |               |                      |            |                        |                        |  |
|   | Profile Name = \$\$ID                    |               | Security Profile QoS |            | MAC Filterin           | Layer-2 Isolat VLAN ID |  |
|   | WIz_\$\$ID_1                             | Zywell        | Wiz_SEC_Pro WMM      |            | disable                | disable                |  |
|   | Wiz_\$\$ID_2                             | Zywell        | Wiz_SEC_Pro WMM      |            | disable                | disable                |  |
|   | WIz_\$\$ID_3                             | Zywell        | Wiz_SEC_Pro WMM      |            | disable                | disable                |  |
|   | Wiz_\$\$ID_4                             | Zynell        | Wiz_SEC_Pro WMM      |            | disable                | disable                |  |
| 5 | Wiz_\$\$ID_5                             | Zyxel         | Wiz_SEC_Pro WMM      |            | disable                | disable                |  |
| ۰ | Wiz_\$\$ID_6                             | Zyxel         | Wiz_SEC_Pro WMM      |            | disable                | disable                |  |
|   | Wiz_\$\$ID_7                             | Zyxel         | Wiz_SEC_Pro WMM      |            | disable                | disable                |  |
|   | Wiz_\$\$ID_8                             | Zynell        | Wiz_SEC_Pro WMM      |            | disable                | disable                |  |
|   | default                                  | Zyxel         | default              | <b>WMM</b> | disable                | disable                |  |

**Fig ure 68** Configuration > Object > AP Profile > SSID > SSID List (After wizard setup)

| <b>IABEL</b>                    | <b>DESC RIPTION</b>                                                                                             |
|---------------------------------|----------------------------------------------------------------------------------------------------|
| Add                             | Click this to add a new SSID profile.                                                                           |
|                                 | This button is not available after you configure the NWA/WACusing the wizard.                                   |
| Edit                            | Click this to edit the selected SSID profile.                                                                   |
| Remove                          | Click this to remove the selected SSID profile.                                                                 |
|                                 | This button is not available after you configure the NWA/WACusing the wizard.                                   |
| Object<br>Reference             | Click this to view which other objects are linked to the selected SSID profile (for example, radio<br>profile). |
| #                               | This field is a sequential value, and it is not associated with a specific user.                                |
| Profile Name                    | This field indicates the name assigned to the SSID profile.                                                     |
| SSID                            | This field indicates the SSID name as it appears to wireless clients.                                           |
| Security Profile                | This field indicates which (if any) security profile is associated with the SSID profile.                       |
| QoS                             | This field indicates the QoS type associated with the SSID profile.                                             |
| <b>MAC Filtering</b><br>Profile | This field indicates which (if any) MAC filter Profile is associated with the SSID profile.                     |
| Layer-2 Isolation<br>Profile    | This field indicates which (if any) layer-2 isolation Profile is associated with the SSID profile.              |
| <b>VLAN ID</b>                  | This field indicates the VLAN ID associated with the SSID profile.                                              |

Table 46 Configuration > Object > AP Profile > SSID > SSID List

#### **10.3.2 Add/ Edit SSID Profile**

This screen allows you to create a new SSID profile or edit an existing one. To access this screen, click the **Add** button or select a SSID profile from the list and click the **Edit** button.

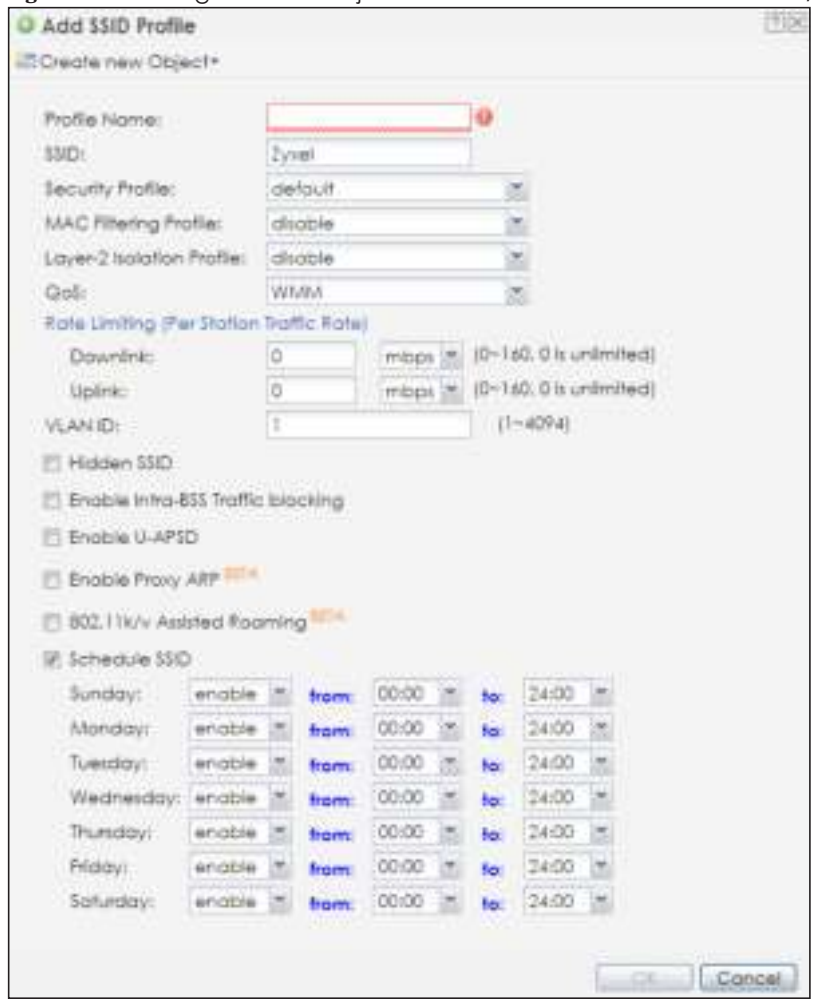

**Fig ure 69** Configuration > Object > AP Profile > SSID > SSID List > Add/Edit SSID Profile

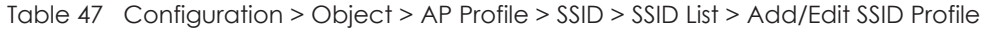

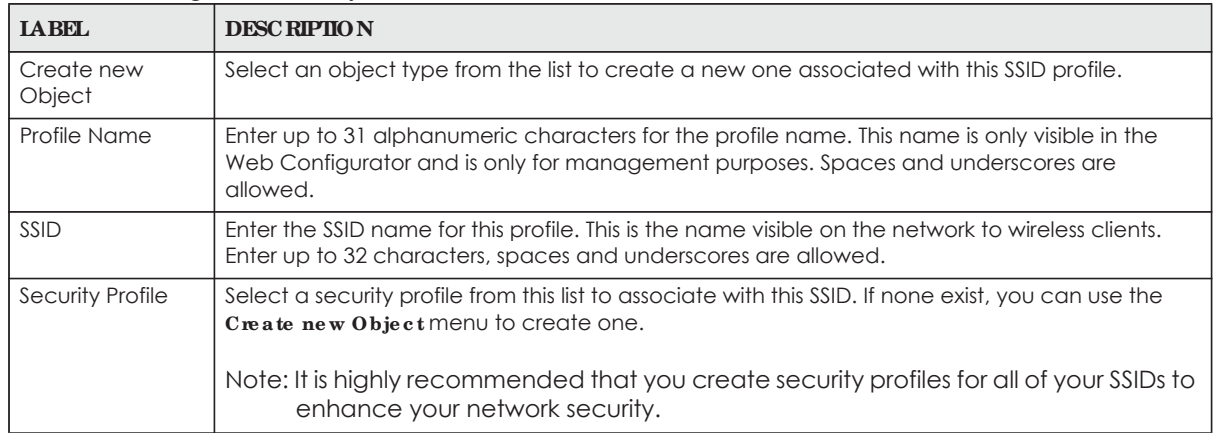

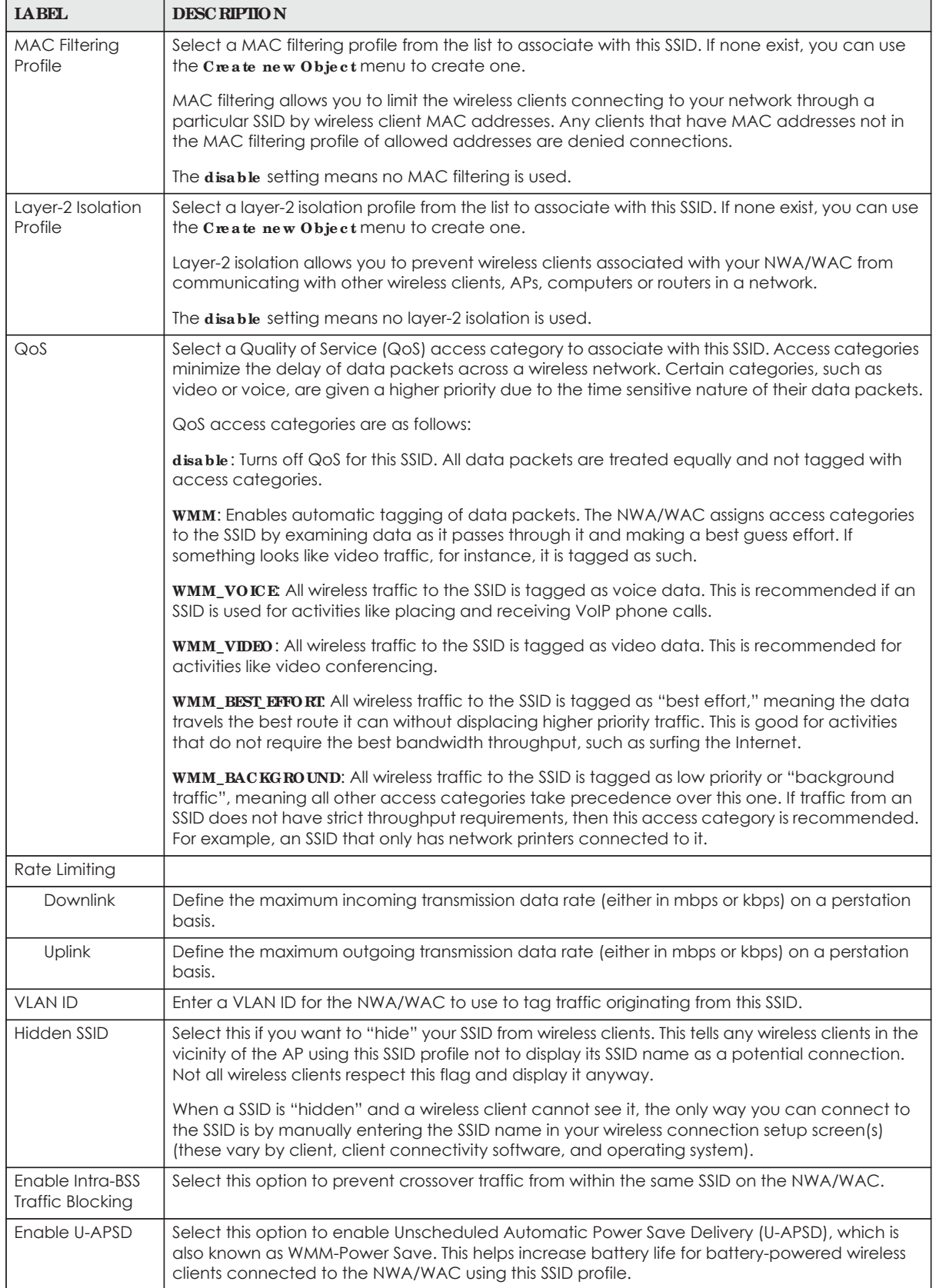

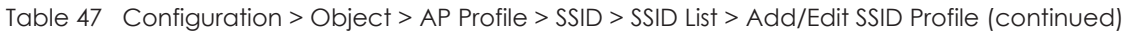

| <b>LABEL</b>                  | <b>DESC RIPTION</b>                                                                                                    |
|-------------------------------|----------------------------------------------------------------------------------------------------|
| Enable Proxy ARP              | The Address Resolution Protocol (ARP) is a protocol for mapping an IP address to a MAC<br>address. An ARP broadcast is sent to all devices in the same Ethernet network to request the<br>MAC address of a target IP address.                      |
|                               | Select this option to allow the NWA/WAC to answer ARP requests for an IP address on behalf of<br>a client associated with this SSID. This can reduce broadcast traffic and improve network<br>performance.                                         |
| 802.11k/v Assisted<br>Roaming | Select this option to enable IEEE 802.11k/v assisted roaming on the NWA/WAC. When the<br>connected clients request 802.11k neighbor lists, the NWA/WAC will response with a list of<br>neighbor APs that can be candidates for roaming.            |
| Schedule SSID                 | Select this option and set whether the SSID is enabled or disabled on each day of the week.<br>You also need to select the hour and minute (in 24-hour format) to specify the time period of<br>each day during which the SSID is enabled/enabled. |
| OK                            | Click OK to save your changes back to the NWA/WAC.                                                                                                    |
| Cancel                        | Click Cancel to exit this screen without saving your changes.                                                                                                    |

Table 47 Configuration > Object > AP Profile > SSID > SSID List > Add/Edit SSID Profile (continued)

## **10.4 Se c urity List**

This screen allows you to manage wireless security configurations that can be used by your SSIDs. Wireless security is implemented strictly between the AP broadcasting the SSID and the stations that are connected to it.

To access this screen click **Config ura tion > Obje c t > AP Profile > SSID > Se c urity List**.

Note: You can have a maximum of 32 security profiles on the NWA/WAC.

| <b>Radio</b>        | 150                                                     |                        |                      |                       |
|---------------------|---------------------------------------------------------|------------------------|----------------------|-----------------------|
| SSD List            | <b>Security List</b>                                    | <b>MAC Filter List</b> | Loyer-2 bolation Uit |                       |
| Security Summary    |                                                         |                        |                      |                       |
|                     | <b>O Add in Edit # Ferrierve II Object Felixinnical</b> |                        |                      |                       |
| Profile Name -<br>a |                                                         |                        | Security Mode        |                       |
| detout              |                                                         |                        | none                 |                       |
|                     | 14. 4. Люде (1 - 10 1). 9. 11. Show 50 - резинка.       |                        | <b>STATISTICS</b>    | Displaying 1 - 1 af 1 |

**Fig ure 70** Configuration > Object > AP Profile > SSID > Security List

Table 48 Configuration > Object > AP Profile > SSID > Security List

| <b>LABEL</b>        | <b>DESC RIPHON</b>                                                                                                 |
|---------------------|----------------------------------------------------------------------------------------------------|
| Add                 | Click this to add a new security profile.                                                                          |
| Edit                | Click this to edit the selected security profile.                                                                  |
| Remove              | Click this to remove the selected security profile.                                                                |
| Object<br>Reference | Click this to view which other objects are linked to the selected security profile (for example,<br>SSID profile). |
|                     | This field is a sequential value, and it is not associated with a specific user.                                   |

Table 48 Configuration > Object > AP Profile > SSID > Security List (continued)

| <b>LABEL</b><br><b>DESC RIPIION</b> |                                                                 |
|-------------------------------------|-----------------------------------------------------------------|
| Profile Name                        | This field indicates the name assigned to the security profile. |
| Security Mode                       | This field indicates this profile's security mode (if any).     |

#### **10.4.1 Add/ Edit Se c urity Profile**

This screen allows you to create a new security profile or edit an existing one. To access this screen, click the **Add** button or select a security profile from the list and click the **Edit** button.

Note: This screen's options change based on the **Se c urity Mode** selected. Only the default screen is displayed here.

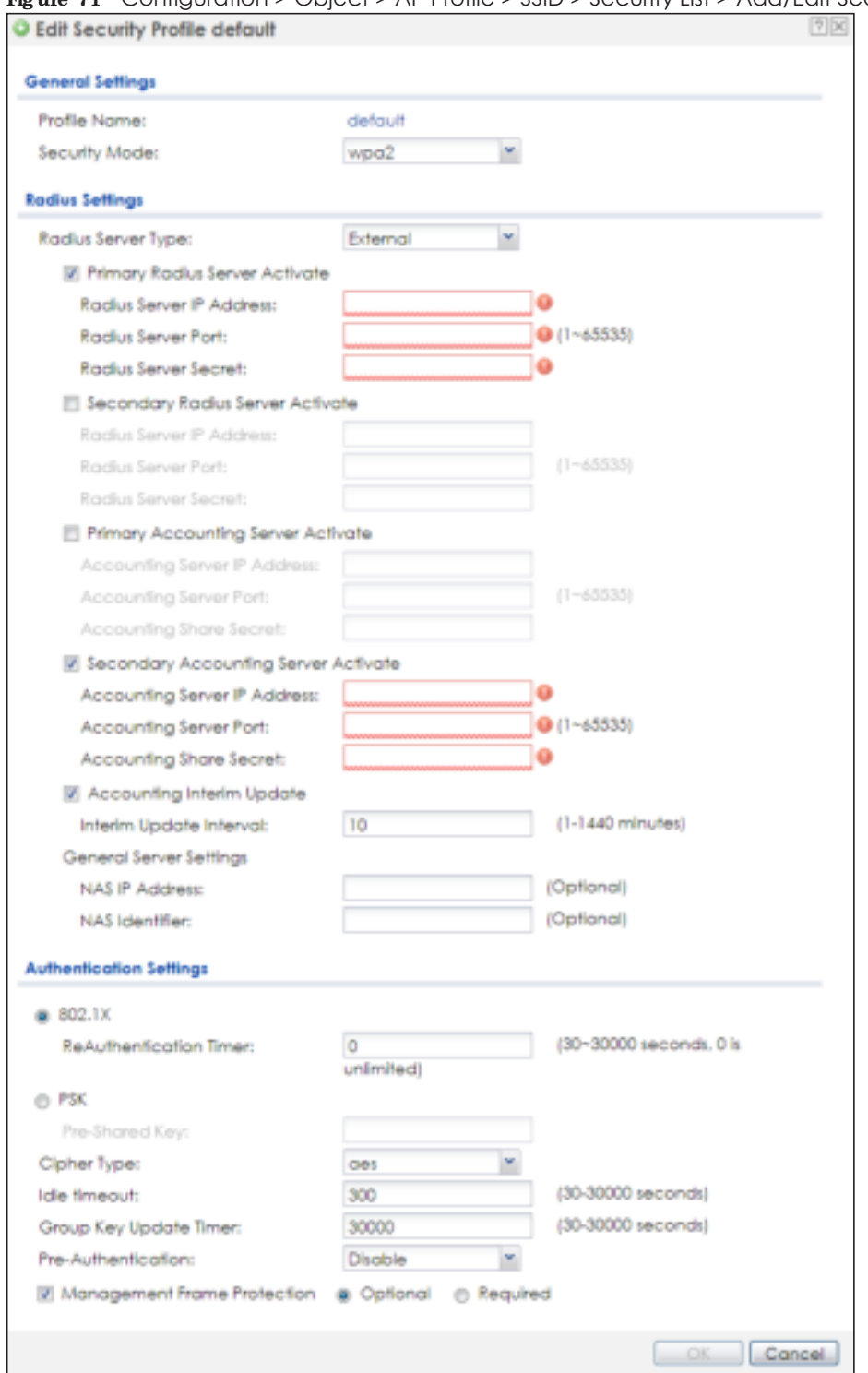

**Fig ure 71** Configuration > Object > AP Profile > SSID > Security List > Add/Edit Security Profile

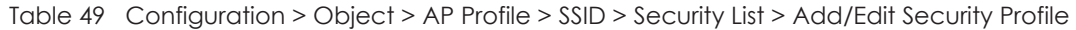

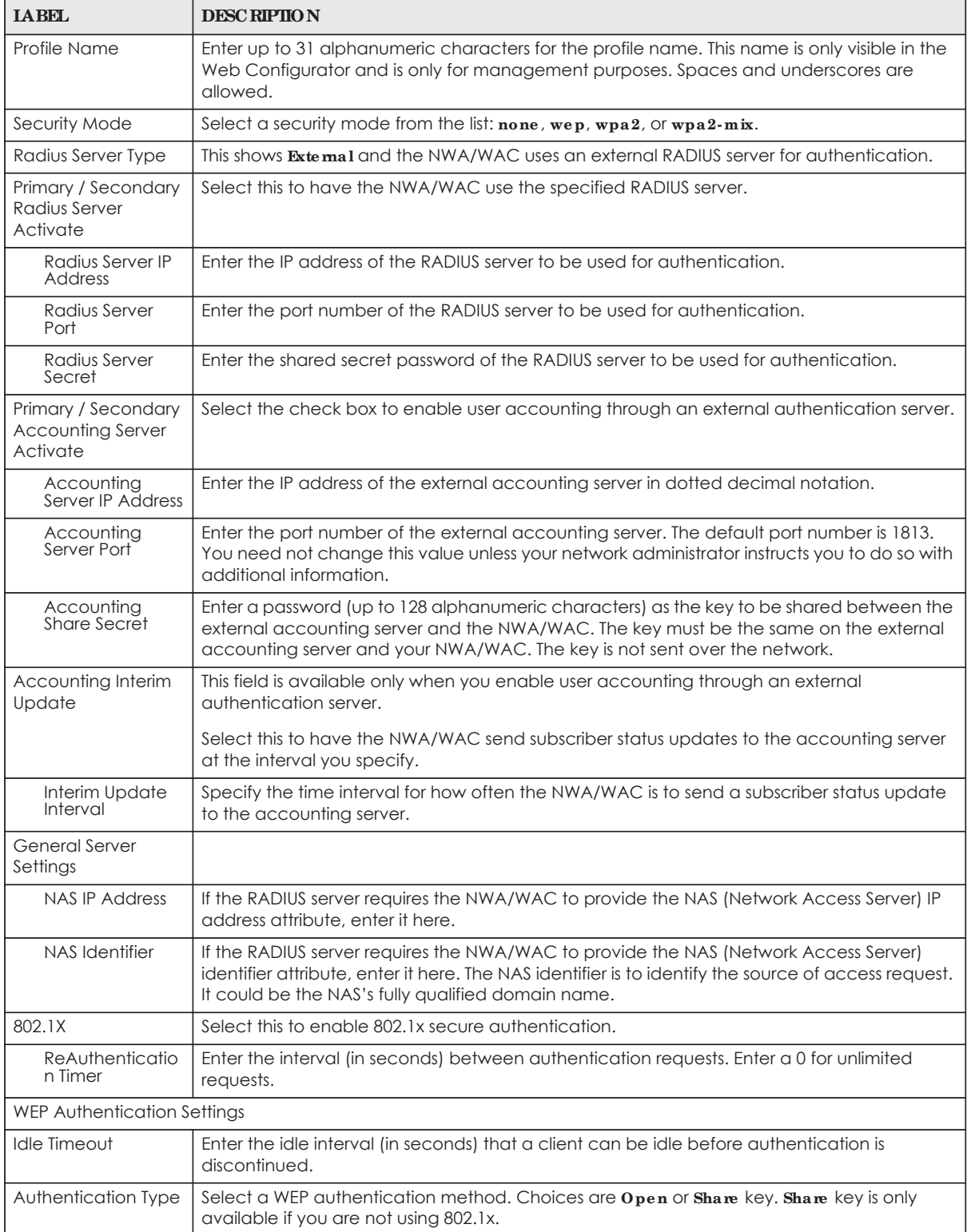

| <b>LABEL</b>                          | <b>DESC RIPTION</b>                                                                                                    |
|---------------------------------------|----------------------------------------------------------------------------------------------------|
| Key Length                            | Select the bit-length of the encryption key to be used in WEP connections.                                                                                                    |
|                                       | If you select $WEP-64$ :                                                                                                    |
|                                       | Enter 10 hexadecimal digits in the range of "A-F", "a-f" and "0-9" (for example,<br>$0x11AA22BB33$ for each $Key$ used.                                                                                                    |
|                                       | or                                                                                                    |
|                                       | Enter 5 ASCII characters (case sensitive) ranging from "a-z", "A-Z" and "0-9" (for<br>example, MyKey) for each <b>Key</b> used.                                                                                                    |
|                                       | If you select WEP-128:                                                                                                    |
|                                       | Enter 26 hexadecimal digits in the range of "A-F", "a-f" and "0-9" (for example,<br>$\bullet$<br>0x00112233445566778899AABBCC) for each Key used.                                                                                                    |
|                                       | or                                                                                                    |
|                                       | Enter 13 ASCII characters (case sensitive) ranging from "a-z", "A-Z" and "0-9" (for<br>$\bullet$<br>example, MyKey12345678) for each Key used.                                                                                                    |
| $Key 1 - 4$                           | Based on your Key Length selection, enter the appropriate length hexadecimal or ASCII key.                                                                                                    |
| WPA2/WPA2-Mix Authentication Settings |                                                                                                    |
| <b>PSK</b>                            | This field is available when you select the wpa2, or wpa2-mix security mode.                                                                                                    |
|                                       | Select this option to use a Pre-Shared Key with WPA2 encryption.                                                                                                    |
| Pre-Shared Key                        | Enter a pre-shared key of between 8 and 63 case-sensitive ASCII characters (including<br>spaces and symbols) or 64 hexadecimal characters.                                                                                                    |
| Cipher Type                           | Select an encryption cipher type from the list.                                                                                                    |
|                                       | <b>auto</b> - This automatically chooses the best available cipher based on the cipher in use<br>$\bullet$<br>by the wireless client that is attempting to make a connection.<br>aes - This is the Advanced Encryption Standard encryption method. It is a more recent                                                                                                    |
|                                       | development over TKIP and considerably more robust. Not all wireless clients may<br>support this.                                                                                                    |
| Idle Timeout                          | Enter the interval (in seconds) that a client can be idle before authentication is<br>discontinued.                                                                                                    |
| Group Key Update<br>Timer             | Enter the interval (in seconds) at which the AP updates the group WPA2 encryption key.                                                                                                    |
| Management<br>Frame Protection        | This field is available only when you select wpa2 in the Security Mode field and set Cipher<br>Type $\circ$ aes.                                                                                                    |
|                                       | Data frames in 802.11 WLANs can be encrypted and authenticated with WEP, WPA or<br>WPA2. But 802.11 management frames, such as beacon/probe response, association<br>request, association response, de-authentication and disassociation are always<br>unauthenticated and unencrypted. IEEE 802.11w Protected Management Frames allows<br>APs to use the existing security mechanisms (encryption and authentication methods<br>defined in IEEE 802.11i WPA/WPA2) to protect management frames. This helps prevent<br>wireless DoS attacks. |
|                                       | Select the check box to enable management frame protection (MFP) to add security to<br>802.11 management frames.                                                                                                    |
|                                       | Select Optional if you do not require the wireless clients to support MFP. Management<br>frames will be encrypted if the clients support MFP.                                                                                                    |
|                                       | Select Required and wireless clients must support MFP in order to join the NWA/WAC's<br>wireless network.                                                                                                    |
| OK                                    | Click OK to save your changes back to the NWA/WAC.                                                                                                    |
| Cancel                                | Click Cancel to exit this screen without saving your changes.                                                                                                    |

Table 49 Configuration > Object > AP Profile > SSID > Security List > Add/Edit Security Profile (continued)

## **10.5 MAC Filte r List**

This screen allows you to create and manage security configurations that can be used by your SSIDs. To access this screen click **Config ura tion > Obje c t > AP Profile > SSID > MAC Filte r List**.

Note: You can have a maximum of 32 MAC filtering profiles on the NWA/WAC.

**Fig ure 72** Configuration > Object > AP Profile > SSID > MAC Filter List

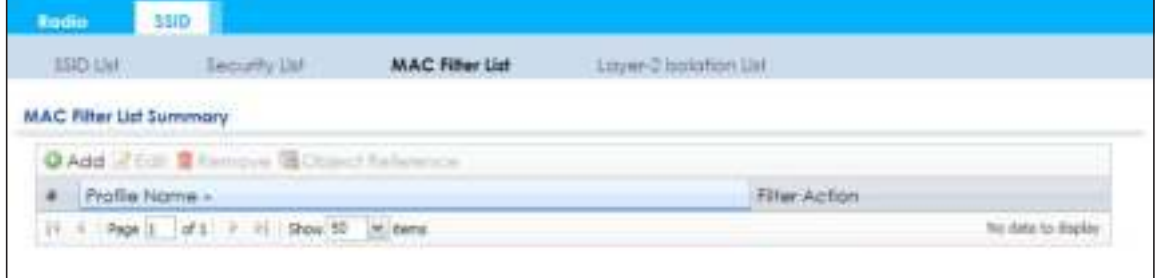

The following table describes the labels in this screen.

| <b>LABEL</b>        | <b>DESC RIPIION</b>                                                                                                    |
|---------------------|----------------------------------------------------------------------------------------------------|
| Add                 | Click this to add a new MAC filtering profile.                                                                          |
| Edit                | Click this to edit the selected MAC filtering profile.                                                                  |
| Remove              | Click this to remove the selected MAC filtering profile.                                                                |
| Object<br>Reference | Click this to view which other objects are linked to the selected MAC filtering profile (for<br>example, SSID profile). |
| #                   | This field is a sequential value, and it is not associated with a specific user.                                        |
| Profile Name        | This field indicates the name assigned to the MAC filtering profile.                                                    |
| Filter Action       | This field indicates this profile's filter action (if any).                                                             |

Table 50 Configuration > Object > AP Profile > SSID > MAC Filter List

### **10.5.1 Add/ Edit MAC Filte r Profile**

This screen allows you to create a new MAC filtering profile or edit an existing one. To access this screen, click the **Add** button or select a MAC filter profile from the list and click the **Edit** button.

Note: Each MAC filtering profile can include a maximum of 512 MAC addresses.

O Add MAC Filter Profile Profile Name: Filter Action: deny **O Add Elfridi II Fax** # MAC -Description H. 4 Page 3 | of 2 | P. H | Show 93  $=3004$ No data to deple Cancel

**Fig ure 73** Configuration > Object > AP Profile > SSID > MAC Filter List > Add/Edit MAC Filter Profile

The following table describes the labels in this screen.

OK **Click OK** to save your changes back to the NWA/WAC. Cancel **Click Cancel** to exit this screen without saving your changes.

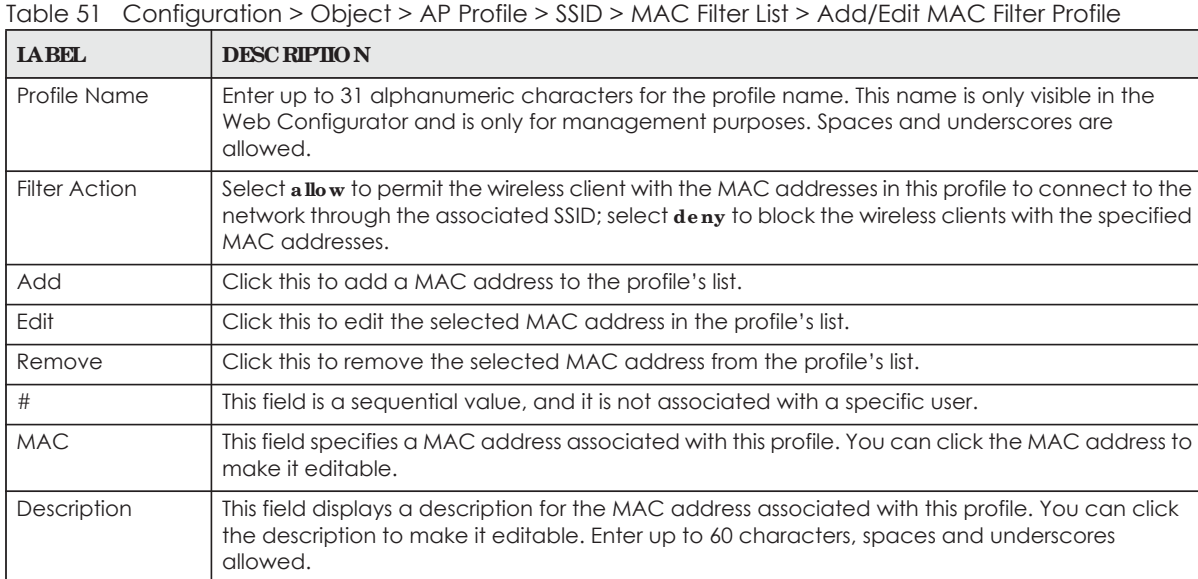

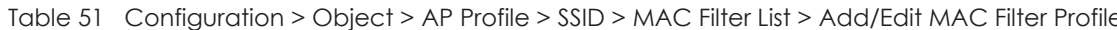

## **10.6 La ye r- 2 Isola tion List**

Layer-2 isolation is used to prevent wireless clients associated with your NWA/WAC from communicating with other wireless clients, APs, computers or routers in a network.

In the following example, layer-2 isolation is enabled on the NWA/WAC to allow a guest wireless client (**A**) to access the main network router (**B**). The router provides access to the Internet and the network printer (**C**) while preventing the client from accessing other computers and servers on the network. The client can communicate with other wireless clients only if Intra-BSS Traffic blocking is disabled.

**Fig ure 74** Layer-2 Isolation Application  $\mathcal{V}(\epsilon)$ nferne **NWA** B

Note: Intra-BSS Traffic Blocking is activated when you enable layer-2 isolation.

MAC addresses that are not listed in the layer-2 isolation table are blocked from communicating with the NWA/WAC's wireless clients except for broadcast packets. Layer-2 isolation does not check the traffic between wireless clients that are associated with the same AP. Intra-BSS traffic allows wireless clients associated with the same AP to communicate with each other.

This screen allows you to specify devices you want the users on your wireless networks to access. To access this screen click **Config ura tion > Obje c t > AP Profile > SSID > La ye r- 2 Isola tion List**.

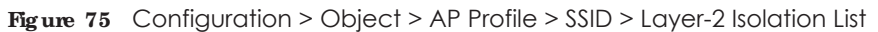

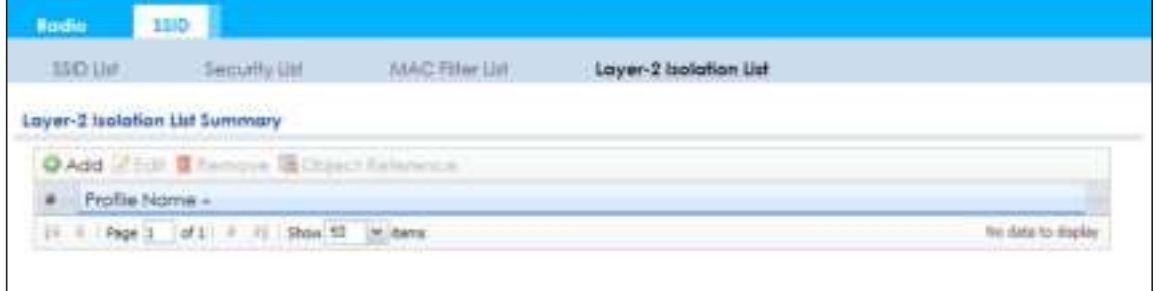

The following table describes the labels in this screen.

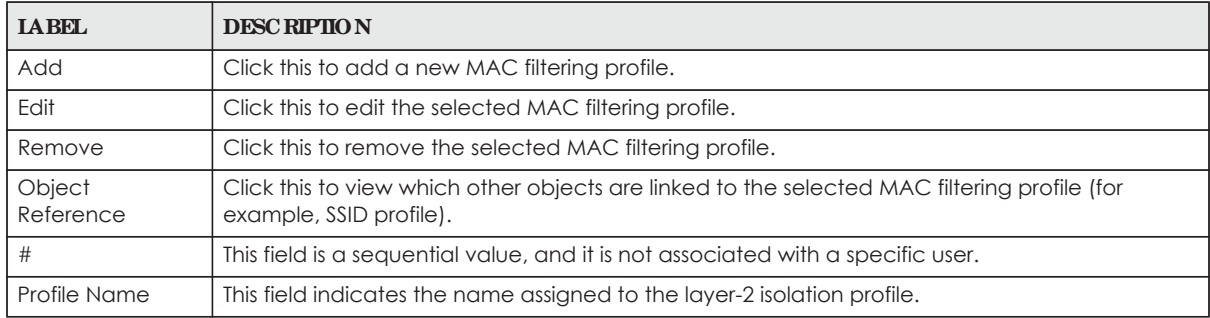

Table 52 Configuration > Object > AP Profile > SSID > Layer-2 Isolation List

### **10.6.1 Add/ Edit La ye r- 2 Isola tion Profile**

This screen allows you to create a new layer-2 isolation profile or edit an existing one. To access this screen, click the **Add** button or select a layer-2 isolation profile from the list and click the **Edit** button.

- Note: You need to know the MAC address of each wireless client, AP, computer or router that you want to allow to communicate with the NWA/WAC's wireless clients.
- **Fig ure 76** Configuration > Object > AP Profile > SSID > Layer-2 Isolation List > Add/Edit Layer-2 Isolation Profile

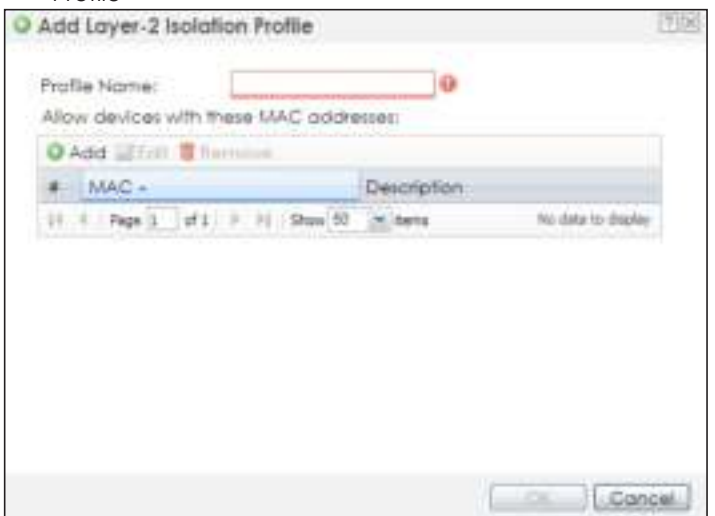

The following table describes the labels in this screen.

Table 53 Configuration > Object > AP Profile > SSID > Layer-2 Isolation List > Add/Edit Layer-2 Isolation Profile

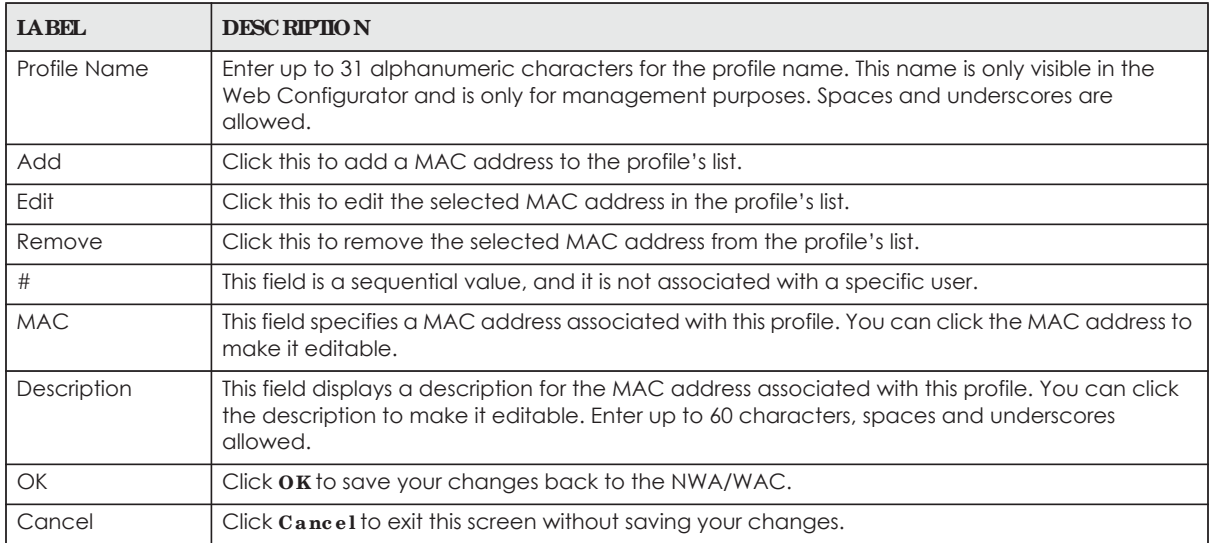

# **C HA PTER 1 1 MON Profile**

## **11.1 Ove rvie w**

This screen allows you to set up monitor mode configurations that allow your NWA/WAC to scan for other wireless devices in the vicinity. Once detected, you can use the **Wire le ss > MON Mode** screen (Section 7.3 on page 82) to classify them as either rogue or friendly.

Not all NWA/WACs support monitor mode and rogue APs detection.

#### 11.1.1 What You Can Do in this Chapter

The **MON Profile** screen (Section 11.2 on page 121) creates preset monitor mode configurations that can be used by the NWA/WAC.

## **11.2 MON Profile**

This screen allows you to create monitor mode configurations that can be used by the APs. To access this screen, log into the Web Configurator, and click **Configuration > Object > MON Profile**.

**Fig ure 77** Configuration > Object > MON Profile

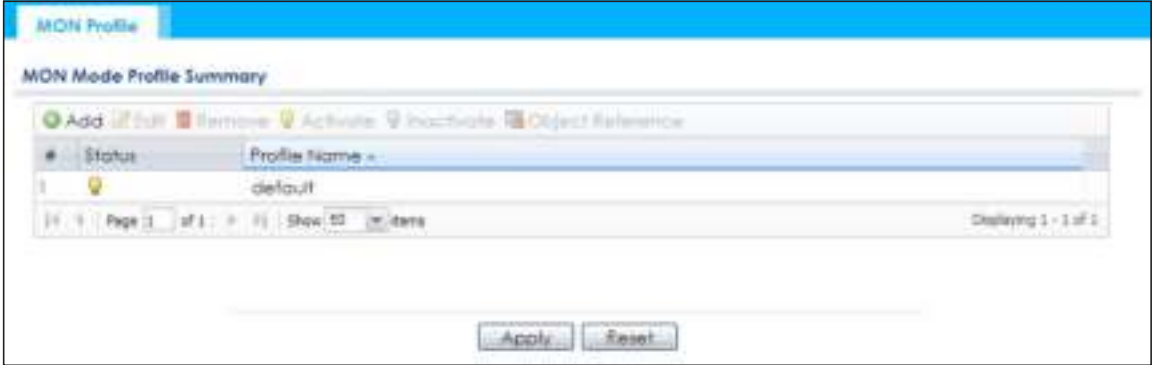

The following table describes the labels in this screen.

| <b>LABEL</b> | <b>DESC RIPHON</b>                                           |
|--------------|--------------------------------------------------------------|
| Add          | Click this to add a new monitor mode profile.                |
| Edit         | Click this to edit the selected monitor mode profile.        |
| Remove       | Click this to remove the selected monitor mode profile.      |
| Activate     | To turn on an entry, select it and click Activate.           |
| Inactivate   | To turn off an entry, select it and click <b>Inactivate.</b> |

Table 54 Configuration > Object > MON Profile

NWA / WAC Series User's Guide

| <b>LABEL</b>        | <b>DESCRIPTION</b>                                                                                                    |
|---------------------|----------------------------------------------------------------------------------------------------|
| Object<br>Reference | Click this to view which other objects are linked to the selected monitor mode profile (for<br>example, an AP management profile). |
|                     | This field is a sequential value, and it is not associated with a specific profile.                                                |
| Status              | This field shows whether or not the entry is activated.                                                                            |
| Profile Name        | This field indicates the name assigned to the monitor profile.                                                                     |

Table 54 Configuration > Object > MON Profile (continued)

## **11.2.1 Add/ Edit MON Profile**

This screen allows you to create a new monitor mode profile or edit an existing one. To access this screen, click the **Add** button or select and existing monitor mode profile and click the **Edit** button.

**Fig ure 78** Configuration > Object > MON Profile > Add/Edit MON Profile

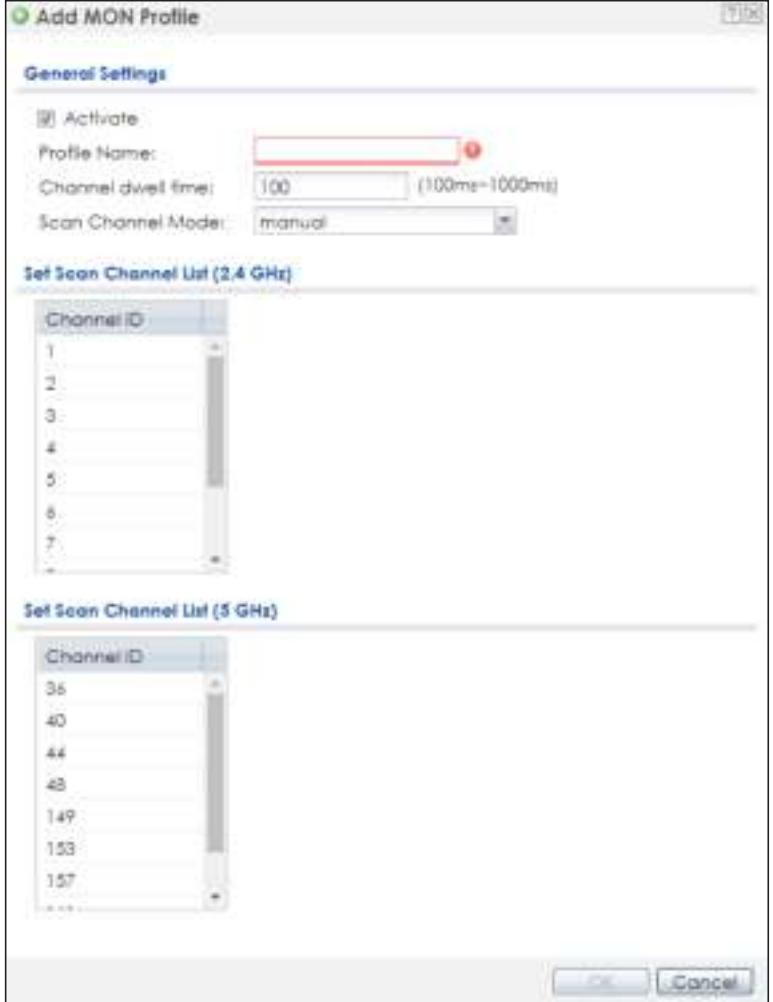

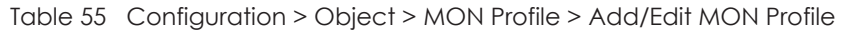

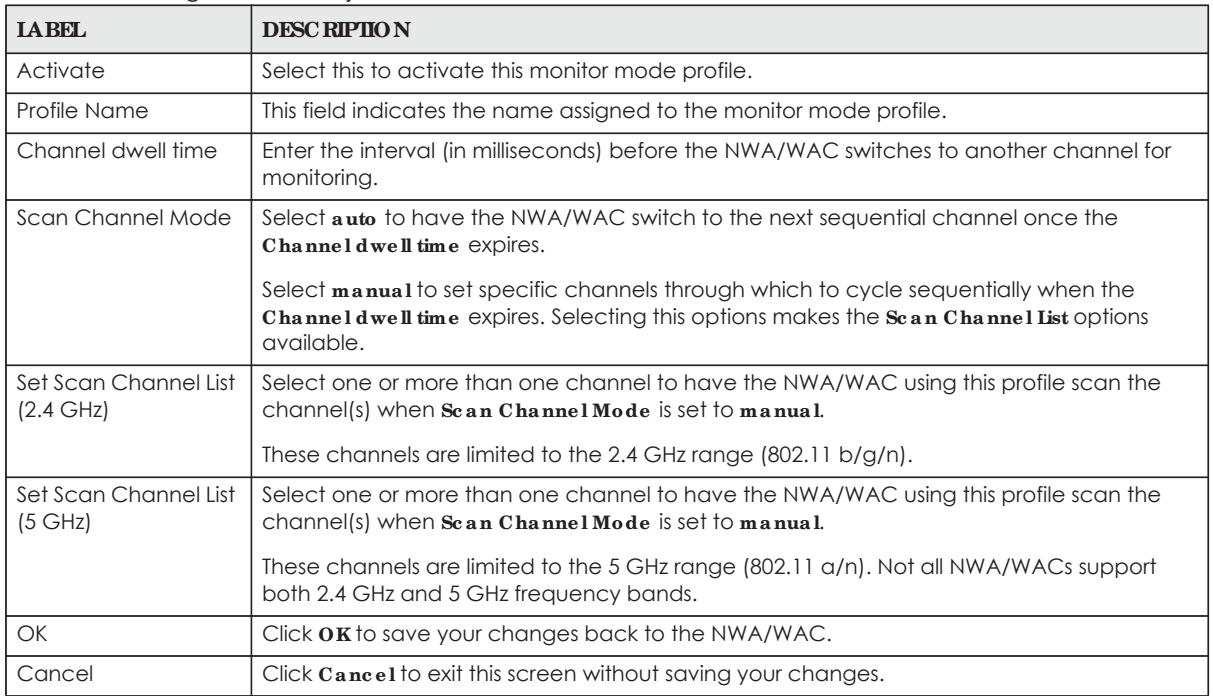

# **11.3 Te c hnic a l Re fe re nc e**

The following section contains additional technical information about the features described in this chapter.

#### **Rog ue APs**

Rogue APs are wireless access points operating in a network's coverage area that are not under the control of the network's administrators, and can open up holes in a network's security. Attackers can take advantage of a rogue AP's weaker (or non-existent) security to gain access to the network, or set up their own rogue APs in order to capture information from wireless clients. If a scan reveals a rogue AP, you can use commercially-available software to physically locate it.

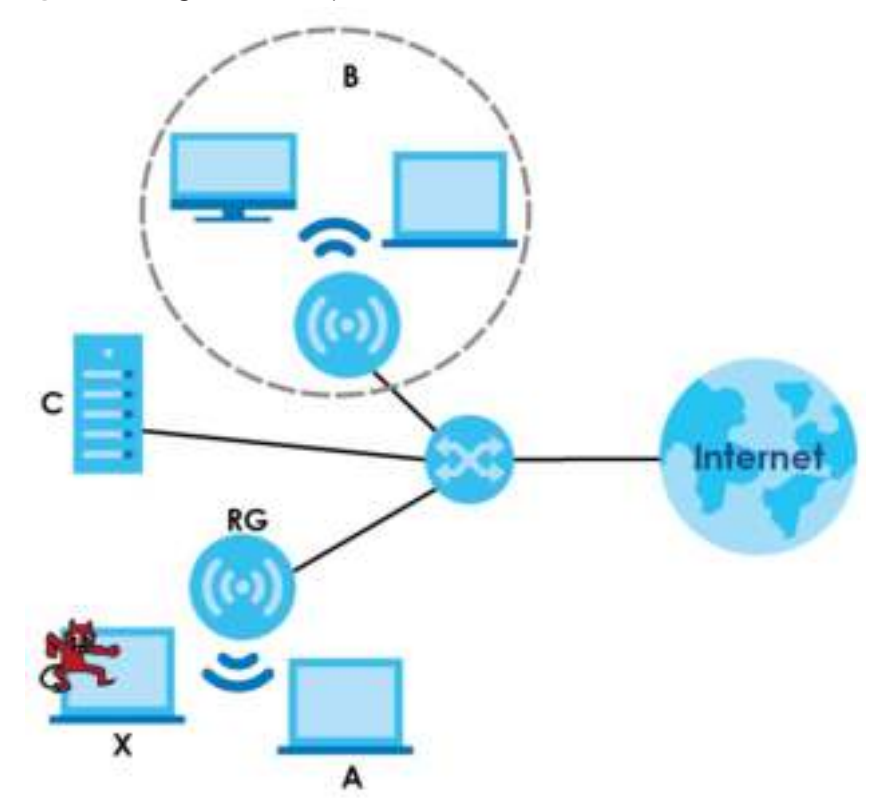

**Fig ure 79** Rogue AP Example

In the example above, a corporate network's security is compromised by a rogue AP (**RG**) set up by an employee at his workstation in order to allow him to connect his notebook computer wirelessly (**A**). The company's legitimate wireless network (the dashed ellipse **B**) is well-secured, but the rogue AP uses inferior security that is easily broken by an attacker (**X**) running readily available encryption-cracking software. In this example, the attacker now has access to the company network, including sensitive data stored on the file server (**C**).

#### **Frie ndly APs**

If you have more than one AP in your wireless network, you should also configure a list of "friendly" APs. Friendly APs are other wireless access points that are detected in your network, as well as any others that you know are not a threat (those from recognized networks, for example). It is recommended that you export (save) your list of friendly APs often, especially if you have a network with a large number of access points.

# **C HA PTER 1 2 WDS Profile**

## **12.1 Ove rvie w**

This chapter shows you how to configure WDS (Wireless Distribution System) profiles for the NWA/WAC to form a WDS with other APs.

#### 12.1.1 What You Can Do in this Chapter

The **WDS Profile** screen (Section 12.2 on page 125) creates preset WDS configurations that can be used by the NWA/WAC.

## **12.2 WDS Profile**

This screen allows you to manage and create WDS profiles that can be used by the APs. To access this screen, click **Config ura tion > Obje c t > WDS Profile** .

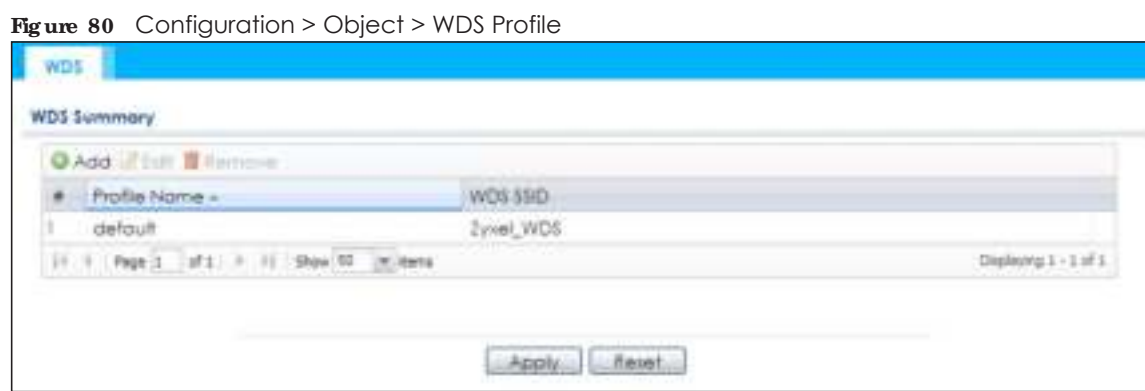

The following table describes the labels in this screen.

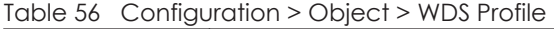

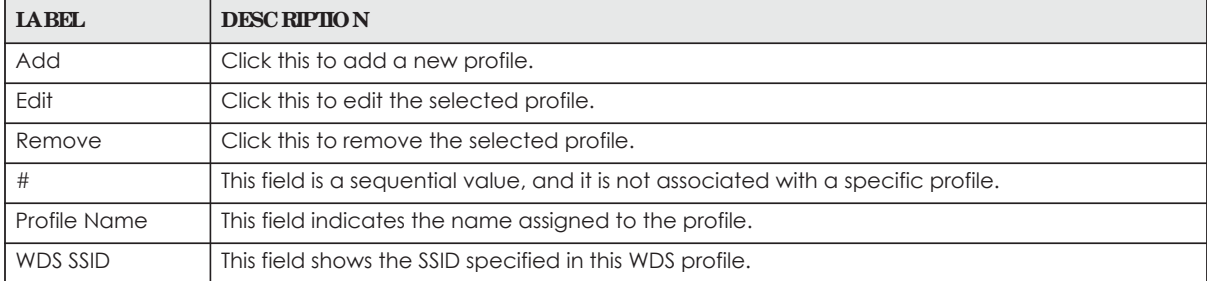

**125**

### **12.2.1 Add/ Edit WDS Profile**

This screen allows you to create a new WDS profile or edit an existing one. To access this screen, click the **Add** button or select and existing profile and click the **Edit** button.

**Fig ure 81** Configuration > Object > WDS Profile > Add/Edit WDS Profile

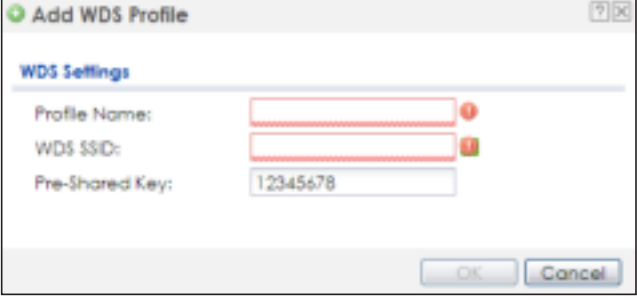

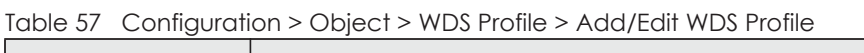

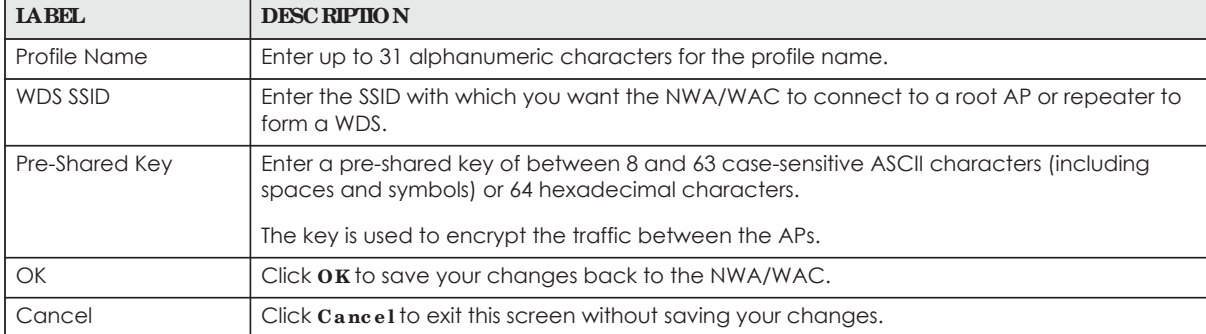

# **C HA PTER 1 3 Ce rtific a te s**

## **13.1 Ove rvie w**

The NWA/WAC can use certificates (also called digital IDs) to authenticate users. Certificates are based on public-private key pairs. A certificate contains the certificate owner's identity and public key. Certificates provide a way to exchange public keys for use in authentication.

### 13.1.1 What You Can Do in this Chapter

- ï The **My Ce rtific a te s** screens (Section 13.2 on page 130) generate and export self-signed certificates or certification requests and import the NWA/WAC's CA-signed certificates.
- The Trusted Certific a tes screens (Section 13.3 on page 137) save CA certificates and trusted remote host certificates to the NWA/WAC. The NWA/WAC trusts any valid certificate that you have imported as a trusted certificate. It also trusts any valid certificate signed by any of the certificates that you have imported as a trusted certificate.

#### **13.1.2 Wha t You Ne e d to Know**

The following terms and concepts may help as you read this chapter.

When using public-key cryptology for authentication, each host has two keys. One key is public and can be made openly available. The other key is private and must be kept secure.

These keys work like a handwritten signature (in fact, certificates are often referred to as "digital signatures"). Only you can write your signature exactly as it should look. When people know what your signature looks like, they can verify whether something was signed by you, or by someone else. In the same way, your private key "writes" your digital signature and your public key allows people to verify whether data was signed by you, or by someone else.

This process works as follows:

- **1** Tim wants to send a message to Jenny. He needs her to be sure that it comes from him, and that the message content has not been altered by anyone else along the way. Tim generates a public key pair (one public key and one private key).
- **2** Tim keeps the private key and makes the public key openly available. This means that anyone who receives a message seeming to come from Tim can read it and verify whether it is really from him or not.
- **3** Tim uses his private key to sign the message and sends it to Jenny.
- **4** Jenny receives the message and uses Tim's public key to verify it. Jenny knows that the message is from Tim, and that although other people may have been able to read the message, no-one can have altered it (because they cannot re-sign the message with Tim's private key).

**5** Additionally, Jenny uses her own private key to sign a message and Tim uses Jenny's public key to verify the message.

The NWA/WAC uses certificates based on public-key cryptology to authenticate users attempting to establish a connection, not to encrypt the data that you send after establishing a connection. The method used to secure the data that you send through an established connection depends on the type of connection.

The certification authority uses its private key to sign certificates. Anyone can then use the certification authority's public key to verify the certificates.

A certification path is the hierarchy of certification authority certificates that validate a certificate. The NWA/WAC does not trust a certificate if any certificate on its path has expired or been revoked.

Certification authorities maintain directory servers with databases of valid and revoked certificates. A directory of certificates that have been revoked before the scheduled expiration is called a CRL (Certificate Revocation List). The NWA/WAC can check a peer's certificate against a directory server's list of revoked certificates. The framework of servers, software, procedures and policies that handles keys is called PKI (public-key infrastructure).

#### **Adva nta g e s of Ce rtific a te s**

Certificates offer the following benefits.

- The NWA/WAC only has to store the certificates of the certification authorities that you decide to trust, no matter how many devices you need to authenticate.
- Key distribution is simple and very secure since you can freely distribute public keys and you never need to transmit private keys.

#### **Se lf- sig ne d Ce rtific a te s**

You can have the NWA/WAC act as a certification authority and sign its own certificates.

#### **Fa c tory De fa ult Ce rtific a te**

The NWA/WAC generates its own unique self-signed certificate when you first turn it on. This certificate is referred to in the GUI as the factory default certificate.

#### **Ce rtific a te File Forma ts**

Any certificate that you want to import has to be in one of these file formats:

- Binary X.509: This is an ITU-T recommendation that defines the formats for X.509 certificates.
- PEM (Base-64) encoded X.509: This Privacy Enhanced Mail format uses lowercase letters, uppercase letters and numerals to convert a binary X.509 certificate into a printable form.
- Binary PKCS#7: This is a standard that defines the general syntax for data (including digital signatures) that may be encrypted. A PKCS #7 file is used to transfer a public key certificate. The private key is not included. The NWA/WAC currently allows the importation of a PKS#7 file that contains a single certificate.
- PEM (Base-64) encoded PKCS#7: This Privacy Enhanced Mail (PEM) format uses lowercase letters, uppercase letters and numerals to convert a binary PKCS#7 certificate into a printable form.

• Binary PKCS#12: This is a format for transferring public key and private key certificates.The private key in a PKCS #12 file is within a password-encrypted envelope. The file's password is not connected to your certificate's public or private passwords. Exporting a PKCS #12 file creates this and you must provide it to decrypt the contents when you import the file into the NWA/WAC.

Note: Be careful not to convert a binary file to text during the transfer process. It is easy for this to occur since many programs use text files by default.

### **13.1.3 Ve rifying a Ce rtific a te**

Before you import a trusted certificate into the NWA/WAC, you should verify that you have the correct certificate. You can do this using the certificate's fingerprint. A certificate's fingerprint is a message digest calculated using the MD5 or SHA1 algorithm. The following procedure describes how to check a certificate's fingerprint to verify that you have the actual certificate.

- **1** Browse to where you have the certificate saved on your computer.
- **2** Make sure that the certificate has a ".cer" or ".crt" file name extension.

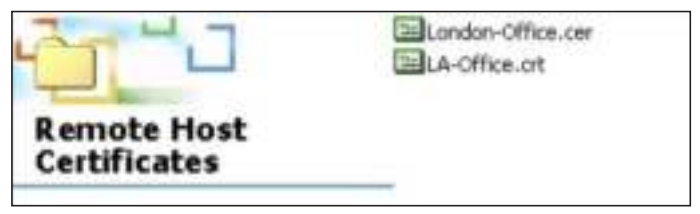

**3** Double-click the certificate's icon to open the **Ce rtific a te** window. Click the **De ta ils** tab and scroll down to the **Thumbprint Alg orithm** and **Thumbprint** fields.

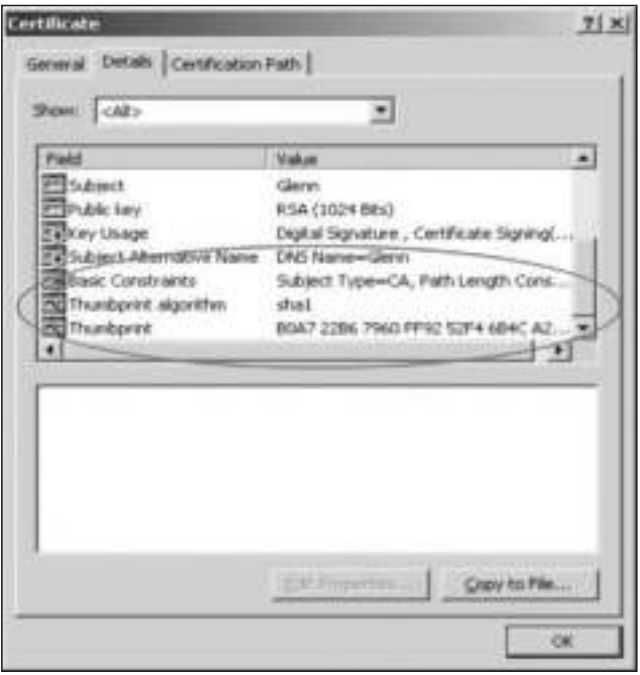

**4** Use a secure method to verify that the certificate owner has the same information in the **Thumbprint Alg orithm** and **Thumbprint** fields. The secure method may very based on your situation. Possible examples would be over the telephone or through an HTTPS connection.

# **13.2 My Ce rtific a te s**

Click **Config ura tion > Obje c t > Ce rtific a te > My Ce rtific ate s** to open this screen. This is the NWA/WAC's summary list of certificates and certification requests.

**Fig ure 82** Configuration > Object > Certificate > My Certificates

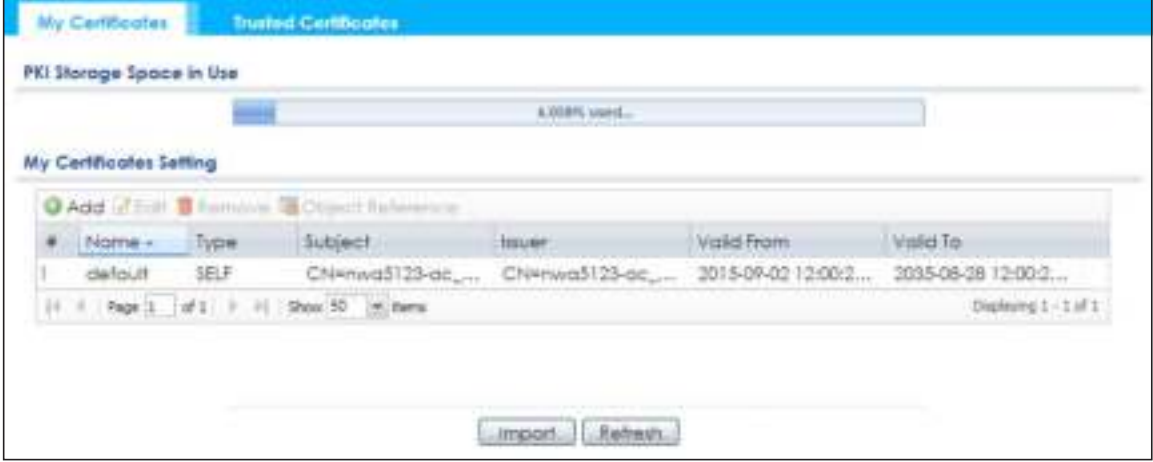

| <b>LABEL</b>                | <b>DESC RIPIION</b>                                                                                                    |
|-----------------------------|----------------------------------------------------------------------------------------------------|
| PKI Storage Space<br>in Use | This bar displays the percentage of the NWA/WAC's PKI storage space that is currently in use.<br>When the storage space is almost full, you should consider deleting expired or unnecessary<br>certificates before adding more certificates.                                                                                                    |
| Add                         | Click this to go to the screen where you can have the NWA/WAC generate a certificate or a<br>certification request.                                                                                                    |
| Edit                        | Double-click an entry or select it and click Edit to open a screen with an in-depth list of<br>information about the certificate.                                                                                                    |
| Remove                      | The NWA/WAC keeps all of your certificates unless you specifically delete them. Uploading a<br>new firmware or default configuration file does not delete your certificates. To remove an<br>entry, select it and click <b>Remove</b> . The NWA/WAC confirms you want to remove it before doing<br>so. Subsequent certificates move up by one when you take this action. |
| Object Reference            | You cannot delete certificates that any of the NWA/WAC's features are configured to use.<br>Select an entry and click <b>Object Reference</b> to open a screen that shows which settings use<br>the entry.                                                                                                    |
| #                           | This field displays the certificate index number. The certificates are listed in alphabetical order.                                                                                                    |
| Name                        | This field displays the name used to identify this certificate. It is recommended that you give<br>each certificate a unique name.                                                                                                    |
| Type                        | This field displays what kind of certificate this is.                                                                                                    |
|                             | REQ represents a certification request and is not yet a valid certificate. Send a certification<br>request to a certification authority, which then issues a certificate. Use the $M_V$ Certificate<br><b>Import</b> screen to import the certificate and replace the request.                                                                                           |
|                             | <b>SELF</b> represents a self-signed certificate.                                                                                                    |
|                             | <b>CERT</b> represents a certificate issued by a certification authority.                                                                                                    |
| Subject                     | This field displays identifying information about the certificate's owner, such as CN (Common<br>Name), OU (Organizational Unit or department), O (Organization or company) and C<br>(Country). It is recommended that each certificate have unique subject information.                                                                                                 |

Table 58 Configuration > Object > Certificate > My Certificates

| <b>IABEL</b>  | <b>DESC RIPIION</b>                                                                                                    |
|---------------|----------------------------------------------------------------------------------------------------|
| <b>Issuer</b> | This field displays identifying information about the certificate's issuing certification authority,<br>such as a common name, organizational unit or department, organization or company and<br>country. With self-signed certificates, this is the same information as in the Subject field. |
| Valid From    | This field displays the date that the certificate becomes applicable.                                                                                                    |
| Valid To      | This field displays the date that the certificate expires. The text displays in red and includes an<br>Expired! message if the certificate has expired.                                                                                                    |
| Import        | Click Import to open a screen where you can save a certificate to the NWA/WAC.                                                                                                    |
| Refresh       | Click Refresh to display the current validity status of the certificates.                                                                                                    |

Table 58 Configuration > Object > Certificate > My Certificates (continued)

### **13.2.1 Add My Ce rtific a te s**

Click **Config ura tion > Obje c t > Ce rtific a te > My Ce rtific ate s** and then the **Add** icon to open the **Add My Ce rtific a te s** screen. Use this screen to have the NWA/WAC create a self-signed certificate, enroll a certificate with a certification authority or generate a certification request.

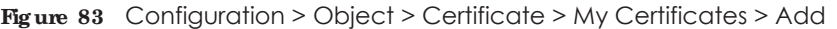

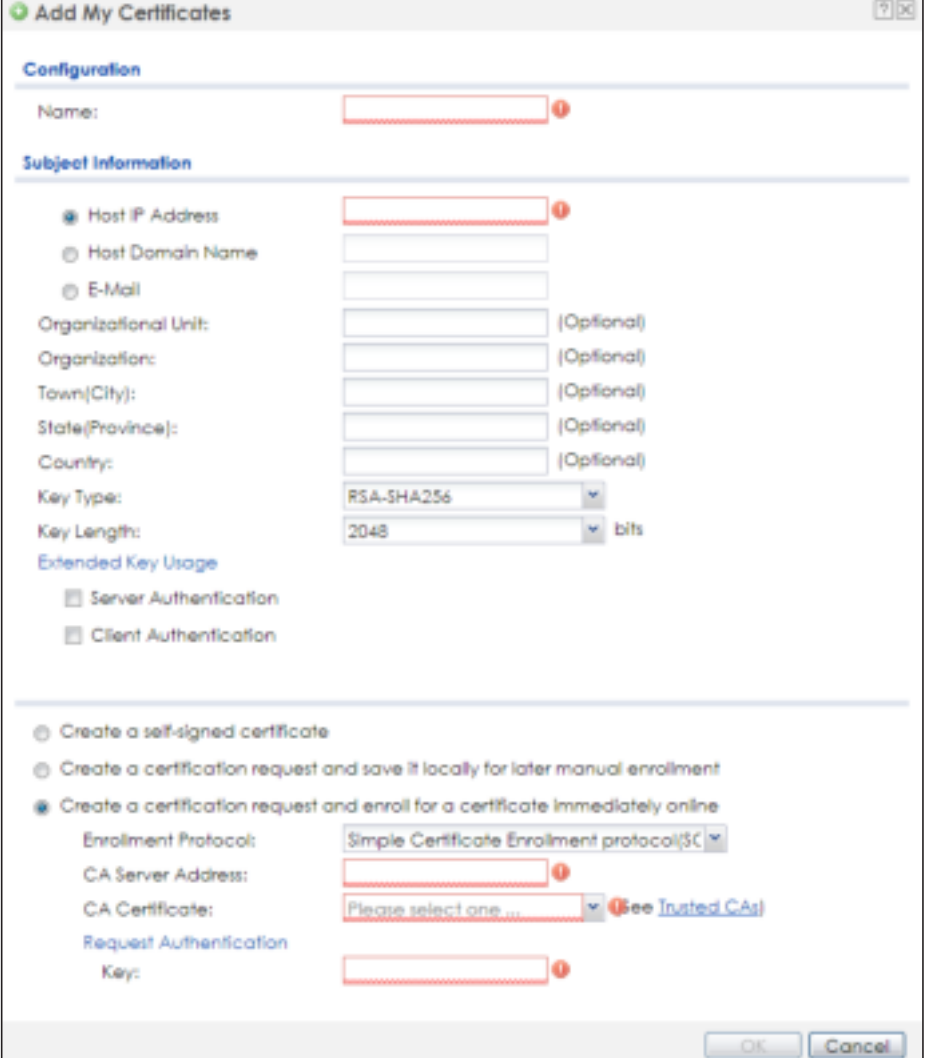

NWA / WAC Series User's Guide

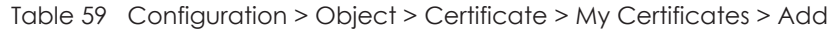

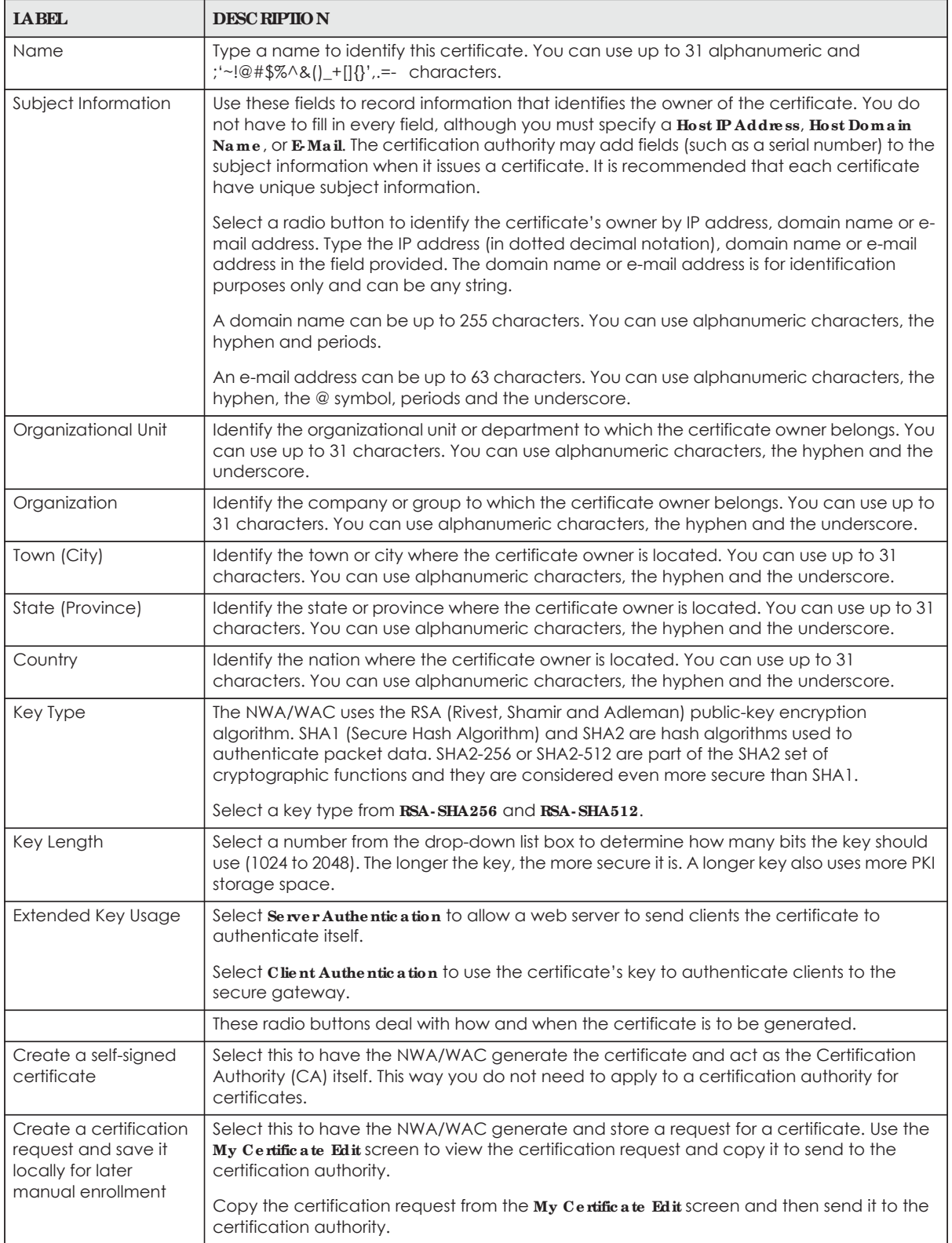

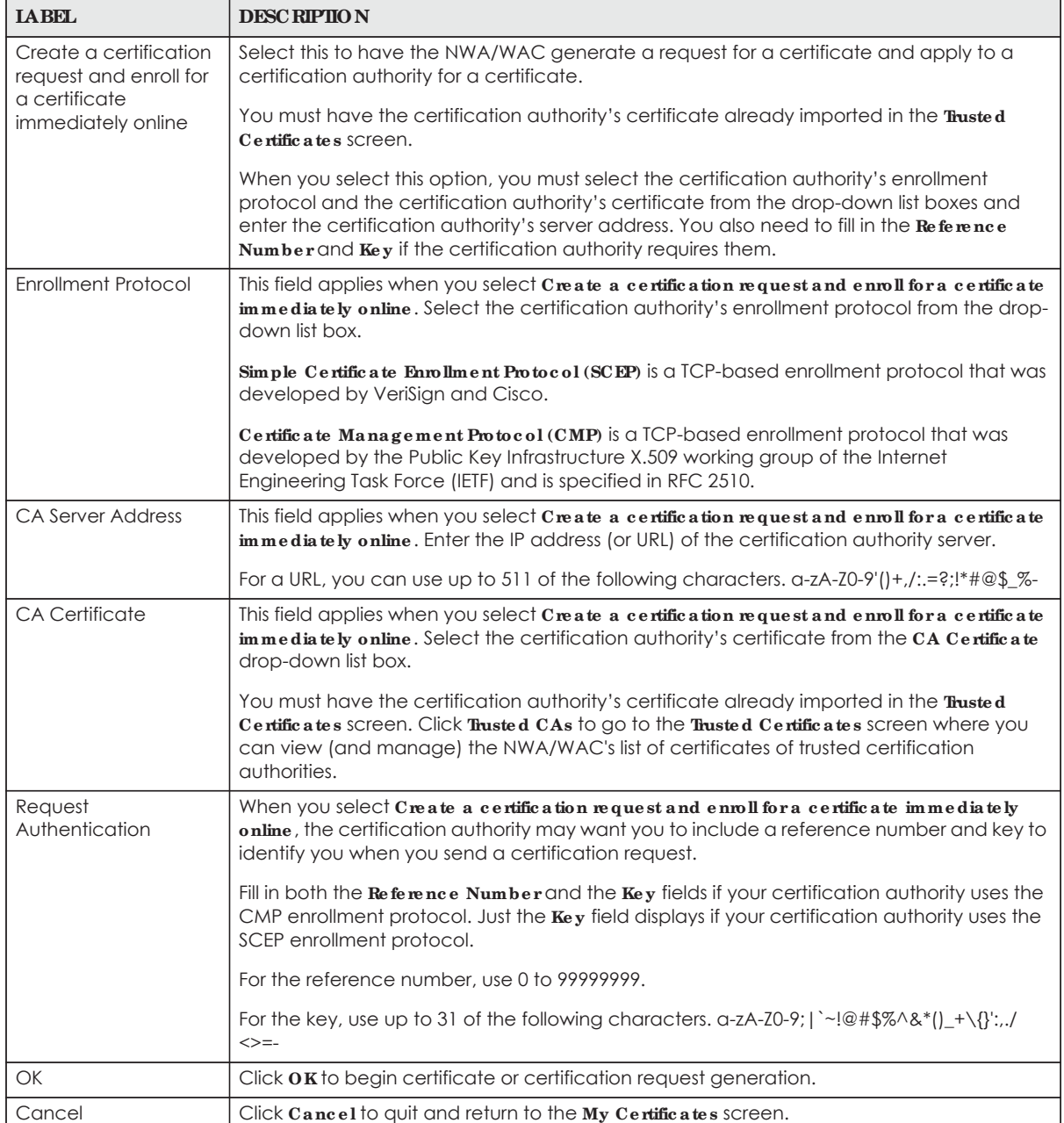

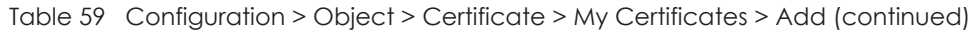

If you configured the **Add My Ce rtific a te s** screen to have the NWA/WAC enroll a certificate and the certificate enrollment is not successful, you see a screen with a **Re turn** button that takes you back to the **Add My Ce rtific a te s** screen. Click **Re turn** and check your information in the **Add My Ce rtific a te s** screen. Make sure that the certification authority information is correct and that your Internet connection is working properly if you want the NWA/WAC to enroll a certificate online.

#### **13.2.2 Edit My Ce rtific a te s**

Click **Config ura tion > Obje c t > Ce rtific a te > My Ce rtific ate s** and then the **Edit** icon to open the **My Ce rtific a te Edit** screen. You can use this screen to view in-depth certificate information and change the certificate's name.

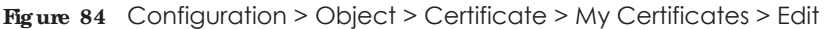

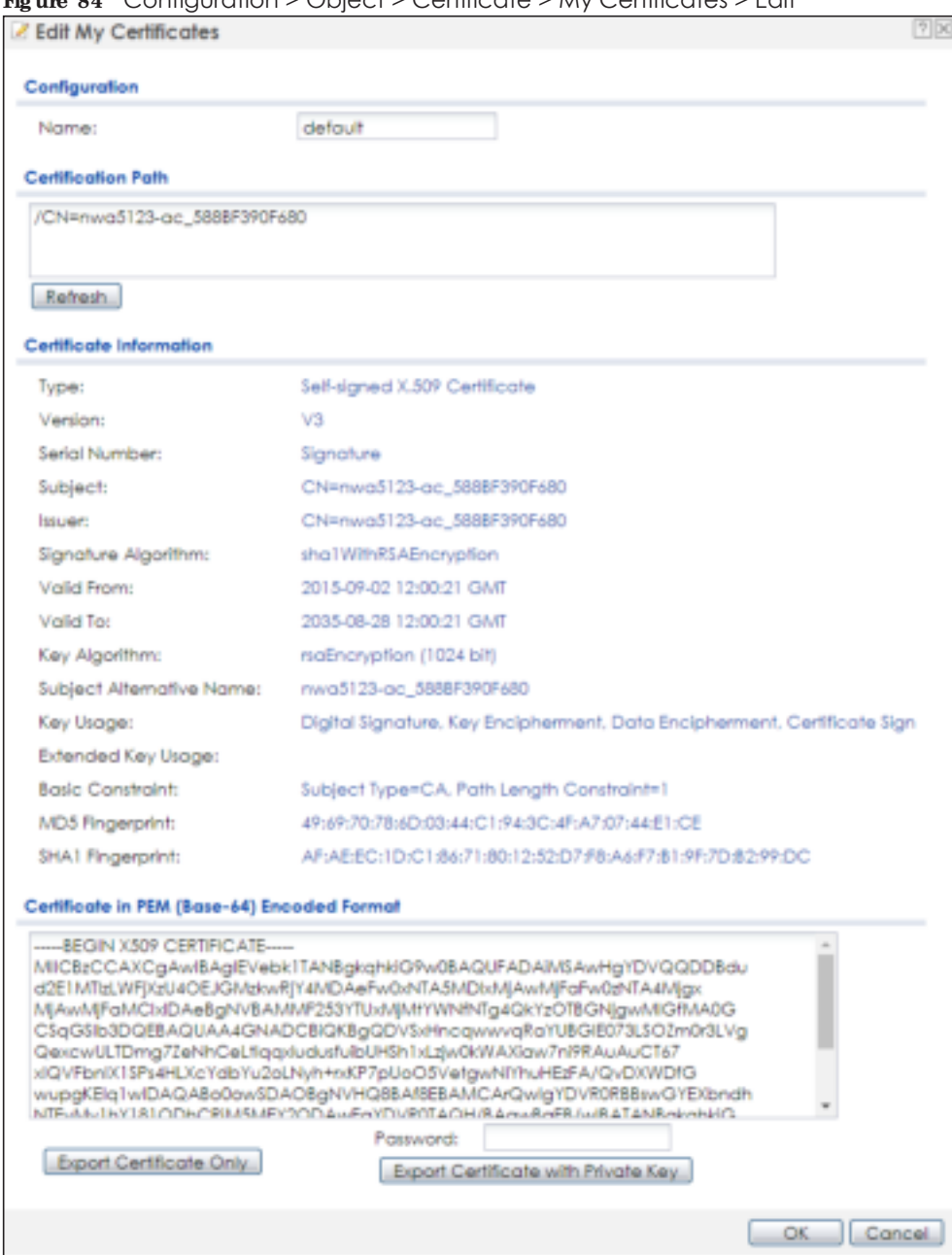

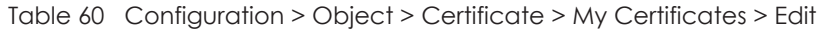

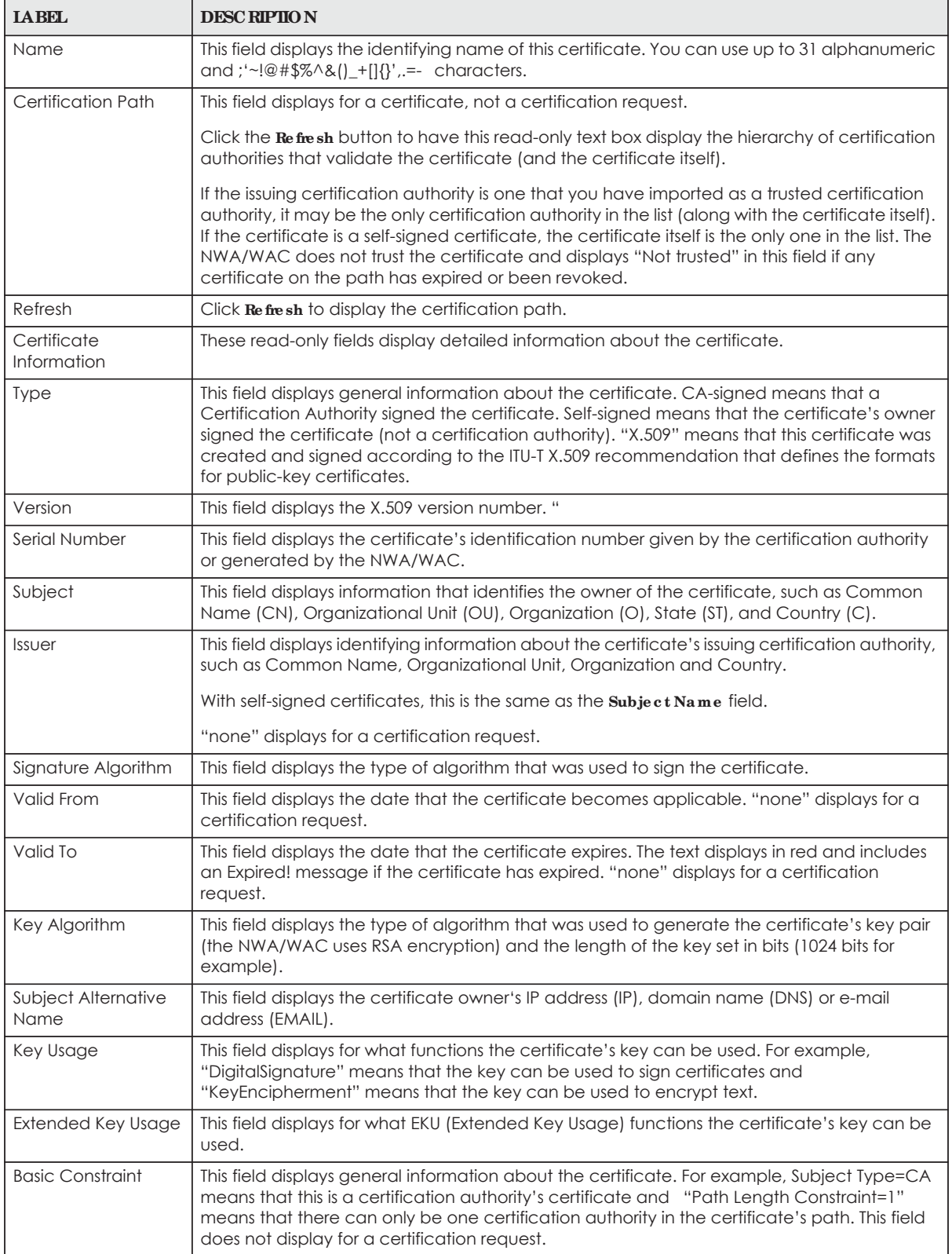

| <b>IABEL</b>                                      | <b>DESC RIPIION</b>                                                                                                    |
|---------------------------------------------------|----------------------------------------------------------------------------------------------------|
| MD5 Fingerprint                                   | This is the certificate's message digest that the NWA/WAC calculated using the MD5<br>algorithm.                                                                                                    |
| SHA1 Fingerprint                                  | This is the certificate's message digest that the NWA/WAC calculated using the SHA1<br>algorithm.                                                                                                    |
| Certificate in PEM<br>(Base-64) Encoded<br>Format | This read-only text box displays the certificate or certification request in Privacy Enhanced<br>Mail (PEM) format. PEM uses lowercase letters, uppercase letters and numerals to convert a<br>binary certificate into a printable form.                                   |
|                                                   | You can copy and paste a certification request into a certification authority's web page,<br>an e-mail that you send to the certification authority or a text editor and save the file on a<br>management computer for later manual enrollment.                            |
|                                                   | You can copy and paste a certificate into an e-mail to send to friends or colleagues or you<br>can copy and paste a certificate into a text editor and save the file on a management<br>computer for later distribution (via floppy disk for example).                     |
| <b>Export Certificate</b><br>Only                 | Use this button to save a copy of the certificate without its private key. Click this button and<br>then Save in the File Download screen. The Save As screen opens, browse to the location<br>that you want to use and click Save.                                        |
| Password                                          | If you want to export the certificate with its private key, create a password and type it here.<br>Make sure you keep this password in a safe place. You will need to use it if you import the<br>certificate to another device.                                           |
| <b>Export Certificate</b><br>with Private Key     | Use this button to save a copy of the certificate with its private key. Type the certificate's<br>password and click this button. Click Save in the File Download screen. The Save As screen<br>opens, browse to the location that you want to use and click <b>Save</b> . |
| <b>OK</b>                                         | Click OK to save your changes back to the NWA/WAC. You can only change the name.                                                                                                    |
| Cancel                                            | Click Cancel to quit and return to the My Certificates screen.                                                                                                    |

Table 60 Configuration > Object > Certificate > My Certificates > Edit

#### **13.2.3 Import Ce rtific a te s**

Click **Config ura tion > Obje c t > Ce rtific a te > My Ce rtific ate s > Import** to open the **My Ce rtific a te Import** screen. Follow the instructions in this screen to save an existing certificate to the NWA/WAC.

Note: You can import a certificate that matches a corresponding certification request that was generated by the NWA/WAC. You can also import a certificate in PKCS#12 format, including the certificate's public and private keys.

The certificate you import replaces the corresponding request in the **My Ce rtific a te s** screen.

You must remove any spaces in the certificate's filename before you can import it.

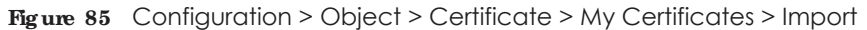

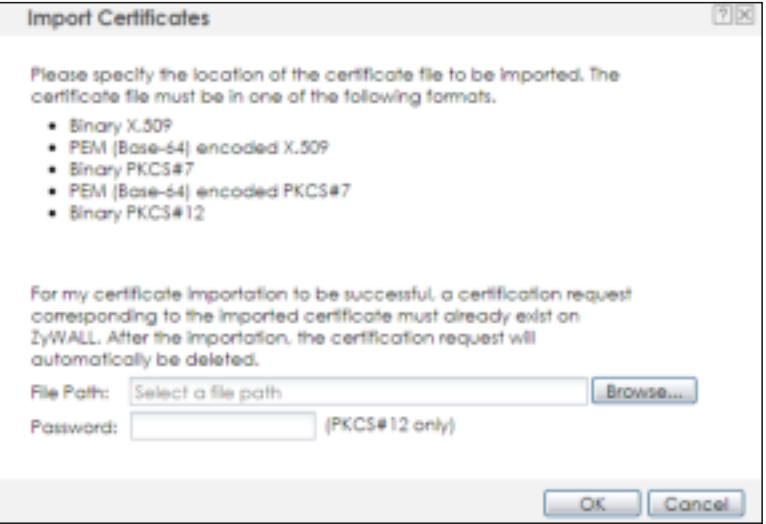

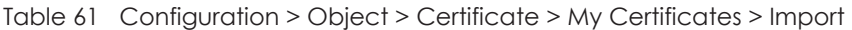

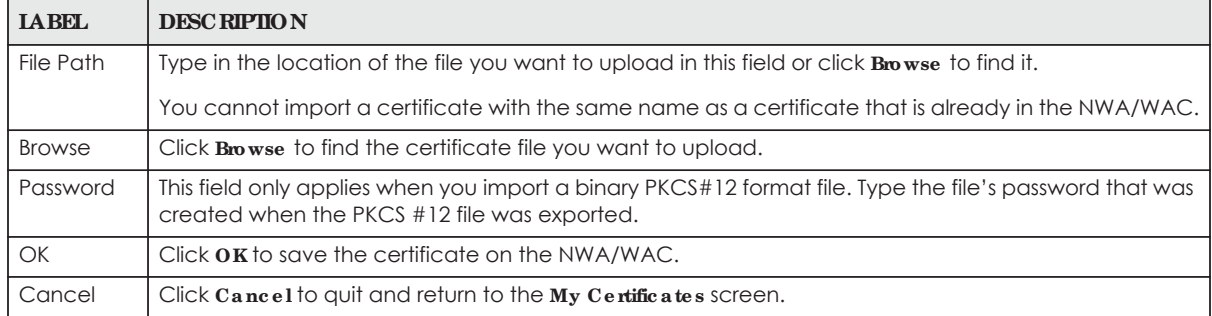

## **13.3 Truste d Ce rtific a te s**

Click **Config ura tion > Obje c t > Ce rtific a te > Truste d Ce rtific a te s** to open the **Truste d Ce rtific a te s** screen. This screen displays a summary list of certificates that you have set the NWA/WAC to accept as trusted. The NWA/WAC also accepts any valid certificate signed by a certificate on this list as being trustworthy; thus you do not need to import any certificate that is signed by one of these certificates.

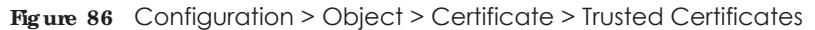

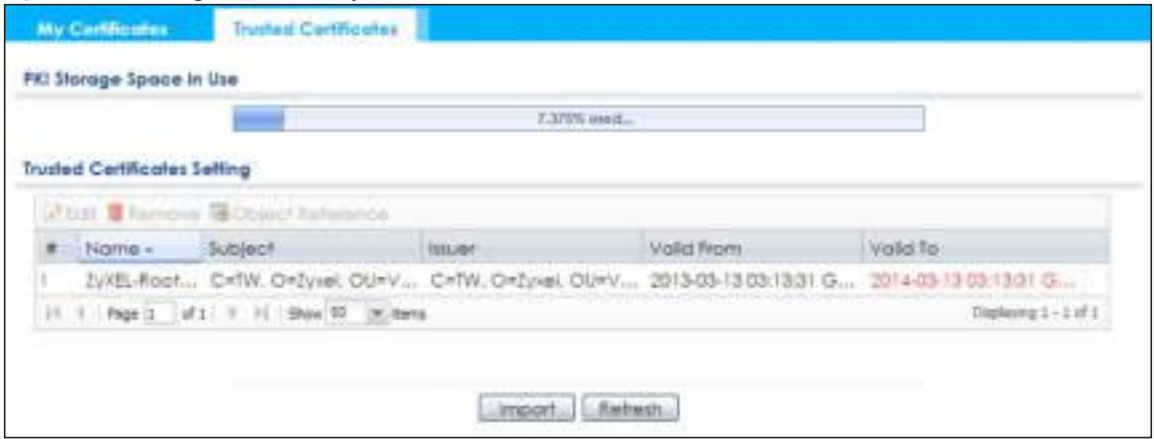

| <b>IABEL</b>                | <b>DESC RIPIION</b>                                                                                                    |
|-----------------------------|----------------------------------------------------------------------------------------------------|
| PKI Storage Space<br>in Use | This bar displays the percentage of the NWA/WAC's PKI storage space that is currently in use.<br>When the storage space is almost full, you should consider deleting expired or unnecessary<br>certificates before adding more certificates.                                                                                                    |
| Edit                        | Double-click an entry or select it and click <b>Edit</b> to open a screen with an in-depth list of<br>information about the certificate.                                                                                                    |
| Remove                      | The NWA/WAC keeps all of your certificates unless you specifically delete them. Uploading a<br>new firmware or default configuration file does not delete your certificates. To remove an<br>entry, select it and click Remove. The NWA/WAC confirms you want to remove it before doing<br>so. Subsequent certificates move up by one when you take this action. |
| Object Reference            | You cannot delete certificates that any of the NWA/WAC's features are configured to use.<br>Select an entry and click Object Reference to open a screen that shows which settings use the<br>entry.                                                                                                    |
| #                           | This field displays the certificate index number. The certificates are listed in alphabetical order.                                                                                                    |
| Name                        | This field displays the name used to identify this certificate.                                                                                                    |
| Subject                     | This field displays identifying information about the certificate's owner, such as CN (Common<br>Name), OU (Organizational Unit or department), O (Organization or company) and C<br>(Country). It is recommended that each certificate have unique subject information.                                                                                         |
| <b>Issuer</b>               | This field displays identifying information about the certificate's issuing certification authority,<br>such as a common name, organizational unit or department, organization or company and<br>country. With self-signed certificates, this is the same information as in the <b>Subject</b> field.                                                            |
| Valid From                  | This field displays the date that the certificate becomes applicable.                                                                                                    |
| Valid To                    | This field displays the date that the certificate expires. The text displays in red and includes an<br>Expired! message if the certificate has expired.                                                                                                    |
| Import                      | Click Import to open a screen where you can save the certificate of a certification authority<br>that you trust, from your computer to the NWA/WAC.                                                                                                    |
| Refresh                     | Click this button to display the current validity status of the certificates.                                                                                                    |

Table 62 Configuration > Object > Certificate > Trusted Certificates

#### **13.3.1 Edit Truste d Ce rtific a te s**

Click **Config ura tion > Obje c t > Ce rtific a te > Truste d Ce rtific a te s** and then a certificate's **Edit** icon to open the **Truste d Ce rtific a te s Edit** screen. Use this screen to view in-depth information about the certificate, change the certificate's name and set whether or not you want the NWA/WAC to check a certification authority's list of revoked certificates before trusting a certificate issued by the certification authority.

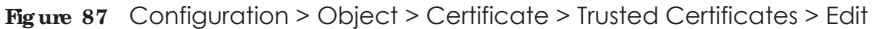

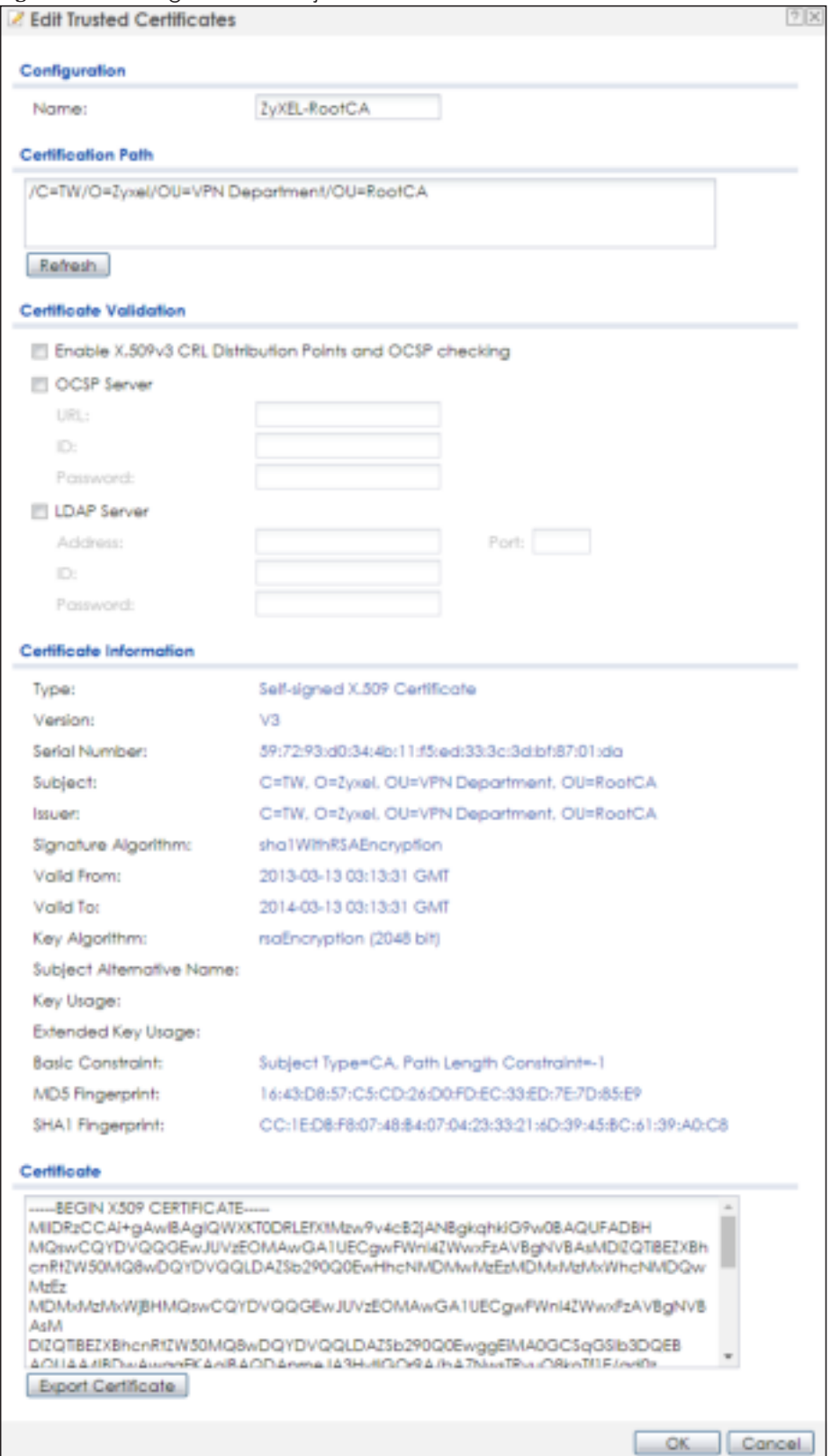

Table 63 Configuration > Object > Certificate > Trusted Certificates > Edit

| <b>LABEL</b>                                                   | <b>DESC RIPTION</b>                                                                                                    |
|----------------------------------------------------------------|----------------------------------------------------------------------------------------------------|
| Name                                                           | This field displays the identifying name of this certificate. You can change the name. You<br>can use up to 31 alphanumeric and : '~!@#\$%^&()_+[]{}',.=- characters.                                                                                                    |
| Certification Path                                             | Click the Refresh button to have this read-only text box display the end entity's certificate<br>and a list of certification authority certificates that shows the hierarchy of certification<br>authorities that validate the end entity's certificate. If the issuing certification authority is one<br>that you have imported as a trusted certificate, it may be the only certification authority in<br>the list (along with the end entity's own certificate). The NWA/WAC does not trust the end<br>entity's certificate and displays "Not trusted" in this field if any certificate on the path has<br>expired or been revoked. |
| Refresh                                                        | Click Refresh to display the certification path.                                                                                                    |
| Enable X.509v3 CRL<br>Distribution Points<br>and OCSP checking | Select this check box to have the NWA/WAC check incoming certificates that are signed<br>by this certificate against a Certificate Revocation List (CRL) or an OCSP server. You also<br>need to configure the OSCP or LDAP server details.                                                                                                    |
| <b>OCSP Server</b>                                             | Select this check box if the directory server uses OCSP (Online Certificate Status Protocol).                                                                                                    |
| <b>URL</b>                                                     | Type the protocol, IP address and pathname of the OCSP server.                                                                                                    |
| ID                                                             | The NWA/WAC may need to authenticate itself in order to assess the OCSP server. Type the<br>login name (up to 31 ASCII characters) from the entity maintaining the server (usually a<br>certification authority).                                                                                                    |
| Password                                                       | Type the password (up to 31 ASCII characters) from the entity maintaining the OCSP server<br>(usually a certification authority).                                                                                                    |
| <b>LDAP Server</b>                                             | Select this check box if the directory server uses LDAP (Lightweight Directory Access<br>Protocol). LDAP is a protocol over TCP that specifies how clients access directories of<br>certificates and lists of revoked certificates.                                                                                                    |
| Address                                                        | Type the IP address (in dotted decimal notation) of the directory server.                                                                                                    |
| Port                                                           | Use this field to specify the LDAP server port number. You must use the same server port<br>number that the directory server uses. 389 is the default server port number for LDAP.                                                                                                    |
| ID                                                             | The NWA/WAC may need to authenticate itself in order to assess the CRL directory server.<br>Type the login name (up to 31 ASCII characters) from the entity maintaining the server<br>(usually a certification authority).                                                                                                    |
| Password                                                       | Type the password (up to 31 ASCII characters) from the entity maintaining the CRL directory<br>server (usually a certification authority).                                                                                                    |
| Certificate<br>Information                                     | These read-only fields display detailed information about the certificate.                                                                                                    |
| <b>Type</b>                                                    | This field displays general information about the certificate. CA-signed means that a<br>Certification Authority signed the certificate. Self-signed means that the certificate's owner<br>signed the certificate (not a certification authority). X.509 means that this certificate was<br>created and signed according to the ITU-T X.509 recommendation that defines the formats<br>for public-key certificates.                                                                                                    |
| Version                                                        | This field displays the X.509 version number.                                                                                                    |
| Serial Number                                                  | This field displays the certificate's identification number given by the certification authority.                                                                                                    |
| Subject                                                        | This field displays information that identifies the owner of the certificate, such as Common<br>Name (CN), Organizational Unit (OU), Organization (O) and Country (C).                                                                                                    |
| Issuer                                                         | This field displays identifying information about the certificate's issuing certification authority,<br>such as Common Name, Organizational Unit, Organization and Country.                                                                                                    |
|                                                                | With self-signed certificates, this is the same information as in the <b>Subject Name</b> field.                                                                                                    |
| Signature Algorithm                                            | This field displays the type of algorithm that was used to sign the certificate. Some<br>certification authorities use rsa-pkcs1-sha1 (RSA public-private key encryption algorithm and<br>the SHA1 hash algorithm). Other certification authorities may use rsa-pkcs1-md5 (RSA<br>public-private key encryption algorithm and the MD5 hash algorithm).                                                                                                    |

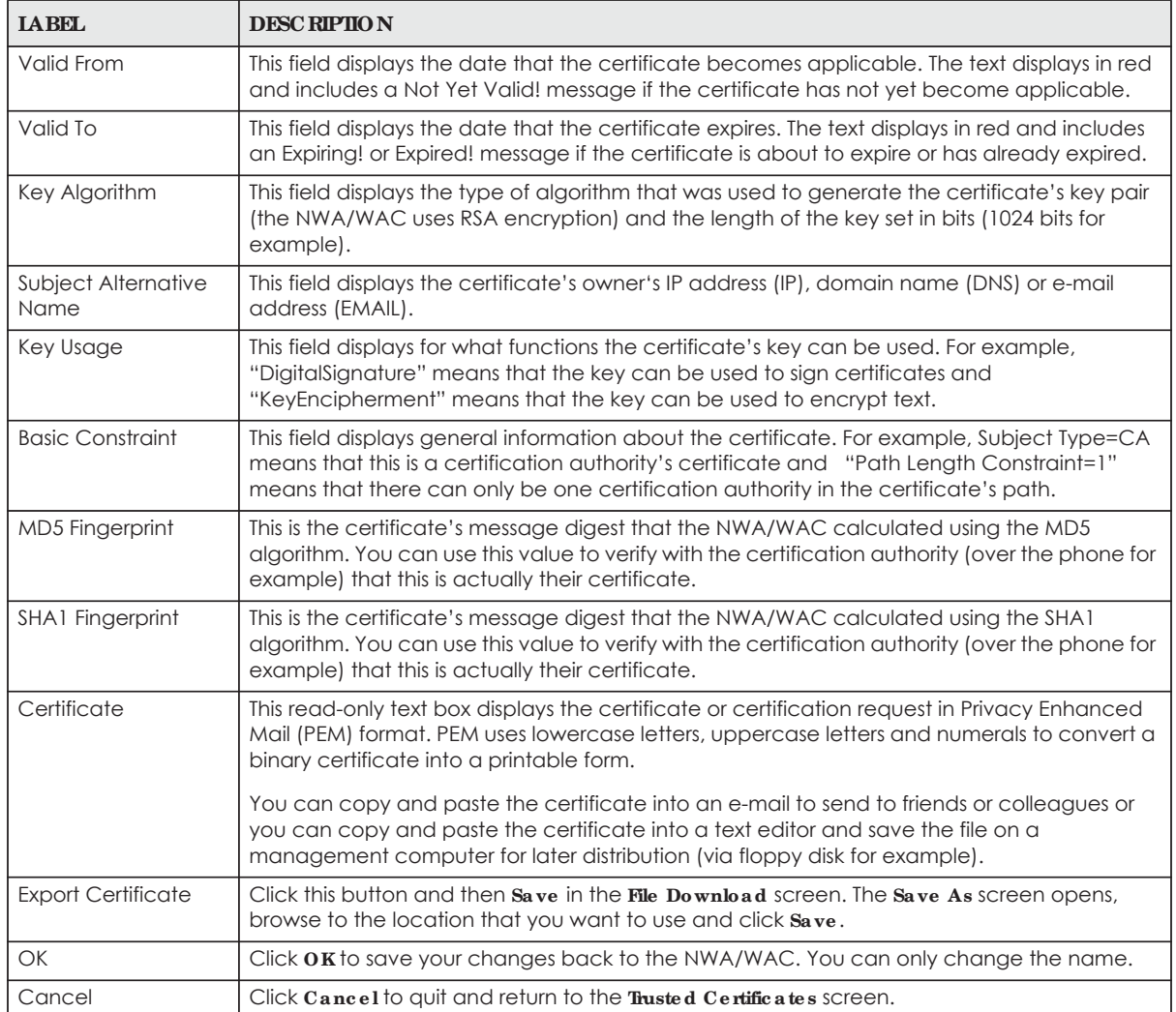

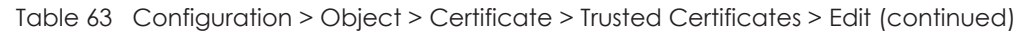

## **13.3.2 Import Truste d Ce rtific a te s**

Click **Config ura tion > Obje c t > Ce rtific a te > Truste d Ce rtific a te s > Import** to open the **Import Truste d Ce rtific a te s** screen. Follow the instructions in this screen to save a trusted certificate to the NWA/WAC.

Note: You must remove any spaces from the certificate's filename before you can import the certificate.

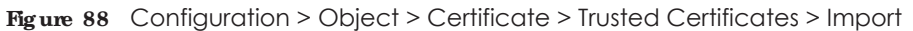

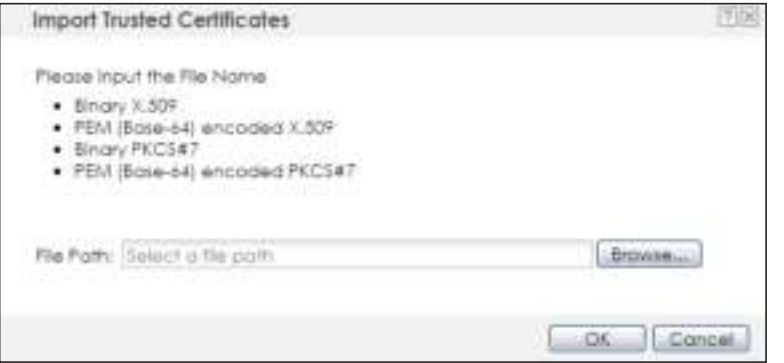

Table 64 Configuration > Object > Certificate > Trusted Certificates > Import

| <b>LABEL</b>  | <b>DESC RIPHON</b>                                                                                      |
|---------------|----------------------------------------------------------------------------------------------------|
| File Path     | Type in the location of the file you want to upload in this field or click <b>Browse</b> to find it.    |
|               | You cannot import a certificate with the same name as a certificate that is already in the NWA/<br>WAC. |
| <b>Browse</b> | Click <b>Browse</b> to find the certificate file you want to upload.                                    |
| OK            | Click $\overline{OK}$ to save the certificate on the NWA/WAC.                                           |
| Cancel        | Click Cancel to quit and return to the previous screen.                                                 |

## **13.4 Te c hnic a l Re fe re nc e**

The following section contains additional technical information about the features described in this chapter.

#### **OCSP**

OCSP (Online Certificate Status Protocol) allows an application or device to check whether a certificate is valid. With OCSP the NWA/WAC checks the status of individual certificates instead of downloading a Certificate Revocation List (CRL). OCSP has two main advantages over a CRL. The first is real-time status information. The second is a reduction in network traffic since the NWA/WAC only gets information on the certificates that it needs to verify, not a huge list. When the NWA/WAC requests certificate status information, the OCSP server returns a "expired", "current" or "unknown" response.

# **C HA PTER 1 4 Syste m**

## **14.1 Ove rvie w**

Use the system screens to configure general NWA/WAC settings.

#### 14.1.1 What You Can Do in this Chapter

- The Host Name screen (Section 14.2 on page 143) configures a unique name for the NWA/WAC in your network.
- The **Date/Time** screen (Section 14.3 on page 144) configures the date and time for the NWA/WAC.
- The **WWW** screens (Section 14.4 on page 148) configure settings for HTTP or HTTPS access to the NWA/ WAC.
- The **SSH** screen (Section 14.5 on page 158) configures SSH (Secure SHell) for securely accessing the NWA/WAC's command line interface.
- ï The **Te lne t** screen (Section 14.6 on page 162) configures Telnet for accessing the NWA/WAC's command line interface.
- The FIP screen (Section 14.7 on page 162) specifies FTP server settings. You can upload and download the NWA/WAC's firmware and configuration files using FTP. Please also see Chapter 16 on page 180 for more information about firmware and configuration files.
- The **SNMP** screens (Section 14.8 on page 163) configure the device's SNMP settings, including profiles that define allowed SNMPv3 access.

## **14.2 Host Na me**

A host name is the unique name by which a device is known on a network. Click **Config ura tion > Syste m > Host Na me** to open this screen.

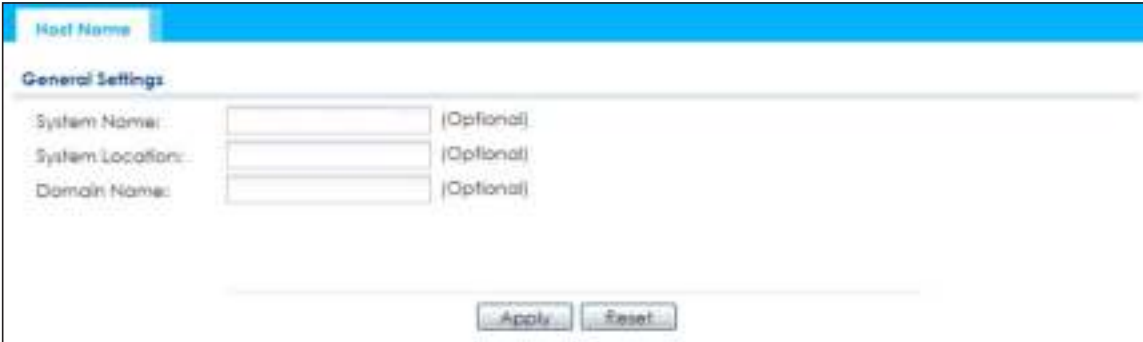

**Fig ure 89** Configuration > System > Host Name

**143**

| <b>IABEL</b>           | <b>DESC RIPIION</b>                                                                                                    |
|------------------------|----------------------------------------------------------------------------------------------------|
| <b>System Name</b>     | Choose a descriptive name to identify your NWA/WAC device. This name can be up to 64<br>alphanumeric characters long. Spaces are not allowed, but dashes (-) underscores (_) and<br>periods (.) are accepted.                                                  |
| <b>System Location</b> | Specify the name of the place where the NWA/WAC is located. You can enter up to 60<br>alphanumeric and '()' .:: ?! +-*/= #\$%@ characters. Spaces and underscores are allowed. The<br>name should start with a letter.                                         |
| Domain Name            | Enter the domain name (if you know it) here. This name is propagated to DHCP clients<br>connected to interfaces with the DHCP server enabled. This name can be up to 254<br>alphanumeric characters long. Spaces are not allowed, but dashes "-" are accepted. |
| Apply                  | Click Apply to save your changes back to the NWA/WAC.                                                                                                    |
| Reset                  | Click Reset to return the screen to its last-saved settings.                                                                                                    |

Table 65 Configuration > System > Host Name

## **14.3 Da te a nd Time**

For effective scheduling and logging, the NWA/WAC system time must be accurate. The NWA/WAC has a software mechanism to set the time manually or get the current time and date from an external server.

To change your NWA/WAC's time based on your local time zone and date, click **Config ura tion > Syste m > Da te / Time** . The screen displays as shown. You can manually set the NWA/WAC's time and date or have the NWA/WAC get the date and time from a time server.
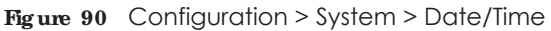

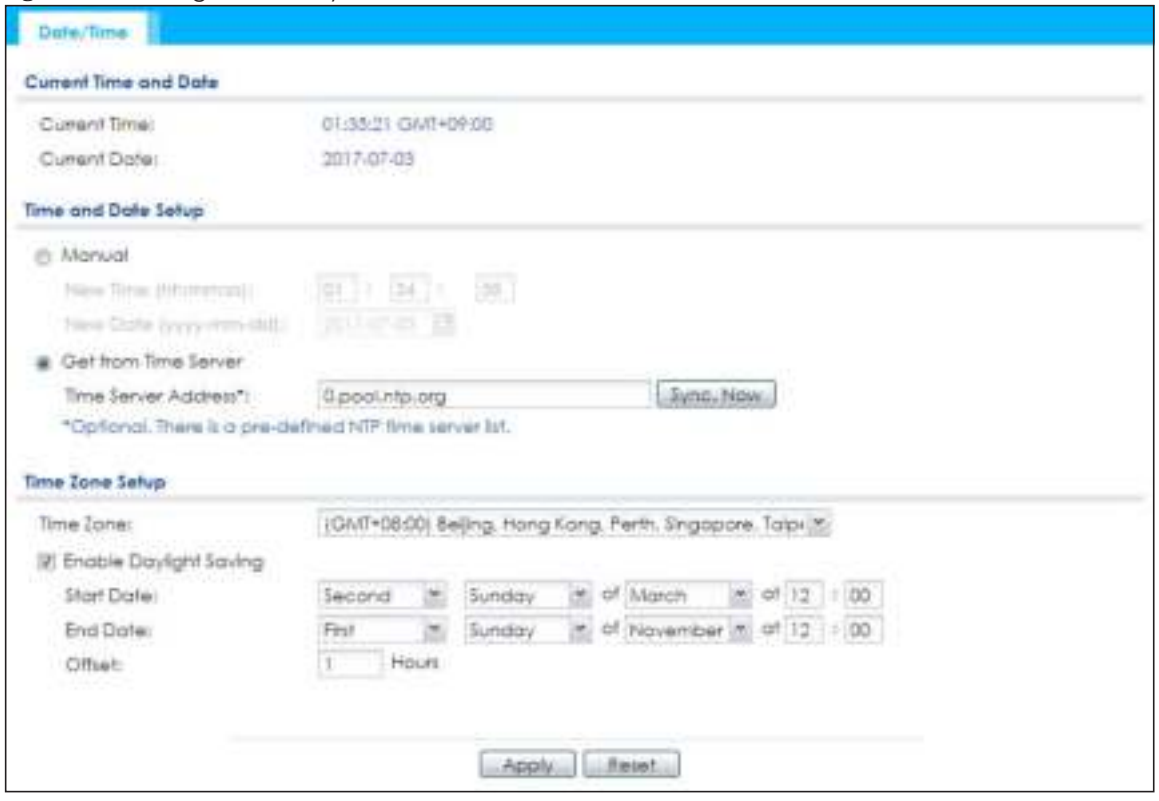

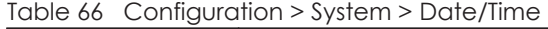

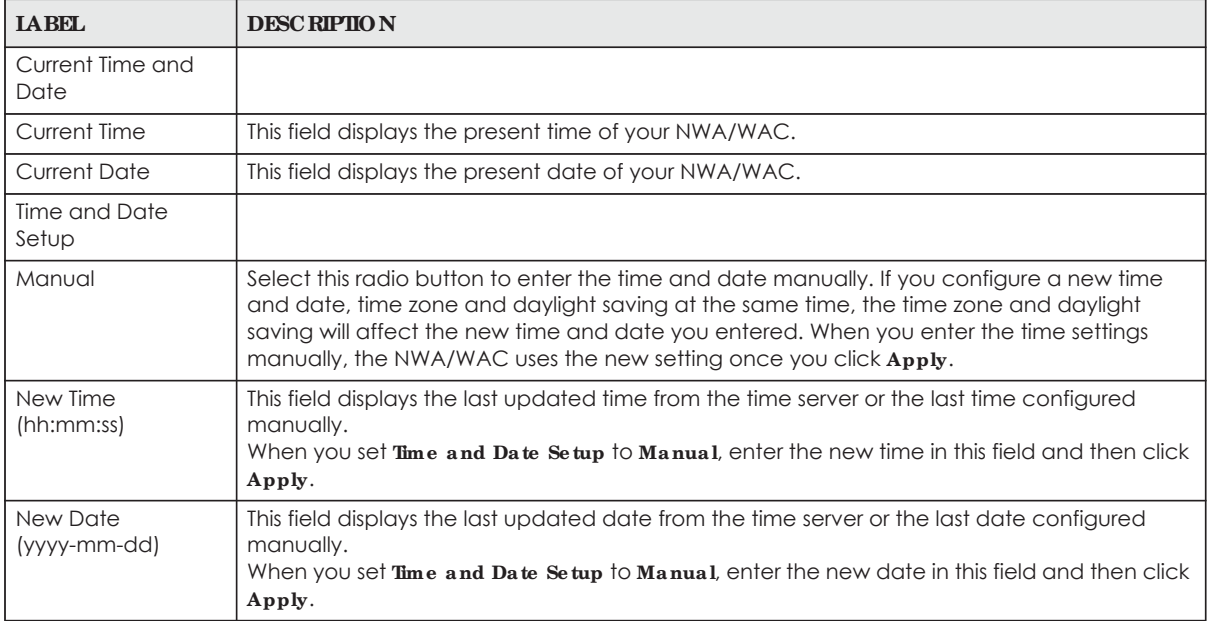

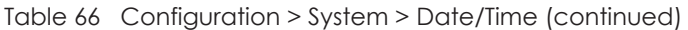

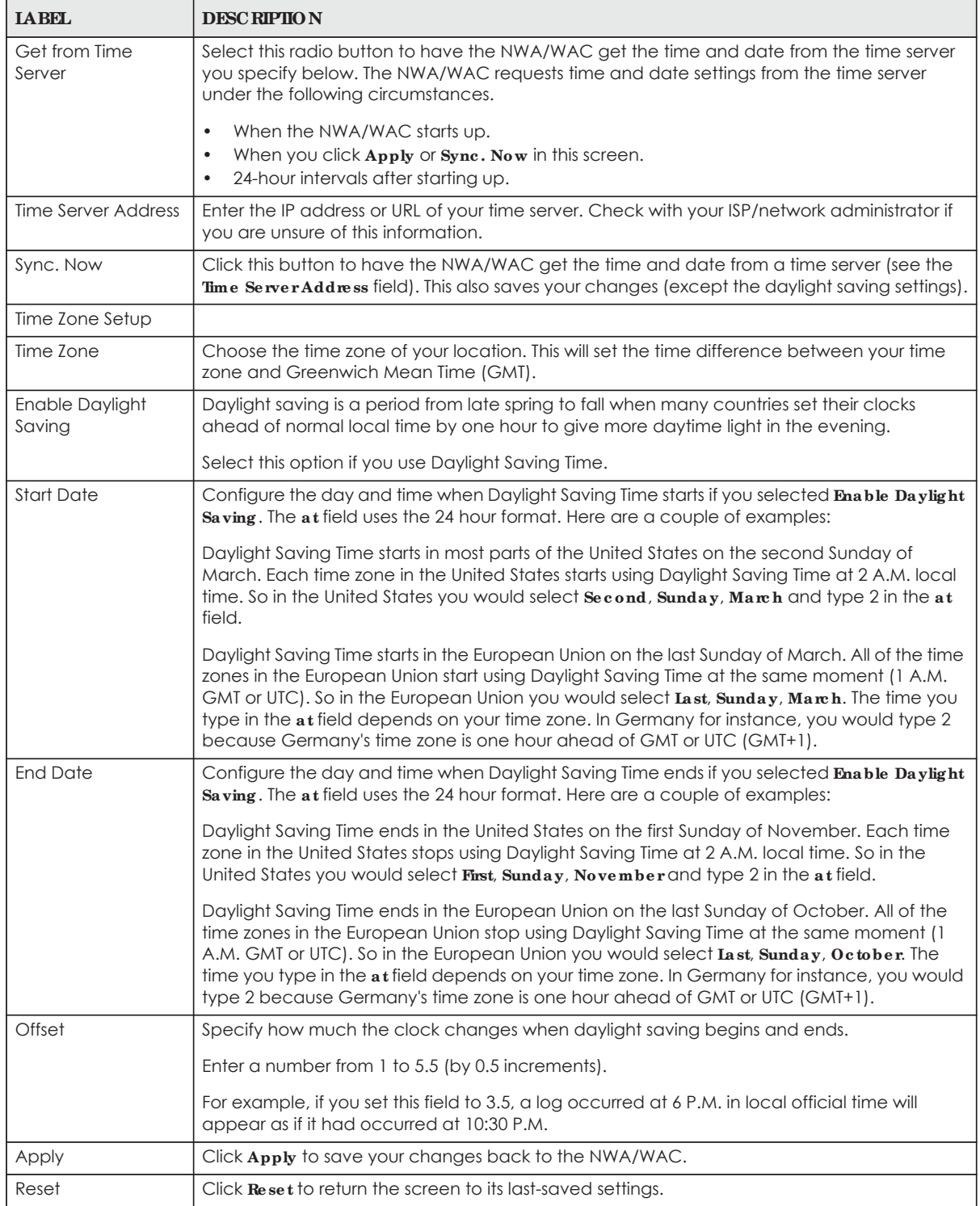

# **14.3.1 Pre - de fine d NTP Time Se rve rs List**

When you turn on the NWA/WAC for the first time, the date and time start at 2003-01-01 00:00:00. The NWA/WAC then attempts to synchronize with one of the following pre-defined list of Network Time Protocol (NTP) time servers.

The NWA/WAC continues to use the following pre-defined list of NTP time servers if you do not specify a time server or it cannot synchronize with the time server you specified.

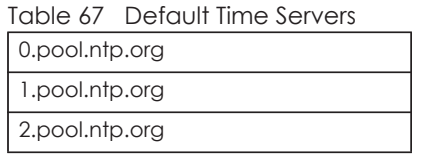

When the NWA/WAC uses the pre-defined list of NTP time servers, it randomly selects one server and tries to synchronize with it. If the synchronization fails, then the NWA/WAC goes through the rest of the list in order from the first one tried until either it is successful or all the pre-defined NTP time servers have been tried.

## **14.3.2 Time Se rve r Sync hroniza tion**

Click the **Sync . Now** button to get the time and date from the time server you specified in the **Time Se rve r Addre ss** field.

When the **Loa ding** message appears, you may have to wait up to one minute.

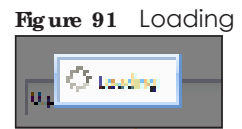

The **Curre nt Time** and **Current Da te** fields will display the appropriate settings if the synchronization is successful.

If the synchronization was not successful, a log displays in the **Vie w Log** screen. Try re-configuring the **Da te / Time** screen.

To manually set the NWA/WAC date and time:

- **1** Click **Syste m > Da te / Time** .
- **2** Select **Ma nua l** under **Time a nd Da te Se tup**.
- **3** Enter the NWA/WAC's time in the **Ne w Time** field.
- **4** Enter the NWA/WAC's date in the **Ne w Da te** field.
- **5** Under **Time Zone Se tup**, select your **Time Zone** from the list.
- **6** As an option you can select the **Ena ble Da ylig ht Sa ving** check box to adjust the NWA/WAC clock for daylight savings.
- **7** Click **Apply**.

To get the NWA/WAC date and time from a time server:

- **1** Click **Syste m > Da te / Time** .
- **2** Select **Ge t from Time Se rve r** under **Time a nd Da te Se tup**.
- **3** Under **Time Zone Se tup**, select your **Time Zone** from the list.
- **4** Under **Time a nd Da te Se tup**, enter a **Time Se rve r Addre ss**.
- **5** Click **Apply**.

# **14.4 WWW Ove rvie w**

The following figure shows secure and insecure management of the NWA/WAC coming in from the WAN. HTTPS and SSH access are secure. HTTP, Telnet, and FTP management access are not secure.

**Fig ure 92** Secure and Insecure Service Access From the WAN

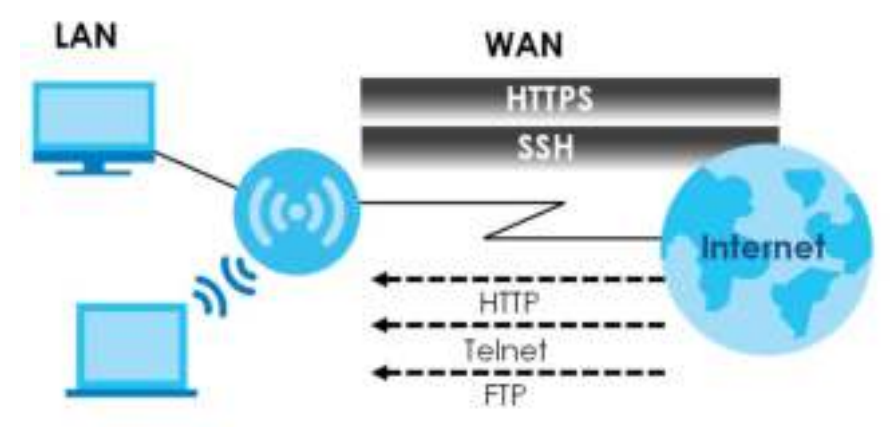

## **14.4.1 Se rvic e Ac c e ss Limita tions**

A service cannot be used to access the NWA/WAC when you have disabled that service in the corresponding screen.

## **14.4.2 Syste m Time out**

There is a lease timeout for administrators. The NWA/WAC automatically logs you out if the management session remains idle for longer than this timeout period. The management session does not time out when a statistics screen is polling.

Each user is also forced to log in the NWA/WAC for authentication again when the reauthentication time expires.

You can change the timeout settings in the **Use r** screens.

# **14.4.3 HTTPS**

You can set the NWA/WAC to use HTTP or HTTPS (HTTPS adds security) for Web Configurator sessions.

HTTPS (HyperText Transfer Protocol over Secure Socket Layer, or HTTP over SSL) is a web protocol that encrypts and decrypts web pages. Secure Socket Layer (SSL) is an application-level protocol that enables secure transactions of data by ensuring confidentiality (an unauthorized party cannot read the transferred data), authentication (one party can identify the other party) and data integrity (you know if data has been changed).

It relies upon certificates, public keys, and private keys (see Chapter 13 on page 127 for more information).

HTTPS on the NWA/WAC is used so that you can securely access the NWA/WAC using the Web Configurator. The SSL protocol specifies that the HTTPS server (the NWA/WAC) must always authenticate itself to the HTTPS client (the computer which requests the HTTPS connection with the NWA/WAC), whereas the HTTPS client only should authenticate itself when the HTTPS server requires it to do so (select **Authe ntic a te Clie nt Ce rtific a te s** in the **WWW** screen). **Authe ntic a te Clie nt Ce rtific a te s** is optional and if selected means the HTTPS client must send the NWA/WAC a certificate. You must apply for a certificate for the browser from a CA that is a trusted CA on the NWA/WAC.

Please refer to the following figure.

- **1** HTTPS connection requests from an SSL-aware web browser go to port 443 (by default) on the NWA/ WAC's web server.
- **2** HTTP connection requests from a web browser go to port 80 (by default) on the NWA/WAC's web server. **Fig ure 93** HTTP/HTTPS Implementation

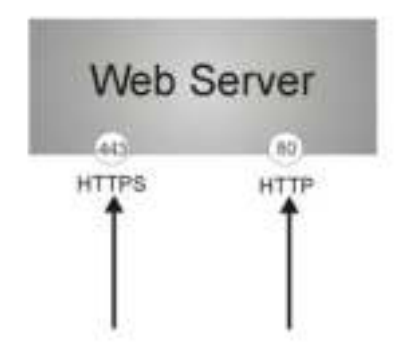

Note: If you disable **HTTP** in the **WWW** screen, then the NWA/WAC blocks all HTTP connection attempts.

# **14.4.4 Config uring WWW Se rvic e Control**

Click **Config ura tion > Syste m > WWW** to open the **WWW** screen. Use this screen to specify HTTP or HTTPS settings.

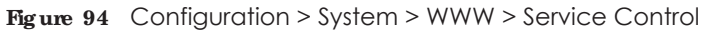

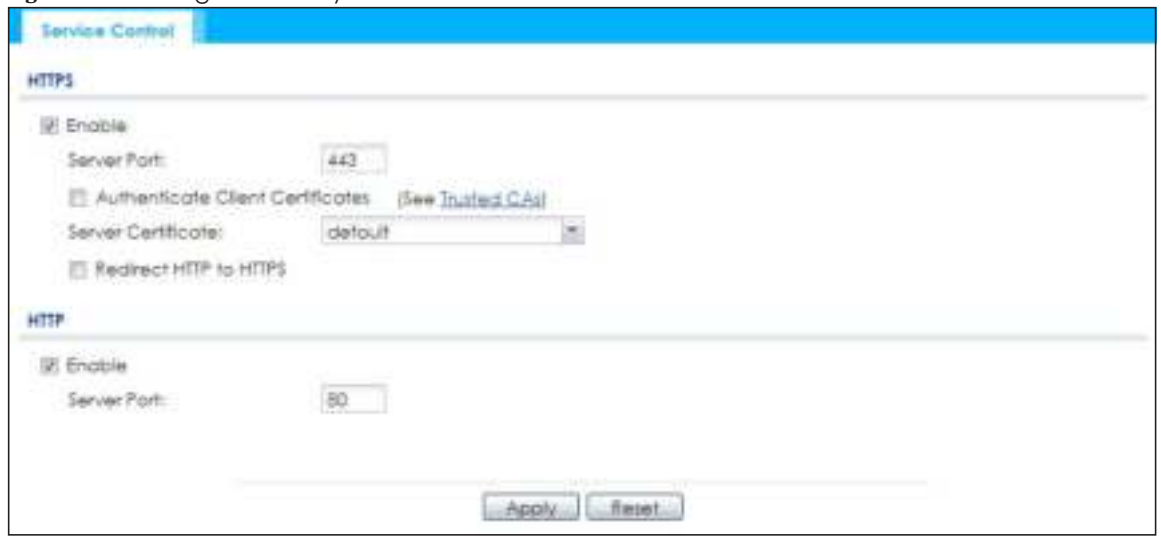

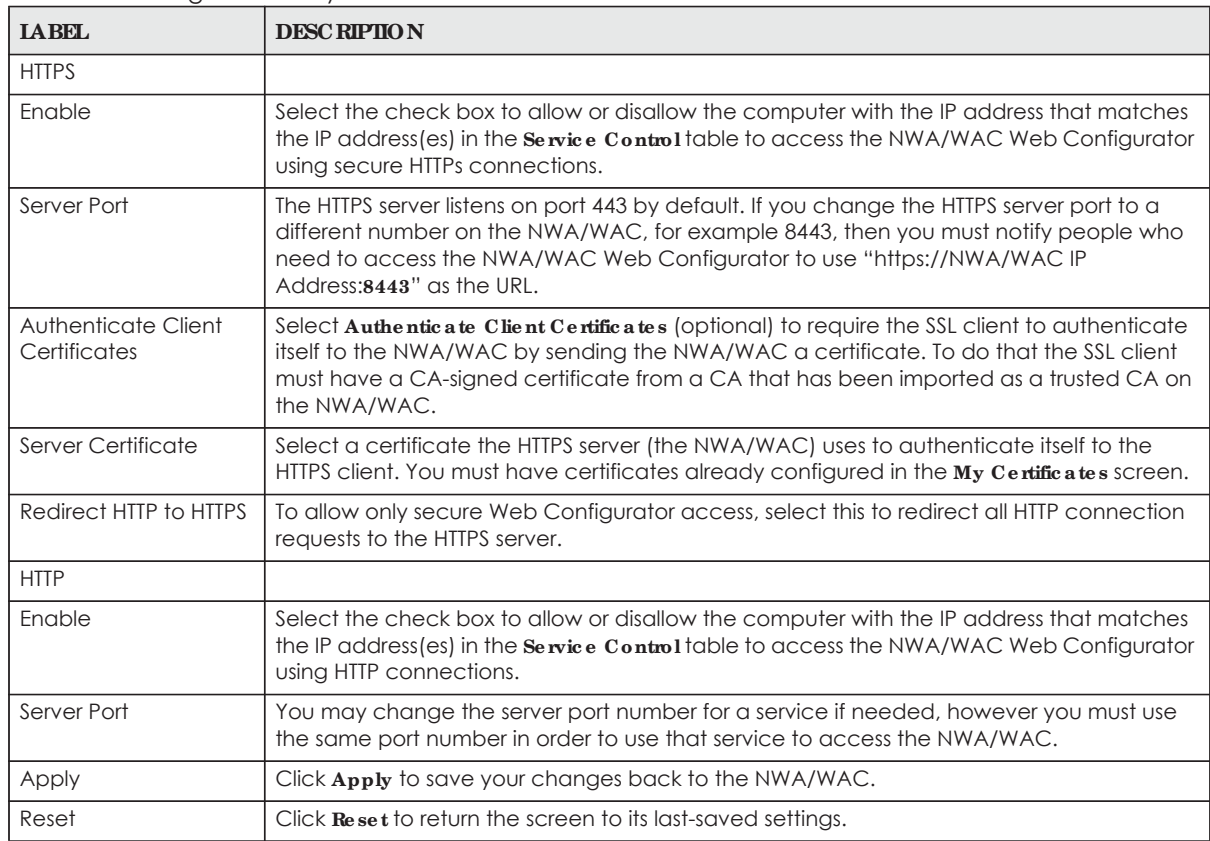

Table 68 Configuration > System > WWW > Service Control

# **14.4.5 HTTPS Exa mple**

If you haven't changed the default HTTPS port on the NWA/WAC, then in your browser enter "https:// NWA/WAC IP Address/" as the web site address where "NWA/WAC IP Address" is the IP address or domain name of the NWA/WAC you wish to access.

### **14.4.5.1 Inte rne t Explore r Wa rning Me ssa g e s**

When you attempt to access the NWA/WAC HTTPS server, you will see the error message shown in the following screen.

**Fig ure 95** Security Alert Dialog Box (Internet Explorer)

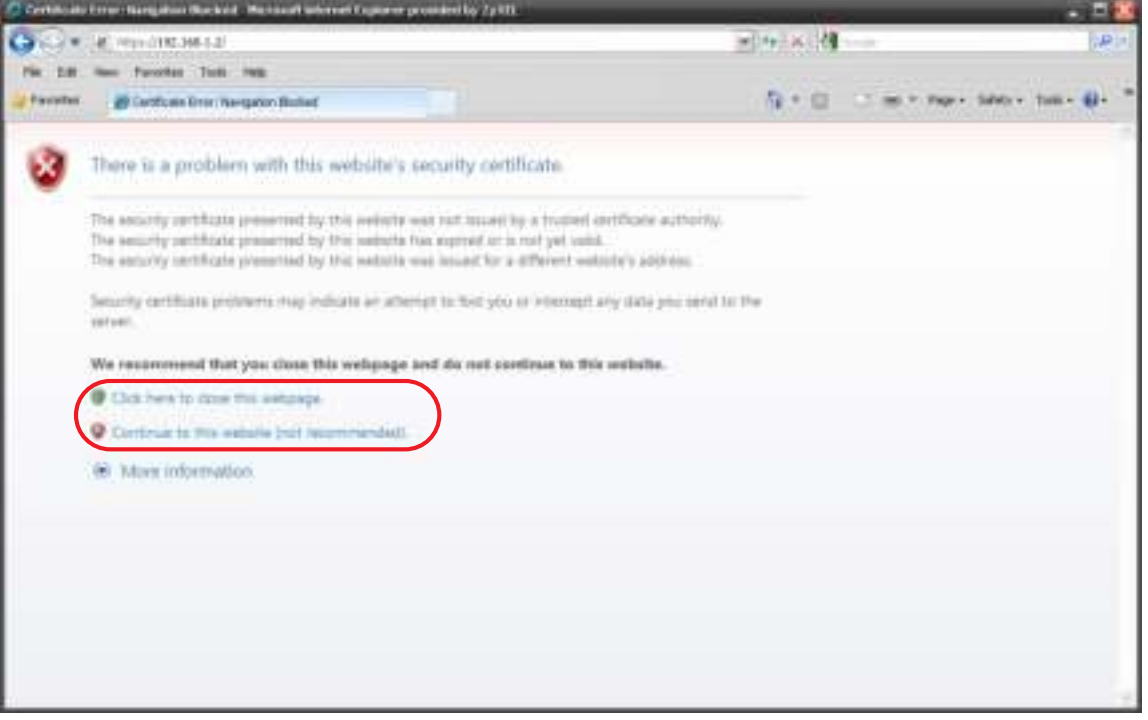

Select **Continue to this we bsite .** to proceed to the Web Configurator login screen. Otherwise, select **Click here to close this we bpage.** to block the access.

#### **14.4.5.2 Mozilla Fire fox Wa rning Me ssa g e s**

When you attempt to access the NWA/WAC HTTPS server, a **The Connection is Untrusted** screen appears as shown in the following screen. Click **Te c hnic a l De ta ils** if you want to verify more information about the certificate from the NWA/WAC.

Select **I Unde rsta nd the Risks** and then click **Add Exc e ption** to add the NWA/WAC to the security exception list. Click **Confirm Se c urity Exc e ption**.

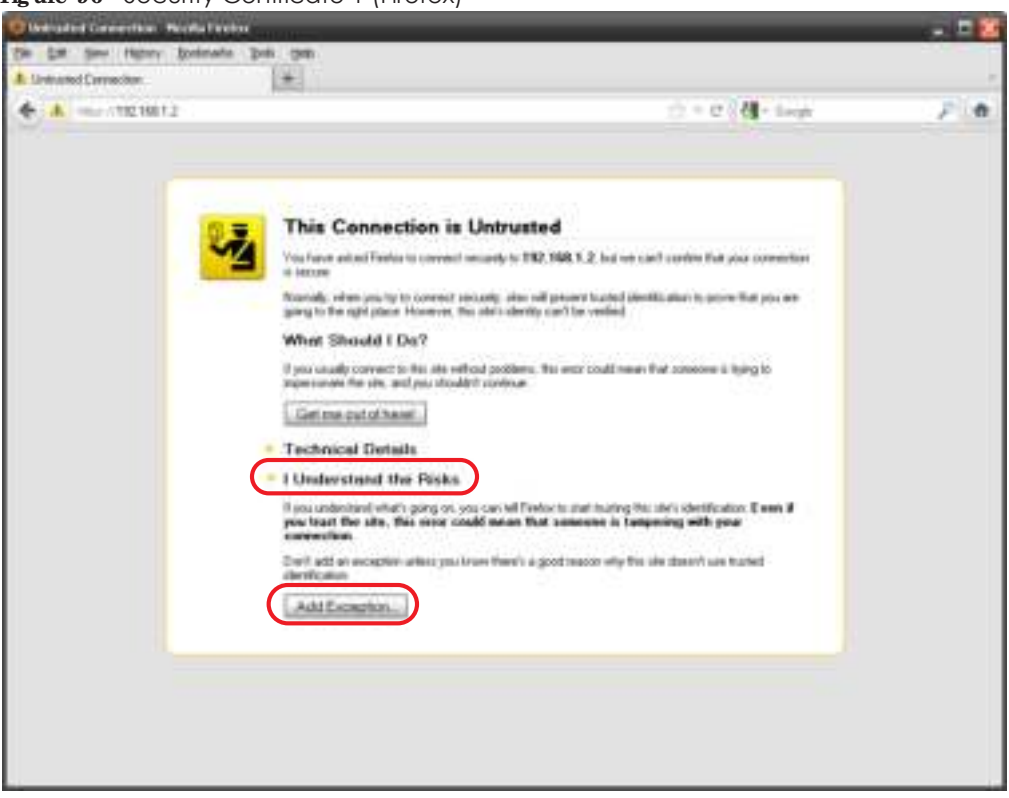

**Fig ure 96** Security Certificate 1 (Firefox)

**Fig ure 97** Security Certificate 2 (Firefox)

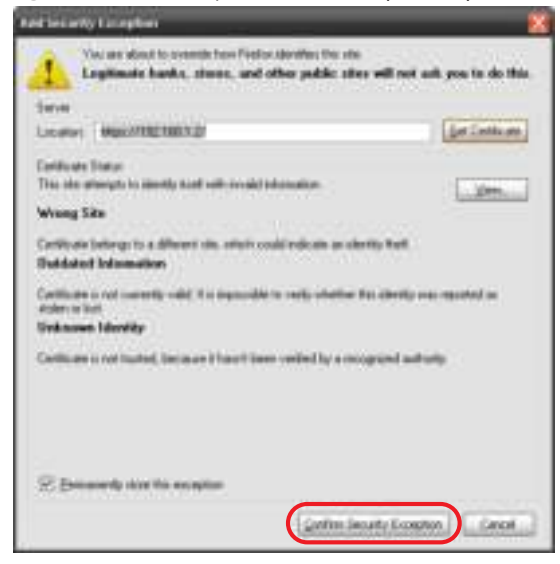

#### **14.4.5.3 Avoiding Browse r Wa rning Me ssa g e s**

Here are the main reasons your browser displays warnings about the NWA/WAC's HTTPS server certificate and what you can do to avoid seeing the warnings:

• The issuing certificate authority of the NWA/WAC's HTTPS server certificate is not one of the browser's trusted certificate authorities. The issuing certificate authority of the NWA/WAC's factory default certificate is the NWA/WAC itself since the certificate is a self-signed certificate.

- For the browser to trust a self-signed certificate, import the self-signed certificate into your operating system as a trusted certificate.
- To have the browser trust the certificates issued by a certificate authority, import the certificate authority's certificate into your operating system as a trusted certificate. Refer to Appendix A on page 209 for details.

### **14.4.5.4 Enrolling a nd Importing SSL Clie nt Ce rtific a te s**

The SSL client needs a certificate if **Authe ntic a te Clie nt Ce rtific a te s** is selected on the NWA/WAC.

You must have imported at least one trusted CA to the NWA/WAC in order for the **Authentic ate Client Ce rtific a te s** to be active (see the Certificates chapter for details).

Apply for a certificate from a Certification Authority (CA) that is trusted by the NWA/WAC (see the NWA/WAC's **Truste d Ce rtific a te s** Web Configurator screen).

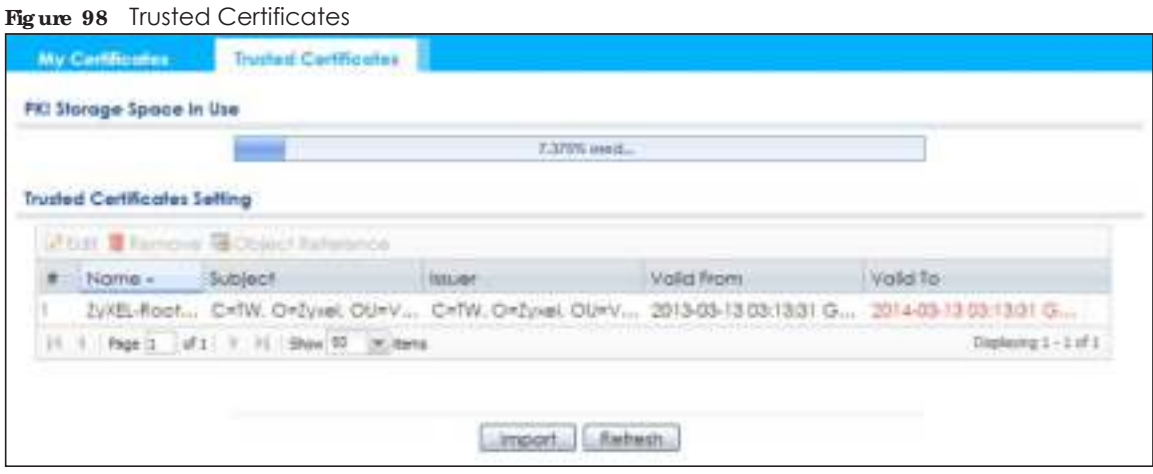

The CA sends you a package containing the CA's trusted certificate(s), your personal certificate(s) and a password to install the personal certificate(s).

## **14.4.5.5 Insta lling the CA's Ce rtific a te**

**1** Double click the CA's trusted certificate to produce a screen similar to the one shown next.

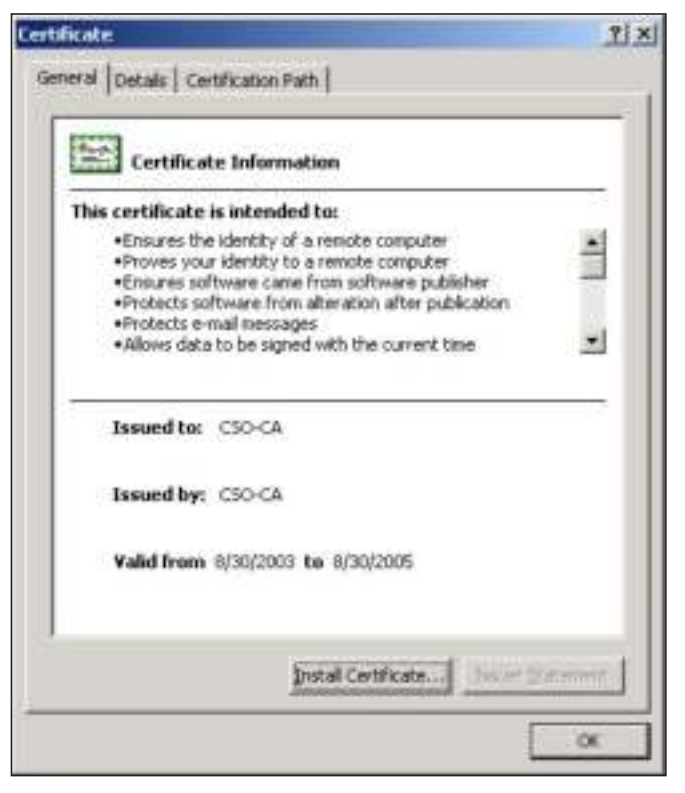

**2** Click **Insta ll Ce rtific a te** and follow the wizard as shown.

#### **14.4.5.6 Insta lling a Pe rsona l Ce rtific a te**

You need a password in advance. The CA may issue the password or you may have to specify it during the enrollment. Double-click the personal certificate given to you by the CA to produce a screen similar to the one shown next.

**1** Click **Ne xt** to begin the wizard.

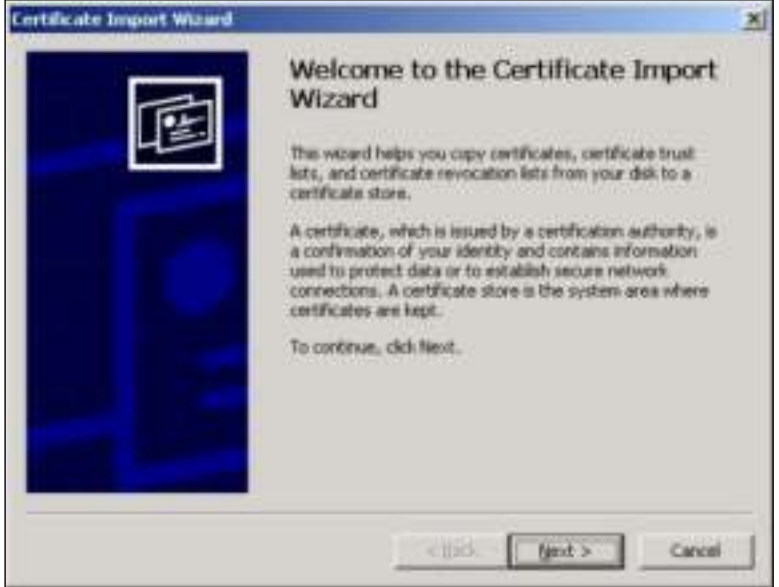

**2** The file name and path of the certificate you double-clicked should automatically appear in the **File na me** text box. Click **Browse** if you wish to import a different certificate.

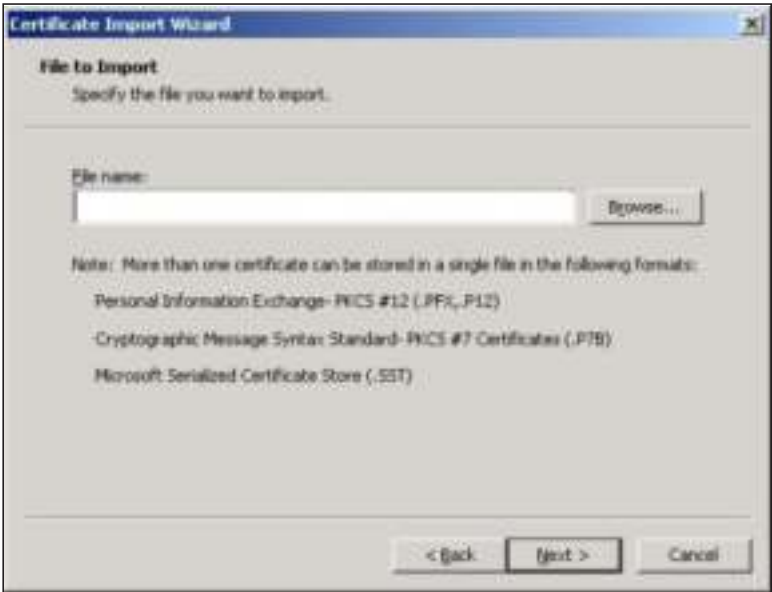

**3** Enter the password given to you by the CA.

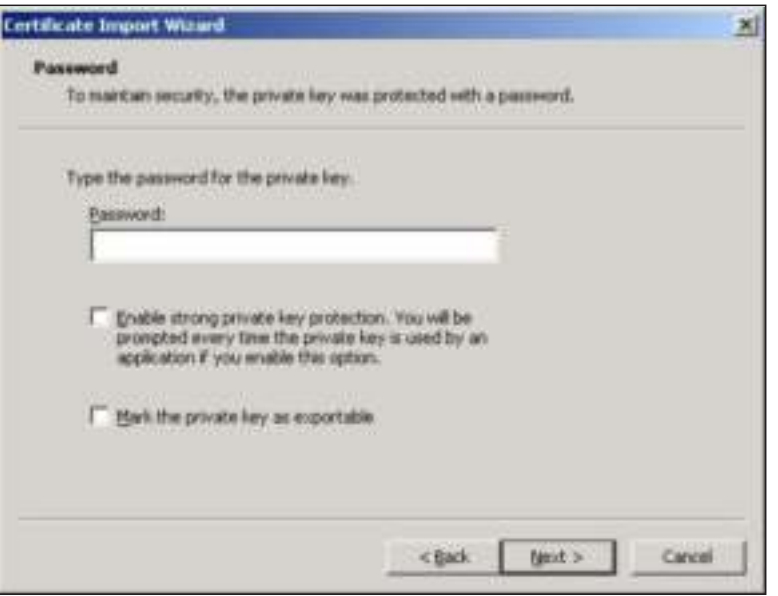

**4** Have the wizard determine where the certificate should be saved on your computer or select **Place all c e rtific a te s in the following store** and choose a different location.

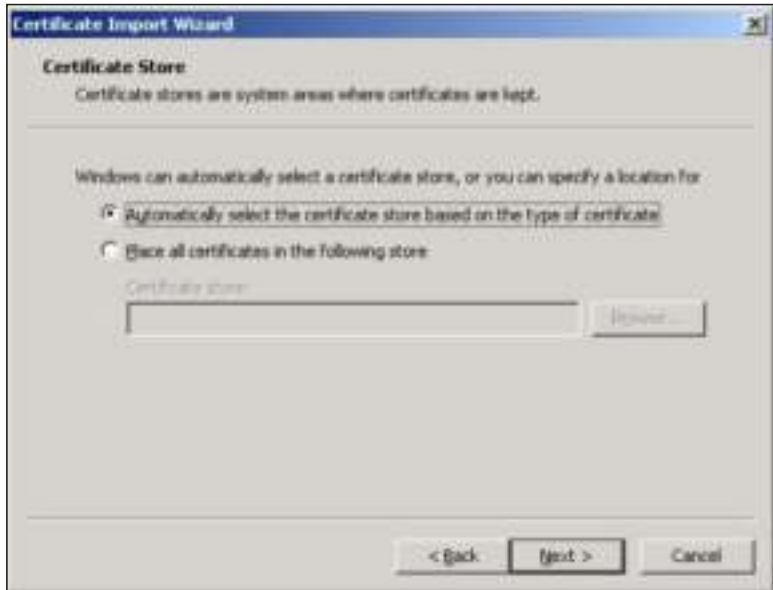

**5** Click **Finish** to complete the wizard and begin the import process.

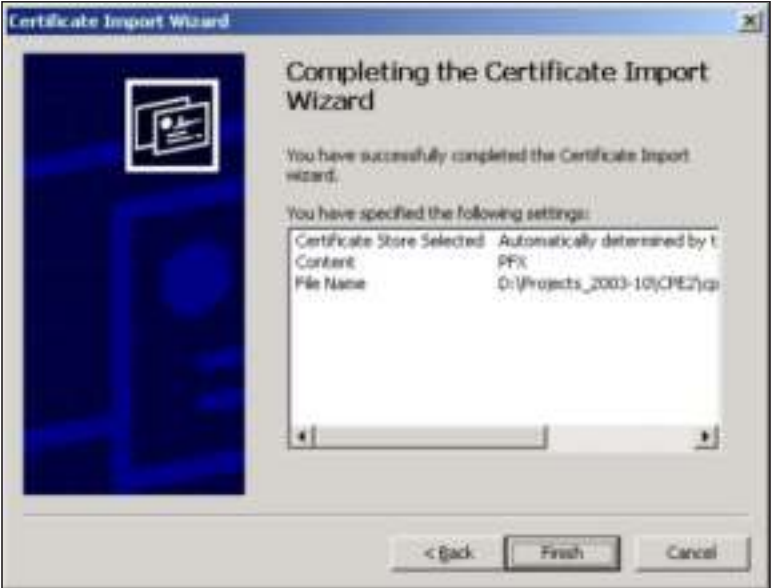

**6** You should see the following screen when the certificate is correctly installed on your computer.

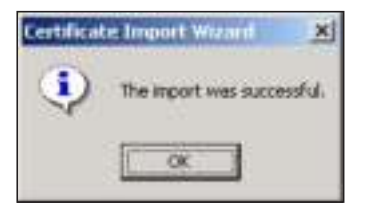

#### **14.4.5.7 Using a Ce rtific a te Whe n Ac c e ssing the NWA/ WAC**

To access the NWA/WAC via HTTPS:

**1** Enter 'https://NWA/WAC IP Address/' in your browser's web address field.

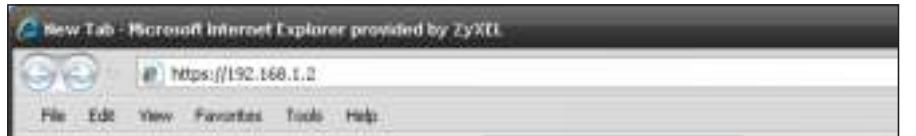

**2** When **Authe ntic a te Clie nt Ce rtific a te s** is selected on the NWA/WAC, the following screen asks you to select a personal certificate to send to the NWA/WAC. This screen displays even if you only have a single certificate as in the example.

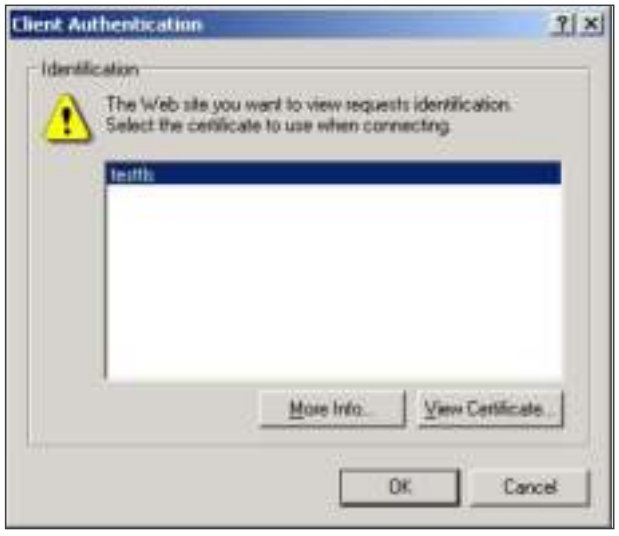

**3** You next see the Web Configurator login screen.

# **14.5 SSH**

You can use SSH (Secure SHell) to securely access the NWA/WAC's command line interface.

SSH is a secure communication protocol that combines authentication and data encryption to provide secure encrypted communication between two hosts over an unsecured network. In the following figure, computer B on the Internet uses SSH to securely connect to the NWA/WAC (A) for a management session.

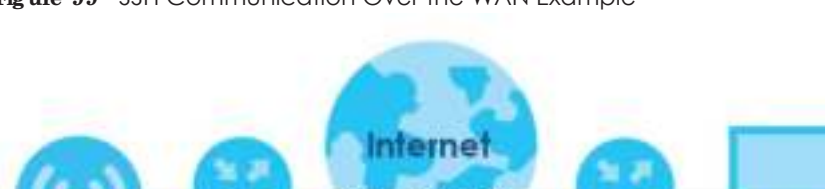

**Fig ure 99** SSH Communication Over the WAN Example

## **14.5.1 How SSH Works**

The following figure is an example of how a secure connection is established between two remote hosts using SSH v1.

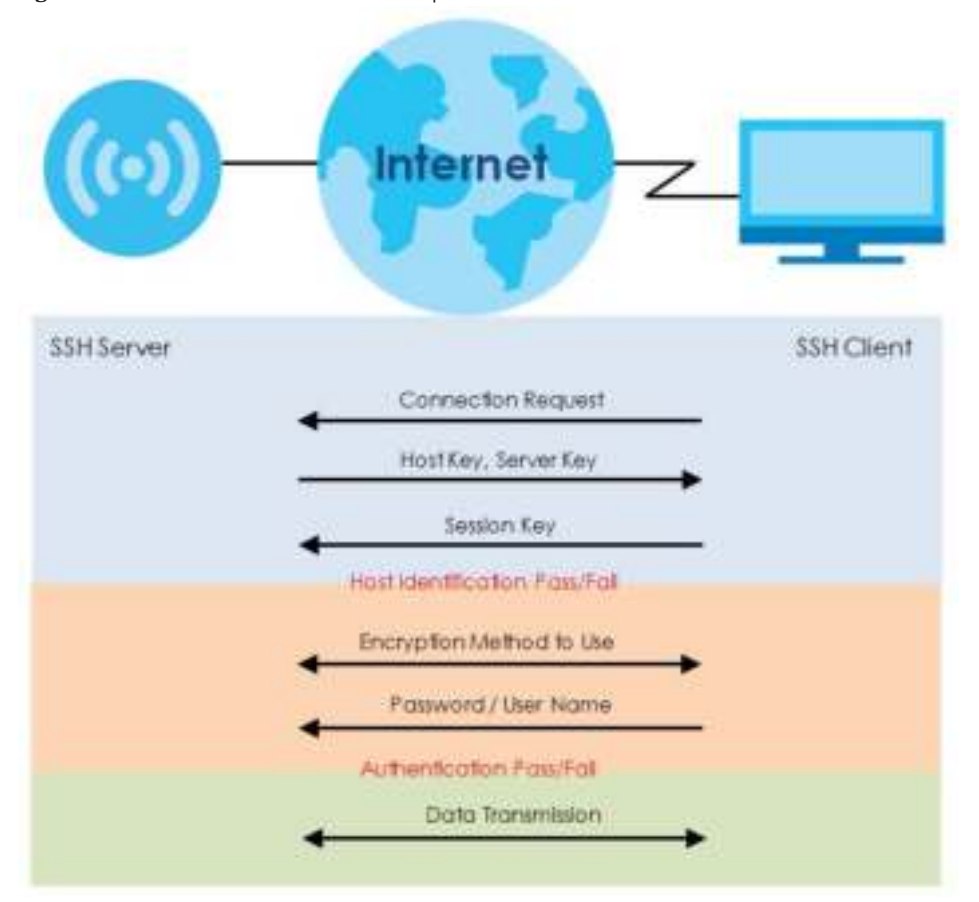

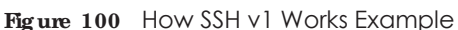

**1** Host Identification

The SSH client sends a connection request to the SSH server. The server identifies itself with a host key. The client encrypts a randomly generated session key with the host key and server key and sends the result back to the server.

The client automatically saves any new server public keys. In subsequent connections, the server public key is checked against the saved version on the client computer.

**2** Encryption Method

Once the identification is verified, both the client and server must agree on the type of encryption method to use.

**3** Authentication and Data Transmission

After the identification is verified and data encryption activated, a secure tunnel is established between the client and the server. The client then sends its authentication information (user name and password) to the server to log in to the server.

## **14.5.2 SSH Imple me nta tion on the NWA/ WAC**

Your NWA/WAC supports SSH versions 1 and 2 using RSA authentication and four encryption methods (AES, 3DES, Archfour, and Blowfish). The SSH server is implemented on the NWA/WAC for management using port 22 (by default).

# **14.5.3 Re quire me nts for Using SSH**

You must install an SSH client program on a client computer (Windows or Linux operating system) that is used to connect to the NWA/WAC over SSH.

# **14.5.4 Config uring SSH**

Click **Config ura tion > Syste m > SSH** to open the following screen. Use this screen to configure your NWA/ WAC's Secure Shell settings.

Note: It is recommended that you disable Telnet and FTP when you configure SSH for secure connections.

**Fig ure 101** Configuration > System > SSH

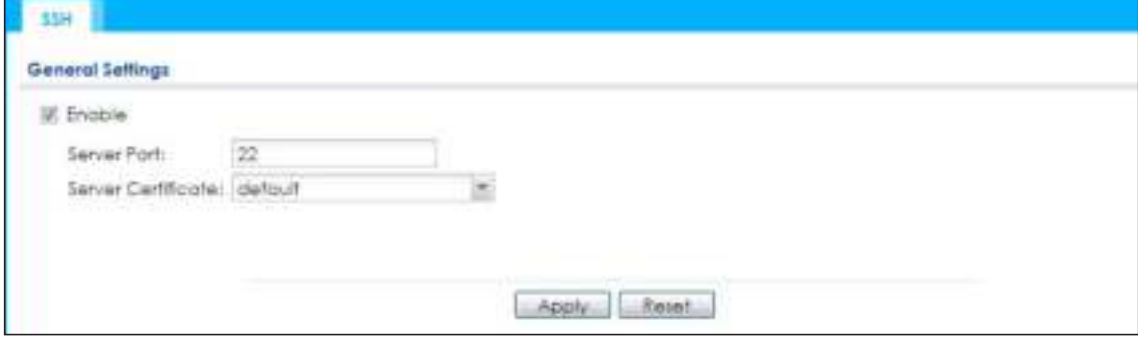

The following table describes the labels in this screen.

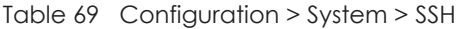

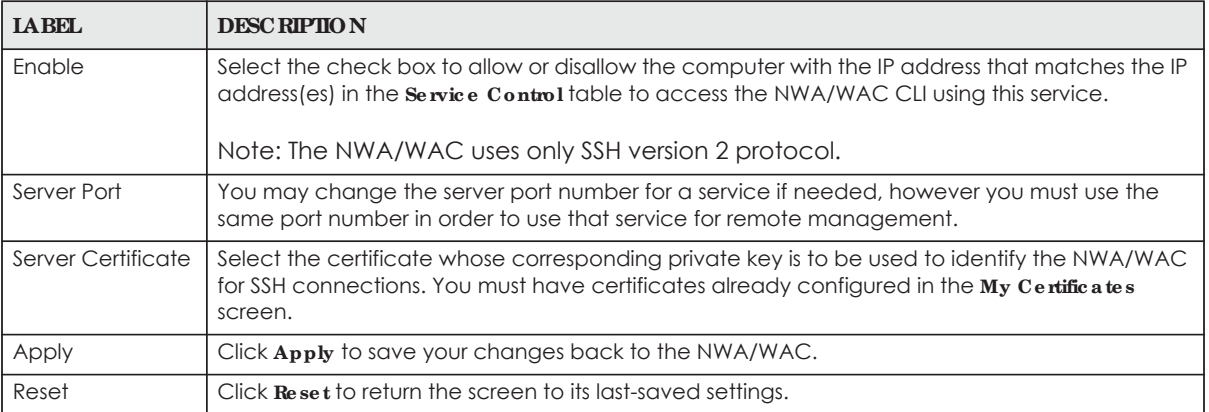

# **14.5.5 Exa mple s of Se c ure Te lne t Using SSH**

This section shows two examples using a command interface and a graphical interface SSH client program to remotely access the NWA/WAC. The configuration and connection steps are similar for most SSH client programs. Refer to your SSH client program user's guide.

#### **14.5.5.1 Exa mple 1: Mic rosoft Windows**

This section describes how to access the NWA/WAC using the Secure Shell Client program.

- **1** Launch the SSH client and specify the connection information (IP address, port number) for the NWA/ WAC.
- **2** Configure the SSH client to accept connection using SSH version 2.
- **3** A window displays prompting you to store the host key in you computer. Click **Ye s** to continue.

**Fig ure 102** SSH Example 1: Store Host Key

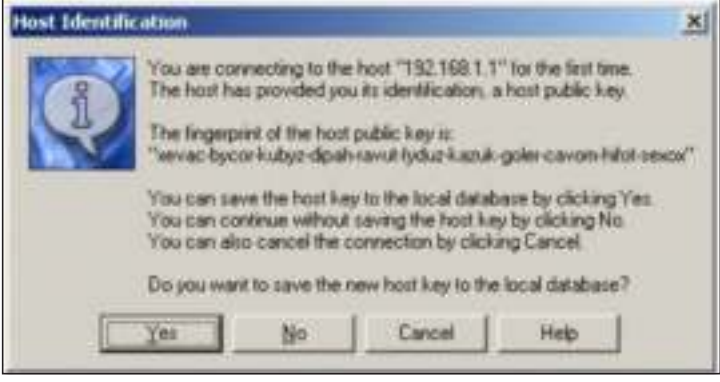

Enter the password to log in to the NWA/WAC. The CLI screen displays next.

#### **14.5.5.2 Exa mple 2: Linux**

This section describes how to access the NWA/WAC using the OpenSSH client program that comes with most Linux distributions.

**1** Test whether the SSH service is available on the NWA/WAC.

Enter "telnet 192.168.1.2 22" at a terminal prompt and press [ENTER]. The computer attempts to connect to port 22 on the NWA/WAC (using the default IP address of 192.168.1.2).

A message displays indicating the SSH protocol version supported by the NWA/WAC.

**Fig ure 103** SSH Example 2: Test

```
$ telnet 192.168.1.2 22
Trying 192.168.1.2...
Connected to 192.168.1.2.
Escape character is '^]'.
SSH-1.5-1.0.0
```
**2** Enter "ssh –2 192.168.1.2". This command forces your computer to connect to the NWA/WAC using SSH version 1. If this is the first time you are connecting to the NWA/WAC using SSH, a message displays prompting you to save the host information of the NWA/WAC. Type "yes" and press [ENTER].

Then enter the password to log in to the NWA/WAC.

**Fig ure 104** SSH Example 2: Log in

```
$ ssh –2 192.168.1.2
The authenticity of host '192.168.1.2 (192.168.1.2)' can't be established.
RSA1 key fingerprint is 21:6c:07:25:7e:f4:75:80:ec:af:bd:d4:3d:80:53:d1.
Are you sure you want to continue connecting (yes/no)? yes
Warning: Permanently added '192.168.1.2' (RSA1) to the list of known hosts.
Administrator@192.168.1.2's password:
```
**3** The CLI screen displays next.

# **14.6 Te lne t**

You can use Telnet to access the NWA/WAC's command line interface. Click **Configuration > System >** TEINET to configure your NWA/WAC for remote Telnet access. Use this screen to enable or disable Telnet and set the server port number.

**Fig ure 105** Configuration > System > TELNET

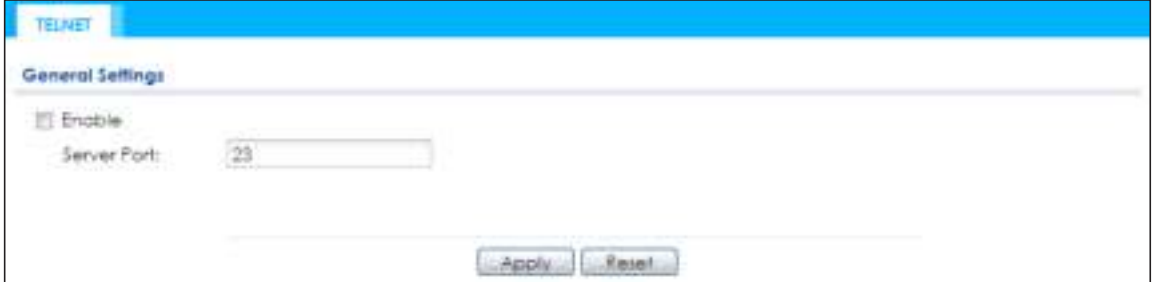

The following table describes the labels in this screen.

| <b>LABEL</b> | <b>DESC RIPIION</b>                                                                                                    |
|--------------|----------------------------------------------------------------------------------------------------|
| Enable       | Select the check box to allow or disallow the computer with the IP address that matches the IP<br>address(es) in the <b>Service Control</b> table to access the NWA/WAC CLI using this service. |
| Server Port  | You may change the server port number for a service if needed, however you must use the<br>same port number in order to use that service for remote management.                                 |
| Apply        | Click Apply to save your changes back to the NWA/WAC.                                                                                                    |
| Reset        | Click Reset to return the screen to its last-saved settings.                                                                                                    |

Table 70 Configuration > System > TELNET

# **14.7 FTP**

You can upload and download the NWA/WAC's firmware and configuration files using FTP. To use this feature, your computer must have an FTP client. See Chapter 16 on page 180 for more information about firmware and configuration files.

To change your NWA/WAC's FTP settings, click **Config ura tion > Syste m > FTP** tab. The screen appears as shown. Use this screen to specify FTP settings.

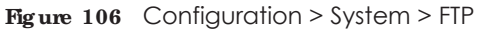

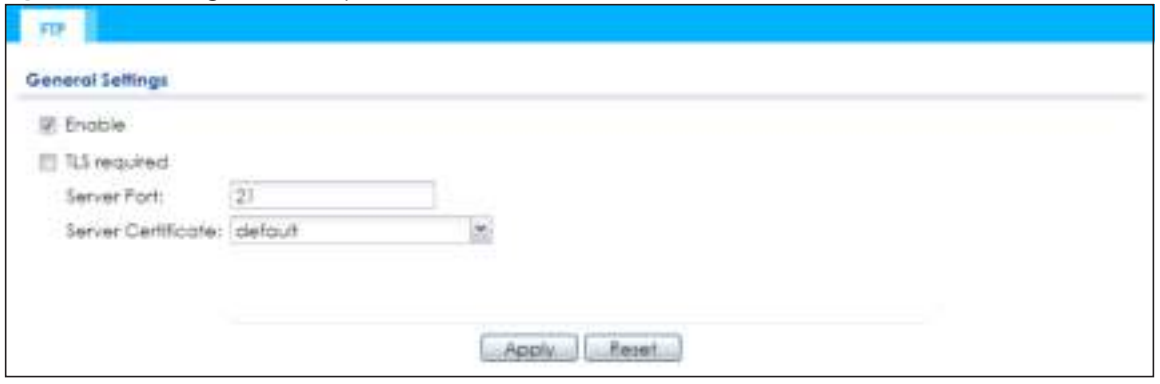

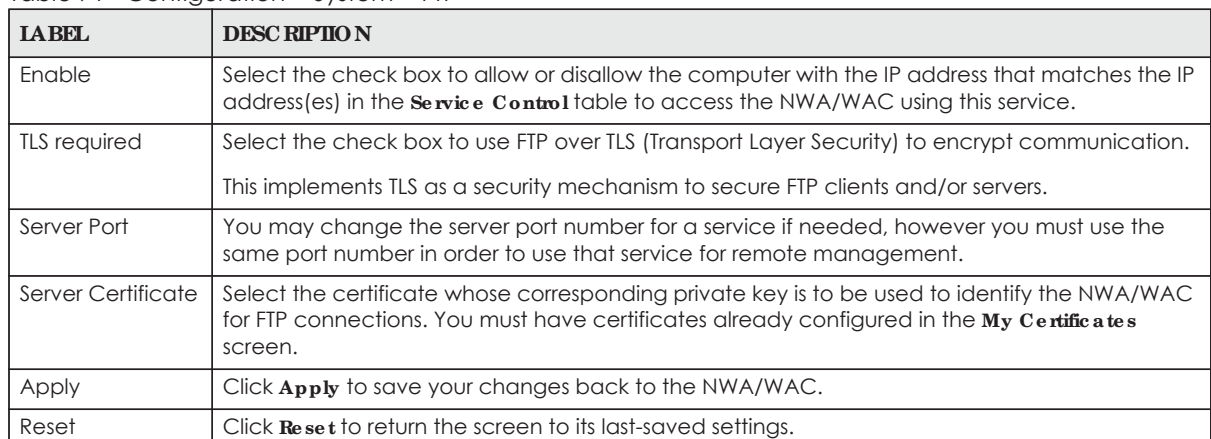

Table 71 Configuration > System > FTP

# **14.8 SNMP**

Simple Network Management Protocol is a protocol used for exchanging management information between network devices. Your NWA/WAC supports SNMP agent functionality, which allows a manager station to manage and monitor the NWA/WAC through the network. The NWA/WAC supports SNMP version one (SNMPv1), version two (SNMPv2c), and version three (SNMPv3). The next figure illustrates an SNMP management operation.

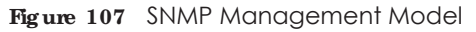

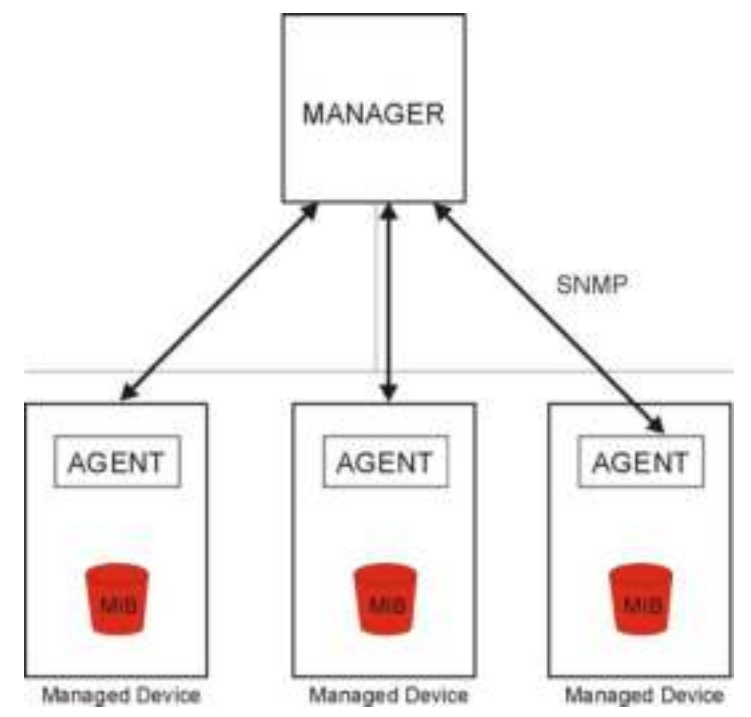

An SNMP managed network consists of two main types of component: agents and a manager.

An agent is a management software module that resides in a managed device (the NWA/WAC). An agent translates the local management information from the managed device into a form compatible with SNMP. The manager is the console through which network administrators perform network management functions. It executes applications that control and monitor managed devices.

The managed devices contain object variables/managed objects that define each piece of information to be collected about a device. Examples of variables include such as number of packets received, node port status etc. A Management Information Base (MIB) is a collection of managed objects. SNMP allows a manager and agents to communicate for the purpose of accessing these objects.

SNMP itself is a simple request/response protocol based on the manager/agent model. The manager issues a request and the agent returns responses using the following protocol operations:

- Get Allows the manager to retrieve an object variable from the agent.
- ï GetNext Allows the manager to retrieve the next object variable from a table or list within an agent. In SNMPv1, when a manager wants to retrieve all elements of a table from an agent, it initiates a Get operation, followed by a series of GetNext operations.
- Set Allows the manager to set values for object variables within an agent.
- Trap Used by the agent to inform the manager of some events.

## **14.8.1 Supporte d MIBs**

The NWA/WAC supports MIB II that is defined in RFC-1213 and RFC-1215. The NWA/WAC also supports private MIBs (ZYXEL-ES-CAPWAP.MIB, ZYXEL-ES-COMMON.MIB, ZYXEL-ES-ZyXELAPMgmt.MIB, ZYXEL-ES-PROWLAN.MIB, ZYXEL-ES-RFMGMT.MIB, ZYXEL-ES-SMI.MIB, and ZYXEL-ES-WIRELESS.MIB) to collect information about CPU and memory usage and VPN total throughput. The focus of the MIBs is to let

administrators collect statistical data and monitor status and performance. You can download the NWA/WAC's MIBs from www.zyxel.com.

# **14.8.2 SNMP Tra ps**

The NWA/WAC will send traps to the SNMP manager when any one of the following events occurs.

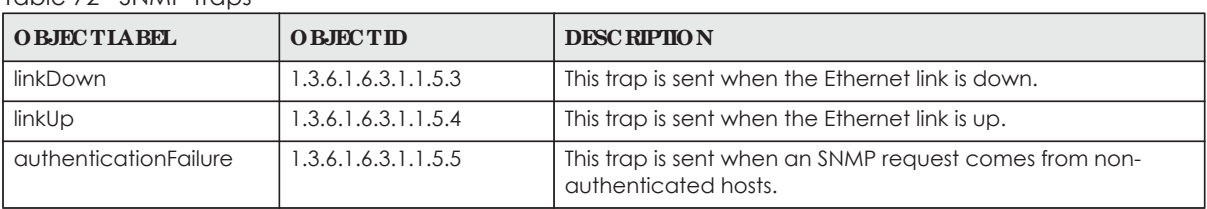

Table 72 SNMP Traps

## **14.8.3 Config uring SNMP**

To change your NWA/WAC's SNMP settings, click **Config ura tion > Syste m > SNMP** tab. The screen appears as shown. Use this screen to configure your SNMP settings. You can also configure user profiles that define allowed SNMPv3 access.

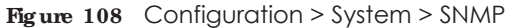

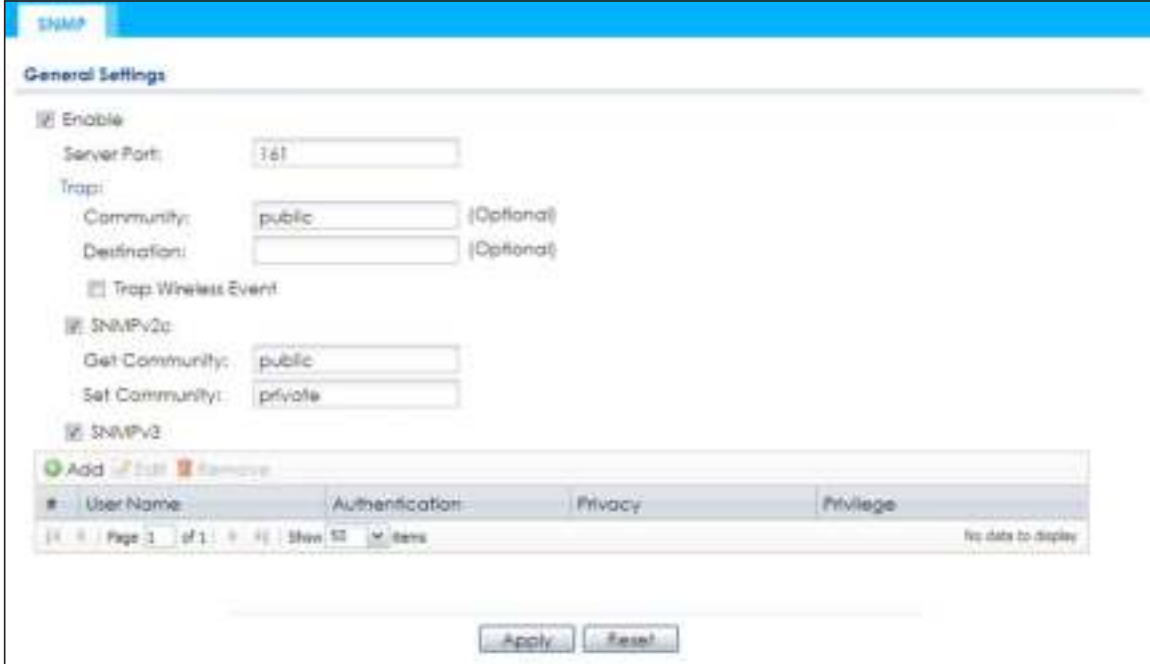

The following table describes the labels in this screen.

| <b>LABEL</b> | <b>DESC RIPIION</b>                                                                                                    |
|--------------|----------------------------------------------------------------------------------------------------|
| Enable       | Select the check box to allow or disallow users to access the NWA/WAC using SNMP.                                                                               |
| Server Port  | You may change the server port number for a service if needed, however you must use the<br>same port number in order to use that service for remote management. |
| Trap         |                                                                                                    |

Table 73 Configuration > System > SNMP

| <b>LABEL</b>                  | <b>DESC RIPIION</b>                                                                                                    |  |  |  |
|-------------------------------|----------------------------------------------------------------------------------------------------|--|--|--|
| Community                     | Type the trap community, which is the password sent with each trap to the SNMP manager.<br>The default is public and allows all requests.                                                                                       |  |  |  |
| Destination                   | Type the IP address of the station to send your SNMP traps to.                                                                                                    |  |  |  |
| <b>Trap Wireless</b><br>Event | Select this to have the NWA/WAC send a trap to the SNMP manager when a wireless client is<br>connected to or disconnected from the NWA/WAC.                                                                                     |  |  |  |
| SNMPv2c                       | Select this to allow SNMP managers using SNMPv2c to access the NWA/WAC.                                                                                                    |  |  |  |
| Get Community                 | Enter the Get Community, which is the password for the incoming Get and GetNext requests<br>from the management station. The default is public and allows all requests.                                                         |  |  |  |
| Set Community                 | Enter the <b>Set community</b> , which is the password for incoming Set requests from the<br>management station. The default is private and allows all requests.                                                                |  |  |  |
| SNMP <sub>v3</sub>            | Select this to allow SNMP managers using SNMPv3 to access the NWA/WAC.                                                                                                    |  |  |  |
| Add                           | Click this to create a new entry. Select an entry and click Add to create a new entry after the<br>selected entry.                                                                                                    |  |  |  |
| Edit                          | Double-click an entry or select it and click <b>Edit</b> to be able to modify the entry's settings.                                                                                                    |  |  |  |
| Remove                        | To remove an entry, select it and click $\mathbf{Re} \cdot \mathbf{n} \cdot \mathbf{v}$ . The NWA/WAC confirms you want to remove it<br>before doing so. Note that subsequent entries move up by one when you take this action. |  |  |  |
| #                             | This the index number of an SNMPv3 user profile.                                                                                                    |  |  |  |
| User Name                     | This is the name of the user for which this SNMPv3 user profile is configured.                                                                                                    |  |  |  |
| Authentication                | This field displays the type of authentication the SNMPv3 user must use to connect to the NWA/<br>WAC using this SNMPv3 user profile.                                                                                           |  |  |  |
| Privacy                       | This field displays the type of encryption the SNMPv3 user must use to connect to the NWA/<br>WAC using this SNMPv3 user profile.                                                                                               |  |  |  |
| Privilege                     | This field displays whether the SNMPv3 user can have read-only or read and write access to<br>the NWA/WAC using this SNMPv3 user profile.                                                                                       |  |  |  |
| Apply                         | Click Apply to save your changes back to the NWA/WAC.                                                                                                    |  |  |  |
| Reset                         | Click Reset to return the screen to its last-saved settings.                                                                                                    |  |  |  |

Table 73 Configuration > System > SNMP (continued)

# 14.8.4 Adding or Editing an SNMPv3 User Profile

This screen allows you to add or edit an SNMPv3 user profile. To access this screen, click the **Config ura tion > Syste m > SNMP** screen's **Add** button or select a SNMPv3 user profile from the list and click the **Edit** button.

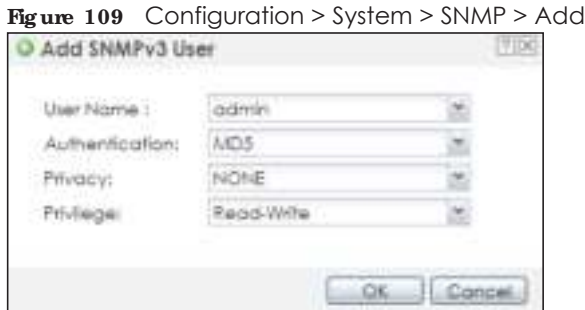

| <b>IABEL</b>                                                                                            | <b>DESC RIPIION</b>                                                                                                    |
|----------------------------------------------------------------------------------------------------|----------------------------------------------------------------------------------------------------|
| Select the user name of the user account for which this SNMPv3 user profile is configured.<br>User Name |                                                                                                    |
| Authentication                                                                                          | Select the type of authentication the SNMPv3 user must use to connect to the NWA/WAC<br>using this SNMPv3 user profile.       |
|                                                                                                    | Select MD5 to require the SNMPv3 user's password be encrypted by MD5 for authentication.                                      |
|                                                                                                    | Select <b>SHA</b> to require the SNMPv3 user's password be encrypted by SHA for authentication.                               |
| Privacy                                                                                                 | Select the type of encryption the SNMPv3 user must use to connect to the NWA/WAC using this<br>SNMPv3 user profile.           |
|                                                                                                    | Select <b>NONE</b> to not encrypt the SNMPv3 communications.                                                                  |
|                                                                                                    | Select DES to use DES to encrypt the SNMPv3 communications.                                                                   |
|                                                                                                    | Select AES to use AES to encrypt the SNMPv3 communications.                                                                   |
| Privilege                                                                                               | Select whether the SNMPv3 user can have read-only or read and write access to the NWA/<br>WAC using this SNMPv3 user profile. |
| OK                                                                                                    | Click $OK$ to save your changes back to the NWA/WAC.                                                                          |
| Cancel                                                                                                  | Click Cancel to exit this screen without saving your changes.                                                                 |

Table 74 Configuration > System > SNMP

# **C HA PTER 1 5 Log a nd Re port**

# **15.1 Ove rvie w**

Use the system screens to configure daily reporting and log settings.

# 15.1.1 What You Can Do In this Chapter

- The **Email Daily Report** screen (Section 15.2 on page 168) configures how and where to send daily reports and what reports to send.
- The Log Setting screens (Section 15.3 on page 170) specify which logs are e-mailed, where they are emailed, and how often they are e-mailed.

# **15.2 Ema il Da ily Re port**

Use this screen to start or stop data collection and view various statistics about traffic passing through your NWA/WAC.

Note: Data collection may decrease the NWA/WAC's traffic throughput rate.

Click **Config ura tion > Log & Re port > Ema il Da ily Re port** to display the following screen. Configure this screen to have the NWA/WAC e-mail you system statistics every day.

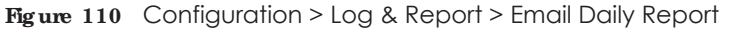

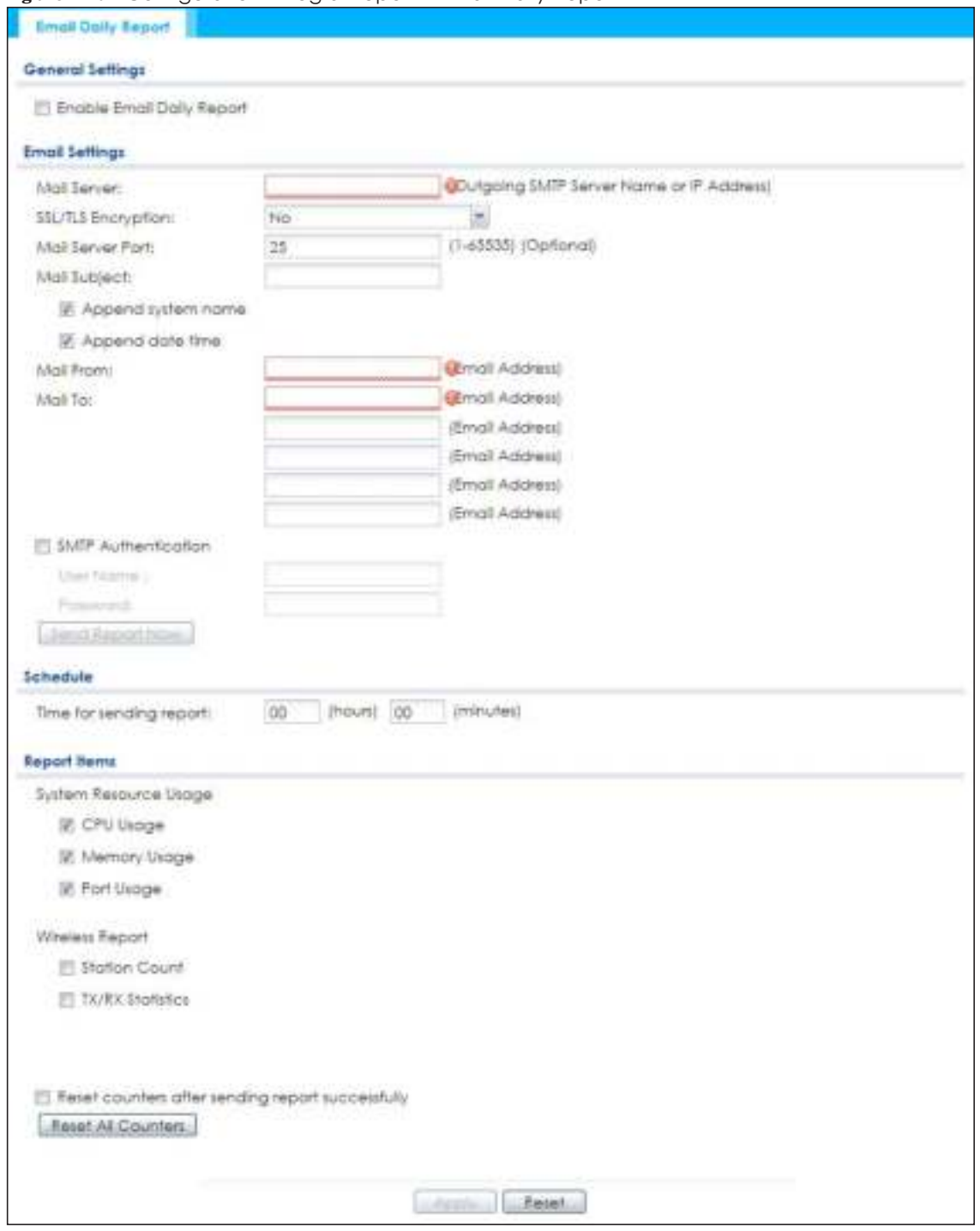

Table 75 Configuration > Log & Report > Email Daily Report

| <b>LABEL</b>                 | <b>DESC RIPTION</b>                                      |
|------------------------------|----------------------------------------------------------|
| Enable Email<br>Daily Report | Select this to send reports by e-mail every day.         |
| Mail Server                  | Type the name or IP address of the outgoing SMTP server. |

| <b>IABEL</b>                  | <b>DESC RIPTION</b>                                                                                                    |
|-------------------------------|----------------------------------------------------------------------------------------------------|
| SSL/TLS<br>Encryption         | Select SSL/TLS to use Secure Sockets Layer (SSL) or Transport Layer Security (TLS) if you want<br>encrypted communications between the mail server and the NWA/WAC.                                                       |
|                               | Select <b>STARTILS</b> to upgrade a plain text connection to a secure connection using SSL/TLS.                                                                                                    |
|                               | Select No to not encrypt the communications.                                                                                                    |
| Mail Server Port              | Enter the same port number here as is on the mail server for mail traffic.                                                                                                    |
| Mail Subject                  | Type the subject line for the outgoing e-mail. Select Append system name to add the NWA/<br>WAC's system name to the subject. Select <b>Append date time</b> to add the NWA/WAC's system<br>date and time to the subject. |
| Mail From                     | Type the e-mail address from which the outgoing e-mail is delivered. This address is used in<br>replies.                                                                                                    |
| Mail To                       | Type the e-mail address (or addresses) to which the outgoing e-mail is delivered.                                                                                                    |
| <b>SMTP</b><br>Authentication | Select this check box if it is necessary to provide a user name and password to the SMTP server.                                                                                                    |
| User Name                     | This box is effective when you select the <b>SMTP Authentic a tion</b> check box. Type the user name to<br>provide to the SMTP server when the log is e-mailed.                                                           |
| Password                      | This box is effective when you select the <b>SMTP Authentic a tion</b> check box. Type the password to<br>provide to the SMTP server when the log is e-mailed.                                                            |
| Send Report<br>Now            | Click this button to have the NWA/WAC send the daily e-mail report immediately.                                                                                                    |
| Time for sending<br>report    | Select the time of day (hours and minutes) when the log is e-mailed. Use 24-hour notation.                                                                                                    |
| Report Items                  | Select the information to include in the report. Select Reset counters after sending report<br>successfully if you only want to see statistics for a 24 hour period.                                                      |
| Reset All<br>Counters         | Click this to discard all report data and start all of the counters over at zero.                                                                                                    |
| Apply                         | Click Apply to save your changes back to the NWA/WAC.                                                                                                    |
| Reset                         | Click Reset to return the screen to its last-saved settings.                                                                                                    |

Table 75 Configuration > Log & Report > Email Daily Report (continued)

# **15.3 Log Se tting**

These screens control log messages and alerts. A log message stores the information for viewing (for example, in the **Monitor > Vie w Log** screen) or regular e-mailing later, and an alert is e-mailed immediately. Usually, alerts are used for events that require more serious attention, such as system errors and attacks.

The NWA/WAC provides a system log and supports e-mail profiles and remote syslog servers. The system log is available on the **Vie w Log** screen, the e-mail profiles are used to mail log messages to the specified destinations, and the other four logs are stored on specified syslog servers.

The **Log Se tting** tab also controls what information is saved in each log. For the system log, you can also specify which log messages are e-mailed, where they are e-mailed, and how often they are e-mailed.

For alerts, the **Log Se tting** screen controls which events generate alerts and where alerts are e-mailed.

The **Log Se tting** screen provides a summary of all the settings. You can use the **Edit Log Se tting** screen to maintain the detailed settings (such as log categories, e-mail addresses, server names, etc.) for any log. Alternatively, if you want to edit what events is included in each log, you can also use the **Ac tive Log Summa ry** screen to edit this information for all logs at the same time.

# **15.3.1 Log Se tting Sc re e n**

To access this screen, click **Config ura tion > Log & Re port > Log Se tting**.

**Fig ure 111** Configuration > Log & Report > Log Setting

|   | 2 Edit 9 Activate & Inactivate |                 |                                                                                                    |  |
|---|--------------------------------|-----------------|----------------------------------------------------------------------------------------------------|--|
|   | # Status Name                  | Log Format      | <b>Summary</b>                                                                                                    |  |
| ٠ | <b>Judaniag</b>                | <b>Williams</b> | <b>Birmal Swever 1</b><br>Mail Lewer:<br><b>Ugil Server Fort: 25</b><br><b>MUTLS Enuryprises no</b><br>Mot autilect:<br>ISDBAR IVERATIVE ARE<br>copend date-fires: yes<br><b>Sanit Front:</b><br>Send Log to:<br><b>Sand Alan for</b><br>Schedule: Sand log when fur |  |
| v | System Log                     | Internal        | E-miall Server 2<br>Molt Servier:<br>Moll Servier Port: 25<br>SSL/TLS Encrypfion: no<br>Mail Subject:<br>append system-name: yes<br>append date-time: yet<br>Send From:<br>Send Log for<br>Send Alert for<br>Schedule: Send log when full.                           |  |
|   | Remote Server 1                | VRPT/Sysleg     | Sarvar Address:<br>Log Facility: Local 1                                                                                                    |  |
|   | Remale Server 2 VRPT/Systag    |                 | Server Address:<br>Log Facility: Local 1                                                                                                    |  |
|   | Remate Server 3 VRPT/Systeg    |                 | Server Address:<br>Log Facility: Local 1                                                                                                    |  |
|   | Remote Server & VRPT/Syslog    |                 | Server Address:<br>Log Facility: Local 1                                                                                                    |  |
|   |                                |                 |                                                                                                    |  |

The following table describes the labels in this screen.

| <b>IABEL</b> | <b>DESC RIPIION</b>                                                                                                    |  |
|--------------|----------------------------------------------------------------------------------------------------|--|
| Edit         | Double-click an entry or select it and click <b>Edit</b> to open a screen where you can modify the<br>entry's settings. |  |
| Activate     | To turn on an entry, select it and click Activate.                                                                      |  |
| Inactivate   | To turn off an entry, select it and click <b>Inactivate.</b>                                                            |  |
| #            | This field is a sequential value, and it is not associated with a specific log.                                         |  |
| Status       | This field shows whether the log is active or not.                                                                      |  |
| Name         | This field displays the name of the log (system log or one of the remote servers).                                      |  |

Table 76 Configuration > Log & Report > Log Setting

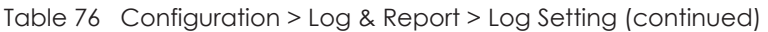

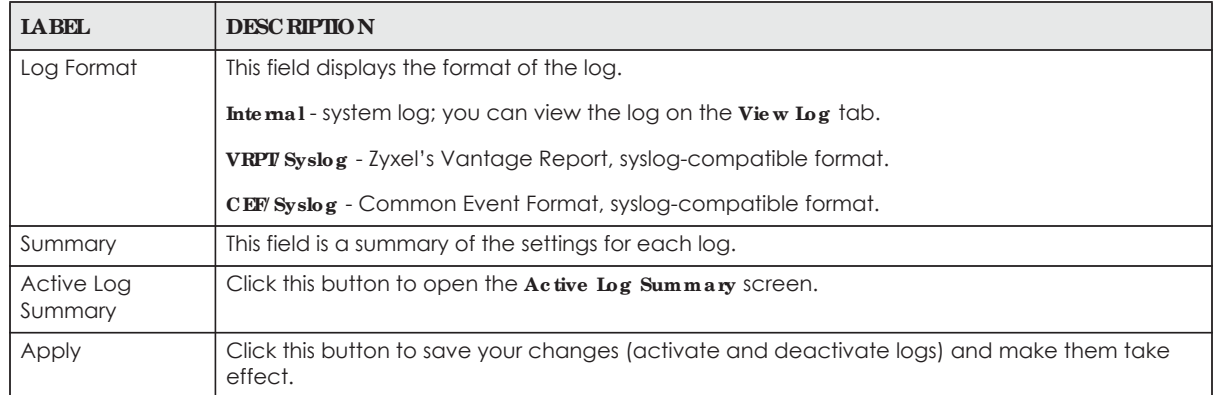

# **15.3.2 Edit Syste m Log Se tting s**

This screen controls the detailed settings for each log in the system log (which includes the e-mail profiles). Select a system log entry in the **Log Se tting** screen and click the **Edit** icon.

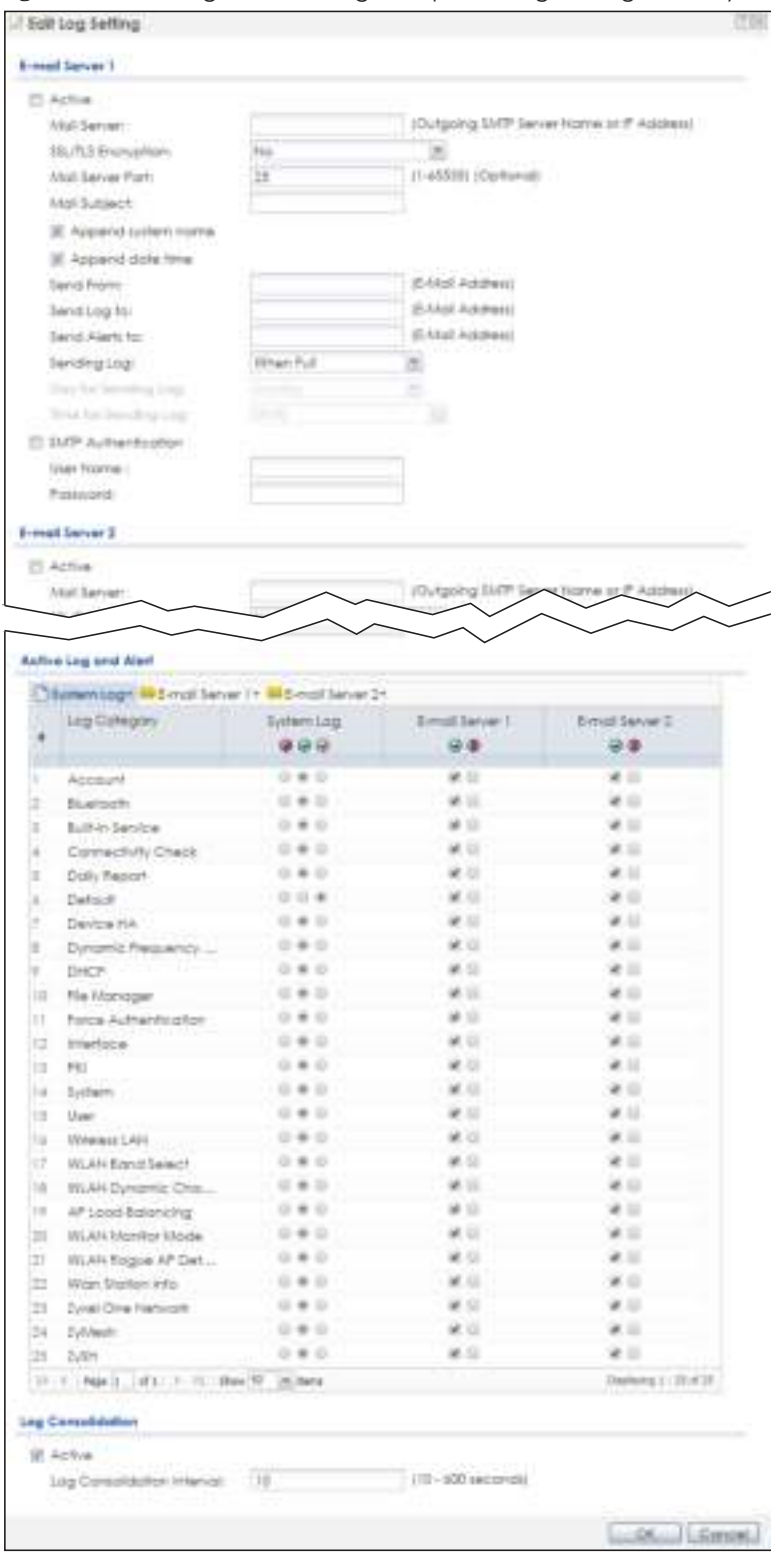

**Fig ure 112** Configuration > Log & Report > Log Setting > Edit System Log Setting

Table 77 Configuration > Log & Report > Log Setting > Edit System Log Setting

| <b>LABEL</b>                  | <b>DESC RIPTION</b>                                                                                                    |  |  |  |
|-------------------------------|----------------------------------------------------------------------------------------------------|--|--|--|
| E-Mail Server 1/2             |                                                                                                    |  |  |  |
| Active                        | Select this to send log messages and alerts according to the information in this section.<br>You specify what kinds of log messages are included in log information and what kinds of<br>log messages are included in alerts in the Active Log and Alert section. |  |  |  |
| Mail Server                   | Type the name or IP address of the outgoing SMTP server.                                                                                                    |  |  |  |
| SSL/TLS Encryption            | Select SSI/ TIS to use Secure Sockets Layer (SSL) or Transport Layer Security (TLS) if you<br>want encrypted communications between the mail server and the NWA/WAC.                                                                                              |  |  |  |
|                               | Select STARTIS to upgrade a plain text connection to a secure connection using SSL/TLS.                                                                                                    |  |  |  |
|                               | Select No to not encrypt the communications.                                                                                                    |  |  |  |
| Mail Server Port              | Enter the same port number here as is on the mail server for mail traffic.                                                                                                    |  |  |  |
| Mail Subject                  | Type the subject line for the outgoing e-mail. Select Append system name to add the<br>NWA/WAC's system name to the subject. Select Append date time to add the NWA/<br>WAC's system date and time to the subject.                                                |  |  |  |
| Send From                     | Type the e-mail address from which the outgoing e-mail is delivered. This address is used<br>in replies.                                                                                                    |  |  |  |
| Send Log To                   | Type the e-mail address to which the outgoing e-mail is delivered.                                                                                                    |  |  |  |
| Send Alerts To                | Type the e-mail address to which alerts are delivered.                                                                                                    |  |  |  |
| Sending Log                   | Select how often log information is e-mailed. Choices are: When Full, Hourly and When<br>Full, Daily and When Full, and Weekly and When Full.                                                                                                    |  |  |  |
| Day for Sending Log           | This field is available if the log is e-mailed weekly. Select the day of the week the log is e-<br>mailed.                                                                                                    |  |  |  |
| Time for Sending<br>Log       | This field is available if the log is e-mailed weekly or daily. Select the time of day (hours<br>and minutes) when the log is e-mailed. Use 24-hour notation.                                                                                                    |  |  |  |
| <b>SMTP</b><br>Authentication | Select this check box if it is necessary to provide a user name and password to the SMTP<br>server.                                                                                                    |  |  |  |
| User Name                     | This box is effective when you select the <b>SMTP Authentic ation</b> check box. Type the user<br>name to provide to the SMTP server when the log is e-mailed.                                                                                                    |  |  |  |
| Password                      | This box is effective when you select the <b>SMTP Authentic a tion</b> check box. Type the<br>password to provide to the SMTP server when the log is e-mailed.                                                                                                    |  |  |  |
| Active Log and Alert          |                                                                                                    |  |  |  |
| System log                    | Use the System Log drop-down list to change the log settings for all of the log categories.                                                                                                    |  |  |  |
|                               | disable all logs (red X) - do not log any information for any category for the system log or<br>e-mail any logs to e-mail server 1 or 2.                                                                                                    |  |  |  |
|                               | enable normal logs (green check mark) - create log messages and alerts for all<br>categories for the system log. If e-mail server 1 or 2 also has normal logs enabled, the<br>NWA/WAC will e-mail logs to them.                                                   |  |  |  |
|                               | enable normal logs and debug logs (yellow check mark) - create log messages, alerts,<br>and debugging information for all categories. The NWA/WAC does not e-mail<br>debugging information, even if this setting is selected.                                     |  |  |  |

| <b>LABEL</b>                  | <b>DESC RIPIION</b>                                                                                                    |
|-------------------------------|----------------------------------------------------------------------------------------------------|
| E-mail Server 1               | Use the E Mail Server 1 drop-down list to change the settings for e-mailing logs to e-mail<br>server 1 for all log categories.                                                                                                    |
|                               | Using the System Log drop-down list to disable all logs overrides your e-mail server 1<br>settings.                                                                                                    |
|                               | enable normallogs (green check mark) - e-mail log messages for all categories to e-mail<br>server 1.                                                                                                    |
|                               | enable alert logs (red exclamation point) - e-mail alerts for all categories to e-mail server<br>1.                                                                                                    |
| E-mail Server 2               | Use the E-Mail Server 2 drop-down list to change the settings for e-mailing logs to e-mail<br>server 2 for all log categories.                                                                                                    |
|                               | Using the System Log drop-down list to disable all logs overrides your e-mail server 2<br>settings.                                                                                                    |
|                               | enable normallogs (green check mark) - e-mail log messages for all categories to e-mail<br>server 2.                                                                                                    |
|                               | enable alert logs (red exclamation point) - e-mail alerts for all categories to e-mail server<br>2.                                                                                                    |
| #                             | This field is a sequential value, and it is not associated with a specific address.                                                                                                    |
| Log Category                  | This field displays each category of messages. It is the same value used in the Display<br>and Category fields in the View Log tab. The Default category includes debugging<br>messages generated by open source software.                                                                                                    |
| System log                    | Select which events you want to log by $\log$ Category. There are three choices:                                                                                                    |
|                               | disable all logs (red X) - do not log any information from this category                                                                                                    |
|                               | enable normal logs (green checkmark) - create log messages and alerts from this<br>category                                                                                                    |
|                               | enable normallogs and debug logs (yellow check mark) - create log messages, alerts,<br>and debugging information from this category; the NWA/WAC does not e-mail<br>debugging information, however, even if this setting is selected.                                                                                                    |
| E-mail Server 1               | Select whether each category of events should be included in the log messages when it<br>is e-mailed (green check mark) and/or in alerts (red exclamation point) for the e-mail<br>settings specified in E Mail Server 1. The NWA/WAC does not e-mail debugging<br>information, even if it is recorded in the System log.                               |
| E-mail Server 2               | Select whether each category of events should be included in log messages when it is e-<br>mailed (green check mark) and/or in alerts (red exclamation point) for the e-mail<br>settings specified in E Mail Server 2. The NWA/WAC does not e-mail debugging<br>information, even if it is recorded in the System log.                                  |
| Log Consolidation             |                                                                                                    |
| Active                        | Select this to activate log consolidation. Log consolidation aggregates multiple log<br>messages that arrive within the specified Log Consolidation Interval. In the View Log tab,<br>the text "[count=x]", where x is the number of original log messages, is appended at the<br>end of the Message field, when multiple log messages were aggregated. |
| Log Consolidation<br>Interval | Type how often, in seconds, to consolidate log information. If the same log message<br>appears multiple times, it is aggregated into one log message with the text "[count= $x$ ]",<br>where $x$ is the number of original log messages, appended at the end of the $Message$<br>field.                                                                 |
| ОК                            | Click this to save your changes and return to the previous screen.                                                                                                    |
| Cancel                        | Click this to return to the previous screen without saving your changes.                                                                                                    |

Table 77 Configuration > Log & Report > Log Setting > Edit System Log Setting (continued)

# 15.3.3 Edit Remote Server

This screen controls the settings for each log in the remote server (syslog). Select a remote server entry in the **Log Se tting** screen and click the **Edit** icon.

**Fig ure 113** Configuration > Log & Report > Log Setting > Edit Remote Server

|             | Log Settings for Remote Server |               |                             |
|-------------|--------------------------------|---------------|-----------------------------|
|             | □ Active                       |               |                             |
| Log Format: |                                | VRPT/Syslog * |                             |
|             | Server Address:                |               | (Server Name or IP Address) |
|             | Log Facility:                  | 図<br>Locol I  |                             |
|             |                                |               |                             |
|             | Active Log                     |               |                             |
|             | Selection*                     |               |                             |
|             | Log Cotegory                   |               | Selection.                  |
| ×           |                                |               | 0000                        |
| Ť           | Account.                       |               | B00                         |
| 2           | Bluetooth.                     |               | <b>BOD</b>                  |
| ı           | Built-in Service               |               | 900                         |
| ă.          | Connectivity Check             |               |                             |
| 5.          | Daily Report                   |               | <b>* 0 0</b>                |
| ă.          | Detault                        |               | 900                         |
| ÷.          | Device HA                      |               | $\bullet$ 0 0               |
| 86          | Dynamic Frequency Selection    |               | <b>* 0 0</b>                |
| U.          | <b>DHCP</b>                    |               | 800                         |
| ТD          | File Manager                   |               | $\bullet$ 0 0               |
| 11          | Force Authentication           |               | <b>* 0 0</b>                |
| 12          | Interface                      |               | 900                         |
| 13          | Interface Statistics           |               | $\bullet$ 0.0               |
| 14          | PKI                            |               | <b>* 0 0</b>                |
| 15          | System                         |               | $+00$                       |
| T6          | System Monitoring              |               |                             |
| 17          | Traffic Log                    |               | $B$ 0.0                     |
| 18          | User.                          |               | 800                         |
| $19-$       | Winsipp LAN                    |               | $\bullet$ 0.0               |
| 20          | WLAN 8and Select               |               |                             |
|             | 71 1 Page 1 of 2 P H Show 20   | w tens        | Displaying 1 - 20 of 28     |

Table 78 Configuration > Log & Report > Log Setting > Edit Remote Server

| <b>LABEL</b>                      | <b>DESC RIPTION</b>                                                                                                    |
|-----------------------------------|----------------------------------------------------------------------------------------------------|
| Log Settings for<br>Remote Server |                                                                                                    |
| Active                            | Select this check box to send log information according to the information in this section. You<br>specify what kinds of messages are included in log information in the Active Log section.                               |
| Log Format                        | This field displays the format of the log information. It is read-only.                                                                                                    |
|                                   | <b>VRPV Syslog</b> - Zyxel's Vantage Report, syslog-compatible format.                                                                                                    |
|                                   | CEF/Syslog - Common Event Format, syslog-compatible format.                                                                                                    |
| Server<br>Address                 | Type the server name or the IP address of the syslog server to which to send log information.                                                                                                    |
| Log Facility                      | Select a log facility. The log facility allows you to log the messages to different files in the syslog<br>server. Please see the documentation for your syslog program for more information.                              |
| Active Log                        |                                                                                                    |
| Selection                         | Use the <b>Selection</b> drop-down list to change the log settings for all of the log categories.                                                                                                    |
|                                   | <b>disable all logs</b> (red $X$ ) - do not send the remote server logs for any log category.                                                                                                    |
|                                   | enable normal logs (green check mark) - send the remote server log messages and alerts for all<br>log categories.                                                                                                    |
|                                   | enable normal logs and debug logs (yellow check mark) - send the remote server log<br>messages, alerts, and debugging information for all log categories.                                                                  |
| #                                 | This field is a sequential value, and it is not associated with a specific address.                                                                                                    |
| Log Category                      | This field displays each category of messages. It is the same value used in the Display and<br>Category fields in the View Log tab. The Default category includes debugging messages<br>generated by open source software. |
| Selection                         | Select what information you want to log from each $\log$ Category (except All $\log s$ ; see below).<br>Choices are:                                                                                                    |
|                                   | disable all $\log s$ (red X) - do not log any information from this category                                                                                                    |
|                                   | enable normal logs (green checkmark) - log regular information and alerts from this category                                                                                                    |
|                                   | enable normal logs and debug logs (yellow check mark) - log regular information, alerts, and<br>debugging information from this category                                                                                   |
| <b>OK</b>                         | Click this to save your changes and return to the previous screen.                                                                                                    |
| Cancel                            | Click this to return to the previous screen without saving your changes.                                                                                                    |

# **15.3.4 Ac tive Log Summa ry**

This screen allows you to view and to edit what information is included in the system log, e-mail profiles, and remote servers at the same time. It does not let you change other log settings (for example, where and how often log information is e-mailed or remote server names). To access this screen, go to the **Log Se tting** screen, and click the **Ac tive Log Summa ry** button.

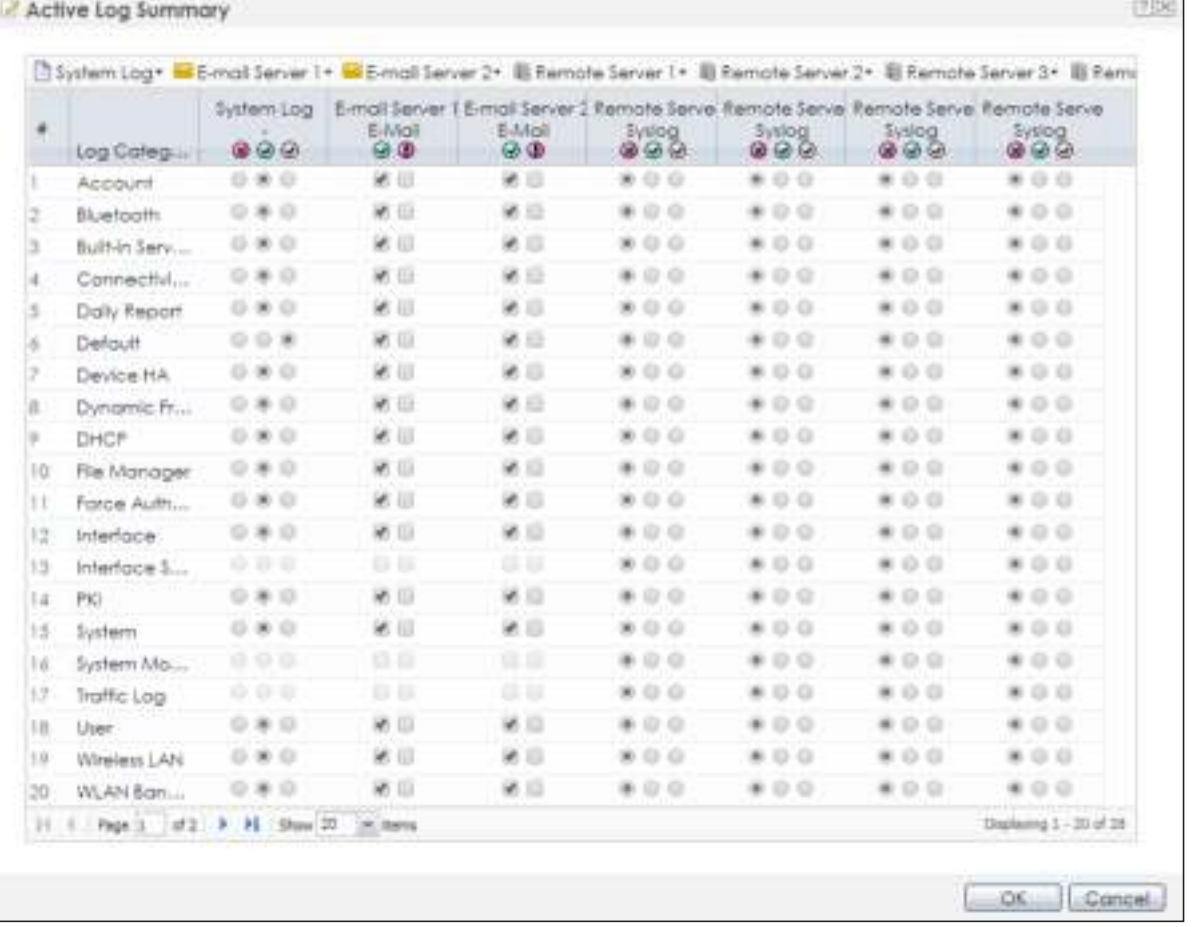

#### **Fig ure 114** Active Log Summary

This screen provides a different view and a different way of indicating which messages are included in each log and each alert. (The **De fa ult** category includes debugging messages generated by open source software.)

The following table describes the fields in this screen.

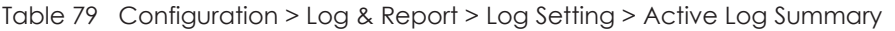

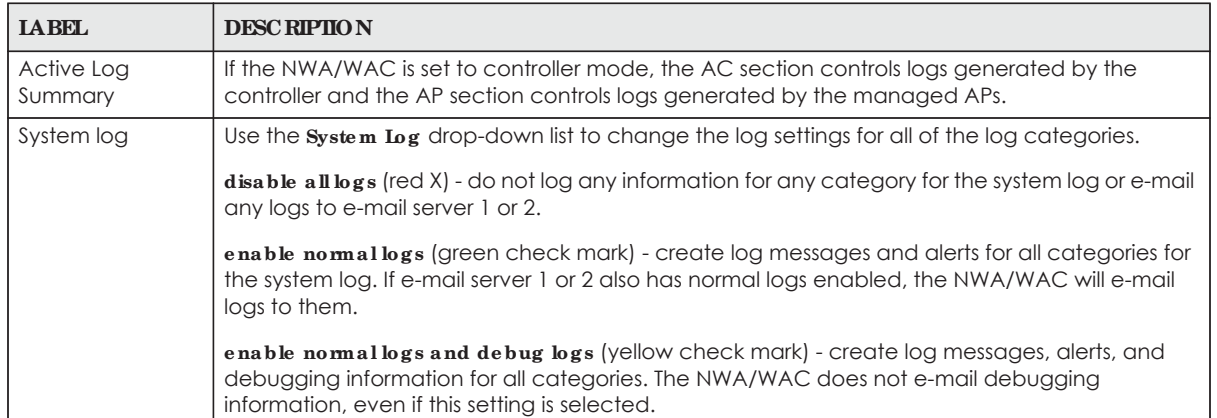

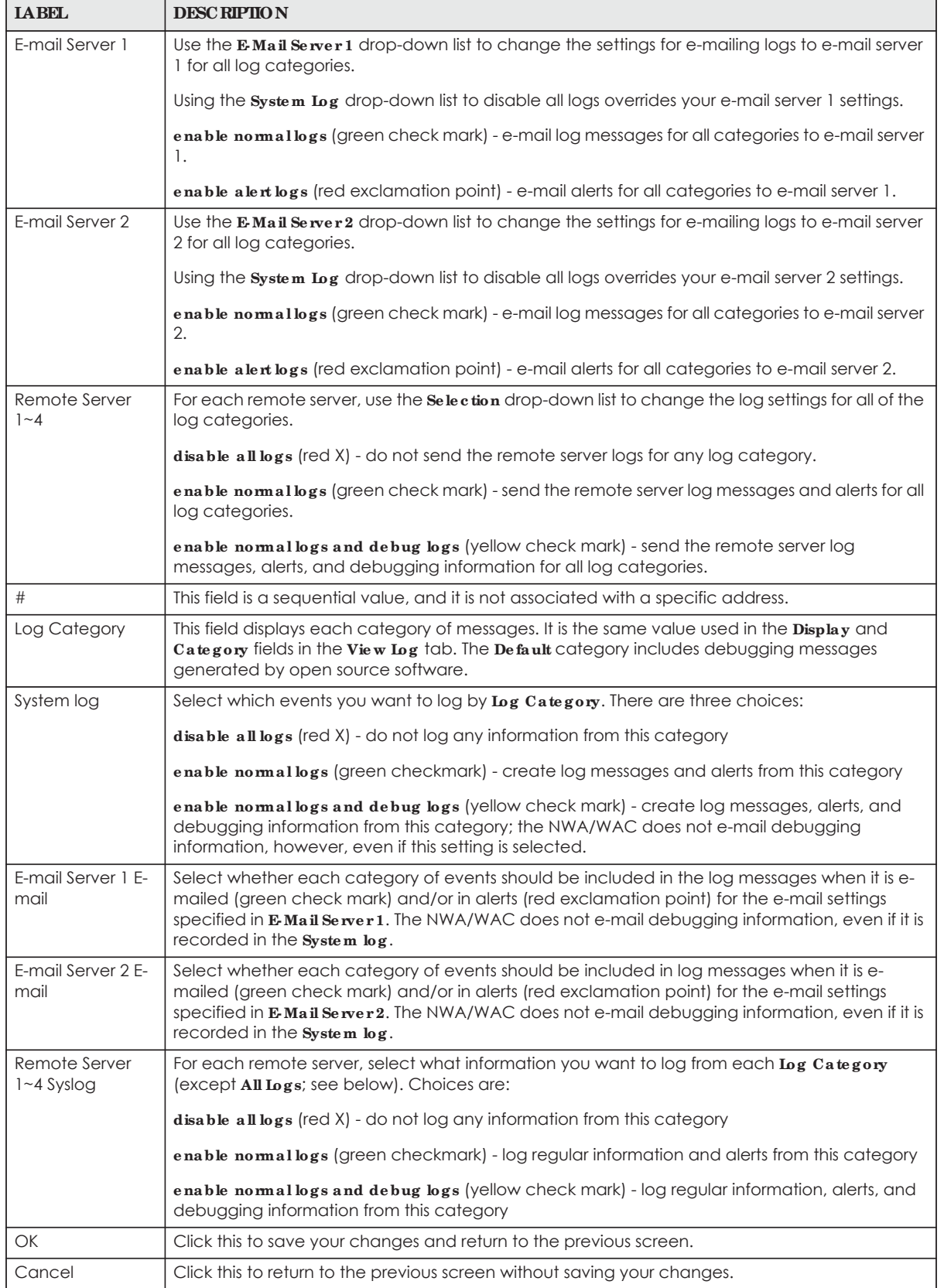

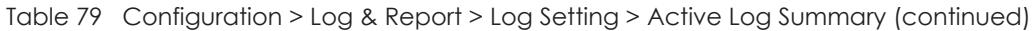

# **C HA PTER 1 6 File Ma na g e r**

# **16.1 Ove rvie w**

Configuration files define the NWA/WAC's settings. Shell scripts are files of commands that you can store on the NWA/WAC and run when you need them. You can apply a configuration file or run a shell script without the NWA/WAC restarting. You can store multiple configuration files and shell script files on the NWA/WAC. You can edit configuration files or shell scripts in a text editor and upload them to the NWA/ WAC. Configuration files use a .conf extension and shell scripts use a .zysh extension.

# 16.1.1 What You Can Do in this Chapter

- The **Configuration File** screen (Section 16.2 on page 181) stores and names configuration files. You can also download and upload configuration files.
- The **Firm wa re Package** screen (Section 16.3 on page 186) checks your current firmware version and uploads firmware to the NWA/WAC.
- The **Shell Sc ript** screen (Section 16.4 on page 188) stores, names, downloads, uploads and runs shell script files.

# **16.1.2 Wha t you Ne e d to Know**

The following terms and concepts may help as you read this chapter.

#### **Config ura tion File s a nd She ll Sc ripts**

When you apply a configuration file, the NWA/WAC uses the factory default settings for any features that the configuration file does not include. When you run a shell script, the NWA/WAC only applies the commands that it contains. Other settings do not change.

These files have the same syntax, which is also identical to the way you run CLI commands manually. An example is shown below.

**Fig ure 115** Configuration File / Shell Script: Example

```
# enter configuration mode
configure terminal
# change administrator password
username admin password 4321 user-type admin
#configure default radio profile, change 2GHz channel to 11 & Tx output 
power # to 50%
wlan-radio-profile default
2g-channel 11
output-power 50%
exit
write
```
**180**
While configuration files and shell scripts have the same syntax, the NWA/WAC applies configuration files differently than it runs shell scripts. This is explained below.

| Configuration Files (.conf)                  | Shell Scripts (.zysh)                  |  |
|----------------------------------------------|----------------------------------------|--|
| Resets to default configuration.             | Goes into CLI Privilege mode.          |  |
| Goes into CLI Configuration mode.            | Runs the commands in the shell script. |  |
| Runs the commands in the configuration file. |                                        |  |

Table 80 Configuration Files and Shell Scripts in the NWA/WAC

You have to run the aforementioned example as a shell script because the first command is run in **Privile ge** mode. If you remove the first command, you have to run the example as a configuration file because the rest of the commands are executed in **Config ura tion** mode.

#### **Comme nts in Config ura tion File s or She ll Sc ripts**

In a configuration file or shell script, use "#" or "!" as the first character of a command line to have the NWA/WAC treat the line as a comment.

Your configuration files or shell scripts can use "exit" or a command line consisting of a single "!" to have the NWA/WAC exit sub command mode.

Note: "exit" or "!'" must follow sub commands if it is to make the NWA/WAC exit sub command mode.

In the following example lines 1 and 2 are comments. Line 7 exits sub command mode.

```
! this is from Joe
# on 2010/12/05
wlan-ssid-profile default
ssid Joe-AP
qos wmm
security default
!
```
#### **Errors in Config ura tion File s or She ll Sc ripts**

When you apply a configuration file or run a shell script, the NWA/WAC processes the file line-by-line. The NWA/WAC checks the first line and applies the line if no errors are detected. Then it continues with the next line. If the NWA/WAC finds an error, it stops applying the configuration file or shell script and generates a log.

You can change the way a configuration file or shell script is applied. Include setenv stop-on-error off in the configuration file or shell script. The NWA/WAC ignores any errors in the configuration file or shell script and applies all of the valid commands. The NWA/WAC still generates a log for any errors.

# **16.2 Config ura tion File**

Click **Ma inte na nc e > File Ma na g e r > Config ura tion File** to open this screen. Use the **Config ura tion File** screen to store, run, and name configuration files. You can also download configuration files from the NWA/WAC to your computer and upload configuration files from your computer to the NWA/WAC.

Once your NWA/WAC is configured and functioning properly, it is highly recommended that you back up your configuration file before making further configuration changes. The backup configuration file will be useful in case you need to return to your previous settings.

#### **Config ura tion File Flow a t Re sta rt**

- If there is not a startup-config.conf when you restart the NWA/WAC (whether through a management interface or by physically turning the power off and back on), the NWA/WAC uses the **syste m**de fault.c onf configuration file with the NWA/WAC's default settings.
- If there is a **startup-config.conf**, the NWA/WAC checks it for errors and applies it. If there are no errors, the NWA/WAC uses it and copies it to the **la stg ood.c onf** configuration file as a back up file. If there is an error, the NWA/WAC generates a log and copies the **sta rtup- c onfig .c onf** configuration file to the **sta rtup- c onfig - ba d.c onf** configuration file and tries the existing **la stg ood.c onf** configuration file. If there isn't a **la stg ood.c onf** configuration file or it also has an error, the NWA/WAC applies the **syste mde fa ult.c onf** configuration file.
- You can change the way the **startup-config.confille** is applied. Include the setenv-startup stopon-error off command. The NWA/WAC ignores any errors in the **sta rtup- c onfig .c onf** file and applies all of the valid commands. The NWA/WAC still generates a log for any errors.

| <b>IOTamamo B Famous B Dourland Et Cities P Apple</b> |      |                     |                    |
|-------------------------------------------------------|------|---------------------|--------------------|
| File Nome:                                            | Elte | Light Modified      |                    |
| autobackup-5.00.conf                                  | 3078 | 2017-03-01 15:02:24 |                    |
| outobackup-5.01.com                                   | 5600 | 2017-03-03 15:00:23 |                    |
| startup-config.conf                                   | 5720 | 2017-07-04 18:49:43 |                    |
| outobackup-5,10.com                                   | 5721 | 2017-06-30 10:29:24 |                    |
| system-default.conf.                                  | 3591 | 1970-01-01 08:00:10 |                    |
| autobackup-4.21.com                                   | 3335 | 2017-03-01 14:18:42 |                    |
| plottwid                                              | 5.1  | 2017-07-03 00:30:03 |                    |
| lastgood.conf.                                        | 5693 | 2017-07-03 00:34:28 |                    |
| startup-config-bad.cont                               | 3078 | 2017-03-01 15:02:37 |                    |
| Page 3   of 1   P. 1    Show 50   25,3ams             |      |                     | Daplaying 1-3 of 9 |
|                                                       |      |                     |                    |

**Fig ure 116** Maintenance > File Manager > Configuration File

**Do not turn off the NWA/ WAC while c onfig ura tion file uploa d is in prog re ss.**

The following table describes the labels in this screen.

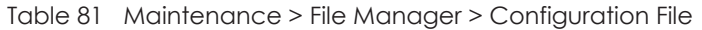

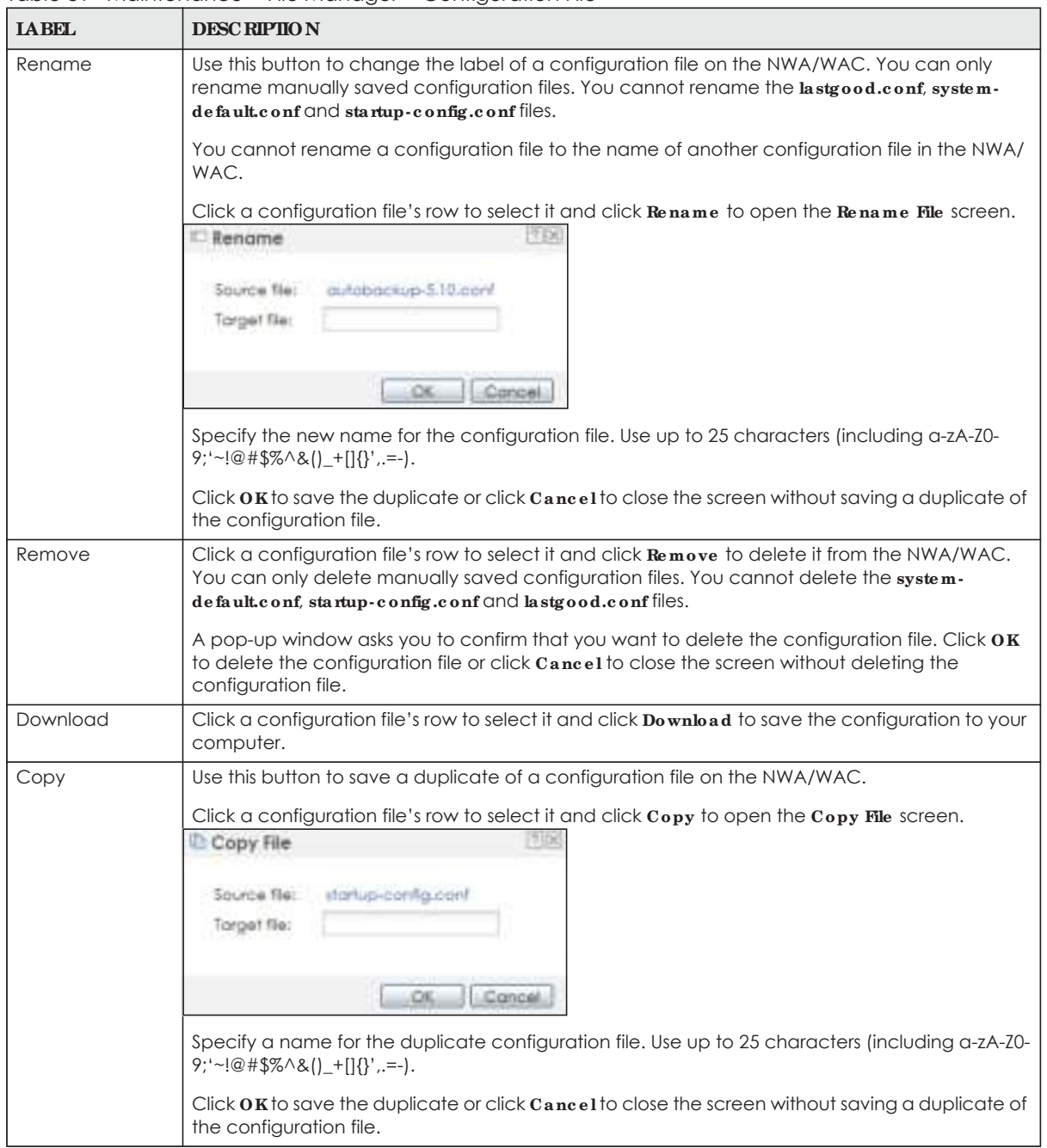

| <b>LABEL</b> | <b>DESC RIPTION</b>                                                                                                    |
|--------------|----------------------------------------------------------------------------------------------------|
| Apply        | Use this button to have the NWA/WAC use a specific configuration file.                                                                                                    |
|              | Click a configuration file's row to select it and click Apply to have the NWA/WAC use that<br>configuration file. The NWA/WAC does not have to restart in order to use a different<br>configuration file, although you will need to wait for a few minutes while the system<br>reconfigures.                                                                                                    |
|              | The following screen gives you options for what the NWA/WAC is to do if it encounters an error<br>in the configuration file.                                                                                                    |
|              | 学区<br>Apply Configuration File                                                                                                    |
|              | <b>Apply Configuration File</b>                                                                                                    |
|              | File Name:<br>system-default.conf                                                                                                    |
|              | If applying the configuration file encounters an error:                                                                                                    |
|              | @ Immediately stop applying the configuration file                                                                                                    |
|              | Immediately stop applying the configuration file and roll back to the previous configuration                                                                                                    |
|              | Ignore errors and finish applying the configuration file                                                                                                    |
|              | () Ignore errors and finish applying the configuration file and then roll back to the previous configuration                                                                                                    |
|              |                                                                                                    |
|              | Cancel<br>OК                                                                                                    |
|              | Immediately stop applying the configuration file - this is not recommended because it would<br>leave the rest of the configuration blank. If the interfaces were not configured before the first<br>error, the console port may be the only way to access the device.                                                                                                    |
|              | Immediately stop applying the configuration file and roll back to the previous configuration -<br>this gets the NWA/WAC started with a fully valid configuration file as quickly as possible.                                                                                                    |
|              | Ignore errors and finish applying the configuration file - this applies the valid parts of the<br>configuration file and generates error logs for all of the configuration file's errors. This lets the<br>NWA/WAC apply most of your configuration and you can refer to the logs for what to fix.                                                                                                    |
|              | Ignore errors and finish applying the configuration file and then roll back to the previous<br>configuration - this applies the valid parts of the configuration file, generates error logs for all of<br>the configuration file's errors, and starts the NWA/WAC with a fully valid configuration file.                                                                                                    |
|              | Click $\alpha$ K to have the NWA/WAC start applying the configuration file or click $\alpha$ ancel to close<br>the screen                                                                                                    |
| #            | This column displays the number for each configuration file entry. This field is a sequential value,<br>and it is not associated with a specific address. The total number of configuration files that you<br>can save depends on the sizes of the configuration files and the available flash storage space.                                                                                                    |
| File Name    | This column displays the label that identifies a configuration file.                                                                                                    |
|              | You cannot delete the following configuration files or change their file names.                                                                                                    |
|              | The system-default.conf file contains the NWA/WAC's default settings. Select this file and click<br>Apply to reset all of the NWA/WAC settings to the factory defaults. This configuration file is<br>included when you upload a firmware package.                                                                                                    |
|              | The startup-config.conf file is the configuration file that the NWA/WAC is currently using. If you<br>make and save changes during your management session, the changes are applied to this<br>configuration file. The NWA/WAC applies configuration changes made in the Web<br>Configurator to the configuration file when you click Apply or OK. It applies configuration<br>changes made via commands when you use the write command. |
|              | The lastgood.conf is the most recently used (valid) configuration file that was saved when the<br>device last restarted. If you upload and apply a configuration file with an error, you can apply<br>lastgood.conf to return to a valid configuration.                                                                                                    |
| Size         | This column displays the size (in KB) of a configuration file.                                                                                                    |

Table 81 Maintenance > File Manager > Configuration File (continued)

| <b>LABEL</b>                 | <b>DESC RIPIIO N</b>                                                                                                    |
|------------------------------|----------------------------------------------------------------------------------------------------|
| Last Modified                | This column displays the date and time that the individual configuration files were last changed<br>or saved.                                                                                                    |
| Upload<br>Configuration File | The bottom part of the screen allows you to upload a new or previously saved configuration file<br>from your computer to your NWA/WAC                                                                                                    |
|                              | You cannot upload a configuration file named system-default.conf or lastgood.conf.                                                                                                    |
|                              | If you upload startup-config.conf, if will replace the current configuration and immediately<br>apply the new settings.                                                                                                    |
| File Path                    | Type in the location of the file you want to upload in this field or click <b>Browse</b> to find it.                                                                                                    |
| Browse                       | Click <b>Browse</b> to find the .confile you want to upload. The configuration file must use a<br>".conf" filename extension. You will receive an error message if you try to upload a fie of a<br>different format. Remember that you must decompress compressed (.zip) files before you can<br>upload them. |
| Upload                       | Click <b>Upload</b> to begin the upload process. This process may take up to two minutes.                                                                                                    |

Table 81 Maintenance > File Manager > Configuration File (continued)

#### **16.2.1 Exa mple of Config ura tion File Downloa d Using FTP**

The following example gets a configuration file named startup-config.conf from the NWA/WAC and saves it on the computer.

- **1** Connect your computer to the NWA/WAC.
- **2** The FTP server IP address of the NWA/WAC in standalone AP mode is 192.168.1.2, so set your computer to use a static IP address from 192.168.1.3 ~192.168.1.254.
- **3** Use an FTP client on your computer to connect to the NWA/WAC. For example, in the Windows command prompt, type ftp 192.168.1.2. Keep the console session connected in order to see when the firmware recovery finishes.
- **4** Enter your user name when prompted.
- **5** Enter your password as requested.
- **6** Use "cd" to change to the directory that contains the files you want to download.
- **7** Use "dir" or "ls" if you need to display a list of the files in the directory.
- **8** Use "get" to download files. Transfer the configuration file on the NWA/WAC to your computer. Type get followed by the name of the configuration file. This examples uses get startup-config.conf.

```
C:\>ftp 192.168.1.2
Connected to 192.168.1.2.
220---------- Welcome to Pure-FTPd [privsep] [TLS] ----------
220-You are user number 1 of 5 allowed.
220-Local time is now 21:28. Server port: 21.
220-This is a private system - No anonymous login
220 You will be disconnected after 600 minutes of inactivity.
User (192.168.1.2:(none)): admin
331 User admin OK. Password required
Password:
230 OK. Current restricted directory is /
ftp> cd conf
250 OK. Current directory is /conf
ftp> ls
200 PORT command successful
150 Connecting to port 5001
lastgood.conf
startup-config.conf
system-default.conf
226 3 matches total
ftp: 57 bytes received in 0.33Seconds 0.17Kbytes/sec.
ftp> get startup-config.conf
200 PORT command successful
150 Connecting to port 5002
226-File successfully transferred
226 0.002 seconds (measured here), 1.66 Mbytes per second
ftp: 2928 bytes received in 0.02Seconds 183.00Kbytes/sec.
ftp>
```
- **9** Wait for the file transfer to complete.
- **10** Enter "quit" to exit the ftp prompt.

## **16.3 Firmwa re Pa c ka g e**

Click Maintenance > File Manager > Firmware Package to open this screen. Use the Firmware Package screen to check your current firmware version and upload firmware to the NWA/WAC.

Note: The Web Configurator is the recommended method for uploading firmware. You only need to use the command line interface if you need to recover the firmware. See the CLI Reference Guide for how to determine if you need to recover the firmware and how to recover it.

Find the firmware package at www.zyxel.com in a file that (usually) uses a .bin extension.

**The firmwa re upda te c a n ta ke up to five minute s. Do not turn off or re se t the NWA/ WAC while the firmwa re upda te is in prog re ss!**

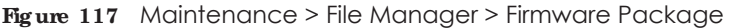

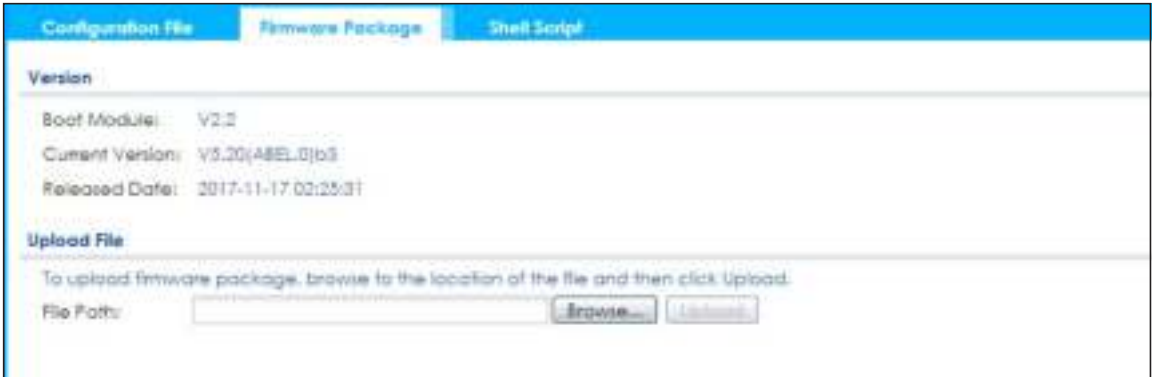

The following table describes the labels in this screen.

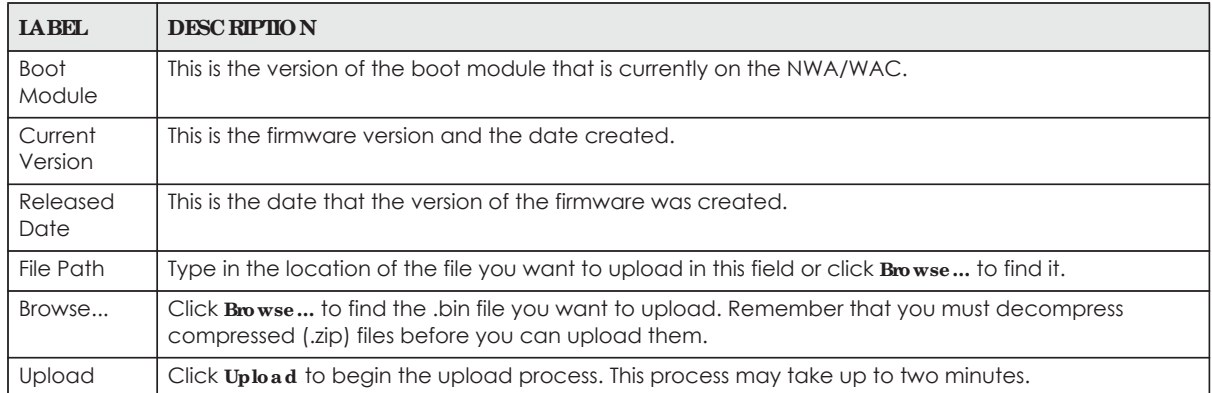

Table 82 Maintenance > File Manager > Firmware Package

After you see the **Firmwa re Uploa d in Proc e ss** screen, wait two minutes before logging into the NWA/ WAC again.

Note: The NWA/WAC automatically reboots after a successful upload.

The NWA/WAC automatically restarts causing a temporary network disconnect. In some operating systems, you may see the following icon on your desktop.

**Fig ure 118** Network Temporarily Disconnected

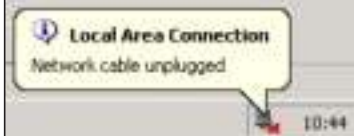

After five minutes, log in again and check your new firmware version in the **Dashboard** screen.

#### **16.3.1 Exa mple of Firmwa re Uploa d Using FTP**

This procedure requires the NWA/WAC's firmware. Download the firmware package from www.zyxel.com and unzip it. The firmware file uses a .bin extension, for example, "530ABFH0C0.bin". Do the following after you have obtained the firmware file.

**1** Connect your computer to the NWA/WAC.

- **2** The FTP server IP address of the NWA/WAC in standalone AP mode is 192.168.1.2, so set your computer to use a static IP address from 192.168.1.3 ~192.168.1.254.
- **3** Use an FTP client on your computer to connect to the NWA/WAC. For example, in the Windows command prompt, type ftp 192.168.1.2. Keep the console session connected in order to see when the firmware recovery finishes.
- **4** Enter your user name when prompted.
- **5** Enter your password as requested.
- **6** Enter "hash" for FTP to print a `#' character for every 1024 bytes of data you upload so that you can watch the file transfer progress.
- **7** Enter "bin" to set the transfer mode to binary.
- **8** Transfer the firmware file from your computer to the NWA/WAC. Type put followed by the path and name of the firmware file. This examples uses put C:\ftproot\NWA/WAC\_FW\530ABFH0C0.bin.

```
C:\>ftp 192.168.1.2
Connected to 192.168.1.2.
220---------- Welcome to Pure-FTPd [privsep] [TLS] ----------
220-You are user number 1 of 5 allowed.
220-Local time is now 21:28. Server port: 21.
220-This is a private system - No anonymous login
220 You will be disconnected after 600 minutes of inactivity.
User (192.168.1.2:(none)): admin
331 User admin OK. Password required
Password:
230 OK. Current restricted directory is /
ftp> hash 
Hash mark printing On ftp: (2048 bytes/hash mark) .
ftp> bin
200 TYPE is now 8-bit binary
ftp> put C:\ftproot\NWA/WAC_FW\530ABFH0C0.bin
```
- **9** Wait for the file transfer to complete.
- **10** Enter "quit" to exit the ftp prompt.

# **16.4 She ll Sc ript**

Use shell script files to have the NWA/WAC use commands that you specify. Use a text editor to create the shell script files. They must use a ".zysh" filename extension.

Click **Ma inte na nc e > File Ma na g e r > She ll Sc ript** to open this screen. Use the **She ll Sc ript** screen to store, name, download, upload and run shell script files. You can store multiple shell script files on the NWA/ WAC at the same time.

Note: You should include write commands in your scripts. If you do not use the write command, the changes will be lost when the NWA/WAC restarts. You could use multiple write commands in a long script.

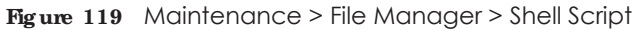

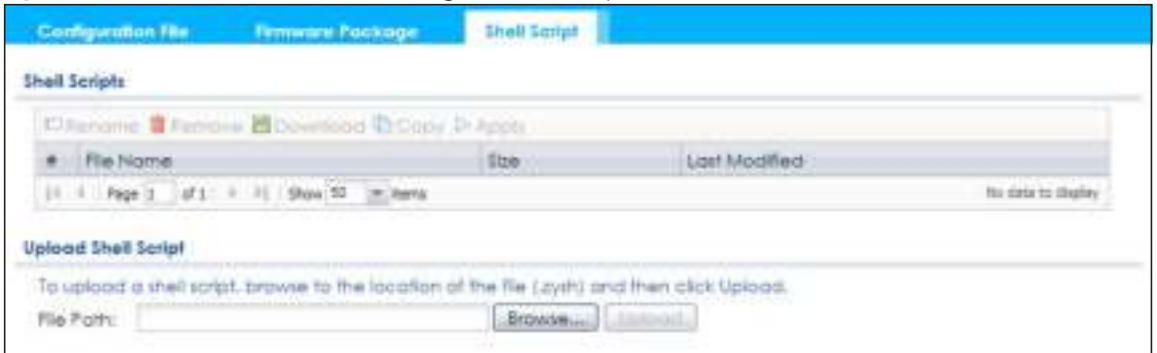

Each field is described in the following table.

| <b>LABEL</b>                  | <b>DESC RIPIION</b>                                                                                                    |
|-------------------------------|----------------------------------------------------------------------------------------------------|
| Rename                        | Use this button to change the label of a shell script file on the NWA/WAC.                                                                                                    |
|                               | You cannot rename a shell script to the name of another shell script in the NWA/WAC.                                                                                                    |
|                               | Click a shell script's row to select it and click Rename to open the Rename File screen.                                                                                                    |
|                               | Specify the new name for the shell script file. Use up to 25 characters (including a-zA-Z0-<br>$9$ ;'~!@#\$%^&()_+[]{}',.=-).                                                                              |
|                               | Click $\alpha$ K to save the duplicate or click $\alpha$ ancel to close the screen without saving a duplicate of the<br>configuration file.                                                                |
| Remove                        | Click a shell script file's row to select it and click <b>Delete</b> to delete the shell script file from the NWA/<br>WAC.                                                                                 |
|                               | A pop-up window asks you to confirm that you want to delete the shell script file. Click OK to delete<br>the shell script file or click Cancel to close the screen without deleting the shell script file. |
| Download                      | Click a shell script file's row to select it and click <b>Download</b> to save the configuration to your<br>computer.                                                                                      |
| Copy                          | Use this button to save a duplicate of a shell script file on the NWA/WAC.                                                                                                    |
|                               | Click a shell script file's row to select it and click Copy to open the Copy File screen.                                                                                                    |
|                               | Specify a name for the duplicate file. Use up to 25 characters (including a-zA-Z0-<br>$9$ ;'~!@#\$%^&()_+[]{}',.=-).                                                                                       |
|                               | Click $\alpha$ K to save the duplicate or click $\alpha$ ancel to close the screen without saving a duplicate of the<br>configuration file.                                                                |
| Apply                         | Use this button to have the NWA/WAC use a specific shell script file.                                                                                                    |
|                               | Click a shell script file's row to select it and click Apply to have the NWA/WAC use that shell script<br>file. You may need to wait awhile for the NWA/WAC to finish applying the commands.               |
| #                             | This column displays the number for each shell script file entry.                                                                                                    |
| File Name                     | This column displays the label that identifies a shell script file.                                                                                                    |
| Size                          | This column displays the size (in KB) of a shell script file.                                                                                                    |
| Last<br>Modified              | This column displays the date and time that the individual shell script files were last changed or<br>saved.                                                                                               |
| <b>Upload Shell</b><br>Script | The bottom part of the screen allows you to upload a new or previously saved shell script file from<br>your computer to your NWA/WAC.                                                                      |
| File Path                     | Type in the location of the file you want to upload in this field or click Browse to find it.                                                                                                    |

Table 83 Maintenance > File Manager > Shell Script

Table 83 Maintenance > File Manager > Shell Script (continued)

| <b>LABEL</b> | <b>DESC RIPHON</b>                                                                            |
|--------------|-----------------------------------------------------------------------------------------------|
| Browse       | Click <b>Browse</b> to find the .zysh file you want to upload.                                |
| Upload       | Click <b>Upload</b> to begin the upload process. This process may take up to several minutes. |

# **C HA PTER 1 7 Dia g nostic s**

## **17.1 Ove rvie w**

Use the diagnostics screen for troubleshooting.

#### 17.1.1 What You Can Do in this Chapter

ï The **Dia g nostic s** screen (Section 17.2 on page 191) generates a file containing the NWA/WAC's configuration and diagnostic information if you need to provide it to customer support during troubleshooting.

### **17.2 Dia g nostic s**

This screen provides an easy way for you to generate a file containing the NWA/WAC's configuration and diagnostic information. You may need to generate this file and send it to customer support during troubleshooting.

Click **Ma inte na nc e > Dia g nostic s** to open the **Dia g nostic** screen.

**Fig ure 120** Maintenance > Diagnostics

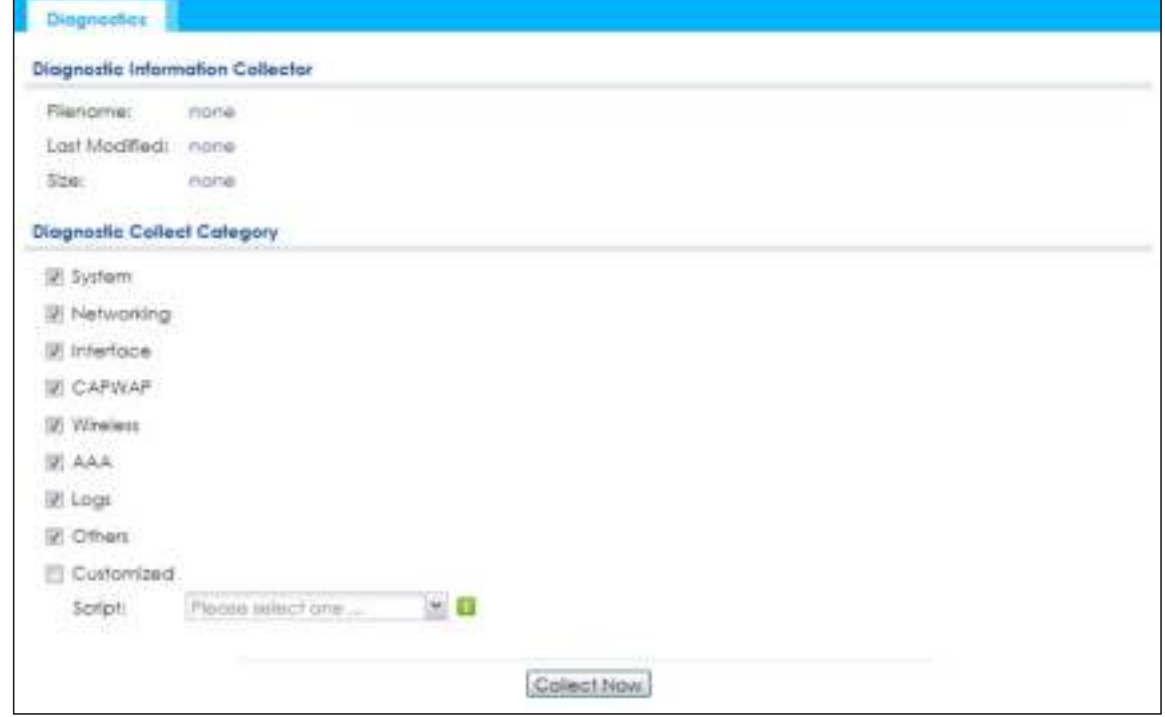

NWA / WAC Series User's Guide

The following table describes the labels in this screen.

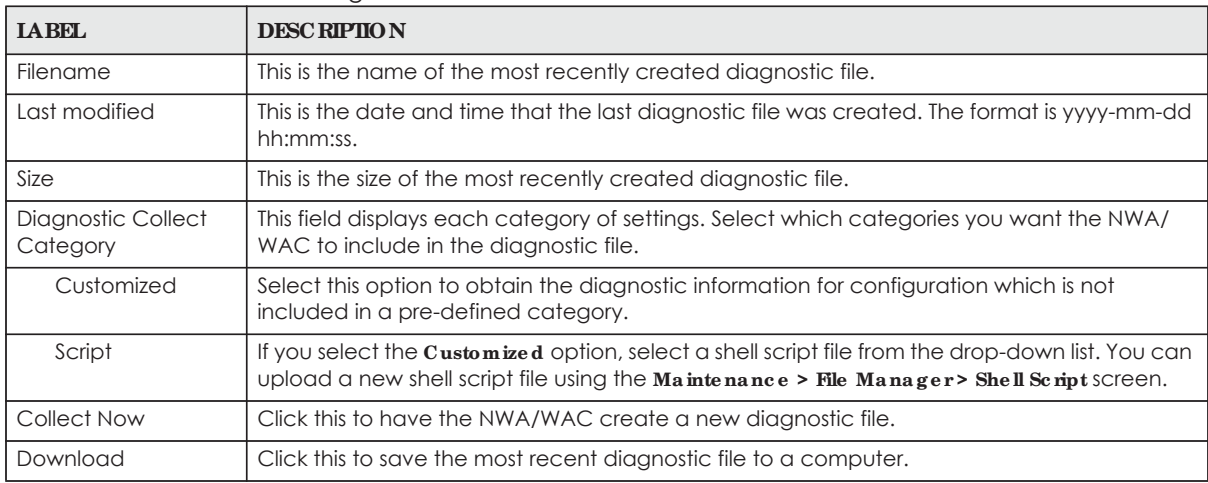

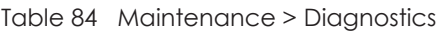

# **C HA PTER 1 8 LEDs**

### **18.1 Ove rvie w**

The LEDs of your NWA/WAC can be controlled such that they stay lit (ON) or OFF after the NWA/WAC is ready. There are two features that control the LEDs of your NWA/WAC - **Loc a tor** and **Suppre ssion**.

#### 18.1.1 What You Can Do in this Chapter

- The **Suppre ssion** screen (Section 18.2 on page 193)) allows you to set how you want the LEDs to behave after the device is ready.
- The Locator screen (Section 18.3 on page 194) allows users to see the actual location of the NWA/ WAC between several devices in the network.

### **18.2 Suppre ssion Sc re e n**

The LED Suppression feature allows you to control how the LEDs of your NWA/WAC behave after it's ready. The default LED suppression setting of your AP is different depending on your NWA/WAC model.

You can go to the **Ma inte na nc e** > **LEDs** > **Suppre ssion** screen to see the default LED behavior and change the LED suppression setting. After you make changes in the suppression screen, it will be stored as the default when the NWA/WAC is restarted. See (Section 1.4 on page 20) for information on default values for different models.

Note: When the NWA/WAC is booting or performing firmware upgrade, the LEDs will lit regardless of the setting in LED suppression.

To access this screen, click **Ma inte na nc e** > **LEDs** > **Suppre ssion**.

**Fig ure 121** Maintenance > LEDs > Suppression

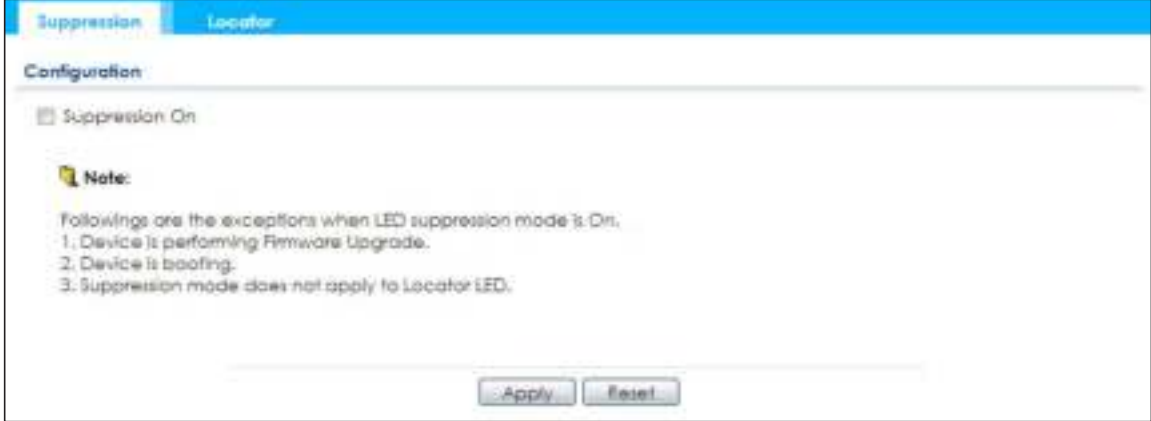

NWA / WAC Series User's Guide

The following table describes fields in the above screen.

| <b>LABEL</b>   | <b>DESC RIPTION</b>                                                                                            |
|----------------|----------------------------------------------------------------------------------------------------|
| Suppression On | If the <b>Suppression On</b> check box is checked, the LEDs of your NWA/WAC will turn off after it's<br>ready. |
|                | If the check box is unchecked, the LEDs will stay lit after the NWA/WAC is ready.                              |
| Apply          | Click Apply to save your changes back to the NWA/WAC.                                                          |
| Reset          | Click Reset to return the screen to its last-saved settings.                                                   |

Table 85 Maintenance > LED > Suppression

## **18.3 Loc a tor Sc re e n**

The Locator feature identifies the location of your NWA/WAC among several devices in the network. You can run this feature and set a timer in this screen.

To run the locator feature, enter a number of minutes and click **Turn On** button to have the NWA/WAC find its location. The Locator LED will start to blink for the number of minutes set in the **Loc a tor** screen. The default setting is 10 minutes. While the locator is running, the turn on button will gray out and return after it's finished. If you make changes to the time default setting, it will be stored as the default when the NWA/WAC restarts.

Note: The Locator feature is not affected by the Suppression setting.

To access this screen, click **Ma inte na nc e** > **LEDs** > **Loc a tor**.

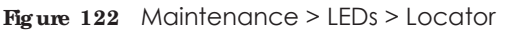

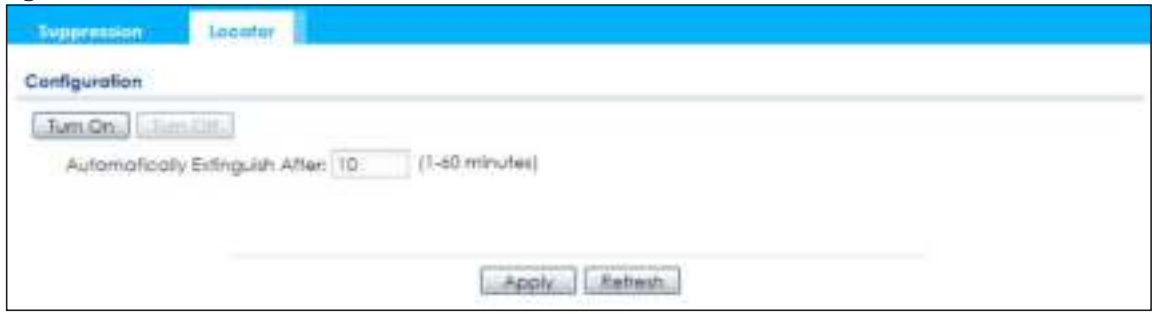

The following table describes fields in the above screen.

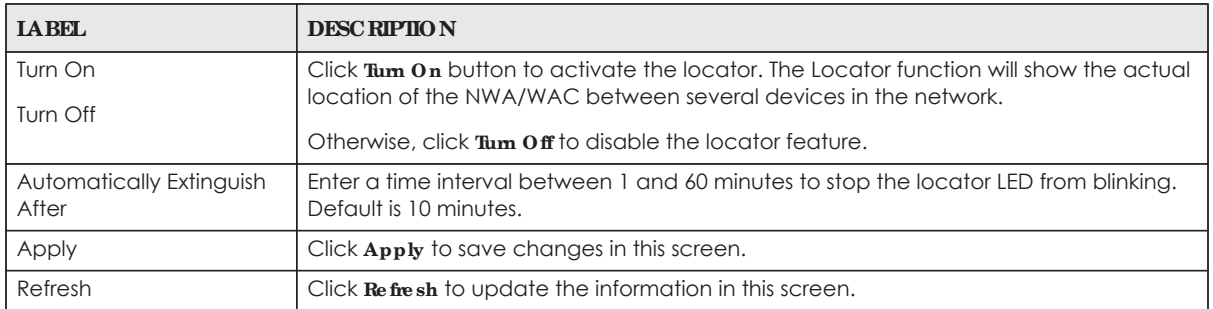

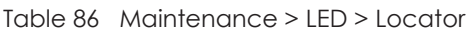

# **C HA PTER 1 9 Ante nna Switc h**

# **19.1 Ove rvie w**

Use this screen to adjust coverage depending on the orientation of the antenna.

### **19.1.1 Wha t You Ne e d To Know**

Positioning the antennas properly increases the range and coverage area of a wireless LAN.

On the NWA/WAC that comes with internal antennas and also has an antenna switch, you can adjust coverage depending on the orientation of the antenna for the NWA/WAC radios using the web configurator, the command line interface (CLI) or a physical switch. Check Table 1 on page 13 and Table 2 on page 14 to see if your NWA/WAC has an antenna switch.

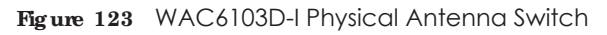

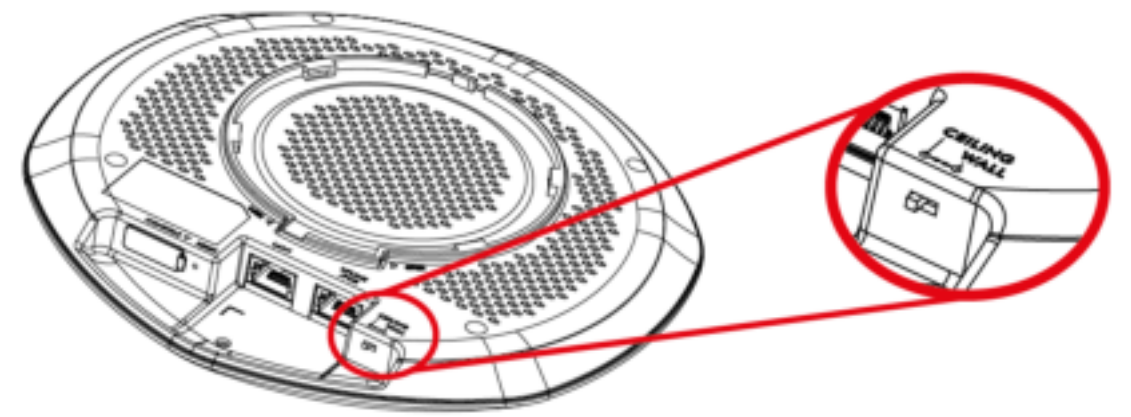

- Note: With the physical antenna switch, you apply the same antenna orientation settings to both radios. You can set the radios to have different settings while using the web configurator or the command line interface.
- Note: The antenna switch in the web configurator has priority over the physical antenna switch after you **Ena ble Softwa re Control** in the **Ma inte na nc e > Ante nna** screen. By default, software control is disabled.

# **19.2 Ante nna Switc h Sc re e n**

To access this screen, click **Ma inte na nc e** > **Ante nna**.

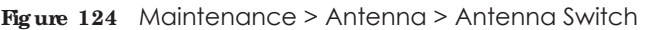

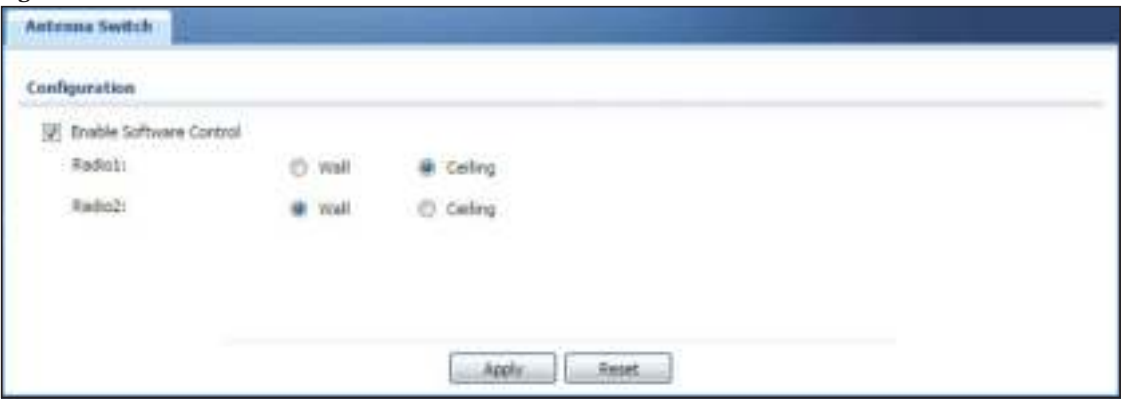

Select the **Ena ble Softwa re Control** option to use the Web configurator to adjust coverage depending on each radio's antenna orientation for better coverage. Select **Wa ll** if you mount the NWA/WAC to a wall. Select **Ce iling** if the NWA/WAC is mounted on a ceiling. You can switch from **Wa ll** to **Ce iling** if there are still wireless dead zones, and vice versa.

# **C HA PTER 2 0 Re boot**

## **20.1 Ove rvie w**

Use this screen to restart the device.

### **20.1.1 Wha t You Ne e d To Know**

If you applied changes in the Web configurator, these were saved automatically and do not change when you reboot. If you made changes in the CLI, however, you have to use the write command to save the configuration before you reboot. Otherwise, the changes are lost when you reboot.

Reboot is different to reset; reset returns the device to its default configuration.

# **20.2 Re boot**

This screen allows remote users can restart the device. To access this screen, click **Ma inte na nc e** > **Re boot**.

#### **Fig ure 125** Maintenance > Reboot

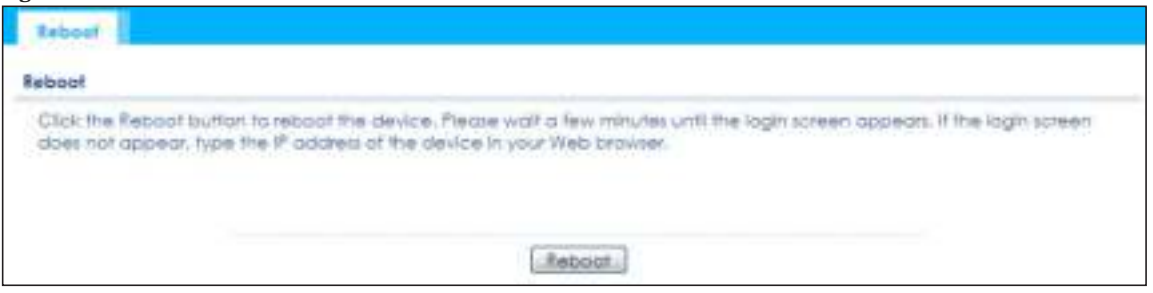

Click the **Re boot** button to restart the NWA/WAC. Wait a few minutes until the login screen appears. If the login screen does not appear, type the IP address of the device in your Web browser.

You can also use the CLI command reboot to restart the NWA/WAC.

# **C HA PTER 2 1 Shutdown**

## **21.1 Ove rvie w**

Use this screen to shut down the device.

**Alwa ys use Ma inte na nc e > Shutdown > Shutdown or the shutdown c omma nd be fore you turn off the NWA/ WAC or re move the powe r. Not**  doing so can cause the firm ware to become corrupt.

#### **21.1.1 Wha t You Ne e d To Know**

Shutdown writes all cached data to the local storage and stops the system processes. Shutdown is different to reset; reset returns the device to its default configuration.

# **21.2 Shutdown**

To access this screen, click **Ma inte na nc e** > **Shutdown**.

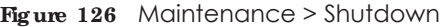

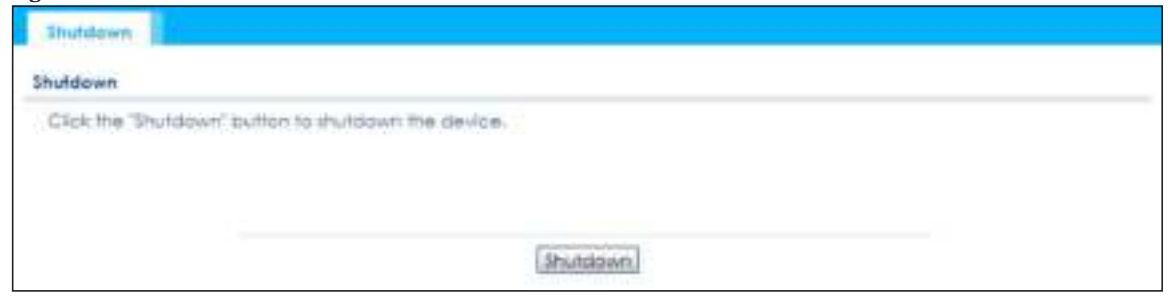

Click the **Shutdown** button to shut down the NWA/WAC. Wait for the device to shut down before you manually turn off or remove the power. It does not turn off the power.

You can also use the CLI command shutdown to shut down the NWA/WAC.

# **C HA PTER 2 2 Trouble shooting**

## **22.1 Ove rvie w**

This chapter offers some suggestions to solve problems you might encounter. The potential problems are divided into the following categories.

- Power, Hardware Connections, and LED
- NWA/WAC Access and Login
- Internet Access
- Wireless Connections
- Resetting the NWA/WAC

# **22.2 Powe r, Ha rdwa re Conne c tions, a nd LED**

The NWA/WAC does not turn on. The LED is not on.

- **1** Make sure you are using the power adaptor included with the NWA/WAC or a PoE power injector/ switch.
- **2** Make sure the power adaptor or PoE power injector/switch is connected to the NWA/WAC and plugged in to an appropriate power source. Make sure the power source is turned on.
- **3** Disconnect and re-connect the power adaptor or PoE power injector/switch.
- **4** Inspect your cables for damage. Contact the vendor to replace any damaged cables.
- **5** If none of these steps work, you may have faulty hardware and should contact your NWA/WAC vendor.

The LED does not behave as expected.

- **1** Make sure you understand the normal behavior of the LED. See Section 1.4 on page 20.
- **2** Check the hardware connections. See the Quick Start Guide.
- **3** Inspect your cables for damage. Contact the vendor to replace any damaged cables.

- **4** Disconnect and re-connect the power adaptor or PoE power injector to the NWA/WAC.
- **5** If the problem continues, contact the vendor.

# **22.3 NWA/ WAC Ac c e ss a nd Log in**

I forgot the IP address for the NWA/WAC.

- **1** The default IP address (in standalone AP mode) is 192.168.1.2.
- **2** If you changed the IP address and have forgotten it, you have to reset the device to its factory defaults. See Section 22.6 on page 207.
- **3** If your NWA/WAC is a DHCP client, you can find your IP address from the DHCP server. This information is only available from the DHCP server which allocates IP addresses on your network. Find this information directly from the DHCP server or contact your system administrator for more information.

I cannot see or access the **Log in** screen in the web configurator.

- **1** Make sure you are using the correct IP address.
	- The default IP address (in standalone AP mode) is 192.168.1.2.
	- If you changed the IP address, use the new IP address.
	- If you changed the IP address and have forgotten it, see the troubleshooting suggestions for I forgot the IP address for the NWA/WAC.
- **2** Check the hardware connections, and make sure the LED is behaving as expected. See the Quick Start Guide and Section 1.4 on page 20.
- **3** Make sure your Internet browser does not block pop-up windows and has JavaScripts and Java enabled.
- **4** Make sure your computer is in the same subnet as the NWA/WAC. (If you know that there are routers between your computer and the NWA/WAC, skip this step.)
	- If there is a DHCP server on your network, make sure your computer is using a dynamic IP address.
	- If there is no DHCP server on your network, make sure your computer's IP address is in the same subnet as the NWA/WAC.
- **5** Reset the device to its factory defaults, and try to access the NWA/WAC with the default IP address. See Section 22.6 on page 207.
- **6** If the problem continues, contact the network administrator or vendor, or try one of the advanced suggestions.

#### **Adva nc e d Sug g e stions**

- Try to access the NWA/WAC using another service, such as Telnet. If you can access the NWA/WAC, check the remote management settings to find out why the NWA/WAC does not respond to HTTP.
- ï If your computer is connected wirelessly, use a computer that is connected to a **LAN**/**ETHERNET** port.

I forgot the password.

- **1** The default password is **1234**.
- **2** If this does not work, you have to reset the device to its factory defaults. See Section 22.6 on page 207.

I can see the **Log in** screen, but I cannot log in to the NWA/WAC.

- **1** Make sure you have entered the user name and password correctly. The default password is **1234**. This fields are case-sensitive, so make sure [Caps Lock] is not on.
- **2** You cannot log in to the web configurator while someone is using Telnet to access the NWA/WAC. Log out of the NWA/WAC in the other session, or ask the person who is logged in to log out.
- **3** Disconnect and re-connect the power adaptor or PoE power injector to the NWA/WAC.
- **4** If this does not work, you have to reset the device to its factory defaults. See Section 22.6 on page 207.

I cannot use FTP to upload / download the configuration file. / I cannot use FTP to upload new firmware.

See the troubleshooting suggestions for I cannot see or access the Login screen in the web configurator. Ignore the suggestions about your browser.

### **22.4 Inte rne t Ac c e ss**

I cannot access the Internet.

- **1** Check the hardware connections, and make sure the LED is behaving as expected. See the Quick Start Guide and Section 22.2 on page 199.
- **2** Make sure the NWA/WAC is connected to a broadband modem or router with Internet access and your computer is set to obtain an dynamic IP address.
- **3** If you are trying to access the Internet wirelessly, make sure the wireless settings on the wireless client are the same as the settings on the NWA/WAC.
- **4** Disconnect all the cables from your device, and follow the directions in the Quick Start Guide again.
- **5** If the problem continues, contact your ISP.

I cannot access the Internet anymore. I had access to the Internet (with the NWA/WAC), but my Internet connection is not available anymore.

- **1** Check the hardware connections, and make sure the LED is behaving as expected. See the Quick Start Guide and Section 1.4 on page 20.
- **2** Reboot the NWA/WAC.
- **3** If the problem continues, contact your ISP.

The Internet connection is slow or intermittent.

- **1** There might be a lot of traffic on the network. Look at the LED, and check Section 1.4 on page 20. If the NWA/WAC is sending or receiving a lot of information, try closing some programs that use the Internet, especially peer-to-peer applications.
- **2** Check the signal strength. If the signal is weak, try moving the NWA/WAC closer to the NWA/WAC (if possible), and look around to see if there are any devices that might be interfering with the wireless network (microwaves, other wireless networks, and so on).
- **3** Reboot the NWA/WAC.
- **4** If the problem continues, contact the network administrator or vendor, or try one of the advanced suggestions.

#### **Adva nc e d Sug g e stions**

Check the settings for QoS. If it is disabled, you might consider activating it. If it is enabled, you might consider raising or lowering the priority for some applications.

### **22.5 Wire le ss Conne c tions**

I cannot access the NWA/WAC or ping any computer from the WLAN.

**1** Make sure the wireless LAN (wireless radio) is enabled on the NWA/WAC.

- **2** Make sure the radio or at least one of the NWA/WAC's radios is operating in AP mode.
- **3** Make sure the wireless adapter (installed on your computer) is working properly.
- **4** Make sure the wireless adapter (installed on your computer) is IEEE 802.11 compatible and supports the same wireless standard as the NWA/WAC's active radio.
- **5** Make sure your computer (with a wireless adapter installed) is within the transmission range of the NWA/ WAC.
- **6** Check that both the NWA/WAC and your computer are using the same wireless and wireless security settings.

Hackers have accessed my WEP-encrypted wireless LAN.

WEP is extremely insecure. Its encryption can be broken by an attacker, using widely-available software. It is strongly recommended that you use a more effective security mechanism. Use the strongest security mechanism that all the wireless devices in your network support. WPA2 or WPA2-PSK is recommended.

The wireless security is not following the re-authentication timer setting I specified.

If a RADIUS server authenticates wireless stations, the re-authentication timer on the RADIUS server has priority. Change the RADIUS server's configuration if you need to use a different re-authentication timer setting.

I cannot get a certificate to import into the NWA/WAC.

- **1** For **My Ce rtific a te s**, you can import a certificate that matches a corresponding certification request that was generated by the NWA/WAC. You can also import a certificate in PKCS#12 format, including the certificate's public and private keys.
- **2** You must remove any spaces from the certificate's filename before you can import the certificate.
- **3** Any certificate that you want to import has to be in one of these file formats:
	- Binary X.509: This is an ITU-T recommendation that defines the formats for X.509 certificates.
	- PEM (Base-64) encoded X.509: This Privacy Enhanced Mail format uses lowercase letters, uppercase letters and numerals to convert a binary X.509 certificate into a printable form.
	- Binary PKCS#7: This is a standard that defines the general syntax for data (including digital signatures) that may be encrypted. A PKCS #7 file is used to transfer a public key certificate. The private key is not included. The NWA/WAC currently allows the importation of a PKS#7 file that contains a single certificate.
	- PEM (Base-64) encoded PKCS#7: This Privacy Enhanced Mail (PEM) format uses lowercase letters, uppercase letters and numerals to convert a binary PKCS#7 certificate into a printable form.

• Binary PKCS#12: This is a format for transferring public key and private key certificates.The private key in a PKCS #12 file is within a password-encrypted envelope. The file's password is not connected to your certificate's public or private passwords. Exporting a PKCS #12 file creates this and you must provide it to decrypt the contents when you import the file into the NWA/WAC.

Note: Be careful not to convert a binary file to text during the transfer process. It is easy for this to occur since many programs use text files by default.

I can only see newer logs. Older logs are missing.

When a log reaches the maximum number of log messages, new log messages automatically overwrite existing log messages, starting with the oldest existing log message first.

The commands in my configuration file or shell script are not working properly.

- In a configuration file or shell script, use "#" or "!" as the first character of a command line to have the NWA/WAC treat the line as a comment.
- ï Your configuration files or shell scripts can use "exit" or a command line consisting of a single "!" to have the NWA/WAC exit sub command mode.
- Include write commands in your scripts. Otherwise the changes will be lost when the NWA/WAC restarts. You could use multiple write commands in a long script.

Note: "exit" or "!'" must follow sub commands if it is to make the NWA/WAC exit sub command mode.

#### I cannot get the firmware uploaded using the commands.

The Web Configurator is the recommended method for uploading firmware. You only need to use the command line interface if you need to recover the firmware. See the CLI Reference Guide for how to determine if you need to recover the firmware and how to recover it.

Wireless clients are not being load balanced among my APs.

- Make sure that all the APs used by the wireless clients in question share the same SSID, security, and radio settings.
- Make sure that all the APs are in the same broadcast domain.
- Make sure that the wireless clients are in range of the other APs; if they are only in range of a single AP, then load balancing may not be as effective.

In the **Monitor > Wire le ss > AP Informa tion > Ra dio List** screen, there is no load balancing indicator associated with any APs assigned to the load balancing task.

- Check to be sure that the AP profile which contains the load balancing settings is correctly assigned to the APs in question.
- The load balancing task may have been terminated because further load balancing on the APs in question is no longer required.

How do I remove the WAC6500 series indoor AP from its mounting bracket?

• Find the down arrow close to the Ethernet ports, then use a thin flat tool (for example, a flat screw driver) to lift up a clip beneath the down arrow.

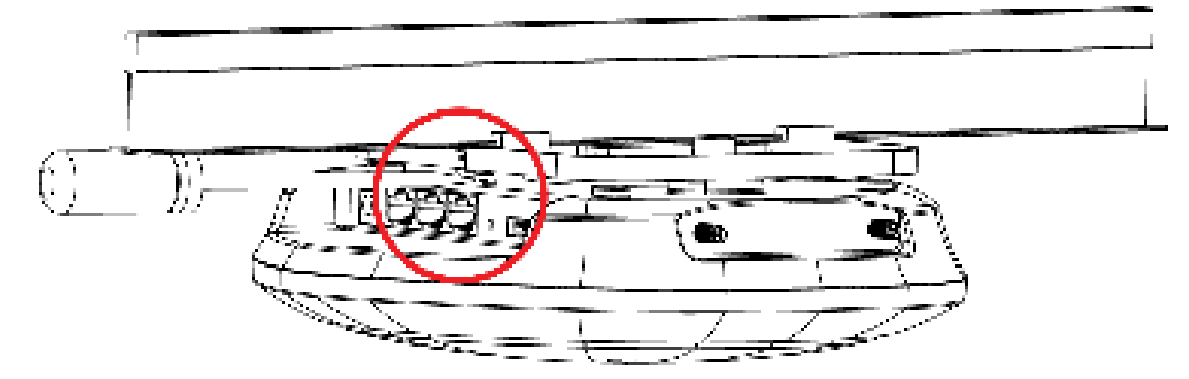

• Turn the WAC6500 series indoor AP counter-clockwise.

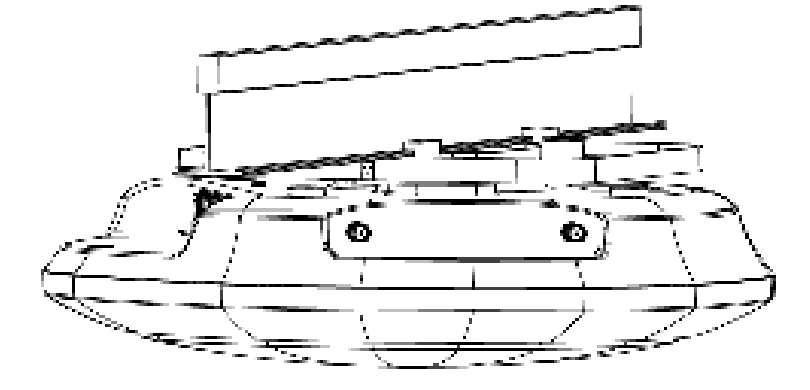

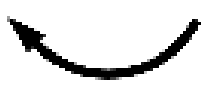

• Detach the WAC6500 series indoor AP from the mounting bracket.

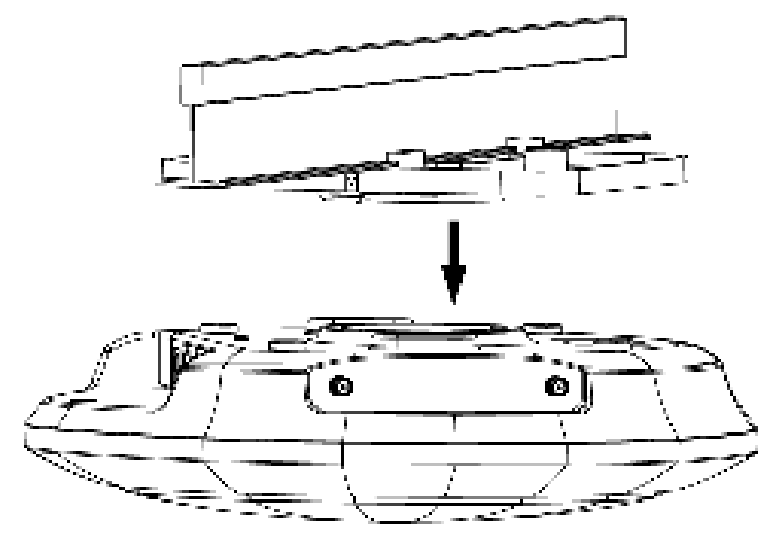

How do I remove the WAC6103D-I indoor AP from its mounting bracket?

• Find the down arrow close to the Ethernet ports, then use a thin flat tool (for example, a flat screw driver) to lift up a clip beneath 5GHz LED.

• Turn the WAC6103D-I indoor AP counter-clockwise to detach it from the mounting bracket.

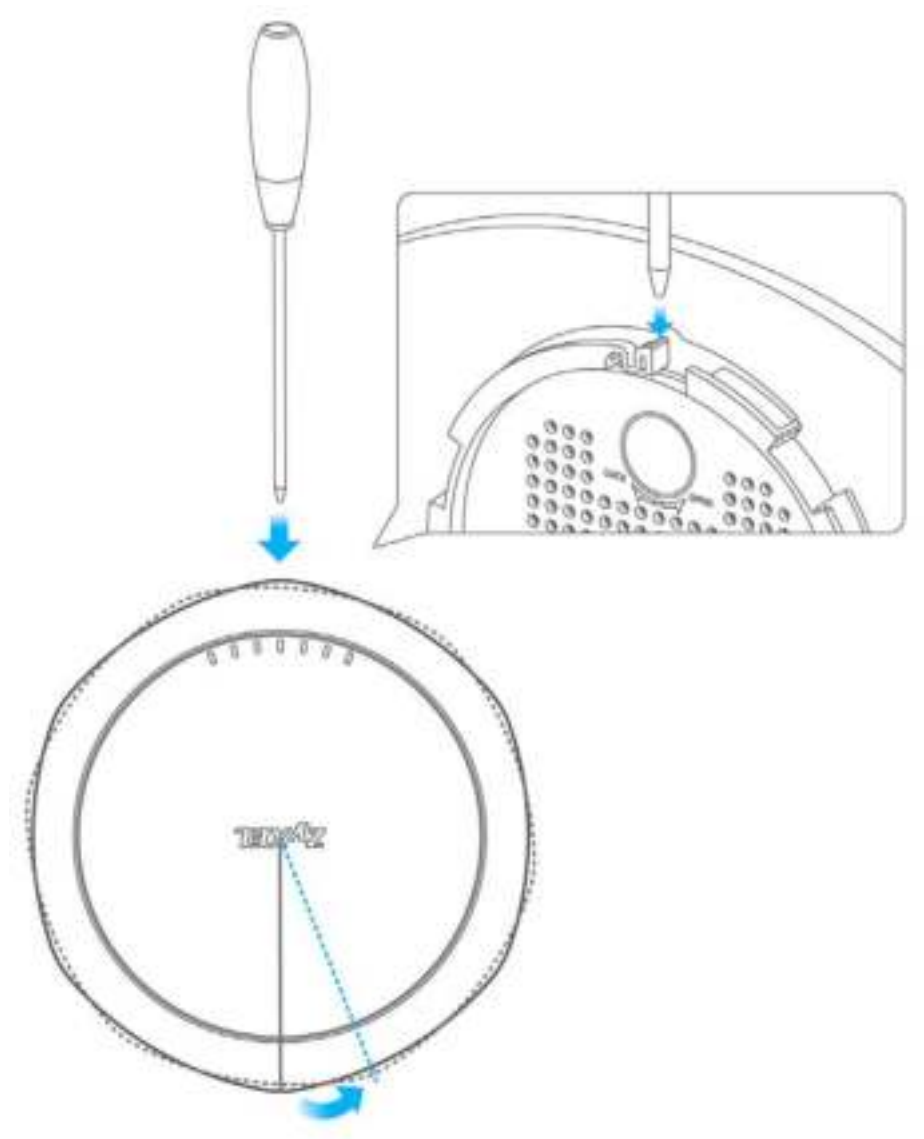

# **22.6 Re se tting the NWA/ WAC**

If you cannot access the NWA/WAC by any method, try restarting it by turning the power off and then on again. If you still cannot access the NWA/WAC by any method or you forget the administrator password(s), you can reset the NWA/WAC to its factory-default settings. Any configuration files or shell scripts that you saved on the NWA/WAC should still be available afterwards.

Use the following procedure to reset the NWA/WAC to its factory-default settings. This overwrites the settings in the startup-config.conf file with the settings in the system-default.conf file.

Note: This procedure removes the current configuration.

**1** Make sure the Power LED is on and not blinking.

- **2** Press the RESET button and hold it until the Power LED begins to blink. (This usually takes about ten seconds.)
- **3** Release the **RESET** button, and wait for the NWA/WAC to restart.

You should be able to access the NWA/WAC using the default settings.

# **22.7 Ge tting More Trouble shooting He lp**

Search for support information for your model at www.zyxel.com for more troubleshooting suggestions.

# **A PPEN DIX A Importing Ce rtific a te s**

This appendix shows you how to import public key certificates into your web browser.

Public key certificates are used by web browsers to ensure that a secure web site is legitimate. When a certificate authority such as VeriSign, Comodo, or Network Solutions, to name a few, receives a certificate request from a website operator, they confirm that the web domain and contact information in the request match those on public record with a domain name registrar. If they match, then the certificate is issued to the website operator, who then places it on the site to be issued to all visiting web browsers to let them know that the site is legitimate.

Many Zyxel products, such as the NWA/WAC, issue their own public key certificates. These can be used by web browsers on a LAN or WAN to verify that they are in fact connecting to the legitimate device and not one masquerading as it. However, because the certificates were not issued by one of the several organizations officially recognized by the most common web browsers, you will need to import the Zyxel-created certificate into your web browser and flag that certificate as a trusted authority.

Note: You can see if you are browsing on a secure website if the URL in your web browser's address bar begins with  $h_{\text{https://}}/$  or there is a sealed padlock icon ( $\blacksquare$ ) somewhere in the main browser window (not all browsers show the padlock in the same location).

#### **Inte rne t Explore r**

The following example uses Microsoft Internet Explorer 7 on Windows XP Professional; however, they can also apply to Internet Explorer on Windows Vista.

**1** If your device's Web Configurator is set to use SSL certification, then the first time you browse to it you are presented with a certification error.

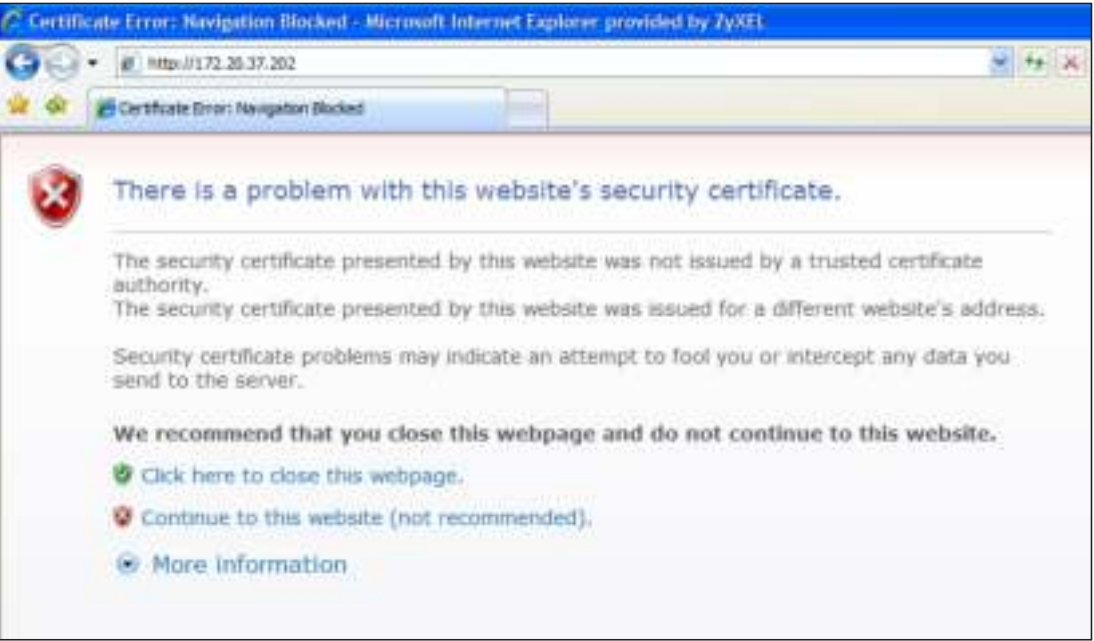

- **2** Click **Continue to this we bsite (not re c omme nde d)**.
- **3** In the **Addre ss Ba r**, click **Ce rtific a te Error** > **Vie w c e rtific a te s**.

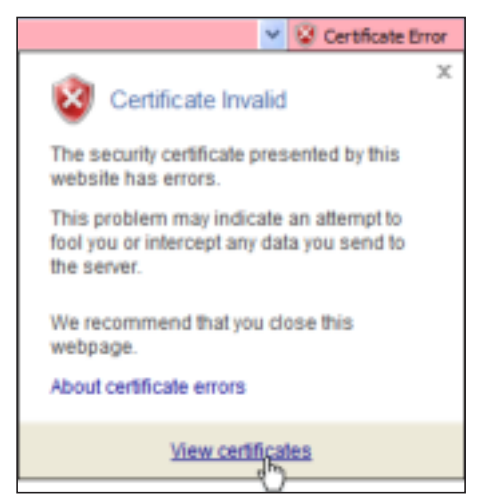

**4** In the **Ce rtific a te** dialog box, click **Insta ll Ce rtific a te** .

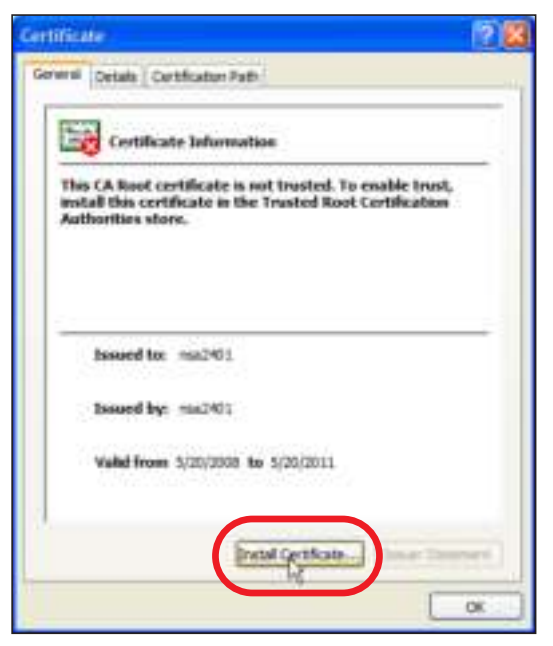

**5** In the **Ce rtific a te Import Wiza rd**, click **Ne xt**.

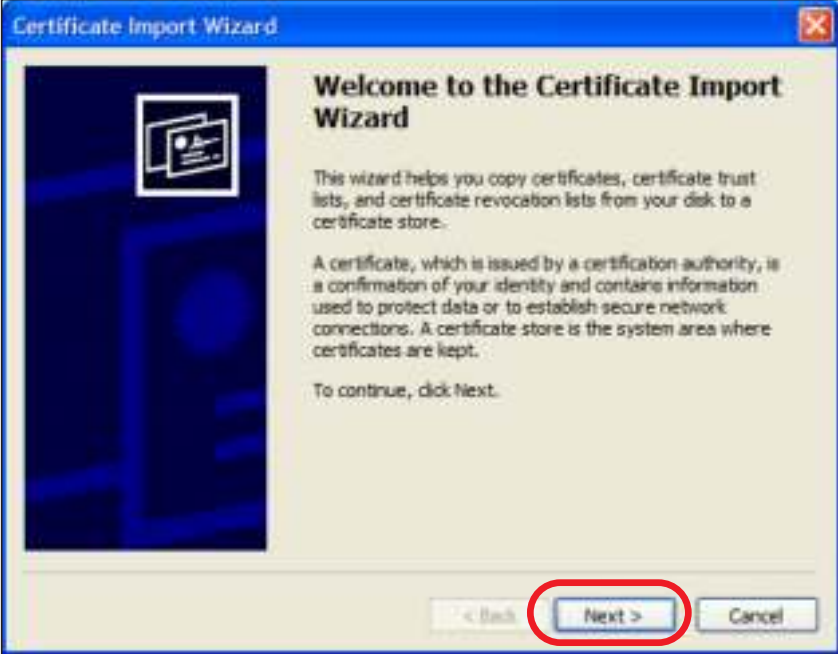

**6** If you want Internet Explorer to **Automatically select certificate store based on the type of certificate,** click **Ne xt** again and then go to step 9.

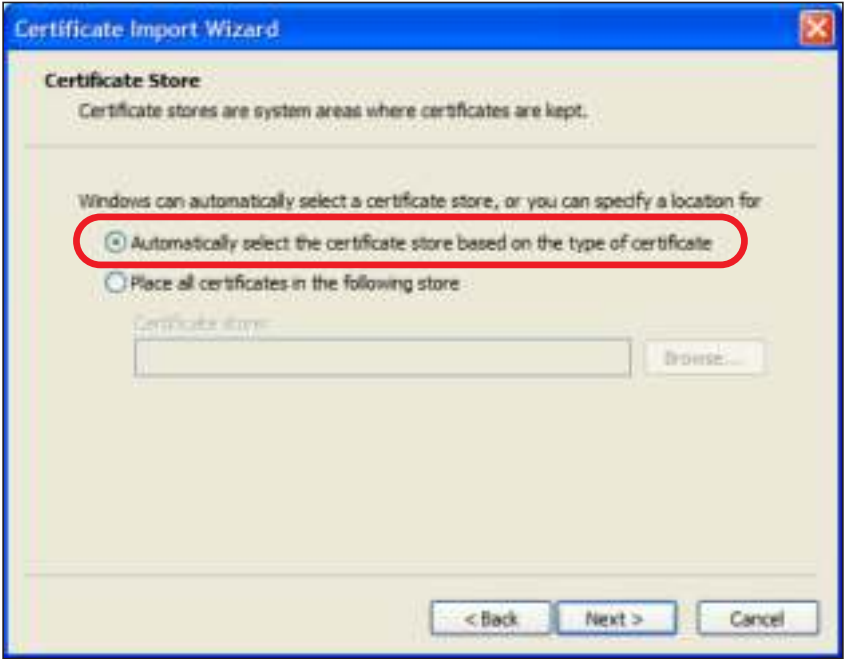

**7** Otherwise, select **Pla c e a ll c e rtific a te s in the following store** and then click **Browse** .

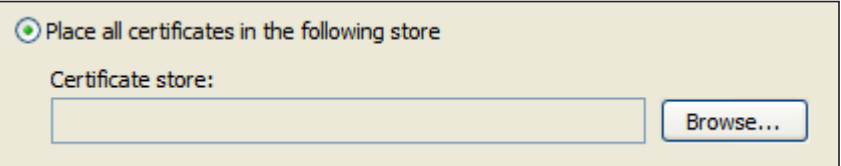

**8** In the **Se le c t Ce rtific a te Store** dialog box, choose a location in which to save the certificate and then click **OK**.

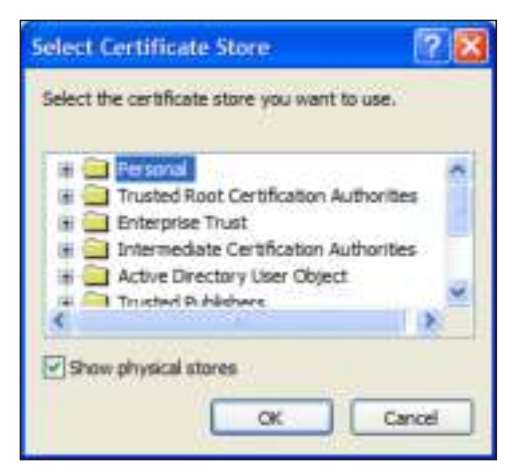

**9** In the **Comple ting the Ce rtific a te Import Wiza rd** screen, click **Finish**.

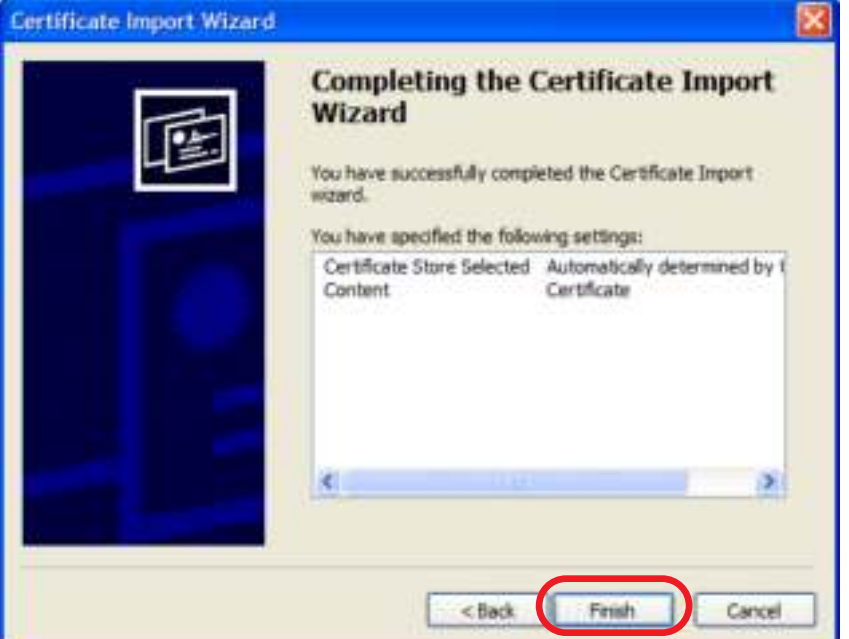

**10** If you are presented with another **Se c urity Wa rning**, click **Ye s**.

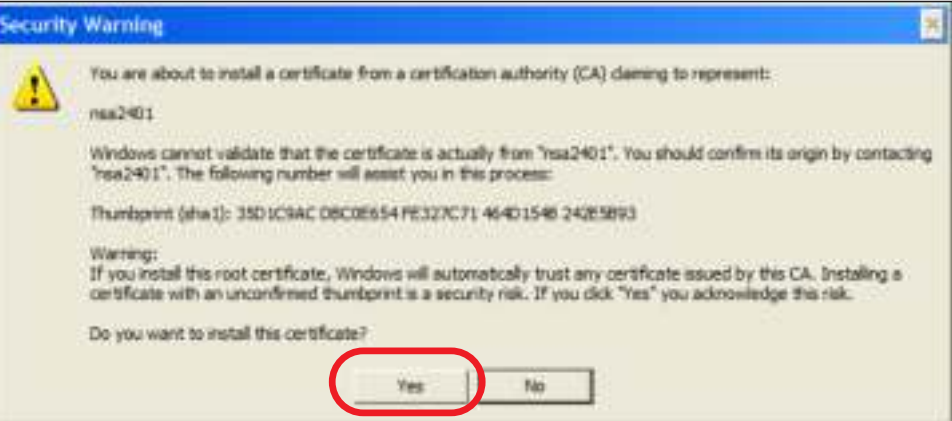

**11** Finally, click  $\overline{OK}$  when presented with the successful certificate installation message.

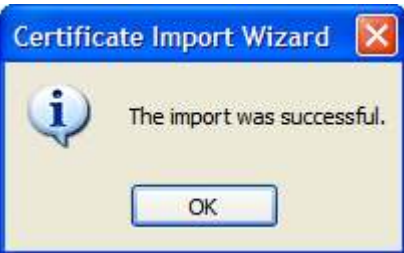

**12** The next time you start Internet Explorer and go to a Zyxel Web Configurator page, a sealed padlock icon appears in the address bar. Click it to view the page's **We bsite Ide ntific a tion** information.

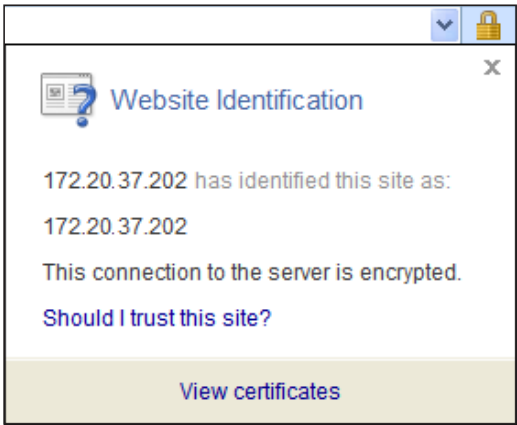

#### **Insta lling a Sta nd- Alone Ce rtific a te File in Inte rne t Explore r**

Rather than browsing to a Zyxel Web Configurator and installing a public key certificate when prompted, you can install a stand-alone certificate file if one has been issued to you.

**1** Double-click the public key certificate file.

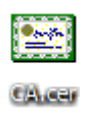

**2** In the security warning dialog box, click **Ope n**.

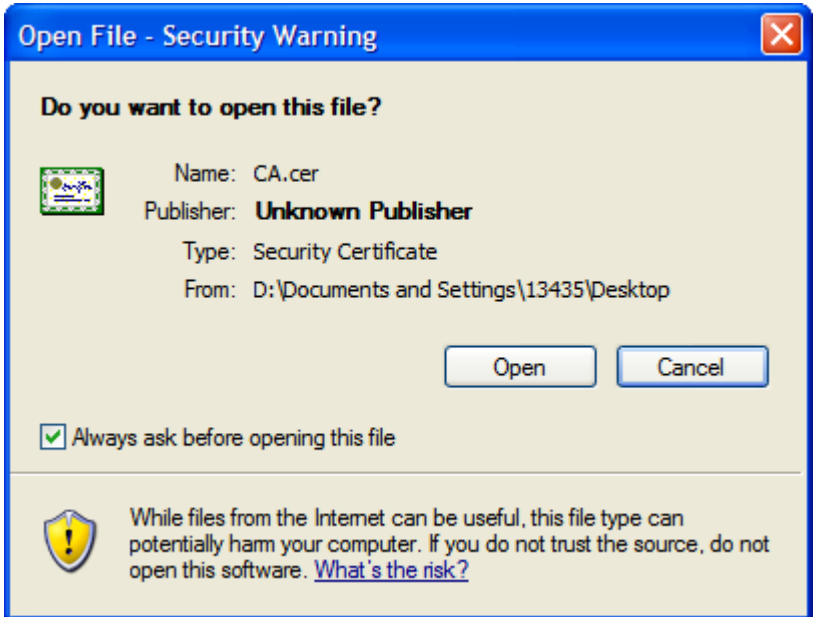

**3** Refer to steps 4-12 in the Internet Explorer procedure beginning on page 209 to complete the installation process.

#### **Re moving a Ce rtific a te in Inte rne t Explore r**

This section shows you how to remove a public key certificate in Internet Explorer 7 on Windows XP.

**1** Open **Inte rne t Explore r** and click **Tools > Inte rne t Options**.

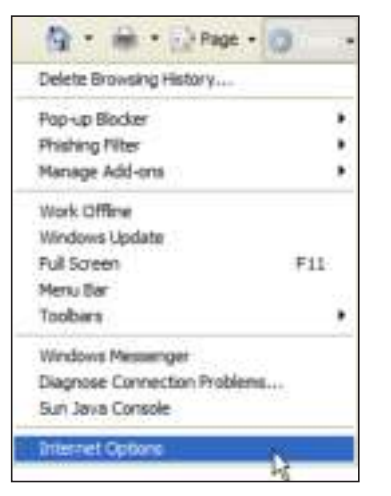

**2** In the **Inte rne t Options** dialog box, click **Conte nt** > **Ce rtific a te s**.

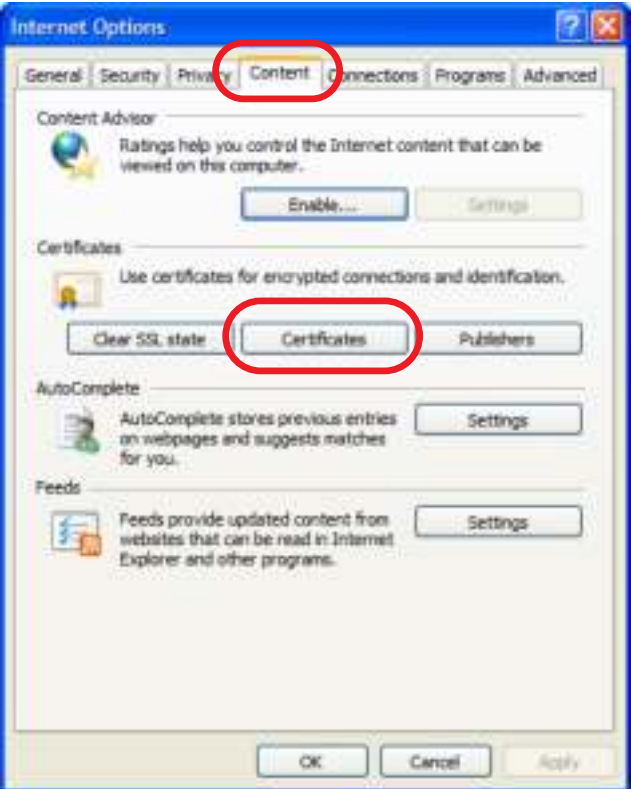

**3** In the **Ce rtific a te s** dialog box, click the **Truste d Root Ce rtific a te s Authoritie s** tab, select the certificate that you want to delete, and then click **Re move** .

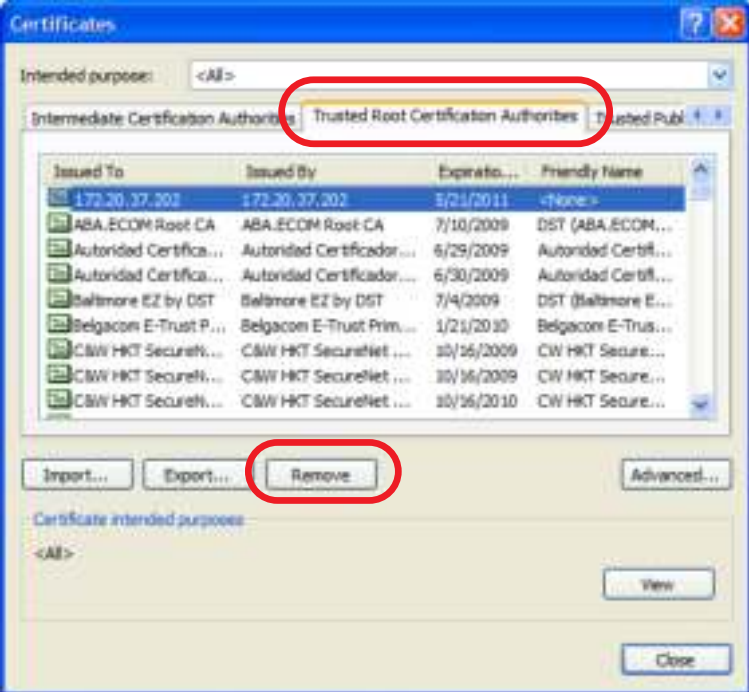

**4** In the **Ce rtific a te s** confirmation, click **Ye s**.

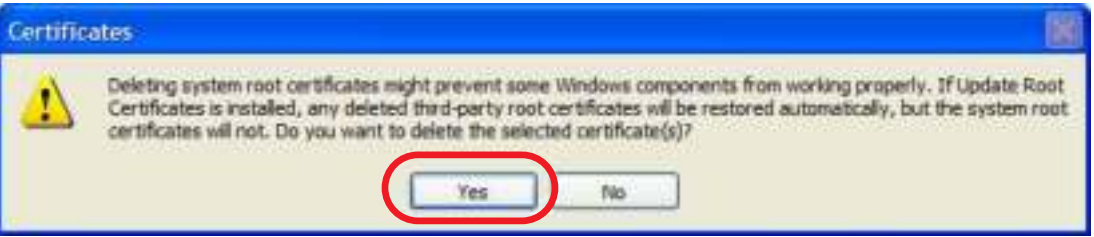

**5** In the **Root Ce rtific a te Store** dialog box, click **Ye s**.

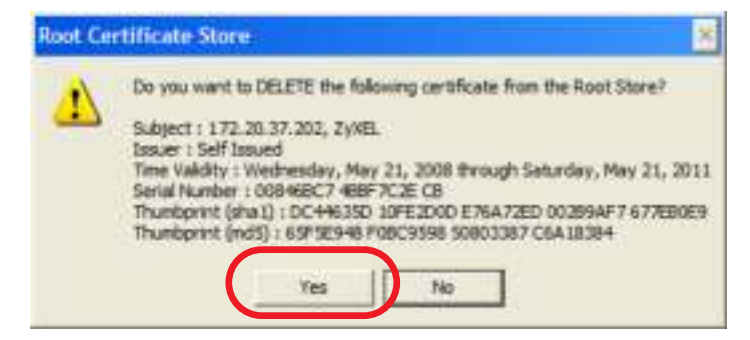

**6** The next time you go to the web site that issued the public key certificate you just removed, a certification error appears.
## **Fire fox**

The following example uses Mozilla Firefox 2 on Windows XP Professional; however, the screens can also apply to Firefox 2 on all platforms.

- **1** If your device's Web Configurator is set to use SSL certification, then the first time you browse to it you are presented with a certification error.
- **2** Select **Ac c e pt this c e rtific a te pe rma ne ntly** and click **OK.**

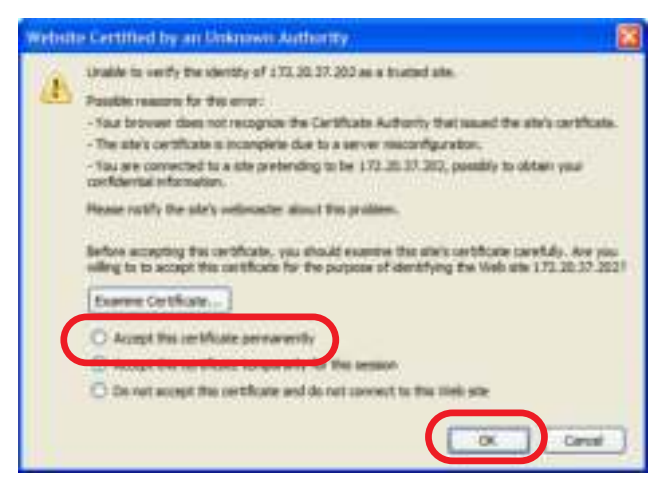

**3** The certificate is stored and you can now connect securely to the Web Configurator. A sealed padlock appears in the address bar, which you can click to open the **Page Info > Security** window to view the web page's security information.

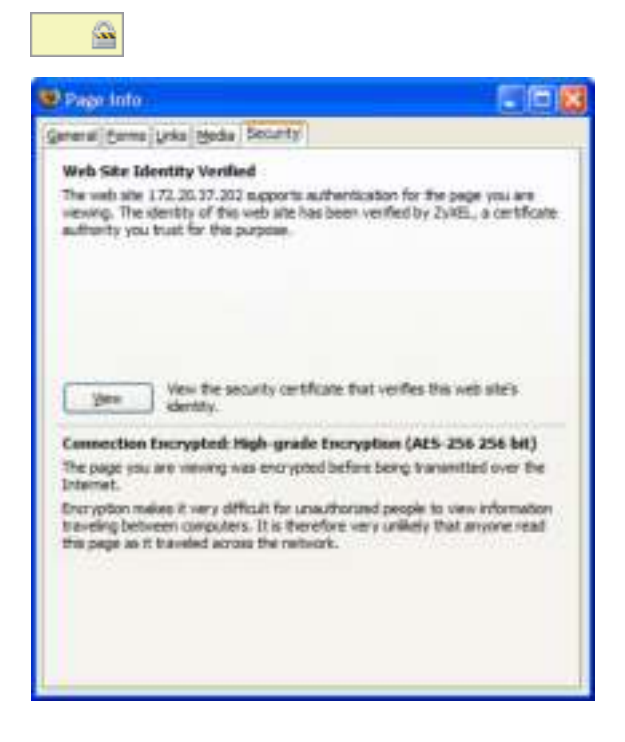

## **Insta lling a Sta nd- Alone Ce rtific a te File in Fire fox**

Rather than browsing to a Zyxel Web Configurator and installing a public key certificate when prompted, you can install a stand-alone certificate file if one has been issued to you.

**1** Open **Fire fox** and click **Tools > Options**.

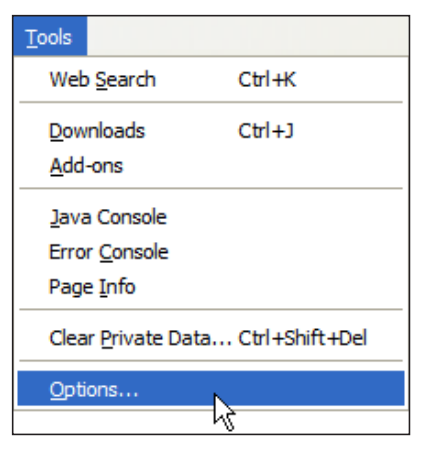

**2** In the **Options** dialog box, click **Adva nc e d** > **Enc ryption** > **Vie w Ce rtific a te s**.

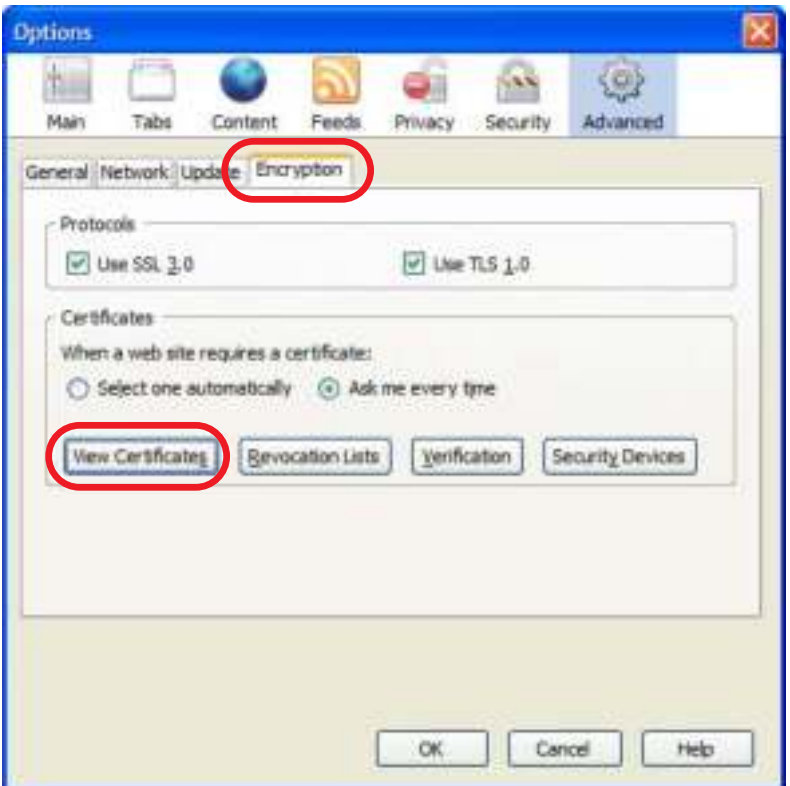

**3** In the **Ce rtific a te Ma na g e r** dialog box, click **We b Site s** > **Import**.

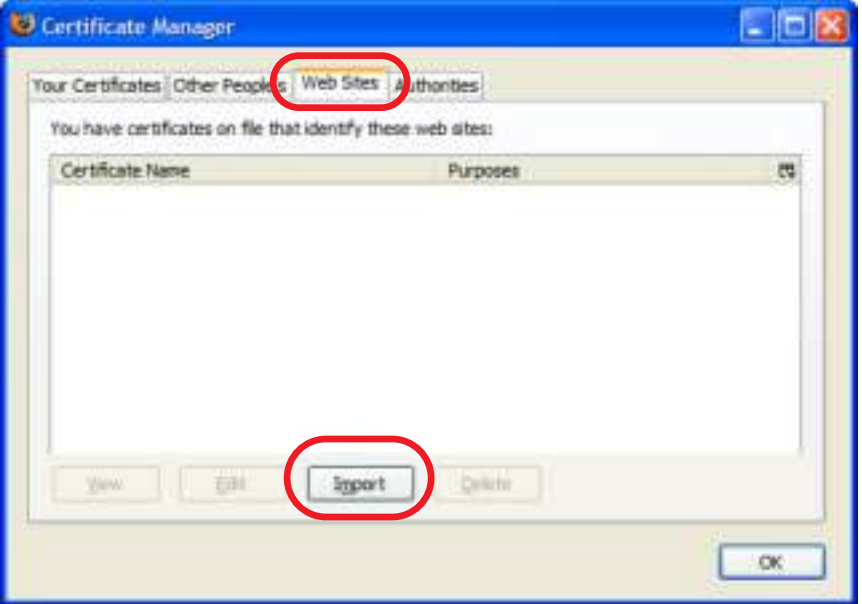

**4** Use the **Se le c t File** dialog box to locate the certificate and then click **Ope n**.

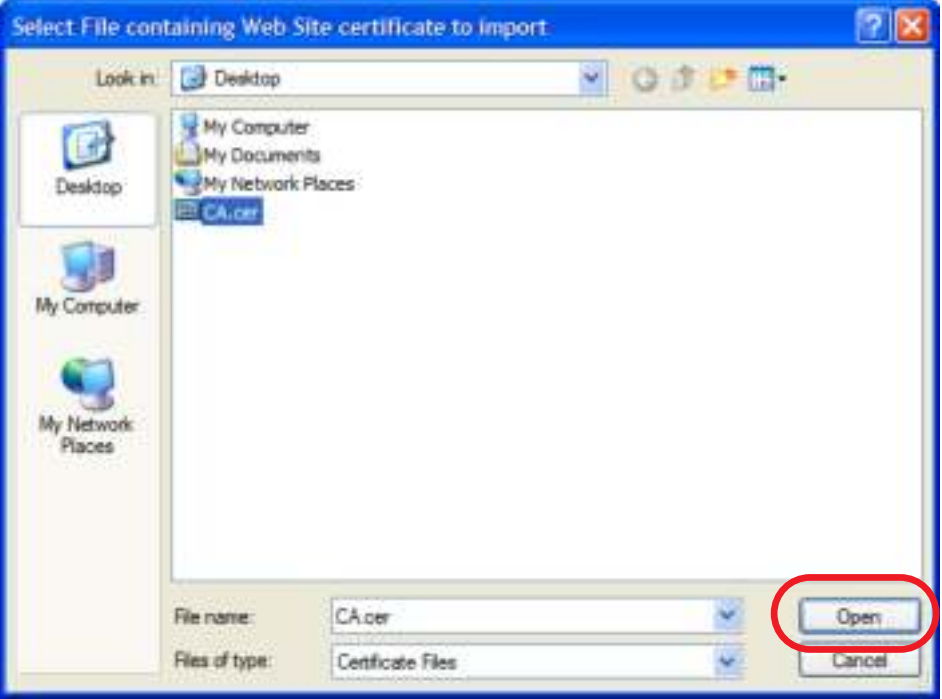

**5** The next time you visit the web site, click the padlock in the address bar to open the **Page Info > Security** window to see the web page's security information.

#### **Re moving a Ce rtific a te in Fire fox**

This section shows you how to remove a public key certificate in Firefox 2.

**1** Open **Fire fox** and click **Tools** > **Options**.

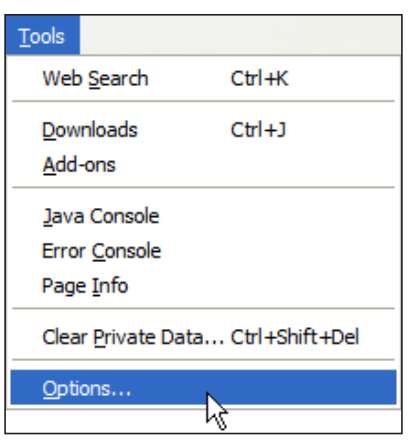

**2** In the **Options** dialog box, click **Adva nc e d** > **Enc ryption** > **Vie w Ce rtific a te s**.

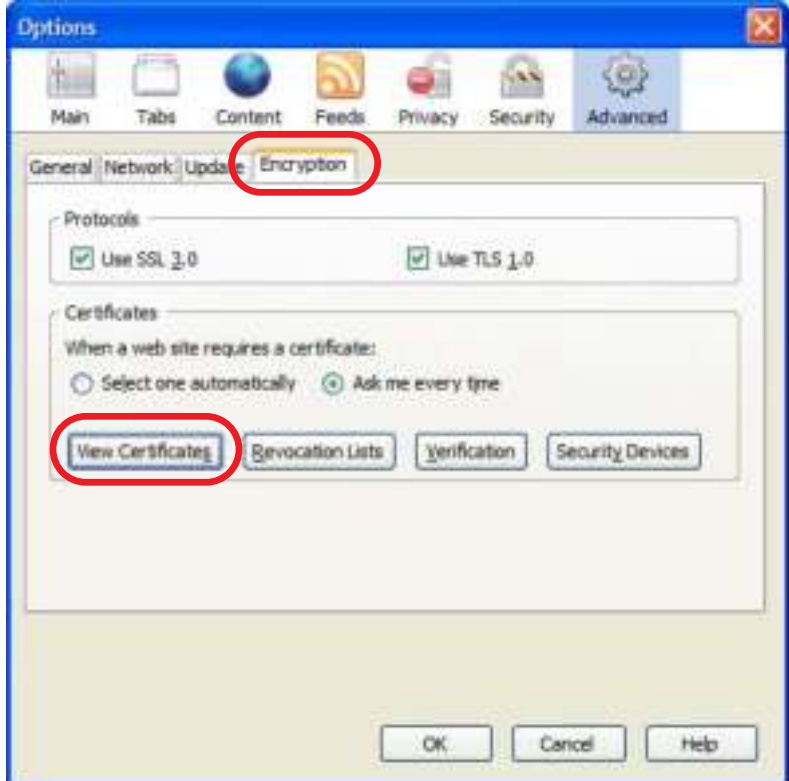

**3** In the **Certificate Manager** dialog box, select the **Web Sites** tab, select the certificate that you want to remove, and then click **De le te** .

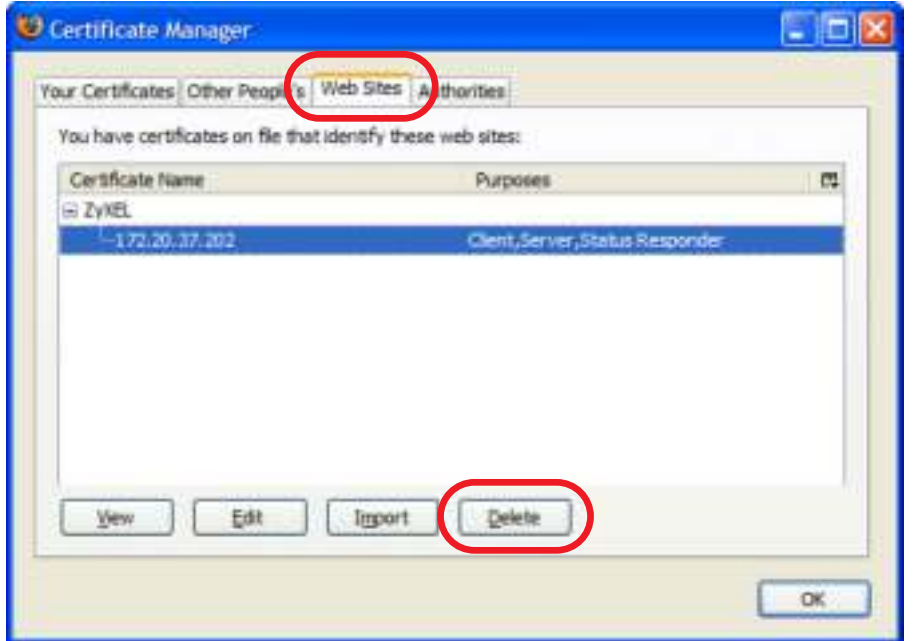

**4** In the **De le te We b Site Ce rtific a te s** dialog box, click **OK**.

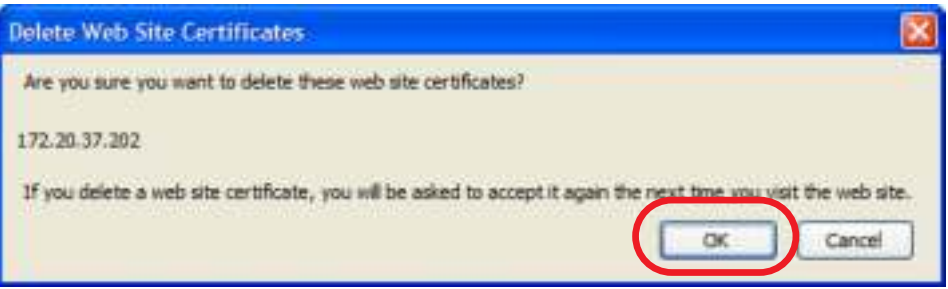

**5** The next time you go to the web site that issued the public key certificate you just removed, a certification error appears.

# **A PPEN DIX B IPv6**

#### **Ove rvie w**

IPv6 (Internet Protocol version 6), is designed to enhance IP address size and features. The increase in IPv6 address size to 128 bits (from the 32-bit IPv4 address) allows up to 3.4 x  $10^{38}$  IP addresses.

#### **IPv6 Addre ssing**

The 128-bit IPv6 address is written as eight 16-bit hexadecimal blocks separated by colons (:). This is an example IPv6 address 2001:0db8:1a2b:0015:0000:0000:1a2f:0000.

IPv6 addresses can be abbreviated in two ways:

- $\bullet$  Leading zeros in a block can be omitted. So 2001:0db8:1a2b:0015:0000:0000:1a2f:0000 can be written as 2001:db8:1a2b:15:0:0:1a2f:0.
- Any number of consecutive blocks of zeros can be replaced by a double colon. A double colon can only appear once in an IPv6 address. So 2001:0db8:0000:0000:1a2f:0000:0000:0015 can be written as 2001:0db8::1a2f:0000:0000:0015, 2001:0db8:0000:0000:1a2f::0015, 2001:db8::1a2f:0:0:15 or 2001:db8:0:0:1a2f::15.

#### **Pre fix a nd Pre fix Le ng th**

Similar to an IPv4 subnet mask, IPv6 uses an address prefix to represent the network address. An IPv6 prefix length specifies how many most significant bits (start from the left) in the address compose the network address. The prefix length is written as "/x" where x is a number. For example,

2001:db8:1a2b:15::1a2f:0/32

means that the first 32 bits (2001:db8) is the subnet prefix.

#### **Link- loc a l Addre ss**

A link-local address uniquely identifies a device on the local network (the LAN). It is similar to a "private IP address" in IPv4. You can have the same link-local address on multiple interfaces on a device. A linklocal unicast address has a predefined prefix of fe80::/10. The link-local unicast address format is as follows.

Table 87 Link-local Unicast Address Format

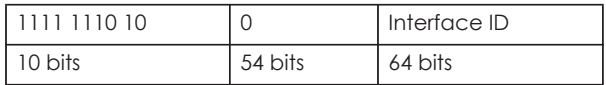

#### **Globa l Addre ss**

A global address uniquely identifies a device on the Internet. It is similar to a "public IP address" in IPv4. A global unicast address starts with a 2 or 3.

## **Unspe c ifie d Addre ss**

An unspecified address (0:0:0:0:0:0:0:0 or ::) is used as the source address when a device does not have its own address. It is similar to "0.0.0.0" in IPv4.

#### **Loopba c k Addre ss**

A loopback address (0:0:0:0:0:0:0:1 or ::1) allows a host to send packets to itself. It is similar to "127.0.0.1" in IPv4.

#### **Multic a st Addre ss**

In IPv6, multicast addresses provide the same functionality as IPv4 broadcast addresses. Broadcasting is not supported in IPv6. A multicast address allows a host to send packets to all hosts in a multicast group.

Multicast scope allows you to determine the size of the multicast group. A multicast address has a predefined prefix of ff00::/8. The following table describes some of the predefined multicast addresses.

Table 88 Predefined Multicast Address

| <b>MULTICASTADDRESS</b> | <b>DESC RIPIION</b>                    |
|-------------------------|----------------------------------------|
| FF01:0:0:0:0:0:0:1      | All hosts on a local node.             |
| FF01:0:0:0:0:0:0:0:2    | All routers on a local node.           |
| FF02:0:0:0:0:0:0:1      | All hosts on a local connected link.   |
| FF02:0:0:0:0:0:0:0:2    | All routers on a local connected link. |
| FF05:0:0:0:0:0:0:2      | All routers on a local site.           |
| FF05:0:0:0:0:0:1:3      | All DHCP severs on a local site.       |

The following table describes the multicast addresses which are reserved and can not be assigned to a multicast group.

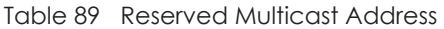

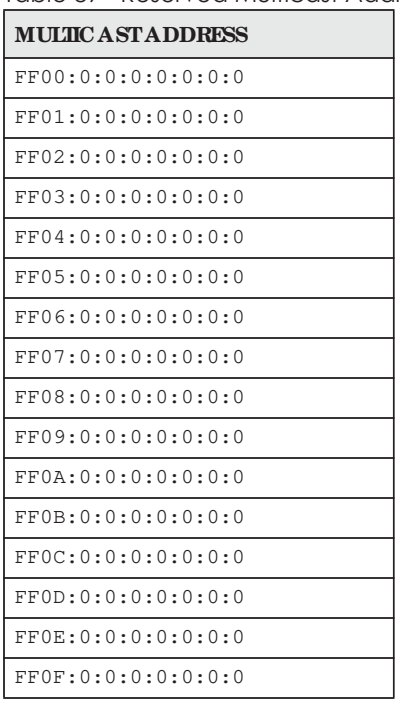

#### **Subne t Ma sking**

Both an IPv6 address and IPv6 subnet mask compose of 128-bit binary digits, which are divided into eight 16-bit blocks and written in hexadecimal notation. Hexadecimal uses four bits for each character  $(1 \sim 10, A \sim F)$ . Each block's 16 bits are then represented by four hexadecimal characters. For example, FFFF:FFFF:FFFF:FFFF:FC00:0000:0000:0000.

#### **Inte rfa c e ID**

In IPv6, an interface ID is a 64-bit identifier. It identifies a physical interface (for example, an Ethernet port) or a virtual interface (for example, the management IP address for a VLAN). One interface should have a unique interface ID.

#### **EUI- 64**

The EUI-64 (Extended Unique Identifier) defined by the IEEE (Institute of Electrical and Electronics Engineers) is an interface ID format designed to adapt with IPv6. It is derived from the 48-bit (6-byte) Ethernet MAC address as shown next. EUI-64 inserts the hex digits fffe between the third and fourth bytes of the MAC address and complements the seventh bit of the first byte of the MAC address. See the following example.

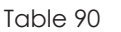

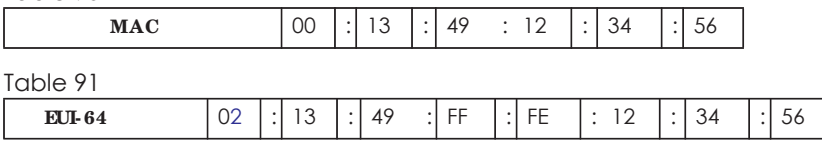

#### **Sta te le ss Autoc onfig ura tion**

With stateless autoconfiguration in IPv6, addresses can be uniquely and automatically generated. Unlike DHCPv6 (Dynamic Host Configuration Protocol version six) which is used in IPv6 stateful autoconfiguration, the owner and status of addresses don't need to be maintained by a DHCP server. Every IPv6 device is able to generate its own and unique IP address automatically when IPv6 is initiated on its interface. It combines the prefix and the interface ID (generated from its own Ethernet MAC address, see Interface ID and EUI-64) to form a complete IPv6 address.

When IPv6 is enabled on a device, its interface automatically generates a link-local address (beginning with fe80).

When the interface is connected to a network with a router and the NWA/WAC is set to automatically obtain an IPv6 network prefix from the router for the interface, it generates <sup>1</sup>another address which combines its interface ID and global and subnet information advertised from the router. This is a routable global IP address.

#### **DHCPv6**

The Dynamic Host Configuration Protocol for IPv6 (DHCPv6, RFC 3315) is a server-client protocol that allows a DHCP server to assign and pass IPv6 network addresses, prefixes and other configuration information to DHCP clients. DHCPv6 servers and clients exchange DHCP messages using UDP.

<sup>1.</sup> In IPv6, all network interfaces can be associated with several addresses.

Each DHCP client and server has a unique DHCP Unique IDentifier (DUID), which is used for identification when they are exchanging DHCPv6 messages. The DUID is generated from the MAC address, time, vendor assigned ID and/or the vendor's private enterprise number registered with the IANA. It should not change over time even after you reboot the device.

## **Ide ntity Assoc ia tion**

An Identity Association (IA) is a collection of addresses assigned to a DHCP client, through which the server and client can manage a set of related IP addresses. Each IA must be associated with exactly one interface. The DHCP client uses the IA assigned to an interface to obtain configuration from a DHCP server for that interface. Each IA consists of a unique IAID and associated IP information. The IA type is the type of address in the IA. Each IA holds one type of address. IA\_NA means an identity association for non-temporary addresses and IA\_TA is an identity association for temporary addresses. An IA\_NA option contains the T1 and T2 fields, but an IA\_TA option does not. The DHCPv6 server uses T1 and T2 to control the time at which the client contacts with the server to extend the lifetimes on any addresses in the IA\_NA before the lifetimes expire. After T1, the client sends the server (**S1**) (from which the addresses in the IA\_NA were obtained) a Renew message. If the time T2 is reached and the server does not respond, the client sends a Rebind message to any available server (**S2**). For an IA\_TA, the client may send a Renew or Rebind message at the client's discretion.

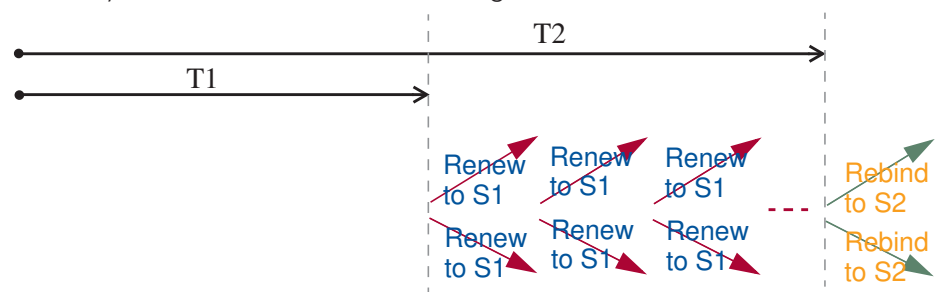

## **DHCP Re la y Ag e nt**

A DHCP relay agent is on the same network as the DHCP clients and helps forward messages between the DHCP server and clients. When a client cannot use its link-local address and a well-known multicast address to locate a DHCP server on its network, it then needs a DHCP relay agent to send a message to a DHCP server that is not attached to the same network.

The DHCP relay agent can add the remote identification (remote-ID) option and the interface-ID option to the Relay-Forward DHCPv6 messages. The remote-ID option carries a user-defined string, such as the system name. The interface-ID option provides slot number, port information and the VLAN ID to the DHCPv6 server. The remote-ID option (if any) is stripped from the Relay-Reply messages before the relay agent sends the packets to the clients. The DHCP server copies the interface-ID option from the Relay-Forward message into the Relay-Reply message and sends it to the relay agent. The interface-ID should not change even after the relay agent restarts.

## **Pre fix De le g a tion**

Prefix delegation enables an IPv6 router to use the IPv6 prefix (network address) received from the ISP (or a connected uplink router) for its LAN. The NWA/WAC uses the received IPv6 prefix (for example, 2001:db2::/48) to generate its LAN IP address. Through sending Router Advertisements (RAs) regularly by multicast, the NWA/WAC passes the IPv6 prefix information to its LAN hosts. The hosts then can use the prefix to generate their IPv6 addresses.

**225**

## **ICMPv6**

Internet Control Message Protocol for IPv6 (ICMPv6 or ICMP for IPv6) is defined in RFC 4443. ICMPv6 has a preceding Next Header value of 58, which is different from the value used to identify ICMP for IPv4. ICMPv6 is an integral part of IPv6. IPv6 nodes use ICMPv6 to report errors encountered in packet processing and perform other diagnostic functions, such as "ping".

## **Ne ig hbor Disc ove ry Protoc ol (NDP)**

The Neighbor Discovery Protocol (NDP) is a protocol used to discover other IPv6 devices and track neighbor's reachability in a network. An IPv6 device uses the following ICMPv6 messages types:

- Neighbor solicitation: A request from a host to determine a neighbor's link-layer address (MAC address) and detect if the neighbor is still reachable. A neighbor being "reachable" means it responds to a neighbor solicitation message (from the host) with a neighbor advertisement message.
- Neighbor advertisement: A response from a node to announce its link-layer address.
- Router solicitation: A request from a host to locate a router that can act as the default router and forward packets.
- Router advertisement: A response to a router solicitation or a periodical multicast advertisement from a router to advertise its presence and other parameters.

## **IPv6 Ca c he**

An IPv6 host is required to have a neighbor cache, destination cache, prefix list and default router list. The NWA/WAC maintains and updates its IPv6 caches constantly using the information from response messages. In IPv6, the NWA/WAC configures a link-local address automatically, and then sends a neighbor solicitation message to check if the address is unique. If there is an address to be resolved or verified, the NWA/WAC also sends out a neighbor solicitation message. When the NWA/WAC receives a neighbor advertisement in response, it stores the neighbor's link-layer address in the neighbor cache. When the NWA/WAC uses a router solicitation message to query for a router and receives a router advertisement message, it adds the router's information to the neighbor cache, prefix list and destination cache. The NWA/WAC creates an entry in the default router list cache if the router can be used as a default router.

When the NWA/WAC needs to send a packet, it first consults the destination cache to determine the next hop. If there is no matching entry in the destination cache, the NWA/WAC uses the prefix list to determine whether the destination address is on-link and can be reached directly without passing through a router. If the address is onlink, the address is considered as the next hop. Otherwise, the NWA/ WAC determines the next-hop from the default router list or routing table. Once the next hop IP address is known, the NWA/WAC looks into the neighbor cache to get the link-layer address and sends the packet when the neighbor is reachable. If the NWA/WAC cannot find an entry in the neighbor cache or the state for the neighbor is not reachable, it starts the address resolution process. This helps reduce the number of IPv6 solicitation and advertisement messages.

#### **Multic a st Liste ne r Disc ove ry**

The Multicast Listener Discovery (MLD) protocol (defined in RFC 2710) is derived from IPv4's Internet Group Management Protocol version 2 (IGMPv2). MLD uses ICMPv6 message types, rather than IGMP message types. MLDv1 is equivalent to IGMPv2 and MLDv2 is equivalent to IGMPv3.

MLD allows an IPv6 switch or router to discover the presence of MLD listeners who wish to receive multicast packets and the IP addresses of multicast groups the hosts want to join on its network.

MLD snooping and MLD proxy are analogous to IGMP snooping and IGMP proxy in IPv4.

MLD filtering controls which multicast groups a port can join.

#### **MLD Me ssa g e s**

A multicast router or switch periodically sends general queries to MLD hosts to update the multicast forwarding table. When an MLD host wants to join a multicast group, it sends an MLD Report message for that address.

An MLD Done message is equivalent to an IGMP Leave message. When an MLD host wants to leave a multicast group, it can send a Done message to the router or switch. The router or switch then sends a group-specific query to the port on which the Done message is received to determine if other devices connected to this port should remain in the group.

#### **Exa mple - Ena bling IPv6 on Windows XP/ 2003/ Vista**

By default, Windows XP and Windows 2003 support IPv6. This example shows you how to use the ipv6 install command on Windows XP/2003 to enable IPv6. This also displays how to use the ipconfig command to see auto-generated IP addresses.

```
C:\>ipv6 install
Installing...
Succeeded.
C:\>ipconfig
Windows IP Configuration
Ethernet adapter Local Area Connection:
         Connection-specific DNS Suffix . : 
         IP Address. . . . . . . . . . . . : 10.1.1.46
         Subnet Mask . . . . . . . . . . . : 255.255.255.0
         IP Address. . . . . . . . . . . . : fe80::2d0:59ff:feb8:103c%4
         Default Gateway . . . . . . . . . : 10.1.1.254
```
IPv6 is installed and enabled by default in Windows Vista. Use the ipconfig command to check your automatic configured IPv6 address as well. You should see at least one IPv6 address available for the interface on your computer.

#### **Exa mple - Ena bling DHCPv6 on Windows XP**

Windows XP does not support DHCPv6. If your network uses DHCPv6 for IP address assignment, you have to additionally install a DHCPv6 client software on your Windows XP. (Note: If you use static IP addresses or Router Advertisement for IPv6 address assignment in your network, ignore this section.)

This example uses Dibbler as the DHCPv6 client. To enable DHCPv6 client on your computer:

- **1** Install Dibbler and select the DHCPv6 client option on your computer.
- **2** After the installation is complete, select **Sta rt** > **All Prog ra ms** > **Dibble r- DHCPv6** > **Clie nt Insta ll a s se rvic e** .
- **3** Select **Sta rt** > **Control Pa ne l** > **Administra tive Tools** > **Se rvic e s**.
- **4** Double click **Dibble r a DHCPv6 c lie nt**.

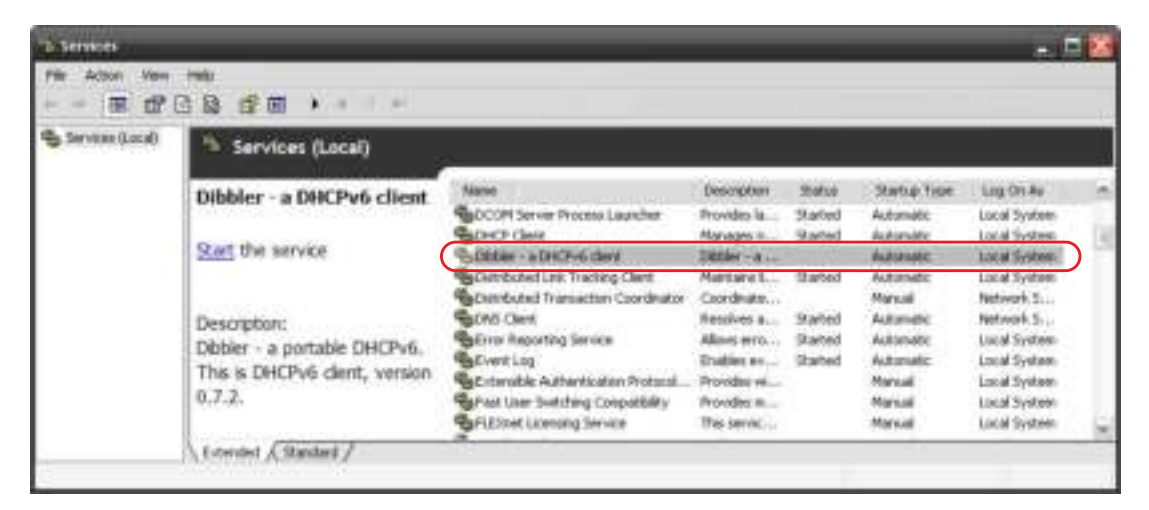

**5** Click **Sta rt** and then **OK**.

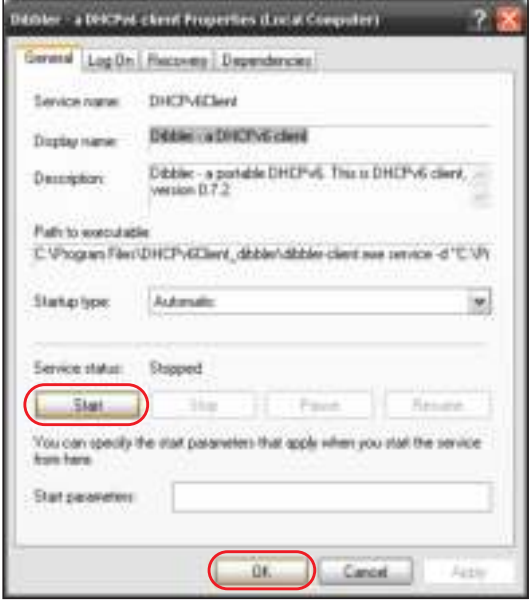

**6** Now your computer can obtain an IPv6 address from a DHCPv6 server.

#### **Exa mple - Ena bling IPv6 on Windows 7**

Windows 7 supports IPv6 by default. DHCPv6 is also enabled when you enable IPv6 on a Windows 7 computer.

To enable IPv6 in Windows 7:

- **1** Select **Control Pa ne l** > **Ne twork a nd Sha ring Ce nte r** > **Loc a l Are a Conne c tion**.
- **2** Select the **Inte rne t Protoc ol Ve rsion 6 (TCP/ IPv6)** checkbox to enable it.
- **3** Click **OK** to save the change.

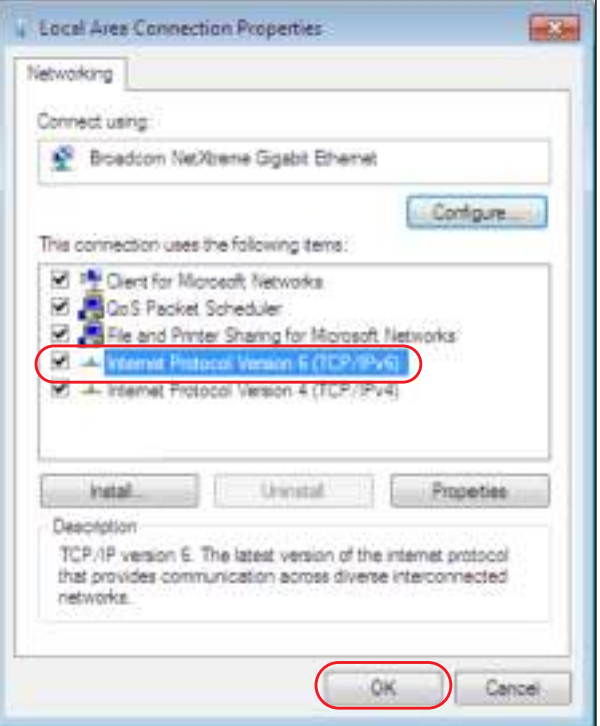

- **4** Click **Close** to exit the **Loc a l Are a Conne c tion Sta tus** screen.
- **5** Select **Sta rt** > **All Prog ra ms** > **Ac c e ssorie s** > **Comma nd Prompt**.
- **6** Use the ipconfig command to check your dynamic IPv6 address. This example shows a global address (2001:b021:2d::1000) obtained from a DHCP server.

```
C:\>ipconfig
Windows IP Configuration
Ethernet adapter Local Area Connection:
   Connection-specific DNS Suffix . : 
   IPv6 Address. . . . . . . . . . . : 2001:b021:2d::1000
   Link-local IPv6 Address . . . . . : fe80::25d8:dcab:c80a:5189%11
   IPv4 Address. . . . . . . . . . . : 172.16.100.61
   Subnet Mask . . . . . . . . . . . : 255.255.255.0
   Default Gateway . . . . . . . . . : fe80::213:49ff:feaa:7125%11
                                        172.16.100.254
```
# **A PPEN DIX C Custome r Support**

In the event of problems that cannot be solved by using this manual, you should contact your vendor. If you cannot contact your vendor, then contact a Zyxel office for the region in which you bought the device.

See *http://www.zyxe l.c o m/ho me page .shtml* and also *http://www.zyxe l.c o m/abo ut\_zyxe l/zyxe l\_wo rldwide .shtml* for the latest information.

Please have the following information ready when you contact an office.

## **Re quire d Informa tion**

- Product model and serial number.
- Warranty Information.
- Date that you received your device.
- Brief description of the problem and the steps you took to solve it.

## **Corpora te He a dqua rte rs (Worldwide )**

#### **Ta iwa n**

- Zyxel Communications Corporation
- http://www.zyxel.com

#### **Asia**

#### **China**

- Zyxel Communications (Shanghai) Corp. Zyxel Communications (Beijing) Corp. Zyxel Communications (Tianjin) Corp.
- http://www.zyxel.cn

#### **India**

- Zyxel Technology India Pvt Ltd
- http://www.zyxel.in

## **Ka za khsta n**

- Zyxel Kazakhstan
- http://www.zyxel.kz

#### **Kore a**

- Zyxel Korea Corp.
- http://www.zyxel.kr

## **Ma la ysia**

- Zyxel Malaysia Sdn Bhd.
- http://www.zyxel.com.my

## **Pa kista n**

- Zyxel Pakistan (Pvt.) Ltd.
- http://www.zyxel.com.pk

## **Philippine s**

- Zyxel Philippines
- http://www.zyxel.com.ph

## **Sing a pore**

- Zyxel Singapore Pte Ltd.
- http://www.zyxel.com.sg

## **Ta iwa n**

- Zyxel Communications Corporation
- http://www.zyxel.com/tw/zh/

## **Tha ila nd**

- Zyxel Thailand Co., Ltd
- http://www.zyxel.co.th

## **Vie tna m**

- Zyxel Communications Corporation-Vietnam Office
- http://www.zyxel.com/vn/vi

## **Europe**

## **Austria**

- Zyxel Deutschland GmbH
- http://www.zyxel.de

## **Be la rus**

- Zyxel BY
- http://www.zyxel.by

## **Be lg ium**

- Zyxel Communications B.V.
- http://www.zyxel.com/be/nl/
- http://www.zyxel.com/be/fr/

## **Bulg a ria**

- Zyxel България
- http://www.zyxel.com/bg/bg/

## **Cze c h Re public**

- Zyxel Communications Czech s.r.o
- http://www.zyxel.cz

## **De nma rk**

- Zyxel Communications A/S
- http://www.zyxel.dk

## **Estonia**

- Zyxel Estonia
- http://www.zyxel.com/ee/et/

## **Finla nd**

- Zyxel Communications
- http://www.zyxel.fi

#### **Fra nc e**

- Zyxel France
- http://www.zyxel.fr

## **Ge rma ny**

- Zyxel Deutschland GmbH
- http://www.zyxel.de

## **Hung a ry**

- Zyxel Hungary & SEE
- http://www.zyxel.hu

#### **Ita ly**

- Zyxel Communications Italy
- http://www.zyxel.it/

## **La tvia**

- Zyxel Latvia
- http://www.zyxel.com/lv/lv/homepage.shtml

## **Lithua nia**

- Zyxel Lithuania
- http://www.zyxel.com/lt/lt/homepage.shtml

## **Ne the rla nds**

- Zyxel Benelux
- http://www.zyxel.nl

#### **Norwa y**

- Zyxel Communications
- http://www.zyxel.no

## **Pola nd**

- Zyxel Communications Poland
- http://www.zyxel.pl

#### **Roma nia**

- Zyxel Romania
- http://www.zyxel.com/ro/ro

#### **Russia**

- Zyxel Russia
- http://www.zyxel.ru

#### **Slova kia**

- Zyxel Communications Czech s.r.o. organizacna zlozka
- http://www.zyxel.sk

#### **Spa in**

- Zyxel Communications ES Ltd
- http://www.zyxel.es

## **Swe de n**

- Zyxel Communications
- http://www.zyxel.se

#### **Switze rla nd**

• Studerus AG

• http://www.zyxel.ch/

#### **Turke y**

- Zyxel Turkey A.S.
- http://www.zyxel.com.tr

## **UK**

- Zyxel Communications UK Ltd.
- http://www.zyxel.co.uk

## **Ukra ine**

- Zyxel Ukraine
- http://www.ua.zyxel.com

## **La tin Ame ric a**

## **Arg e ntina**

- Zyxel Communication Corporation
- http://www.zyxel.com/ec/es/

## **Bra zil**

- Zyxel Communications Brasil Ltda.
- https://www.zyxel.com/br/pt/

## **Ec ua dor**

- Zyxel Communication Corporation
- http://www.zyxel.com/ec/es/

## **Middle Ea st**

#### **Isra e l**

- Zyxel Communication Corporation
- http://il.zyxel.com/homepage.shtml

## **Middle Ea st**

- Zyxel Communication Corporation
- http://www.zyxel.com/me/en/

## **North Ame ric a**

## **USA**

- Zyxel Communications, Inc. North America Headquarters
- http://www.zyxel.com/us/en/

## **Oc e a nia**

## **Austra lia**

- Zyxel Communications Corporation
- http://www.zyxel.com/au/en/

## **Afric a**

## **South Afric a**

- Nology (Pty) Ltd.
- http://www.zyxel.co.za

# **A PPEN DIX D Le g a l Informa tion**

#### **Copyrig ht**

Copyright © 2018 by Zyxel Communications Corporation.

The contents of this publication may not be reproduced in any part or as a whole, transcribed, stored in a retrieval system, translated into any language, or transmitted in any form or by any means, electronic, mechanical, magnetic, optical, chemical, photocopying, manual, or otherwise, without the prior written permission of Zyxel Communications Corporation.

Published by Zyxel Communications Corporation. All rights reserved.

#### **Disc la ime rs**

Zyxel does not assume any liability arising out of the application or use of any products, or software described herein. Neither does it convey any license under its patent rights nor the patent rights of others. Zyxel further reserves the right to make changes in any products described herein without notice. This publication is subject to change without notice.

Your use of the NWA/WAC is subject to the terms and conditions of any related service providers.

#### **Tra de ma rks**

Trademarks mentioned in this publication are used for identification purposes only and may be properties of their respective owners.

#### **Re g ula tory Notic e a nd Sta te me nt**

#### **UNITED STATES of AMERICA**

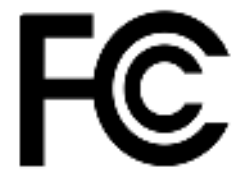

The following information applies if you use the product within USA area.

#### **FCC EMC Sta te me nt**

- This device complies with part 15 of the FCC Rules. Operation is subject to the following two conditions: (1) This device may not cause harmful interference, and
- (2) this device must accept any interference received, including interference that may cause undesired operation.
- ï Changes or modifications not expressly approved by the party responsible for compliance could void the user's authority to operate the device.
- This product has been tested and complies with the specifications for a Class B digital device, pursuant to Part 15 of the FCC Rules. These limits are designed to provide reasonable protection against harmful interference in a residential installation. This device generates, uses, and can radiate radio frequency energy and, if not installed and used according to the instructions, may cause harmful interference to radio communications. However, there is no guarantee that interference will not occur in a particular installation.
- ï If this device does cause harmful interference to radio or television reception, which is found by turning the device off and on, the user is encouraged to try to correct the interference by one or more of the following measures:
	- Reorient or relocate the receiving antenna
	- Increase the separation between the devices
	- Connect the equipment to an outlet other than the receiver's
	- Consult a dealer or an experienced radio/TV technician for assistance

FCC Caution: Any changes or modifications not expressly approved by the party responsible for compliance could void the user's authority to operate this equipment.

#### **FCC Ra dia tion Exposure Sta te me nt**

- This device complies with FCC RF radiation exposure limits set forth for an uncontrolled environment.
- This transmitter must be at least 20 cm from the user and must not be co-located or operating in conjunction with any other antenna or transmitter. This transmitter must be at least 30 cm (WAC6553D-E) from the user and must not be co-located or operating in conjunction with any other antenna or transmitter.
- Country Code selection feature to be disabled for products marketed to the US/CANADA.
- Operation of this device is restricted to indoor use only. (WAC6553D-E is a device for outdoor use.)

#### **CANADA**

The following information applies if you use the product within Canada area.

#### **Industry Ca na da ICES Sta te me nt**

CAN ICES-3 (B)/NMB-3(B)

#### **Industry Ca na da RSS- GEN & RSS- 247 Sta te me nt**

- This device complies with Industry Canada license-exempt RSS standard(s). Operation is subject to the following two conditions: (1) this<br>device may not cause interference, and (2) this device must accept any interference operation of the device.
- This radio transmitter (2468C-NWA5123AC (NWA5123-AC), 2468C-NWA5123ACHD (NWA5123-AC HD), 2468C-WAC6502DE (WAC6502D-S,<br>- WAC6502D-E), 2468C-WAC6503DS (WAC6503D-S), 2468C-WAC6552DS (WAC6552D-S), 2468C-WAC6553DE (WAC6553D-E), to operate with the antenna types listed below with the maximum permissible gain and required antenna impedance for each antenna<br>type indicated. Antenna types not included in this list, having a gain greater than the maxim prohibited for use with this device.

#### **Ante nna Informa tion**

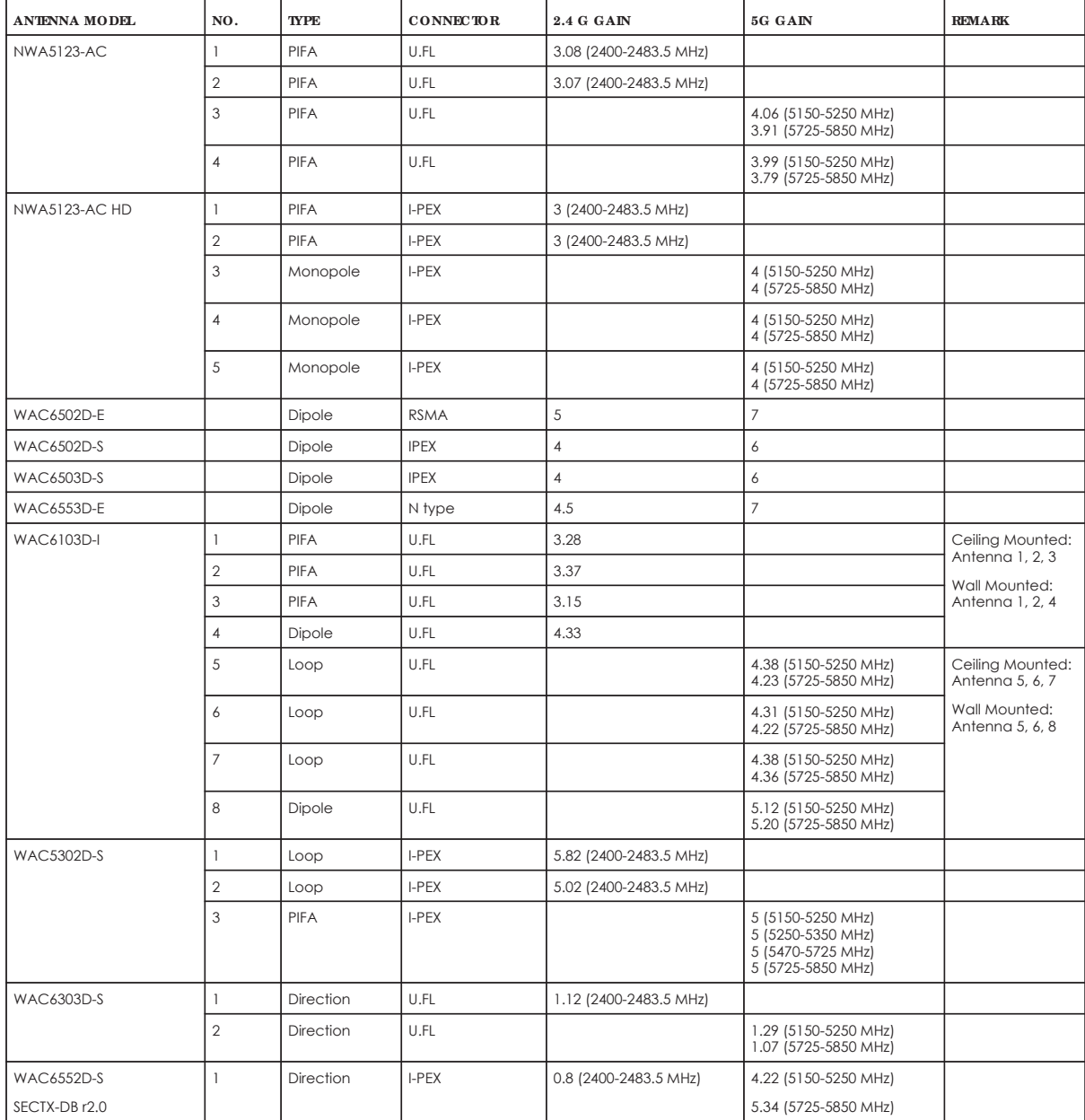

If the product with 5G wireless function operating in 5150-5250 MHz and 5725-5850 MHz, the following attention must be paid,

- The device for operation in the band 5150-5250 MHz is only for indoor use to reduce the potential for harmful interference to co-channel mobile satellite systems.
- For devices with detachable antenna(s), the maximum antenna gain permitted for devices in the band 5725-5850 MHz shall be such that the equipment still complies with the e.i.r.p. limits specified for point-to-point and non-point-to-point operation as appropriate; and
- ï The worst-case tilt angle(s) necessary to remain compliant with the e.i.r.p. elevation mask requirement set forth in Section 6.2.2(3) of RSS 247 shall be clearly indicated.

If the product with 5G wireless function operating in 5250-5350 MHz and 5470-5725 MHz, the following attention must be paid.

- For devices with detachable antenna(s), the maximum antenna gain permitted for devices in the bands 5250-5350 MHz and 5470-5725 MHz
- shall be such that the equipment still complies with the e.i.r.p. limit. ï Le présent appareil est conforme aux CNR d'Industrie Canada applicables aux appareils radio exempts de licence. L'exploitation est autorisée aux deux conditions suivantes: (1) l'appareil ne doit pas produire de brouillage, et (2) l'utilisateur de l'appareil doit accepter tout brouillage radioélectrique subi, même si le brouillage est susceptible d'en compromettre le fonctionnement.
- ï Le présent émetteur radio (2468C-NWA5123AC (NWA5123-AC), 2468C-NWA5123ACHD (NWA5123-AC HD), 2468C-WAC6502DE (WAC6502D-S, WAC6502D-E), 2468C-WAC6503DS (WAC6503D-S), 2468C-WAC6552DS (WAC6552D-S), 2468C-WAC6553DE (WAC6553D-E), 2468C-WAC6303DS (WAC6303D-S), 2468C-WAC6103DI (WAC6103D-I), 2468C-WAC5302DS (WAC5302D-S)) de modèle s'il fait partie du matériel de<br>catégoriel) a été approuvé par Industrie Canada pour fonctionner avec les types d'antenne énumér supérieur au gain maximal indiqué, sont strictement interdits pour l'exploitation de l'émetteur.

#### **Informations Antenne**

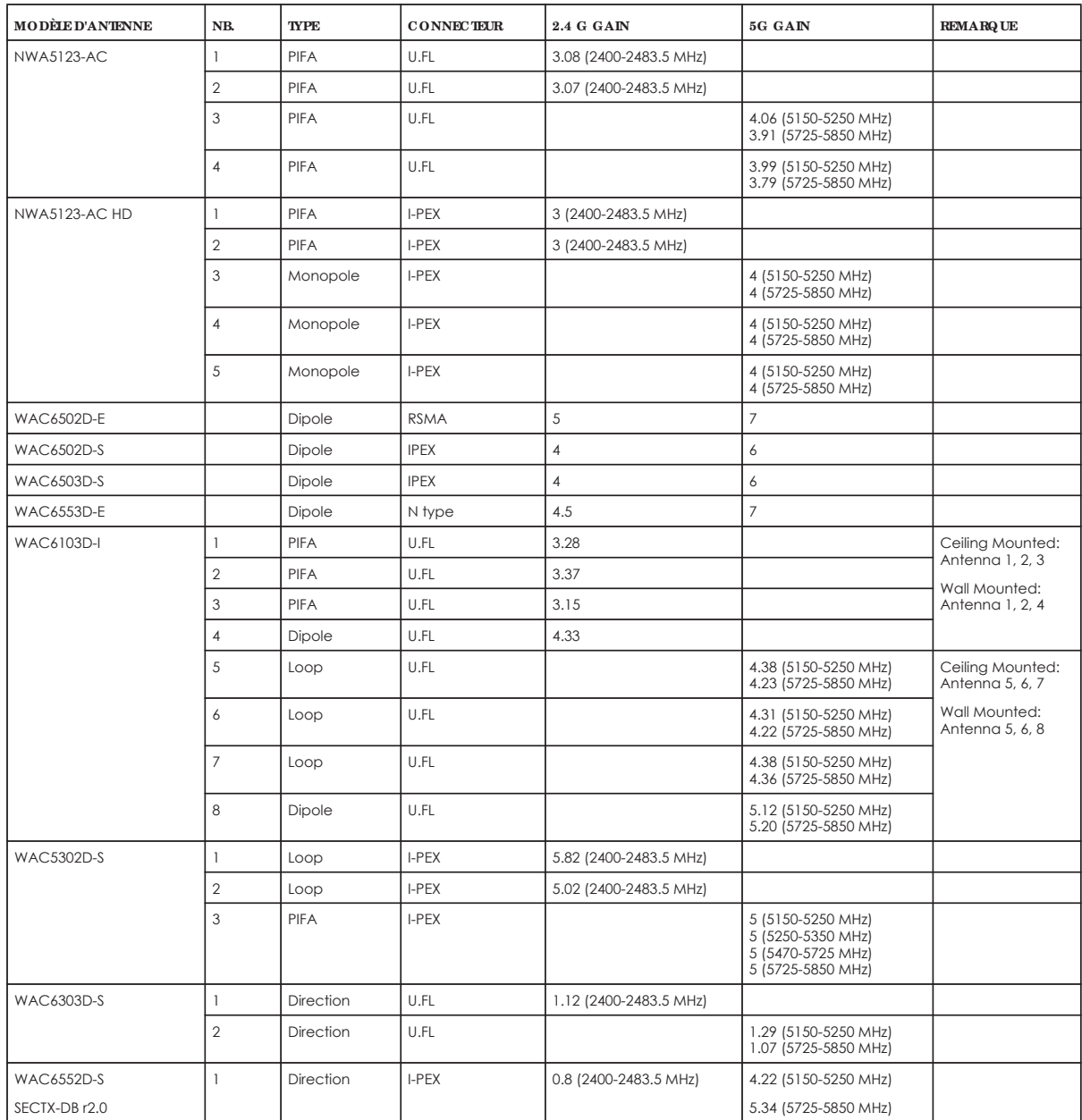

Lorsque la fonction sans fil 5G fonctionnant en 5150-5250 MHz and 5725-5850 MHz est activée pour ce produit, il est nécessaire de porter une attention particulière aux choses suivantes

Les dispositifs fonctionnant dans la bande 5150-5250 MHz sont réservés uniquement pour une utilisation à l'intérieur afin de réduire les risques

de brouillage préjudiciable aux systèmes de satellites mobiles utilisant les mêmes canaux;<br>Pour les dispositifs munis d'antennes amovibles, le gain maximal d'antenne permis (pour les dispositifs utilisant la bande de 5 725 doit être conforme à la limite de la p.i.r.e. spécifiée pour l'exploitation point à point et l'exploitation non point à point, selon le cas;

Les pires angles d'inclinaison nécessaires pour rester conforme à l'exigence de la p.i.r.e. applicable au masque d'élévation, et énoncée à la section 6.2.2 3) du CNR-247, doivent être clairement indiqués.

Lorsque la fonction sans fil 5G fonctionnant en 5250-5350 MHz et 5470-5725 MHz est activée pour ce produit, il est nécessaire de porter une attention particulière aux choses suivantes.

ï Pour les dispositifs munis d'antennes amovibles, le gain maximal d'antenne permis pour les dispositifs utilisant les bandes de 5 250 à 5 350 MHz et de 5 470 à 5 725 MHz doit être conforme à la limite de la p.i.r.e.

#### **Industry Ca na da ra dia tion e xposure sta te me nt**

This equipment complies with IC radiation exposure limits set forth for an uncontrolled environment. This equipment should be installed and operated with a minimum distance of 20 cm between the radiator and your body.

This equipment complies with IC radiation exposure limits set forth for an uncontrolled environment. This equipment should be installed and operated with a minimum distance of 22cm (NWA5123-AC HD) between the radiator and your body.

This equipment complies with IC radiation exposure limits set forth for an uncontrolled environment. This equipment should be installed and operated with a minimum distance of 30 cm (WAC6553D-E) between the radiator and your body.

#### **Dé c la ra tion d'e xposition a ux ra dia tions:**

Cet équipement est conforme aux limites d'exposition aux rayonnements IC établies pour un environnement non contrôlé.Cet équipement doit être installé et utilisé avec un minimum de 20 cm de distance entre la source de rayonnement et votre corps.

Cet équipement est conforme aux limites d'exposition aux rayonnements IC établies pour un environnement non contrôlé.Cet équipement doit être installé et utilisé avec un minimum de 22 cm (NWA5123-AC HD) de distance entre la source de rayonnement et votre corps.

Cet équipement est conforme aux limites d'exposition aux rayonnements IC établies pour un environnement non contrôlé.Cet équipement doit être installé et utilisé avec un minimum de 30 cm (WAC6553D-E) de distance entre la source de rayonnement et votre corps.

#### **Ca ution:**

(i) the device for operation in the band 5150-5250 MHz is only for indoor use to reduce the potential for harmful interference to co-channel mobile satellite systems;

(ii) the maximum antenna gain permitted for devices in the bands 5250-5350 MHz and 5470-5725 MHz shall comply with the e.i.r.p. limit; and

(iii) the maximum antenna gain permitted for devices in the band 5725-5825 MHz shall comply with the e.i.r.p. limits specified for point-to-point and non point-to-point operation as appropriate.

(iv) Users should also be advised that high-power radars are allocated as primary users (i.e. priority users) of the bands 5250-5350 MHz and 5650- 5850 MHz and that these radars could cause interference and/or damage to LE-LAN devices.

(v) WAC6553D-E is an outdoor device and only uses 5G Band 4 (5725-5850 MHz).

#### **Ave rtisse me nt:**

(i) les dispositifs fonctionnant dans la bande 5150-5250 MHz sont réservés uniquement pour une utilisation à l'intérieur afin de réduire les risques de brouillage préjudiciable aux systèmes de satellites mobiles utilisant les mêmes canaux;

(ii) le gain maximal d'antenne permis pour les dispositifs utilisant les bandes 5250-5350 MHz et 5 470-5 725 MHz doit se conformer à la limite de p.i.r.e.;

(iii) le gain maximal d'antenne permis (pour les dispositifs utilisant la bande 5725-5825 MHz) doit se conformer à la limite de p.i.r.e. spécifiée pour l'exploitation point à point et non point à point, selon le cas.

(iv) De plus, les utilisateurs devraient aussi être avisés que les utilisateurs de radars de haute puissance sont désignés utilisateurs principaux (c.-àd., qu'ils ont la priorité) pour les bandes 5250-5350 MHz et 5650-5850 MHz et que ces radars pourraient causer du brouillage et/ou des dommages aux dispositifs LAN-EL.

(v) WAC6553D-E est un appareil exterieur et seulement utilise 5G Bane 4 (5725-5850 MHz).

#### **EURO PEAN UNION**

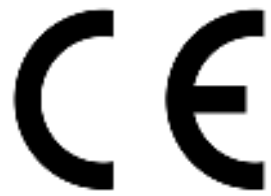

The following information applies if you use the product within the European Union.

#### **De c la ra tion of Conformity with Re g a rd to EU Dire c tive 2014/ 53/ EU (Ra dio Equipme nt Dire c tive , RED)**

- ï Compliance information for 2.4GHz and/or 5GHz wireless products relevant to the EU and other Countries following the EU Directive 2014/53/ EU (RED). And this product may be used in all EU countries (and other countries following the EU Directive 2014/53/EU) without any limitation except for the countries mentioned below table:
- In the majority of the EU and other European countries, the 5GHz bands have been made available for the use of wireless local area networks (LANs). Later in this document you will find an overview of countries in which additional restrictions or requirements or both are applicable. The requirements for any country may evolve. Zyxel recommends that you check with the local authorities for the latest status of their national regulations for the 5GHz wireless LANs.
- If this device for operation in the band 5150-5350 MHz, it is for indoor use only.

#### **NWA5123- AC**

- This equipment should be installed and operated with a minimum distance of 20 cm between the radio equipment and your body.
	- The maximum RF power operating for each band as follows:
	- $\cdot$  The band 2,400 MHz to 2,483.5 MHz is 97.95 mW,
	- $\cdot$  The band 5,150 MHz to 5,350 MHz is 199.07 mW,
	- $\cdot$  The band 5,470 MHz to 5,725 MHz is 743.02 mW.

#### **WAC6503D- S**

- This equipment should be installed and operated with a minimum distance of 20 cm between the radio equipment and your body.
- The maximum RF power operating for each band as follows:
	- $\cdot$  The band 2,400 MHz to 2,483.5 MHz is 99.54 mW,
	- $\bullet$  The band 5,150 MHz to 5,350 MHz is 183.65 mW,
	- $\cdot$  The band 5,470 MHz to 5,725 MHz is 941.89 mW.

#### **WAC6502D- S**

- This equipment should be installed and operated with a minimum distance of 20 cm between the radio equipment and your body.
- The maximum RF power operating for each band as follows:
	- $\bullet$  The band 2,400 MHz to 2,483.5 MHz is 94.19 mW
- $\cdot$  The band 5,150 MHz to 5,350 MHz is 194.98 mW,
- $\cdot$  The band 5,470 MHz to 5,725 MHz is 986,28 mW.

#### **WAC6502D- E**

- This equipment should be installed and operated with a minimum distance of 20 cm between the radio equipment and your body.
- The maximum RF power operating for each band as follows:
	- $\cdot$  The band 2,400 MHz to 2,483.5 MHz is 94.19 mW,
	- $\bullet$  The band 5,150 MHz to 5,350 MHz is 194.98 mW
	- $\cdot$  The band 5,470 MHz to 5,725 MHz is 986.28 mW.

#### **WAC6553D- E**

- This equipment should be installed and operated with a minimum distance of 20 cm between the radio equipment and your body.
	- The maximum RF power operating for each band as follows:
	- $\cdot$  The band 2,400 MHz to 2,483.5 MHz is 92.26 mW,
	- $\bullet$  The band 5,150 MHz to 5,350 MHz is 198.61 mW
	- $\bullet$  The band 5,470 MHz to 5,725 MHz is 995.41 mW.

#### WAC6103D-

- This equipment should be installed and operated with a minimum distance of 20 cm between the radio equipment and your body.
- The maximum RF power operating for each band as follows:
	- $\cdot$  The band 2,400 MHz to 2,483.5 MHz is 92.68 mW,
	- $\bullet$  The band 5,150 MHz to 5,350 MHz is 192.75 mW
	- $\cdot$  The band 5,470 MHz to 5,725 MHz is 966.05 mW.

#### **WAC5302D- S**

- This equipment should be installed and operated with a minimum distance of 20 cm between the radio equipment and your body.
- The maximum RF power operating for each band as follows:
	- $\cdot$  The band 2,400 MHz to 2,483.5 MHz is 93.33 mW,
	- $\cdot$  The band 5,150 MHz to 5,350 MHz is 192.31 mW,
	- $\cdot$  The band 5,470 MHz to 5,725 MHz is 391.74 mW.

#### **NWA5123- AC HD**

- This equipment should be installed and operated with a minimum distance of 20 cm between the radio equipment and your body.
- The maximum RF power operating for each band as follows:
	- $\cdot$  The band 2,400 MHz to 2,483.5 MHz is 97.274 mW.
	- $\cdot$  The band 5,150 MHz to 5,350 MHz is 198.61 mW,
	- $\cdot$  The band 5,470 MHz to 5,725 MHz is 995.40 mW.

#### **WAC6303D- S**

- This equipment should be installed and operated with a minimum distance of 20 cm between the radio equipment and your body.
- The maximum RF power operating for each band as follows:
	- $\cdot$  The band 2,400 MHz to 2,483.5 MHz is 194.09 mW.
	- $\cdot$  The band 5,150 MHz to 5,350 MHz is 198.61 mW.
	- $\cdot$  The band 5,470 MHz to 5,725 MHz is 995.41 mW.

#### **WAC6552D- S**

- This equipment should be installed and operated with a minimum distance of 20 cm between the radio equipment and your body.
- The maximum RF power operating for each band as follows:
	- $\cdot$  The band 2,400 MHz to 2,483.5 MHz is 93.11 mW,
	- $\bullet$  The band 5,150 MHz to 5,350 MHz is 198.61 mW
	- $\cdot$  The band 5,470 MHz to 5,725 MHz is 914.11 mW.

Български (Bulgarian) С настоящото Zyxel декларира, че това оборудване е в съответствие със съществените изисквания и другите приложими разпоредбите на Директива 2014/53/ЕC. **Na tiona l Re stric tions** • The Belgian Institute for Postal Services and Telecommunications (BIPT) must be notified of any outdoor wireless link having a range exceeding 300 meters. Please check http://www.bipt.be for more details. ï Draadloze verbindingen voor buitengebruik en met een reikwijdte van meer dan 300 meter dienen aangemeld te worden bij het Belgisch Instituut voor postdiensten en telecommunicatie (BIPT). Zie http://www.bipt.be voor meer gegevens. ï Les liaisons sans fil pour une utilisation en extérieur d'une distance supérieure à 300 mètres doivent être notifiées à l'Institut Belge des services Postaux et des Télécommunications (IBPT). Visitez http://www.ibpt.be pour de plus amples détails. Español (Spanish) Por medio de la presente Zyxel declara que el equipo cumple con los requisitos esenciales y cualesquiera otras disposiciones aplicables o exigibles de la Directiva 2014/53/UE.. Čeština (Czech) Zyxel tímto prohlašuje, že tento zařízení je ve shodě se základními požadavky a dalšími příslušnými ustanoveními směrnice 2014/53/EU. Dansk (Danish) | Undertegnede Zyxel erklærer herved, at følgende udstyr udstyr overholder de væsentlige krav og øvrige relevante krav i direktiv 2014/53/EU. **Na tiona l Re stric tions** In Denmark, the band 5150 - 5350 MHz is also allowed for outdoor usage. ï I Danmark må frekvensbåndet 5150 - 5350 også anvendes udendørs. Deutsch (German) Hiermit erklärt Zyxel, dass sich das Gerät Ausstattung in Übereinstimmung mit den grundlegenden Anforderungen und den<br>übrigen einschlägigen Bestimmungen der Richtlinie 2014/53/EU befindet.

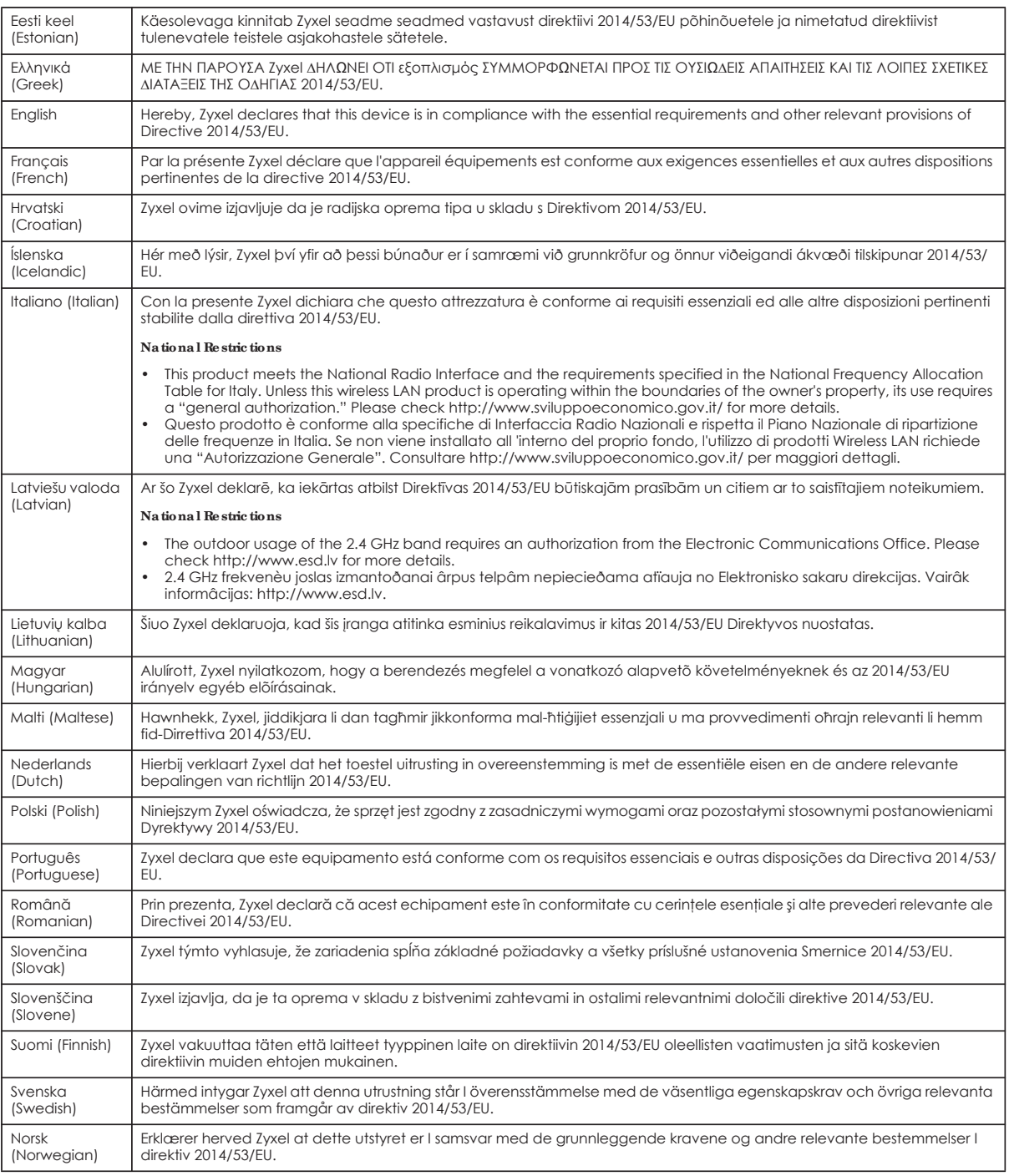

#### **Note s:**

1. Although Norway, Switzerland and Liechtenstein are not EU member states, the EU Directive 2014/53/EU has also been implemented in those countries.

2. The regulatory limits for maximum output power are specified in EIRP. The EIRP level (in dBm) of a device can be calculated by adding the<br>gain of the antenna used (specified in dBi) to the output power available at the

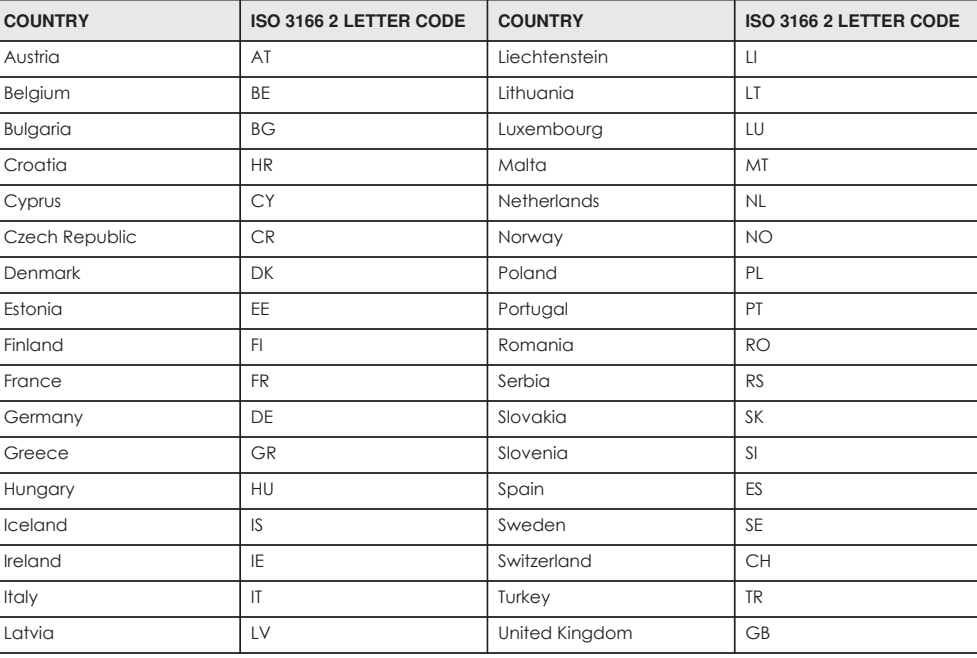

#### **List of na tiona l c ode s**

#### **Profe ssiona l insta lla tion instruc tion (WAC6553D- E)**

Please be advised that due to the unique function supplied by this product, the device is intended for use with our interactive entertainment<br>software and licensed third-party only. The product will be distributed through professional and will not be sold directly to the general public through retail store.

**1** Installation personal

This product is designed for specific application and needs to be installed by a qualified personal who has RF and related rule knowledge. The general user shall not attempt to install or change the setting.

**2** Installation location

The product shall be installed at a location where the radiating antenna can be kept 30 cm from nearby person in normal operation condition to meet regulatory RF exposure requirement.

**3** External antenna

Use only the antennas which have been approved by Zyxel Communications Corporation. The non-approved antenna(s) may produce unwanted spurious or excessive RF transmitting power which may lead to the violation of FCC/IC limit and is prohibited.

- **4** Installation procedure
- Please refer to user's manual for the detail.
- **5** Warning

Please carefully select the installation position and make sure that the final output power does not exceed the limit set force in relevant rules. The violation of the rule could lead to serious federal penalty.

#### **Instruc tions d'insta lla tion profe ssionne lle (WAC6553D- E)**

Veuillez noter que l'appareil etant dedie a une fonction unique, il doit etre utilise avec notre logiciel proprietaire de divertissement interactif . Ce produit sera propose par un reseau de distribution controle et installe par des professionels; il ne sera pas propose au grand public par le reseau de la grande distribution.

**1** Installation

Ce produit est destine a un usage specifique et doit etre installe par un personnel qualifie maitrisant les radiofrequences et les regles s'y rapportant. L'installation et les reglages ne doivent pas etre modifies par l'utilisateur final.

**2** Emplacement d'installation

En usage normal, afin de respecter les exigences reglementaires concernant l'exposition aux radiofrequences, ce produit doit etre installe de facon a respecter une distance de 30 cm entre l'antenne emettrice et les personnes.

**3** Antenn externe.

Utiliser uniiquement les antennes approuvees par le fabricant. L'utilisation d'autres antennes peut conduire a un niveau de rayonnement essentiel ou non essentiel depassant les niveaux limites definis par FCC/IC, ce qui est interdit.

- **4** Procedure d'installation
- Consulter le manuel d'utilisation.
- **5** Avertissement

Choisir avec soin la position d'installation et s'assurer que la puissance de sortie ne depasse pas les limites en vigueur. La violation de cette regle peut conduire a de serieuses penalites federales.

#### **Sa fe ty Wa rning s**

- Do not use this product near water, for example, in a wet basement or near a swimming pool.
- Do not expose your device to dampness, dust or corrosive liquids.
- Do not store things on the device.
- Do not obstruct the device ventilation slots as insufficient airflow may harm your device. For example, do not place the device in an enclosed space such as a box or on a very soft surface such as a bed or sofa.
	- Do not install, use, or service this device during a thunderstorm. There is a remote risk of electric shock from lightning.
- Connect ONLY suitable accessories to the device.
- ï Do not open the device or unit. Opening or removing covers can expose you to dangerous high voltage points or other risks. ONLY qualified service personnel should service or disassemble this device. Please contact your vendor for further information.
- Make sure to connect the cables to the correct ports.
- Place connecting cables carefully so that no one will step on them or stumble over them.
- Always disconnect all cables from this device before servicing or disassembling. • Do not remove the plug and connect it to a power outlet by itself; always attach the plug to the power adaptor first before connecting it to
- a power outlet. ï Do not allow anything to rest on the power adaptor or cord and do NOT place the product where anyone can walk on the power adaptor or cord.
- Please use the provided or designated connection cables/power cables/adaptors. Connect it to the right supply voltage (for example, 110V AC in North America or 230V AC in Europe). If the power adaptor or cord is damaged, it might cause electrocution. Remove it from the<br>device and the power source, repairing the power adapter or cord is prohibited. Contact y
- ï Do not use the device outside, and make sure all the connections are indoors. There is a remote risk of electric shock from lightning. ï CAUTION: Risk of explosion if battery is replaced by an incorrect type, dispose of used batteries according to the instruction. Dispose them at
- the applicable collection point for the recycling of electrical and electronic devices. For detailed information about recycling of this product, please contact your local city office, your household waste disposal service or the store where you purchased the product.
- This device (WAC6553D-E, WAC6552D-S) must be grounded by qualified service personnel. Never defeat the ground conductor or operate the device in the absence of a suitably installed ground conductor. Contact the qualified service personnel if you are uncertain that suitable grounding is available.
- ï The following warning statements apply, where the disconnect device is not incorporated in the device or where the plug on the power supply cord is intended to serve as the disconnect device,
	- For permanently connected devices, a readily accessible disconnect device shall be incorporated external to the device;
	- For pluggable devices, the socket-outlet shall be installed near the device and shall be easily accessible.

#### **Environme nt sta te me nt**

#### **ErP (Ene rg y- re la te d Produc ts)**

Zyxel products put on the EU market in compliance with the requirement of the European Parliament and the Council published

Directive 2009/125/EC establishing a framework for the setting of ecodesign requirements for energy-related products (recast), so called as "ErP Directive (Energy-related Products directive) as well as ecodesign requirement laid down in applicable implementing measures, power consumption has satisfied regulation requirements which are:

Network standby power consumption < 8W, and/or

Off mode power consumption < 0.5W, and/or

Standby mode power consumption < 0.5W.

For wireless setting, please refer to Chapter 7 on page 78 chapter for more detail.

#### **Europe a n Union - Disposa l a nd Re c yc ling Informa tion**

The symbol below means that according to local regulations your product and/or its battery shall be disposed of separately from domestic waste. If this product is end of life, take it to a recycling station designated by local authorities. At the time of disposal, the separate collection of your product and/or its battery will help save natural resources and ensure that the environment is sustainable development.

Die folgende Symbol bedeutet, dass Ihr Produkt und/oder seine Batterie gemäß den örtlichen Bestimmungen getrennt vom Hausmüll entsorgt werden muss. Wenden Sie sich an eine Recyclingstation, wenn dieses Produkt das Ende seiner Lebensdauer erreicht hat. Zum Zeitpunkt der Entsorgung wird die getrennte Sammlung von Produkt und/oder seiner Batterie dazu beitragen, natürliche Ressourcen zu sparen und die Umwelt und die menschliche Gesundheit zu schützen.

El símbolo de abajo indica que según las regulaciones locales, su producto y/o su batería deberán depositarse como basura separada de la doméstica. Cuando este producto alcance el final de su vida útil, llévelo a un punto limpio. Cuando llegue el momento de desechar el producto, la recogida por separado éste y/o su batería ayudará a salvar los recursos naturales y a proteger la salud humana y medioambiental.

Le symbole ci-dessous signifie que selon les réglementations locales votre produit et/ou sa batterie doivent être éliminés séparément des ordures ménagères. Lorsque ce produit atteint sa fin de vie, amenez-le à un centre de recyclage. Au moment de la mise au rebut, la collecte séparée de votre produit et/ou de sa batterie aidera à économiser les ressources naturelles et protéger l'environnement et la santé humaine.

Il simbolo sotto significa che secondo i regolamenti locali il vostro prodotto e/o batteria deve essere smaltito separatamente dai rifiuti domestici. Quando questo prodotto raggiunge la fine della vita di servizio portarlo a una stazione di riciclaggio. Al momento dello smaltimento, la raccolta separata del vostro prodotto e/o della sua batteria aiuta a risparmiare risorse naturali e a proteggere l'ambiente e la salute umana.

Symbolen innebär att enligt lokal lagstiftning ska produkten och/eller dess batteri kastas separat från hushållsavfallet. När den här produkten når slutet av sin livslängd ska du ta den till en återvinningsstation. Vid tiden för kasseringen bidrar du till en bättre miljö och mänsklig hälsa genom att göra dig av med den på ett återvinningsställe.

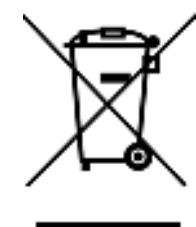

台灣

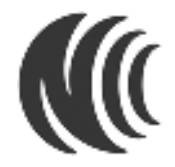

以下訊息僅適用於產品銷售至台灣地區

第十二條 經型式認證合格之低功率射頻電機,非經許可,公司,商號或使用者均不得擅自變更頻率、加大功率或變更原設計之特性及功能。 第十四條 低功率射頻電機之使用不得影響飛航安全及干擾合法通信;經發現有干擾現象時,應立即停用,並改善至無干擾時方得繼續使用。 前項合法通信,指依電信法規定作業之無線電通信。 低功率射頻電機須忍受合法通信或工業、科學及醫療用電波輻射性電機設備之干擾。 無線資訊傳輸設備避免影響附近雷達系統之操作。

電磁波曝露量 MPE 標準值 1mW/cm2,送測產品 (NWA5123-AC) 實測值為:0.316 mW/cm2 本產品使用時建議應距離人體 20 cm 電磁波曝露量 MPE 標準值 1mW/cm2,送測產品 (WAC6503D-S) 實測值為:0.744 mW/cm2 本產品使用時建議應距離人體 20 cm 電磁波曝露量 MPE 標準值 1mW/cm2,送測產品 (WAC6502D-S) 實測值為:0.320 mW/cm2 本產品使用時建議應距離人體 20 cm 電磁波曝露量 MPE 標準值 1mW/cm2, 送測產品 (WAC6502D-E) 實測值為: 0.403 mW/cm2 本產品使用時建議應距離人體 20 cm 電磁波曝露量 MPE 標準值 1mW/cm2,送測產品 (WAC6553D-E) 實測值為: 0.539 mW/cm2 本產品使用時建議應距離人體 30 cm 電磁波曝露量 MPE標準值 1mW/cm2,送測產品 (WAC6103D-I) 實測值為:0.448 mW/cm2 本產品使用時建議應距離人體 20 cm 電磁波曝露量 MPE 標準值 1mW/cm2,送測產品 (WAC5302D-S) 實測值為:0.109 mW/cm2 本產品使用時建議應距離人體 20 cm 電磁波曝露量 MPE 標準值 1mW/cm2,送測產品 (NWA5123-AC HD) 實測值為:0.685 mW/cm2 本產品使用時建議應距離人體 20 cm 電磁波曝露量 MPE標準值 1mW/cm2,送測產品 (WAC6303D-S) 實測值為: 0.349 mW/cm2 本產品使用時建議應距離人體 20 cm

無線資訊傳輸設備忍受合法通信不得干擾合法通信;如造成干擾,應立即停用,俟無干擾之虞,始得繼續使用。 無線資訊傳輸設備的製造廠商應確保頻率穩定性,如依製造廠商使用手冊上所述正常操作,發射的信號應維持於操作頻帶中。 無線資訊傳輸設備必須具備安全功能,以保護未經授權之一方任意更改軟體進而避免發射機操作於非經認證之頻率、輸出功率、調變形式或其他射頻參數設 ⭂ˤ 伸用無線產品時,應辦免影響附近雷達系統之操作。

若使用高增益指向性天線,該產品僅應用於固定式點對點系統。

專業安裝警語: (WAC6553D-E) 以下訊息僅適用於產品屬於專業安裝並銷售至台灣地區 本器材須經專業工程人員安裝及設定,始得設置使用,且不得直接販售給一般消費者。

#### 安全警告

為了您的安全,請先閱讀以下警告及指示:

- 請勿將此產品接近水、火焰或放置在高溫的環境。
- 避免設備接觸任何液體 切勿讓設備接觸水、雨水、高濕度、污水腐蝕性的液體或其他水份。
- 灰塵及污物 切勿接觸灰塵、污物、沙土、食物或其他不合適的材料。
- 雷雨天氣時,不要安裝,使用或維修此設備。有遭受電擊的風險。
- 切勿重摔或撞擊設備,並勿使用不正確的電源變壓器。
- 若接上不正確的電源變壓器會有爆炸的風險。
- 請勿隨意更換產品內的電池。
- 如果更換不正確之電池型式,會有爆炸的風險,請依製造商說明書處理使用過之電池。
- 請將廢電池丟棄在適當的電器或電子設備回收處。
- 請勿將設備解體。
- 請勿阻礙設備的散熱孔,空氣對流不足將會造成設備損害。
- 請插在正確的電壓供給插座 (如:北美 / 台灣電壓 110V AC, 歐洲是 230V AC)。
- 假若電源變壓器或電源變壓器的纜線損壞,請從插座拔除,若您還繼續插電使用,會有觸電死亡的風險。
- 請勿試圖修理電源變壓器或電源變壓器的纜線,若有毀損,請直接聯絡您購買的店家,購買一個新的電源變壓器。
- 請勿將此設備安裝於室外,此設備僅適合放置於室內。
- 請勿隨一般垃圾丟棄。
- · 請參閱產品背貼上的設備額定功率。
- 請參考產品型錄或是彩盒上的作業溫度。
- 產品沒有斷電裝置或者採用電源線的插頭視為斷電裝置的一部分,以下警語將適用:
	- 對永久連接之設備, 在設備外部須安裝可觸及之斷電裝置;
	- 對插接式之設備, 插座必須接近安裝之地點而且是易於觸及的。

#### **About the Symbols**

Various symbols are used in this product to ensure correct usage, to prevent danger to the user and others, and to prevent property damage. The meaning of these symbols are described below. It is important that you read these descriptions thoroughly and fully understand the contents.

#### **Expla na tion of the Symbols**

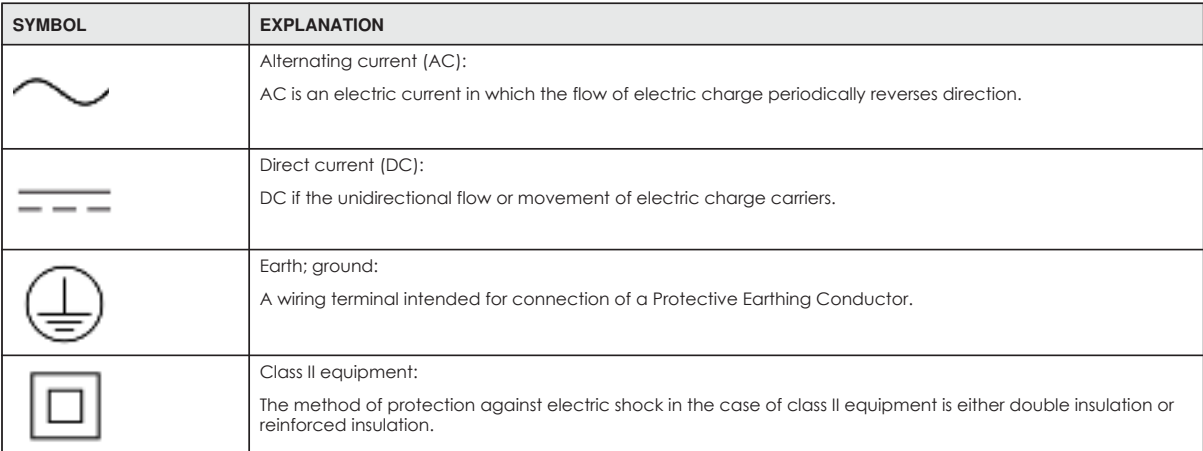

#### **Vie wing Ce rtific a tions**

Go to http://www.zyxel.com to view this product's documentation and certifications.

#### **Zyxe l Limite d Wa rra nty**

Zyxel warrants to the original end user (purchaser) that this product is free from any defects in material or workmanship for a specific period (the Warranty Period) from the date of purchase. The Warranty Period varies by region. Check with your vendor and/or the authorized Zyxel local distributor for details about the Warranty Period of this product. During the warranty period, and upon proof of purchase, should the product have indications of failure due to faulty workmanship and/or materials, Zyxel will, at its discretion, repair or replace the defective products or components without charge for either parts or labor, and to whatever extent it shall deem necessary to restore the product or components to proper operating condition. Any replacement will consist of a new or re-manufactured functionally equivalent product of equal or higher value,<br>and will be solely at the discretion of Zyxel. This warranty shall not apply if an act of God, or subjected to abnormal working conditions.

#### **Note**

Repair or replacement, as provided under this warranty, is the exclusive remedy of the purchaser. This warranty is in lieu of all other warranties, express or implied, including any implied warranty of merchantability or fitness for a particular use or purpose. Zyxel shall in no event be held liable for indirect or consequential damages of any kind to the purchaser.

To obtain the services of this warranty, contact your vendor. You may also refer to the warranty policy for the region in which you bought the device at http://www.zyxel.com/web/support\_warranty\_info.php.

#### **Re g istra tion**

Register your product online to receive e-mail notices of firmware upgrades and information at www.zyxel.com.

#### **Ope n Sourc e Lic e nse s**

This product contains in part some free software distributed under GPL license terms and/or GPL like licenses. Open source licenses are provided with the firmware package. You can download the latest firmware at www.zyxel.com. If you cannot find it there, contact your vendor or Zyxel Technical Support at support@zyxel.com.tw.

To obtain the source code covered under those Licenses, please contact your vendor or Zyxel Technical Support at support@zyxel.com.tw.

# **Inde x**

# **Symbols**

# **A**

access **29** access privileges **16** access users **94** see also users **94** admin users **94** multiple logins **99** see also users **94** alerts **170**, **174**, **175**, **177**, **178**, **179** antenna switch **195** AP **15** applications MBSSID **16** Repeater **19**

# **B**

backing up configuration files **182** Basic Service Set see BSS BLE **91** Bluetooth **91** advertisements **91** advertising settings **93** Bluetooth Low Energy **91** Bluetooth Smart **91** iBeacon **91** iBeacon ID **91** major **91** minor **91** UUID **91** UUID format **93** Bluetooth Low Energy **91**

Bluetooth Smart **91** boot module **187** BSS **16**

# **C**

 $CA$ and certificates **128** CA (Certificate Authority), see certificates CAPWAP **69**, **71** CEF (Common Event Format) **172**, **177** Certificate Authority (CA) see certificates Certificate Management Protocol (CMP) **133** Certificate Revocation List (CRL) **128** vs OCSP **142** certificates **127** advantages of **128** and CA **128** and FTP **163** and HTTPS **149** and SSH **160** and WWW **150** certification path **128**, **135**, **140** expired **128** factory-default **128** file formats **128** fingerprints **136**, **141** importing **131** not used for encryption **128** revoked **128** self-signed **128**, **132** serial number **135**, **140** storage space **130**, **138** thumbprint algorithms **129** thumbprints **129** used for authentication **128** verifying fingerprints **129** certification requests **132**, **133** certifications viewing **246**

channel **17** CLI **20**, **34** button **34** messages **34** popup window **34** Reference Guide **2** cold start **27** commands **20** sent by Web Configurator **34** Common Event Format (CEF) **172**, **177** comparison table **13**, **14** configuration **15** information **191** configuration files **180** at restart **182** backing up **182** downloading **183** downloading with FTP **162** editing **180** how applied **181** lastgood.conf **182**, **184** managing **181** startup-config.conf **184** startup-config-bad.conf **182** syntax **180** system-default.conf **184** uploading **185** uploading with FTP **162** use without restart **180** contact information **230** Control and Provisioning of Wireless Access Points See CAPWAP copyright **236** CPU usage **49**, **51** current date/time **50**, **144** daylight savings **146** setting manually **147** time server **148** customer support **230**

# **D**

date **144** daylight savings **146** DCS **79**

DHCP **144** and domain name **144** diagnostics **191** disclaimer **236** domain name **144** DTLS **69** dual radios **17** dual-radio application **17** dynamic channel selection **79**

# **E**

e-mail daily statistics report **168** encryption **19** ESSID **202** Extended Service Set IDentification **101**

# **F**

FCC interference statement **236** file extensions configuration files **180** shell scripts **180** file manager **180** firmware and restart **186** boot module, see boot module current version **49**, **187** getting updated **186** uploading **186**, **187** uploading with FTP **162** flash usage **49** FTP **20**, **162** and certificates **163** with Transport Layer Security (TLS) **163**

## **G**

Guide CLI Reference **2**

**248**

# **H**

**HTTP** over SSL, see HTTPS redirect to HTTPS **150** vs HTTPS **149** HTTPS **149** and certificates **149** authenticating clients **149** avoiding warning messages **152** example **150** vs HTTP **149** with Internet Explorer **151** with Netscape Navigator **151** HyperText Transfer Protocol over Secure Socket Layer, see HTTPS

# **I**

IEEE 802.1x **102** installation **15** interface status **50** interfaces as DHCP servers **144** interference **17** Internet Protocol version 6, see IPv6 IP Address **69** gateway IP address **69** IP subnet **69** IPv6 **222** addressing **222** EUI-64 **224** global address **222** interface ID **224** link-local address **222** Neighbor Discovery Protocol **222** ping **222** prefix **222** prefix length **222** stateless autoconfiguration **224** unspecified address **223**

# **K**

key pairs **127**

# **L**

lastgood.conf **182**, **184** layer-2 isolation **118** example **118** MAC **119** LED suppression **193** LEDs **20** Blinking **21**, **23**, **25** Flashing **21**, **23**, **24**, **25**, **26** load balancing **79** Locator LED **194** log messages categories **175**, **177**, **178**, **179** debugging **66** regular **66** types of **66** logout Web Configurator **31** logs e-mail profiles **170** e-mailing log messages **68**, **174** formats **172** log consolidation **175** settings **170** syslog servers **170** system **170** types of **170**

## **M**

MAC address range **49** maintenance **15** management **15** Management Information Base (MIB) **164** Management Mode CAPWAP and DHCP **70** CAPWAP and IP Subnets **71** managed AP **70**

standalone mode **69** management mode **15** managing the device good habits **20** using FTP. See FTP. MBSSID **16** memory usage **49**, **52** message bar **37** messages CLI **34** warning **37** mode **15** model name **49** My Certificates, see also certificates **130**

# **N**

network access control **15** Network Time Protocol (NTP) **147**

# **O**

objects certificates **127** users, account user **94** Online Certificate Status Protocol (OCSP) **142** vs CRL **142** operating mode **15** overview **13**

# **P**

power off **27** power on **27** product registration **246** Public-Key Infrastructure (PKI) **128** public-private key pairs **127**

# **R**

radio **17** reboot **27**, **197** vs reset **197** Reference Guide, CLI **2** registration product **246** remote management FTP, see FTP Telnet **162** WWW, see WWW reports daily **168** daily e-mail **168** reset **207** vs reboot **197** vs shutdown **198** RESET button **27**, **207** restart **197** RF interference **17** RFC 2510 (Certificate Management Protocol or CMP) **133** Rivest, Shamir and Adleman public-key algorithm (RSA) **132** root AP **15** RSA **132**, **140**, **141** RSSI threshold **107**

# **S**

SCEP (Simple Certificate Enrollment Protocol) **133** Secure Socket Layer, see SSL serial number **49** service control and users **148** limitations **148** timeouts **148** Service Set **101** Service Set Identifier see SSID shell scripts **180** downloading **189** editing **188**

**250**

how applied **181** managing **188** syntax **180** uploading **190** shutdown **27**, **198** vs reset **198** Simple Certificate Enrollment Protocol (SCEP) **133** Simple Network Management Protocol, see SNMP SNMP **163**, **164** agents **164** Get **164** GetNext **164** Manager **164** managers **164** MIB **164** network components **164** Set **164** Trap **164** traps **165** versions **163** SSH **158** and certificates **160** client requirements **160** encryption methods **159** for secure Telnet **160** how connection is established **158** versions **159** with Linux **161** with Microsoft Windows **160** SSID **16** SSID profile pre-configured **16** SSID profiles **16** SSL **149** starting the device **27** startup-config.conf **184** if errors **182** missing at restart **182** present at restart **182** startup-config-bad.conf **182** station **79** statistics daily e-mail report **168** status **48** status bar **37** warning message popup **37** stopping the device **27**

supported browsers **29** syslog **172**, **177** syslog servers, see also logs system log, see logs system name **49**, **144** system uptime **50** system-default.conf **184**

# **T**

Telnet **162** with SSH **160** time **144** time servers (default) **147** trademarks **236** Transport Layer Security (TLS) **163** troubleshooting **191** Trusted Certificates, see also certificates **137**

## **U**

upgrading firmware **186** uploading configuration files **185** firmware **186** shell scripts **188** usage CPU **49**, **51** flash **49** memory **49**, **52** onboard flash **49** use **15** user authentication **94** user name rules **95** user objects **94** users **94** access, see also access users admin (type) **94** admin, see also admin users and service control **148** currently logged in **50**

default lease time **98**, **100** default reauthentication time **98**, **100** lease time **97** limited-admin (type) **94** lockout **99** reauthentication time **97** types of **94** user (type) **94** user names **95**

## **V**

Vantage Report (VRPT) **172**, **177** Virtual Local Area Network **74** VLAN **74** introduction **74** VRPT (Vantage Report) **172**, **177**

## **W**

warm start **27** warning message popup **37** warranty **246** note **246** WDS **15**, **19** Web Configurator **20**, **29** access **29** requirements **29** supported browsers **29** web configurator **15** WEP (Wired Equivalent Privacy) **102** wireless channel **202** wireless client **79** Wireless Distribution System (WDS) **19** wireless LAN **202** Wireless network overview **78** wireless network example **78** wireless profile **101** layer-2 isolation **101** MAC filtering **101** radio **101** security **101**

SSID **101** wireless repeater **15** wireless security **16**, **202** wireless station **79** Wizard Setup **41** WLAN interface **17** WPA2 **102** WWW **149** and certificates **150** see also HTTP, HTTPS **149**